# nanoCAD BIM Вентиляция

## Версия 23.1

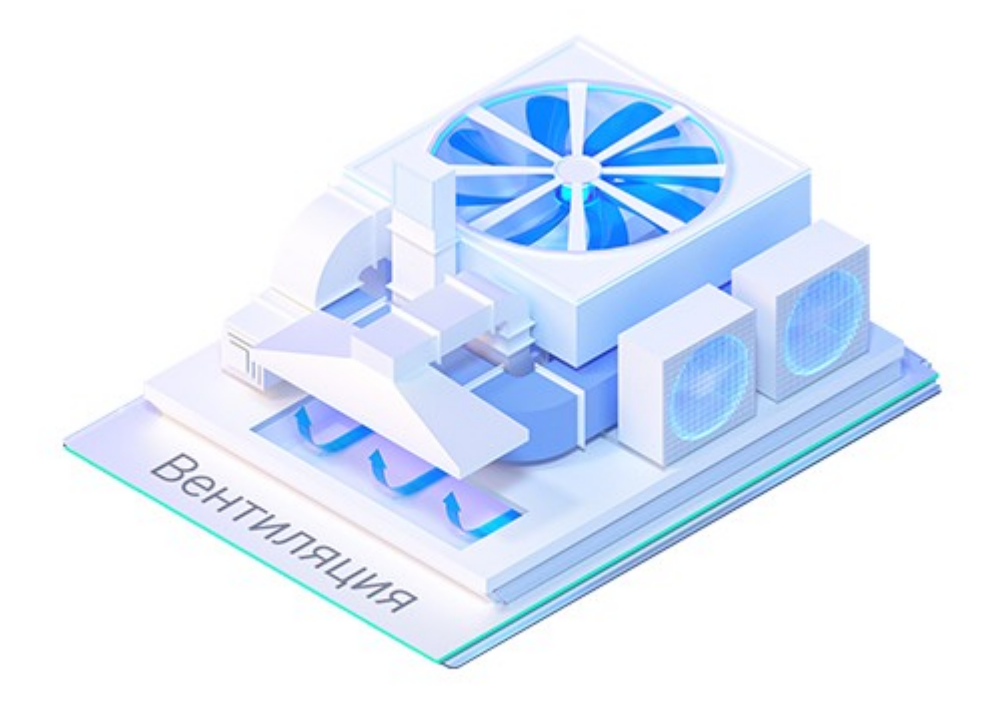

© ООО Нанософт Разработка

2022

# **Содержание**

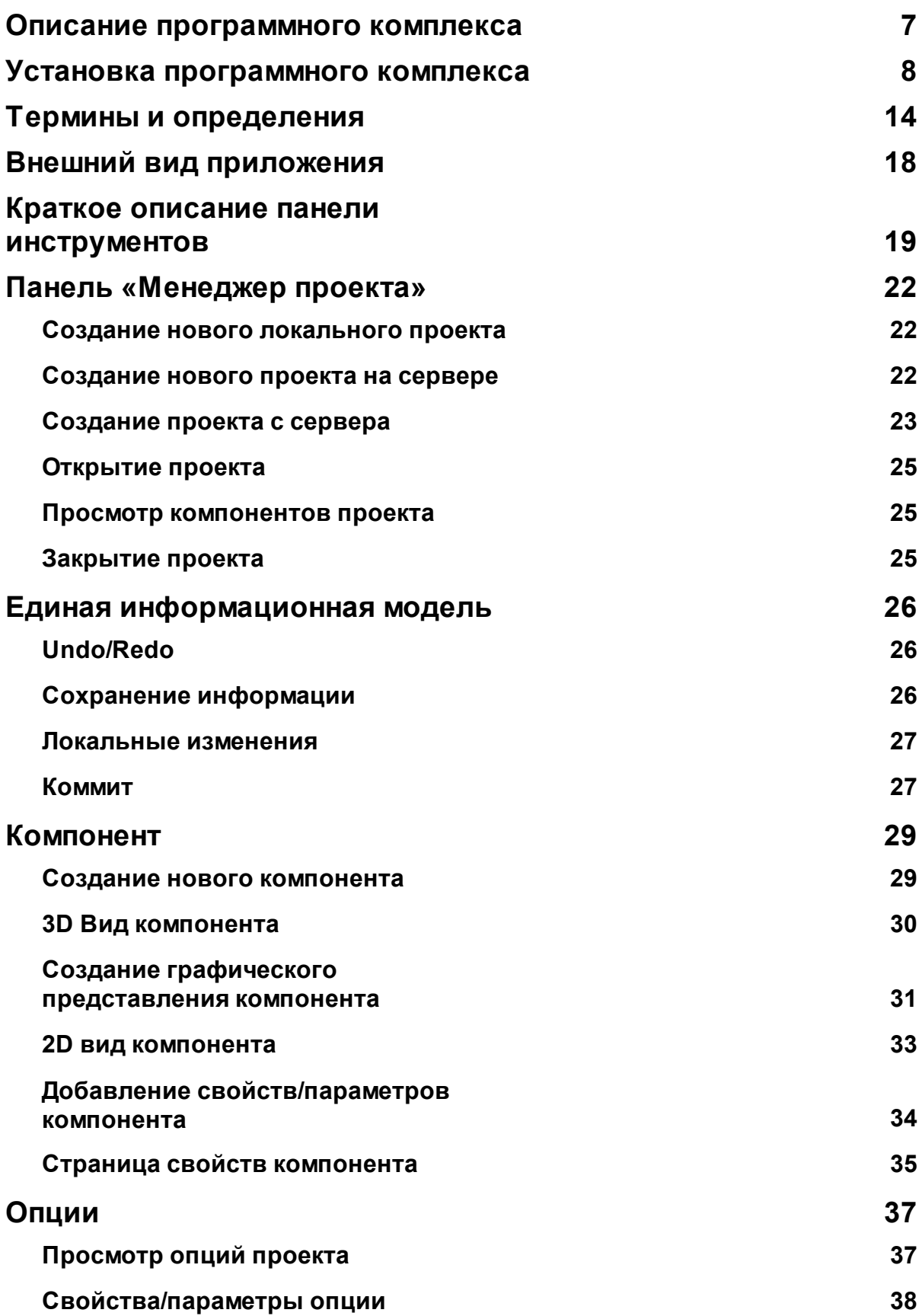

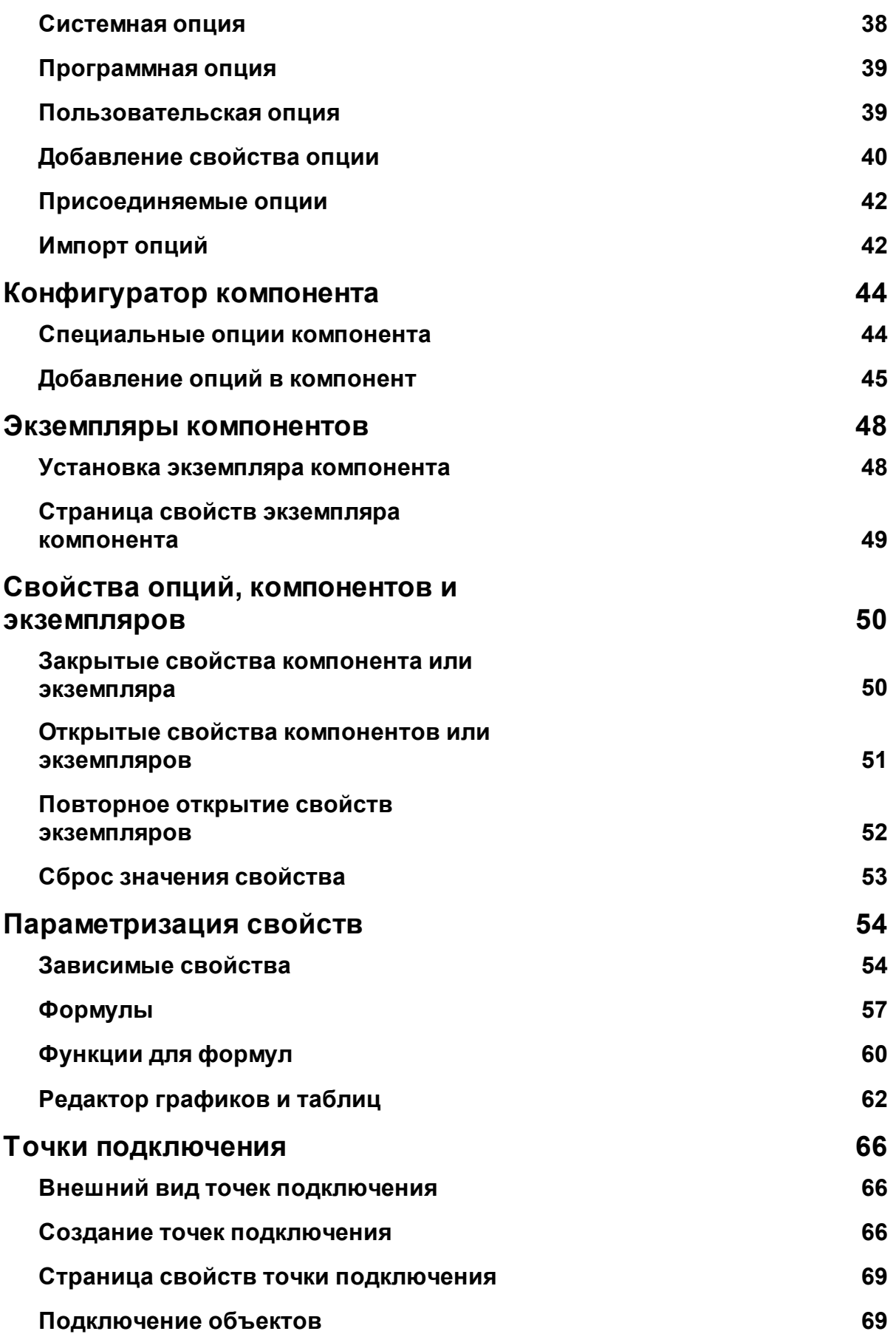

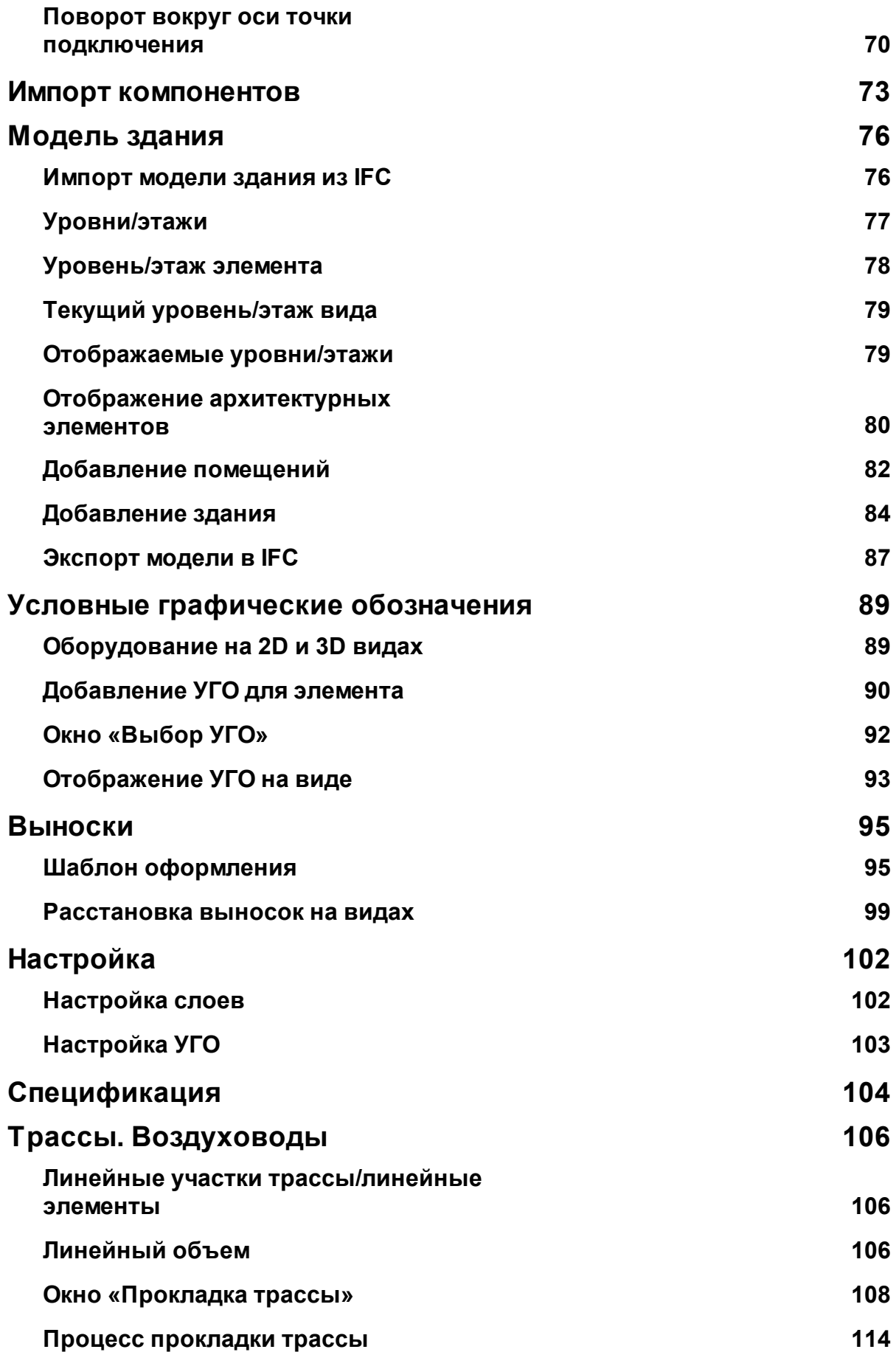

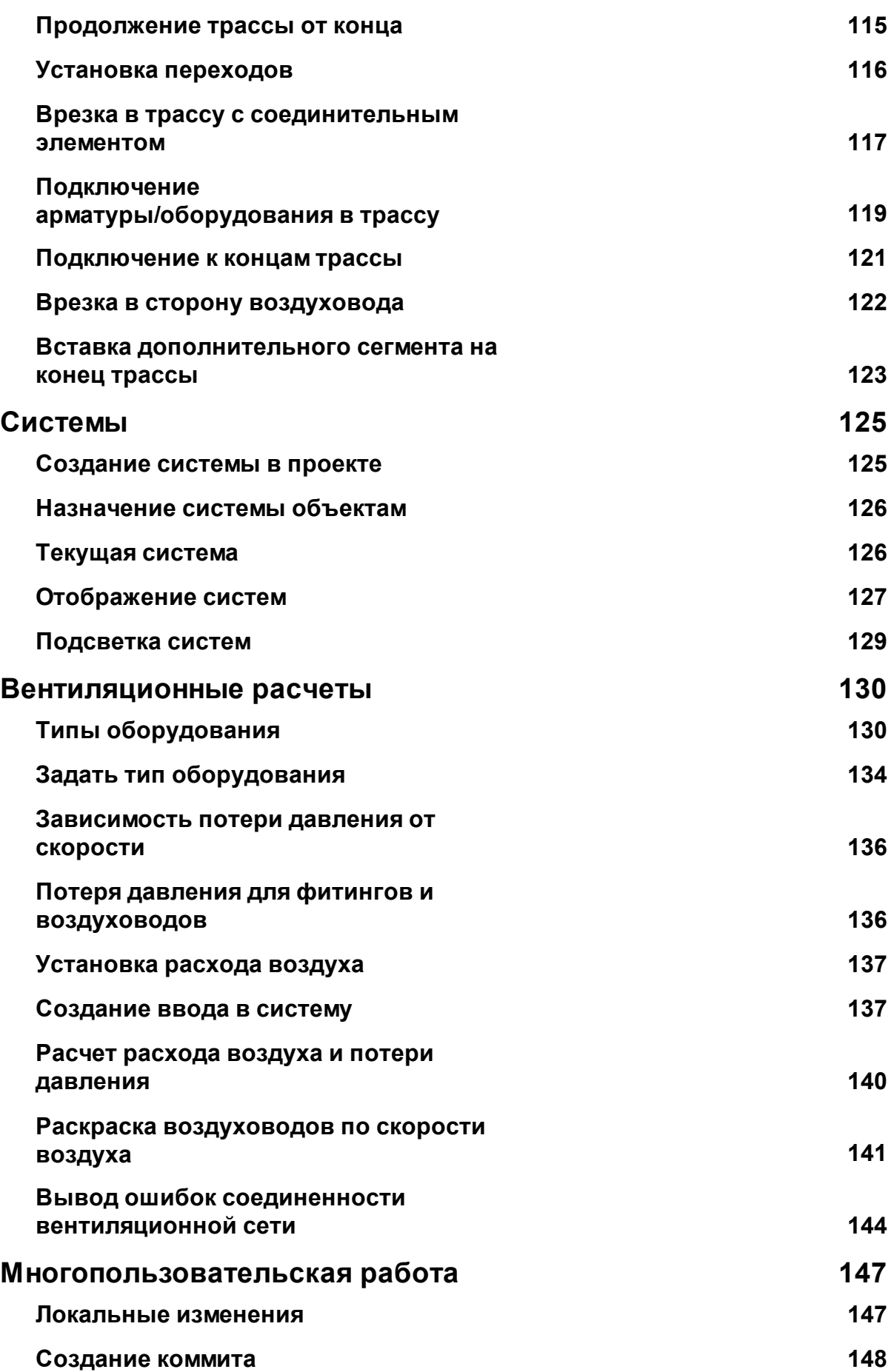

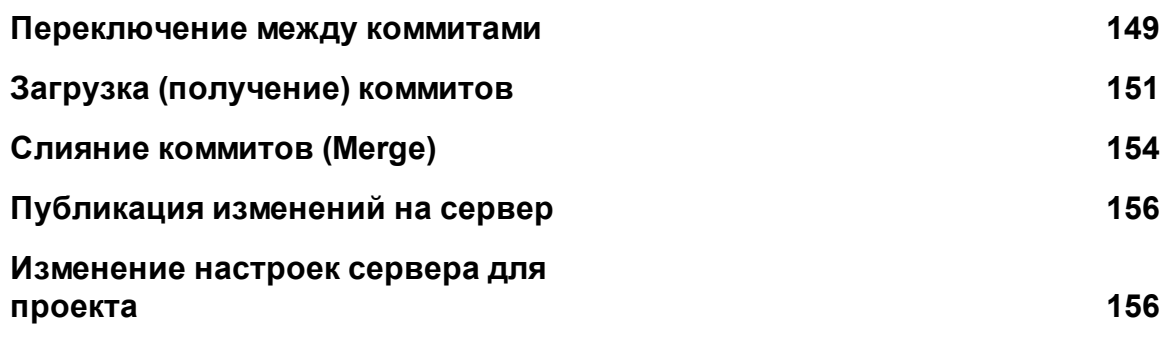

## <span id="page-6-0"></span>**Описание программного комплекса**

nanoCAD BIM Вентиляция - это программный комплекс для трехмерного моделирования систем вентиляции в жилых, административных и промышленных зданиях. Комплекс основан на принципиально новом технологическом ядре, которое дает возможности проектирования информационной модели объекта, многопользовательской работы, сохранение истории проектирования объекта, возможность строить вариативность проектируемой модели.

nanoCAD BIM Вентиляция является загружаемым приложением для графической САПР платформы nanoCAD 2022.

## <span id="page-7-0"></span>**Установка программного комплекса**

Для установки программного комплекса необходимо скачать самораспаковывающийся файл с дистрибутивом приложения.

![](_page_7_Picture_3.jpeg)

Для начала установки файл необходимо запустить. Появится окно установки, где надо нажать кнопку «Далее». При необходимости на компьютер будут установлены требуемые для работы комплекса программные компоненты. После этого будет запущено окно установки программного комплекса.

![](_page_7_Picture_5.jpeg)

![](_page_8_Picture_1.jpeg)

Для продолжения установки необходимо нажать кнопку «Далее», ознакомиться и принять условия лицензионного соглашения.

![](_page_8_Picture_3.jpeg)

В следующем окне требуется указать сведения о компании пользователя программного комплекса, ввести серийный номер. При отсутствии серийного номера в целях ознакомления с программным комплексом необходимо убрать галочку «Ввести серийный номер». В этом случае заполнение серийного номера не обязательно.

![](_page_9_Picture_109.jpeg)

Далее необходимо выбрать установочную директорию.

![](_page_10_Picture_56.jpeg)

На следующем шаге требуется подтвердить установку программного комплекса нажатием кнопки «Установить».

![](_page_10_Picture_57.jpeg)

Будет запущен процесс установки программного комплекса.

![](_page_11_Picture_77.jpeg)

В случае успешной установки nanoCAD BIM Вентиляция будет показано окно о завершении установки приложения на ПК и предложено пройти регистрацию.

![](_page_11_Picture_3.jpeg)

![](_page_12_Picture_1.jpeg)

При наличии серийного номера необходимо запустить Мастер Регистрации и пройти процесс получения лицензии на программный комплекс. Процесс получения лицензий на программные комплексы под платформу nanoCAD описан в отдельном руководстве компании «Нанософт».

## <span id="page-13-0"></span>**Термины и определения**

## **Компонент**

Компонент - это описание типа/класса некоторого изделия, сборки. Компонент содержит всю информацию, описывающую некоторый класс объектов, таких как графическое представление, набор свойств и характеристик, поведение.

Компонент также можно воспринимать как пространство для размещения в нем графики, других объектов, своих собственных уникальных наборов свойств.

## **Опция**

Опция - это атомарная, логически связанная или неразделимая **группа свойств**. Например, шар содержит данные координат точки вставки и радиуса. Соответственно, опция шара будет содержать два параметра «Координаты центра» и «Радиус». Кроме этого, опция для каждого своего параметра содержит дополнительную метаинформацию: «Имя свойства», «Пояснение», «Тип свойства», «Имя категории», «Диапазон допустимых значений».

## **Экземпляр компонента. Объект**

Экземпляр компонента - это объект, внешний вид и параметры которого определяются некоторым ранее созданным компонентом, размещенный в пространстве другого компонента. Например, мы создали компонент «Окно», где определили размеры, материалы и прочие уникальные свойства некоторого окна. В пространстве компонента «Здание» мы можем устанавливать множество экземпляров компонента «Окно». При модификации компонента «Окно» будет происходить изменение свойств всех экземпляров в компоненте «Здание».

#### **Системная опция**

Системная опция - это опция (группа свойств), которая определена в приложении при его разработке и используется в алгоритмах отображения модели, расчетах или наделяет компонент некоторыми значимыми для системы характеристиками.

#### **Программная опция**

Программная опция - это опция (группа свойств), которая не является системной, но поставляется в дистрибутиве приложения в виде специальных файлов. С программным комплексом поставляется множество стандартных программных опций, которые должны использоваться при создании тех или иных компонентов и при этом эти опции не являются системными. Например, множество каталожных свойств изделия, таких как габариты, характеристики взрывозащиты, климатическое исполнение и т.д. содержатся в приложении в виде программных опций, чтобы при конфигурации новых компонентов разными пользователями на разных рабочих местах использовать одинаковые стандартные группы свойств (опции).

#### **Пользовательская опция**

Пользовательская опция - это опция (группа свойств), которая не является ни системной, ни программной. Данную опцию можно создать в «Конфигураторе компонента», дать ей собственное название, добавить в нее необходимый набор свойств, задать данные свойств и их тип, в дальнейшем использовать эту опцию для добавления своей группы свойств в компонент.

#### **Присоединяемая опция**

Присоединяемая опция - это особый выделенный класс системных опций, который присоединяется к экземпляру компонента/объекту автоматически при наступлении некоторых условий. Например, сам компонент «Дверь» не содержит параметра «Этаж». Однако, если в компонент этажа (компонент, который содержит опцию этажа) добавить экземпляр объекта «Дверь», то все экземпляры автоматически получат параметр этажа, на котором расположены. Аналогичным образом проявляют себя расчетные свойства, которые появляются в объектах автоматически, если для них были произведены какие-либо расчеты.

#### **Свойства/параметр опции**

Опция состоит из набора свойств, каждое из которых называется свойство опции. Свойство опции имеет «Имя свойства», которое будет отображаться на странице свойств компонентов и объектов. «Тип свойства» определяет тип данных, который представляет данное свойство (строка, координата, вектор, матрица, сила тока, давление и т.п.). «Имя категории» содержит название категории, в которую свойство попадает на странице свойств объекта. «Пояснение» отображается в подсказке при наведении мышкой на свойство в странице свойств. Для некоторых типов данных свойства опции указывается «Диапазон допустимых значений».

## **Свойства компонента**

При добавлении в компонент множества опций (групп свойств), компонент начинает содержать в себе множество свойств из всех опций. Все множество свойств из всех опций компонента определяет множество свойств компонента. Задавать значения свойств опции нельзя, а для свойств компонента становится доступна страница свойств, в которой можно задавать значения свойств.

#### **Свойства экземпляра компонента**

При установке экземпляров компонента (например, при расстановке светильников на этаже), каждый экземпляр содержит все свойства компонента, который они представляют. Дополнительно экземпляр компонента может получать *присоединяемые свойства* из *присоединяемых опций*.

## **Закрытые свойства**

Каждое свойство компонента может быть открытым или закрытым. Если свойство компонента закрыто, то менять в дальнейшем значение этого свойства у экземпляров этого компонента будет нельзя. Если у компонента «Дверь» задали свойство «Цвет» в «Белый» и закрыли свойство, то у всех установленных дверей цвет будет белый и изменить это значение для каждого экземпляра в отдельности будет нельзя. Для закрытых свойств в поле свойства на странице свойств отображается закрытый замочек  $\blacksquare$ .

## **Открытые свойства**

Каждое свойство компонента может быть открыто. Если свойство компонента открыто, то его можно изменить индивидуально у каждого экземпляра этого компонента. Если у компонента «Дверь» задали свойство «Цвет» в «Белый» и открыли свойство, то у всех установленных дверей цвет будет белый, но каждой двери индивидуально можно будет назначить свое собственное значение. Для открытых свойств в поле свойства на странице свойств отображается открытый замочек  $\blacksquare$ .

#### **Повторно открытые свойства**

Если в текущий компонент мы вставляем экземпляр другого компонента, у которого есть открытые свойства, то в текущем компоненте будет возможность повторно открыть свойства у экземпляра компонента. Закрытые свойства повторно открыть нельзя, и замочек у таких полей на странице свойств будет закрытым и неактивным. Например, у нас есть компонент «Кнопка», у которой есть свойство «Положение» с двумя положениями *включено* и *отключено*. Мы открываем это свойство в компоненте «Кнопка», чтобы любому экземпляру кнопки пользователь мог выставить свое значение. Далее мы конструируем компонент «Лампа с кнопкой» и вставляем туда экземпляр кнопки и лампы. Если у экземпляра кнопки повторно открыть свойство «Положение», то при размещении экземпляров компонента «Лампа с кнопкой» для каждой кнопки можно будет опять индивидуально задать положение/значение. Повторное открытие свойств работает на любую глубину иерархии компонентов.

## **Линейный объем / Линейные элементы**

Линейный объем - это специальная опция, которая добавляется в линейный сегмент воздуховода/трубопровода/лотка и обеспечивает рабочий объем конструктива для проведения различных расчетов. (вентиляция/заполнение лотков кабелями/...). Линейный сегмент/элемент должен содержать две точки подключения. Линейный объем создается по двум точкам подключения и пространство объема может быть ограничено полигональной сеткой графики элемента.

## **Ось трассы**

Позволяет добавить в линейный сегмент воздуховода/трубопровода/лотка ось, за концы которой можно будет передвигать/растягивать трассу, состоящую из линейных сегментов. В паре с опцией «Повторитель» позволяет динамически чертить трассы, состоящие из секций и имеющих некоторую частоту узлов крепления.

При вызове команды «Проложить трассу» для выбранного линейного сегмента автоматически создается прототип трассы с осью, повторителем и настраивается необходимая параметризация. При наличии базы данных линейных элементов и использовании команды проложить трассу необходимость в ручном добавлении оси трассы пользователем практически отсутствует.

#### **Единая информационная модель**

Все данные проекта хранятся как единая информационная модель. В результате проектирования получается единая информационная модель, которая не зависит от dwg файлов графической платформы, а следовательно не сохраняет какихлибо данных в dwg файлах, относящихся к информационной модели.

Информационная модель сохраняет не только текущее состояние системы, но и все действия пользователя по ее построению. Любое совершенное пользователем действие попадает в базу, а значит принудительное сохранение работы пользователя не нужно. Данные из всех завершенных транзакций пользователя не будут утеряны в случае выключения электропитания, сбоя, закрытия проекта без сохранения.

#### **Локальные изменения**

Каждое действие пользователя, такое как перемещение объекта, создание вида, создание объекта, изменение свойства объекта попадает в локальную базу как поток последовательных транзакций. По мере работы стек транзакций от локальных изменений накапливается и называется локальными изменениями. Увидеть стек локальных изменений можно в панели «Изменения». Можно считать, что локальные изменения это порция последних изменений пользователя на своем локальном рабочем месте. В рамках локальных изменений работает Undo/Redo стек приложения. Undo/Redo стек dwg файлов самостоятельный и к транзакциям единой информационной модели отношения не имеет.

#### **Коммит**

Когда пользователь закончил логическую группу изменений в модели (например расставил розетки на этаже), то в процессе этой работы у него накопился локальный стек изменений. Пользователь может создать именованный «Коммит» и все локальные изменения будут собраны под этим коммитом (расставил розетки на первом этаже). При этом коммит сохранит данные пользователя, который внес эти изменения. Концепция коммитов делает возможным переключение между коммитами, что дает возможность откатываться на любое состояние информационной модели в истории. Также они являются основой для создания веток (вариативность модели) и позволяют многопользовательскую работу над единой моделью.

## <span id="page-17-0"></span>**Внешний вид приложения**

При запуске приложения запускается графическая платформа nanoCAD, в которой будет загружен модуль nanoCAD BIM Вентиляция. При включении пункта в ленте «Вентиляция» будет отображена лента с командами приложения.

При загрузке также будет показана панель «Менеджер проекта», которая позволяет управлять проектами.

![](_page_17_Picture_4.jpeg)

## <span id="page-18-0"></span>**Краткое описание панели инструментов**

![](_page_18_Picture_2.jpeg)

*Менеджер проекта.* Команда делает активной панель «Менеджер проекта», если ранее она была скрыта. Панель «Менеджер проекта» используется для создания и открытия проектов, а также отображения структуры проекта.

*Восстановить окно изменений*. Команда делает активной панель «Изменения», если ранее она была скрыта. Панель «Изменения» используется для отображения текущих изменений, создания точек состояния, создания *веток* в проекте, многопользовательской работы.

眮 *Восстановить окно спецификации.* Команда делает активной панель «Спецификация», если ранее она была скрыта. Панель «Спецификация» отображает сводную спецификацию изделий и материалов по проекту.

*Восстановить окно BIM Свойств*. Команда делает активной панель «BIM Свойства», если ранее она была скрыта.

*Настройки.* Команда отображает диалоговое окно «Настройки». Окно используется для просмотра и изменения настроек системы и текущего проекта.

**IFC** *Импорт из IFC.* Команда запускает процесс импорта здания из IFC файла, с учетом структуры здания/этажей/помещений.

*Добавить здание.* Добавляет экземпляр компонента-здания в текущий компонент.

#### 0,000

*Добавить уровень.* Команда добавления уровня в текущий компонент. На текущий чертеж модели добавляется новый экземпляр уровня.

ര *Добавить помещение.* Команда добавления помещения в текущий компонент. В текущем чертеже модели создается новое помещение.

**IFC** *Экспорт в IFC.* Команда запускает процесс экспорта данных в IFC файл.

*Импорт компонентов.* Вызывает окно «Импорта компонентов». Данное окно предназначено для импорта компонентов из других проектов в текущий. Сторонние проекты можно использовать как базы данных оборудования и переносить готовые компоненты в свой проект.

*Импорт пользовательских опций.* Вызывает окно «Импорта пользовательских опций». Данное окно предназначено для импорта пользовательских опций из других проектов в текущий.

*Отменить.* Команда отменяет последнее изменение. Undo.

*Вернуть.* Команда восстанавливает последнее отмененное изменение. Redo.

*Прокладка трассы.* Команда для прокладки трасс в текущем компоненте. Позволяет прокладывать горизонтальные, вертикальные и наклонные трассы, выполнять повороты и врезки в существующие трассы.

*Выноска.* Команда для установки на чертеж доступных выносок для выбранных объектов.

*Автоматическая выноска.* Позволяет установить выноску на основе ранее созданного шаблона.

*Свойства УГО.* Открывает окно «Свойства УГО» в котором есть возможность задать описание и категорию УГО.

*Создать новый компонент.* Команда добавления нового компонента в проект.

*Создать новый компонент по шаблону.* Команда позволяет добавлять копии созданных ранее компонентов.

*Импортировать графику.* Команда для импорта графики из ifc, step, dwg файлов или из текущего чертежа. Позволяет добавлять в активный компонент трехмерные модели из сторонних ресурсов.

*Добавить точку подключения.* Команда, устанавливающая на план точку подключения для некоторого оборудования, изделия, трассы.

*Добавить ось трассы.* Команда для добавления в компонент оси трассы. При этом компонент становится прототипом трассы. Появляется возможность настраивать

«Повторитель», который может устанавливать оборудование вдоль оси трассы с некоторым шагом.

*Добавить линейный объем.* Добавляет в компонент линейный объект между двумя точками подключения. Формирует в объекте рабочий объем для расчетов вентиляции.

![](_page_20_Picture_3.jpeg)

*Задать тип оборудования.* Данная команда для созданного элемента позволяет задать тип оборудования, в результате чего элемент получает опцию с необходимыми параметрами для проведения расчетов (сопротивления элементов, расходы и т.п.). Данная команда типизирует произвольный компонент как воздуховод / воздухораспределитель / арматуру / отвод / тройник / вход в систему.

![](_page_20_Picture_5.jpeg)

*Отзыв.* Команда для отправки отзывов и пожеланий разработчикам.

*Справка.* Команда вызова руководства пользователя программного комплекса nanoCAD BIM Вентиляция.

## <span id="page-21-0"></span>**Панель «Менеджер проекта»**

Панель менеджер проекта используется для создания, открытия, закрытия проектов. Отображает наполнение проекта и позволяет просматривать структуру «Компонентов».

![](_page_21_Picture_264.jpeg)

#### <span id="page-21-1"></span>**Создание нового локального проекта**

Для создания нового локального проекта необходимо воспользоваться кнопкой «Создать проект  $\Box$ » на панели «Менеджер проекта». При вызове команды появится диалоговое окно «Создание нового проекта». В нем необходимо указать папку, в которой будут размещаться проекты, и название проекта.

![](_page_21_Picture_265.jpeg)

После нажатия кнопки «Ок» будет создан новый пустой локальный проект.

#### <span id="page-21-2"></span>**Создание нового проекта на сервере**

Для создания проекта на сервере необходимо в панели «Менеджер проекта»

выбрать пункт «Создать проект  $\Box$ ». При вызове данной команды появится диалоговое окно «Создание нового проекта». В нем необходимо выбрать опцию «Использовать общий сервер».

#### nanoCAD BIM Вентиляция. Руководство пользователя

![](_page_22_Picture_308.jpeg)

При выборе опции «Использовать общий сервер» станет доступна строка «Адрес сервера», в которой необходимо указать расположение «BIM Сервера» (Раздел «Установка и запуск BIM-Сервера»).

Необходимо выбрать опцию «Создать новый проект на сервере». После нажатия кнопки «Ок» будет создан новый проект, который сразу будет размещен на «BIM Сервере» и связан с локальной копией проекта, расположенной в указанной «Папке». Имя проекта на сервере может отличаться от имени локального проекта.

#### <span id="page-22-0"></span>**Создание проекта с сервера**

Если одним из пользователей на «BIM сервере» был создан проект, и другим пользователям необходимо начать работать с этим проектом, то необходимо воспользоваться пунктом меню «Создать проект  $\Box$ » панели «Менеджер проекта» и выбрать опции «Использовать общий сервер» и «Клонировать существующий проект».

![](_page_22_Picture_309.jpeg)

При выборе опции «Клонировать существующий проект» у сервера будет запрошен список размещенных на нем проектов. Из данного списка необходимо выбрать требуемый для работы проект.

![](_page_23_Picture_252.jpeg)

В поле «Папка» необходимо указать место, куда будет клонирован проект с сервера для локальной работы с ним. Также можно дать свое название проекта, отличное от того, что расположено на сервере.

После нажатия кнопки «Ок» произойдет сопоставление проекта с сервера и указанного проекта на локальной машине.

Для передачи самих данных необходимо зайти на панель «Изменения» и нажать кнопку «Загрузить коммиты». В результате этого с сервера будут забраны все актуальные на текущий момент данные в виде множества «коммитов».

Но система останется на начальном «коммите», где состояние проекта было пустым. Для начала работы с проектом необходимо переключиться на последний коммит (голову). Для этого надо выделить самый верхний «коммит» и нажать кнопку «Переключиться».

![](_page_23_Picture_253.jpeg)

Более подробно о работе с коммитами, передаче своих изменений на сервер и получении изменений с сервера читайте в соответствующих разделах документации.

### <span id="page-24-0"></span>**Открытие проекта**

Для открытия ранее созданного проекта необходимо воспользоваться кнопкой «Открыть проект ». Будет показано диалоговое окно, где надо выбрать месторасположение проекта и указать файл репозитория «.repository». Так же открыть проект можно из выпадающего списка последних проектов.

![](_page_24_Picture_320.jpeg)

#### <span id="page-24-1"></span>**Просмотр компонентов проекта**

При открытии проекта в панели «Менеджер проекта» доступен просмотр всех компонентов проекта.

![](_page_24_Picture_7.jpeg)

## <span id="page-24-2"></span>**Закрытие проекта**

Для закрытия проекта необходимо воспользоваться кнопкой панели «Менеджер проекта» «Закрыть проект  $\Box$ **x**)». Если проект открыт, то при создании нового проекта или открытии существующего проекта текущий проект будет закрыт. При закрытии всего приложения текущий проект будет закрыт.

Об особенностях процесса сохранения данных после модификации проекта читайте в разделе «Единая информационная модель».

## <span id="page-25-0"></span>**Единая информационная модель**

В программном комплексе вся информация хранится в **отдельной базе данных**, имеющей расширение «.repository». Вся построенная пользователем модель сохраняется в этой базе.

В nanoCAD BIM Вентиляция реализована концепция единой информационной модели проектируемого объекта. Единая информационная модель здания содержит в себе не только текущее состоянии проектируемой модели, но и историю всех изменений.

**В чертежах формата .dwg не содержится никакой информации** по модели объекта и они могут быть использованы только для финального оформления документации. Графическая платформа nanoCAD используется только для ввода данных.

Это позволяет сохранять полную историю изменений в проекте, а не по отдельным .dwg файлам. Dwg файлы используются в качестве «видов», в которых отображаются те или иные части модели, и через которые осуществляется построение информационной модели.

#### <span id="page-25-1"></span>**Undo/Redo**

Концепция единой информационной модели приводит к появлению собственного общего пула «Undo/Redo» операций, который не относится к отдельным .dwg файлам.

Для выполнения Undo/Redo операций над текущими локальными изменениями необходимо воспользоваться соответствующими кнопками панели инструментов «Отменить» и «Вернуть».

![](_page_25_Figure_9.jpeg)

При проектировании единой информационной модели объекта следует четко разделять этапы проектирования самой модели и вспомогательного оформления выходной документации в .dwg файлах, когда операции в .dwg файле не относятся к изменению единой информационной модели.

#### <span id="page-25-2"></span>**Сохранение информации**

В единой информационной модели сохранение всей информации происходит «на лету». Нет необходимости сохранять .dwg файлы. Каждая операция, выполненная над информационной моделью, автоматически остается в единой информационной модели.

.dwg файлы необходимо сохранять в обычном режиме, если только они используются как дополнительное оформление документации и содержат обычные объекты платформы nanoCAD.

#### <span id="page-26-0"></span>**Локальные изменения**

В панели «Изменения» есть две вкладки, отображающие «Локальные изменения» и «Коммиты».

![](_page_26_Picture_298.jpeg)

Все производимые над моделью операции последовательно накапливаются и отображаются во вкладке «Локальные изменения». В рамках этого пула доступны операции «Отменить/Undo ←» и «Вернуть/Redo →».

#### <span id="page-26-1"></span>**Коммит**

По мере работы над единой информационной моделью необходимо выполнять операцию «Коммит», которая «сохраняет» все текущие локальные изменения как некоторую общую логическую группу изменений. Например, вы проложили по этажу приточный вентканал и можете всю эту группу изменений назвать «Этаж 3. Приточные вент каналы».

По мере создания коммитов образуется последовательность коммитов, которая называется «Веткой». Выбрав нужный коммит в списке и используя кнопку «Переключиться», можно переключиться на любой момент истории в проекте.

![](_page_27_Picture_146.jpeg)

При размещении единой информационной модели на сервере можно выполнять синхронизацию локальной копии модели с сервером. Можно забирать данные с сервера и отправлять их на сервер. Если коммиты содержатся только в локальной информационной модели, то в колонке «Статус» будет отображаться, что данный коммит «локальный». Более подробно о многопользовательской работе и размещении базы информационной модели на сервере можно изучить в главе «Многопользовательская работа».

## <span id="page-28-0"></span>**Компонент**

Компонент - это описание типа/класса некоторого изделия, сборки. Компонент содержит всю информацию, описывающую некоторый класс объектов, таких как графическое представление, набор свойств и характеристик, поведение.

Компонент также можно воспринимать как пространство для размещения в нем графики, других объектов, своих собственных уникальных наборов свойств.

#### <span id="page-28-1"></span>**Создание нового компонента**

После создания нового проекта в нем отсутствуют какие-либо компоненты. Для создания нового компонента необходимо воспользоваться контекстным меню элемента «Компоненты» в окне «Менеджер проектов».

![](_page_28_Picture_266.jpeg)

После выбора пункта «Создать новый компонент  $\mathbb{Z}$ » необходимо указать название компонента и нажать кнопку «OK», в результате будет создан новый компонент, не содержащий каких-либо данных.

![](_page_28_Picture_267.jpeg)

В панели «BIM Свойства» пустой компонент будет содержать три поля: «Наименование», «Тип компонента» и «Координаты и ориентация».

![](_page_29_Picture_304.jpeg)

Поле «Наименование» при необходимости можно изменять.

Поле «Тип компонента» задается из выпадающего списка. У вновь созданного компонента в проекте по умолчанию стоит значение «Проектный». Если компонент импортирован из другого репозитория, тип компонента будет «Каталожный», а если компонент импортирован из IFC, то он будет обозначен как «Импортированный из IFC».

![](_page_29_Picture_305.jpeg)

Поле «Координаты и ориентация» специальное и присутствует в любом компоненте, который является компонентом пространственной модели. Данное поле является открытым  $\blacksquare$ .

Открытое свойство «Координаты и ориентация» означает, что в случае, когда экземпляры данного компонента будут размещаться в пространстве другого компонента, они смогут иметь индивидуальную позицию и ориентацию в пространстве.

#### <span id="page-29-0"></span>**3D Вид компонента**

У каждого компонента можно открыть его трехмерное графическое представление. Для этого необходимо выполнить двойное нажатие левой кнопки мыши, либо воспользоваться контекстным меню компонента и выбрать пункт «Добавить 3D вид  $\Box$ ».

![](_page_30_Picture_134.jpeg)

В результате в графической платформе будет открыт чертеж с трехмерным графическим представлением объекта.

![](_page_30_Picture_135.jpeg)

#### <span id="page-30-0"></span>**Создание графического представления компонента**

После создания компонента и открытия его «3D вида» можно приступать к формированию его графического представления. Для добавления графических объектов необходимо воспользоваться соответствующей командой с панели инструментов «Импортировать графику  $\Box$ » или контекстным пунктом меню 3D вида.

![](_page_31_Picture_317.jpeg)

По выбору данного пункта меню будет открыто диалоговое окно по выбору файла, содержащего графическое представление в одном из форматов «3ds», «dwg», «ifc», «step». После выбора файла в текущей компонент будет импортирована графика, представленная трехмерными телами или поверхностями.

![](_page_31_Picture_318.jpeg)

После нажатия кнопки «Открыть» в диалоговом окне выбора файла будет произведен импорт графики в текущий компонент.

Можно создать трехмерное представление стандартными средствами графической платформы в виде трехмерных тел, полигональных сеток. После этого воспользоваться пунктом контекстного меню 3D вида «Импортировать графику/Выбрать на чертеже». После выбора данного пункта необходимо указать элемент или набор графических элементов чертежа (3D-тела, сетки), после чего они будут трансформированы во внутреннее графическое представление компонента и сохранены в базе данных проекта, а не в текущем чертеже.

Результатом команды «Импортировать графику» является трехмерное графическое представление компонента, которое можно просматривать в «3D» и «2D» видах компонента.

Ниже показан пример импорта графики «Вентилятор СК100А».

![](_page_32_Picture_1.jpeg)

#### <span id="page-32-0"></span>**2D вид компонента**

Для каждого компонента имеющего трехмерное представление можно создать «2D вид  $\mathbb{C}$ ». Для этого нужно воспользоваться соответствующим пунктом контекстного меню компонента.

![](_page_32_Picture_161.jpeg)

На 2D виде будет отображена проекция трехмерного представления компонента. Пример показан ниже.

Этот вид можно использовать для создания проекций трехмерного представления или для создания плоских поэтажных планов расстановки оборудования.

#### nanoCAD BIM Вентиляция. Руководство пользователя

![](_page_33_Picture_1.jpeg)

#### <span id="page-33-0"></span>**Добавление свойств/параметров компонента**

Для добавления свойств компоненту необходимо воспользоваться пунктом контекстного меню компонента «Конфигуратор компонента  $\mathbb{Q}_n$ ».

![](_page_33_Figure_4.jpeg)

При вызове этой команды будет показано диалоговое окно «Конфигуратор компонента».

![](_page_33_Picture_102.jpeg)

В левой части окна отображен список доступных опций. Каждая опция - это набор определенных свойств для компонента.

В средней части окна отображен список добавленных в компонент опций.

В правой части окна показан прототип страницы свойств данного компонента.

Для добавления опции в компонент необходимо выделить нужную опцию в

списке опций и нажать кнопку « » на диалоговом окне. Тогда выбранная опция будет добавлена в «Конфигурацию компонента».

В правой области «Конфигурации компонента» будет отображен вид страницы свойств данного компонента, который содержит список свойств, разложенных по категориям. Сами значения параметров/свойств на этом этапе не задаются.

Более подробно о создании «опций», «свойствах опции» будет рассказано в разделе «Конфигуратор компонента».

#### <span id="page-34-0"></span>**Страница свойств компонента**

Для просмотра свойств компонента необходимо воспользоваться панелью «BIM Свойства» и панелью «Менеджера проекта». Если эти панели скрыты, то необходимо воспользоваться соответствующими командами панели инструментов для активации этих панелей. Также панели можно разместить удобным образом в контейнерном окне графической платформы.

![](_page_34_Picture_406.jpeg)

В конфигураторе компонента настроен вид страницы свойств компонента. В самой странице свойств отображаются свойства в соответствии с настройкой имен параметров, типов свойств, категорий. На странице свойств можно задавать сами значения свойств/параметров компонента.

#### Обозначения на странице свойств

Закрытое свойство компонента • в дальнейшем нельзя изменять значение этого свойства у экземпляров данного компонента.

Открытое свойство компонента • можно изменять значение этого свойства индивидуально у каждого экземпляра данного компонента.

Закрытое свойство компонента  $\Box$  - свойство невозможно изменить в данном окне, поскольку оно задано где-то выше.

 $C -$  свойство задано константой.

- $\hat{\mathcal{L}}$  свойство задано константой где-то выше.
- $f$  свойство задано функцией.
- $\mathcal F$  свойство задано функцией где-то выше.
- при множественном выделении свойств объединены разные значения.
- ■- свойство вычисляется программой на основе заданной логики.
- $f$  при вычислении произошла ошибка.
# **Опции**

**Опция** - это атомарная, логически связанная или неразделимая **группа свойств**.

Кроме этого, опция для каждого своего параметра содержит дополнительную метаинформацию: «Имя свойства», «Пояснение», «Тип свойства», «Имя категории», «Диапазон допустимых значений».

# **Просмотр опций проекта**

Для просмотра всех опций проекта необходимо воспользоваться пунктом контекстного меню «Конфигуратор компонента  $\mathbb{Q}_\infty$ . В результате будет показано диалоговое окно проекта, содержащее в левой части все доступные опции проекта. Каждая опция имеет некоторое имя для её идентификации пользователем и внутренний уникальный код для идентификации опций между проектами и программными компонентами.

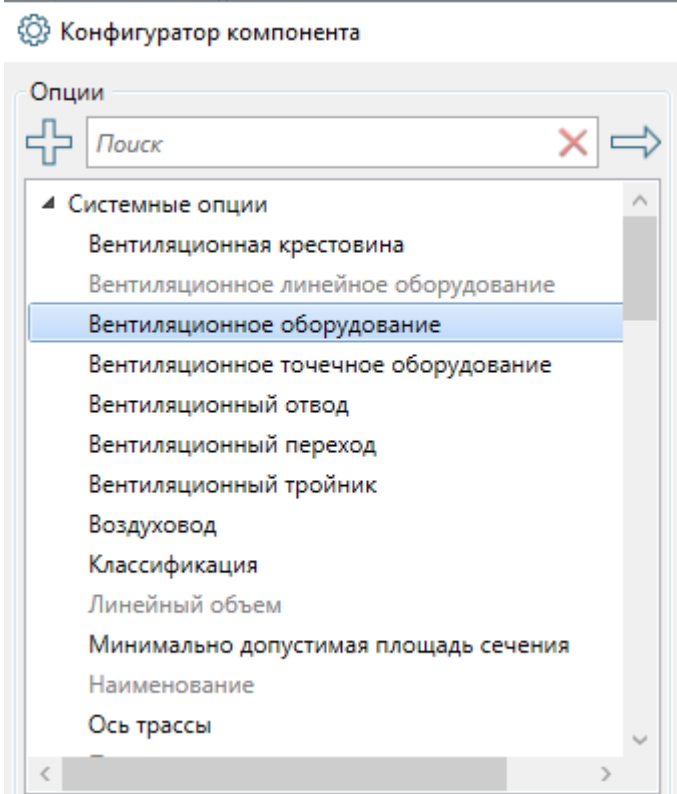

Опции разделены на четыре вида: «Системные опции», «Программные опции», «Пользовательские опции» и «Присоединяемые опции».

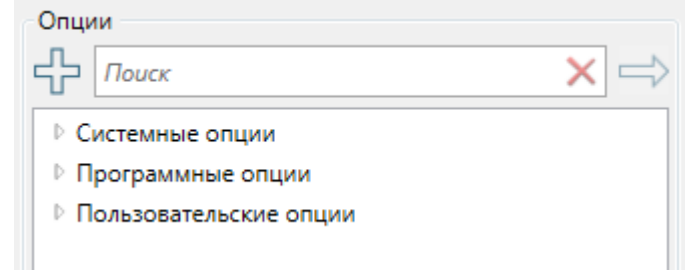

#### **Свойства/параметры опции**

Каждая опция - это группа некоторых свойств параметров, и список этих параметров можно увидеть, выбрав опцию в списке окна «Конфигуратор опций».

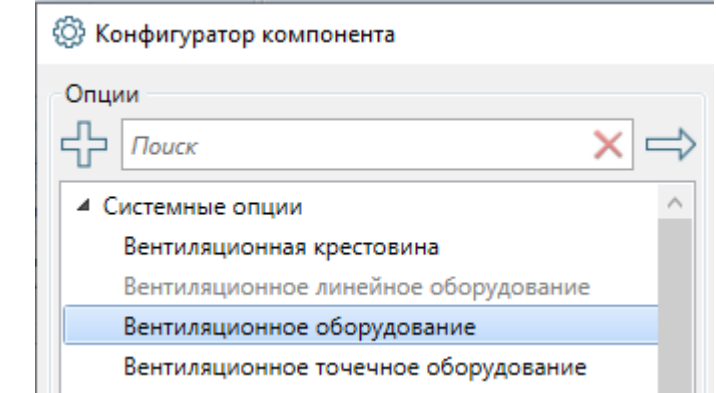

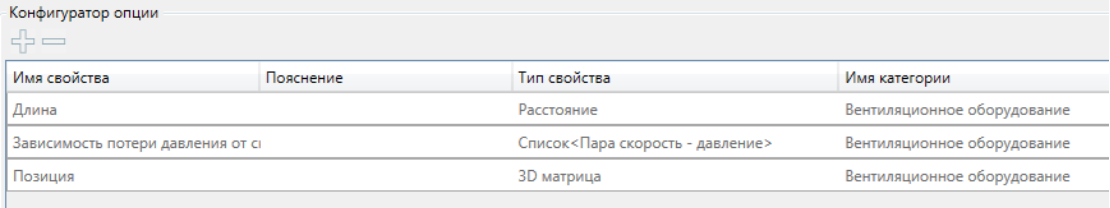

Для каждого свойства опции задано «Имя свойства», «Пояснение», «Тип свойства» и «Имя категории».

В системных и программых опциях редактирование этих свойств недоступно.

Создание собственных свойств доступно только через пользовательские опции. Подробно свойства опции будут рассмотрены в подразделе «Добавление свойства опции».

#### **Системная опция**

Системная опция - это опция (группа свойств), которая определена в приложении при его разработке и используется в алгоритмах отображения модели, расчетах или наделяет компонент некоторыми значимыми для системы характеристиками.

Редактирование данных опций, их добавление или исключение из проекта невозможно.

#### **Программная опция**

Программная опция - это опция (группа свойств), которая не является системной, но поставляется в дистрибутиве приложения в виде специальных файлов. С программным комплексом поставляется множество стандартных программных опций, которые должны использоваться при создании тех или иных компонентов, и эти опции не являются системными. Например, множество каталожных свойств изделия, таких как габариты, характеристики взрывозащиты, климатическое исполнение и т.д. содержатся в приложении в виде программных опций, чтобы при конфигурации новых компонентов разными пользователями на разных рабочих местах использовать одинаковые стандартные группы свойств (опции).

**<sup>63</sup> Конфигуратор компонента** 

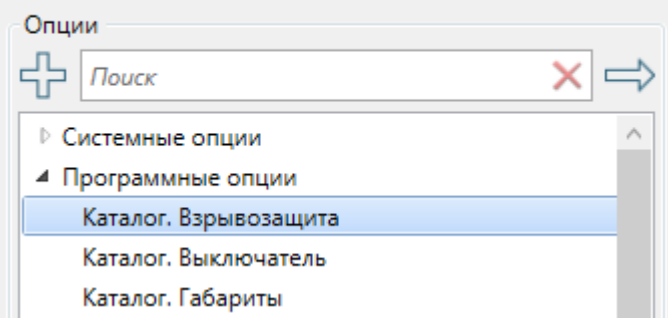

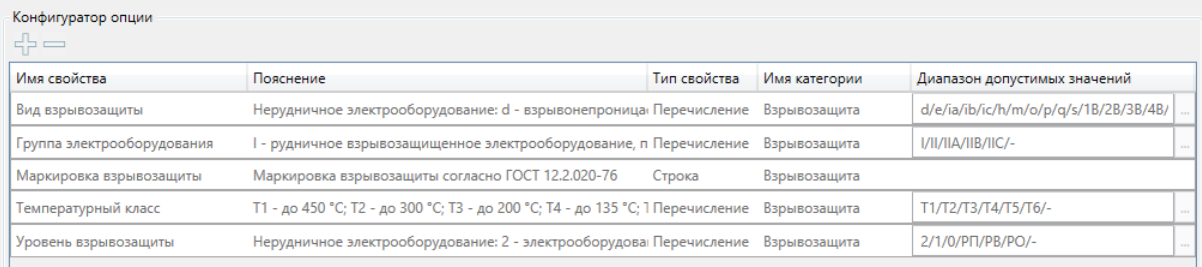

Редактирование данных опций, их добавление или исключение из проекта невозможно.

### **Пользовательская опция**

Используя кнопку «Создать опцию» на диалоговом окне «Конфигуратор компонента» можно создать новую пользовательскую опцию.

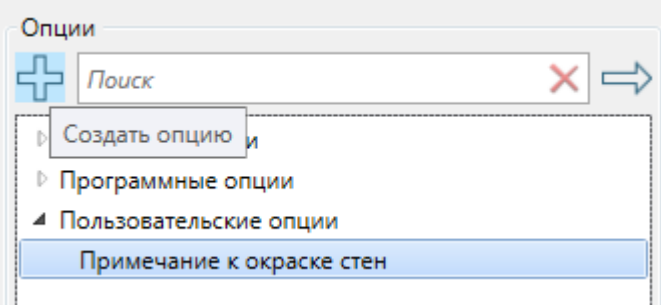

Используя пункт контекстного меню «Переименовать опцию  $\mathscr{D}_\mathfrak{B}$ , необходимо задать новое имя в диалоговом окне.

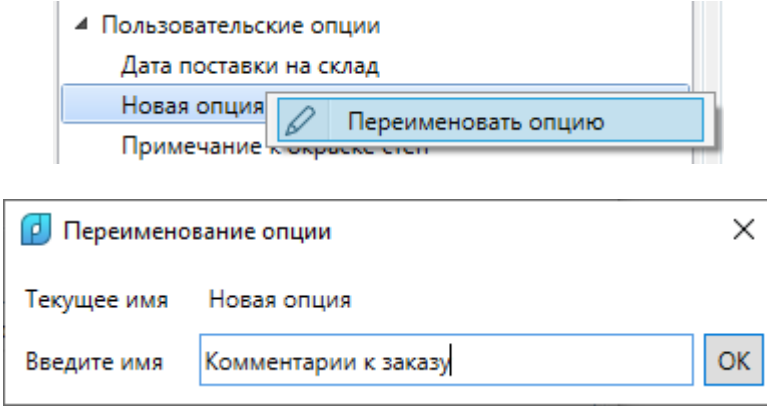

Изначально список свойств новой пользовательской опции будет пустым. Для добавления и удаления свойств опции надо воспользоваться соответствующими кнопками «Добавить свойство» и «Удалить свойство».

### **Добавление свойства опции**

Добавлять свойства опций можно только для пользовательских опций. Для этого надо воспользоваться кнопкой «Добавить свойство» на диалоговом окне «Конфигуратор компонента».

При выборе этого пункта будет показан диалог выбора «Типа свойства».

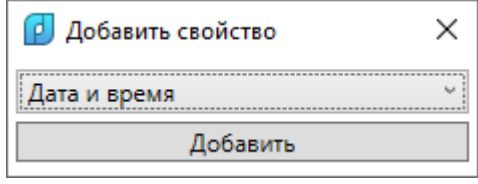

В данном диалоговом окне необходимо выбрать тип свойства из предлагаемого списка типов, поддерживаемых программным комплексом.

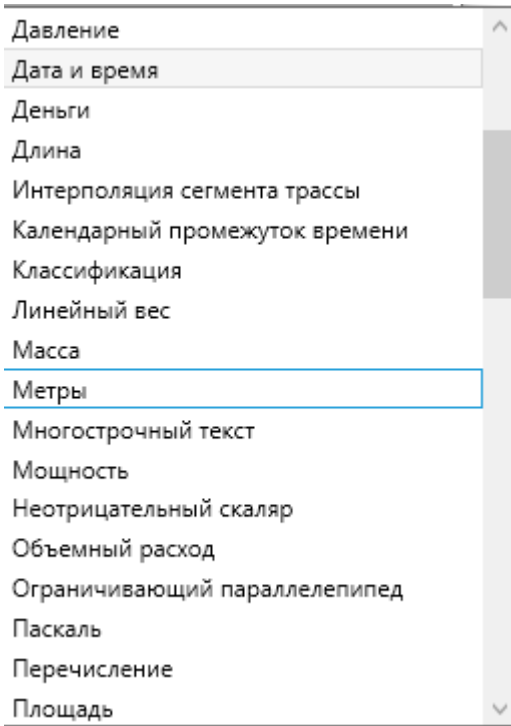

После этого в списке свойств опции будет отображено новое поле.

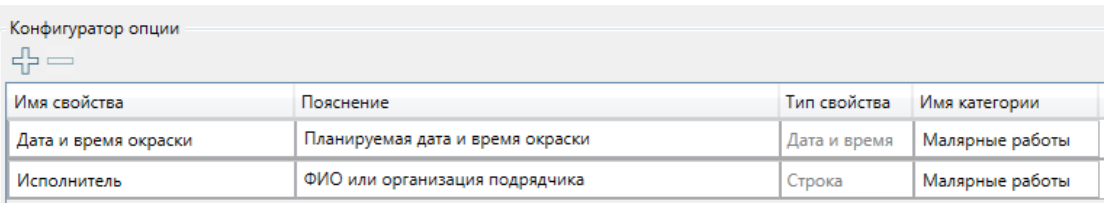

Для пользовательских опций в списке «Конфигуратор опций» можно редактировать параметры опции, как показано в примере выше.

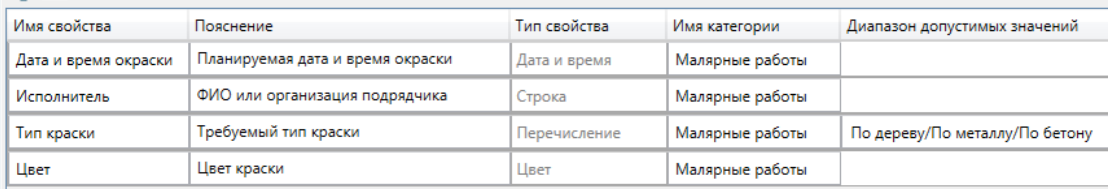

При выборе некоторых типов свойства возможно указать «Диапазон допустимых значений». Например для типа «Перечисление» можно воспользоваться клавишей « **»** в таблице «Конфигуратор опций» и в специальном диалоговом окне задать возможные варианты перечисления.

По дереву/По металлу/По бетону

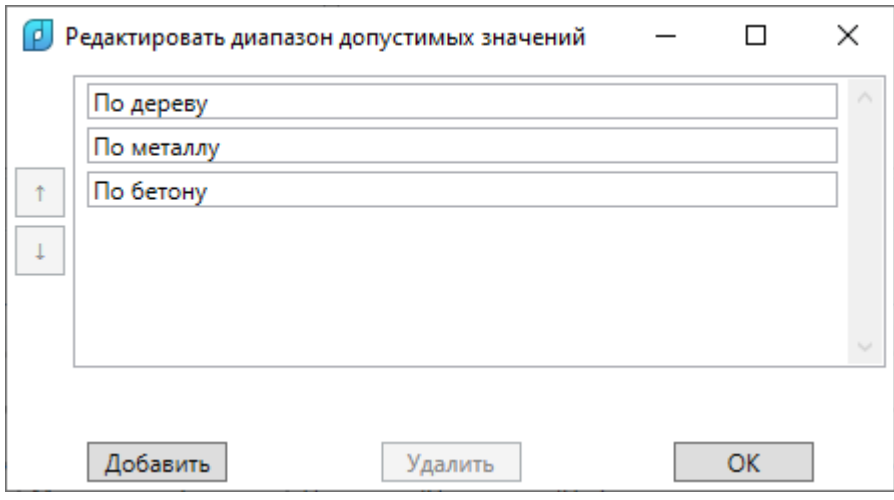

### **Присоединяемые опции**

Присоединяемая опция - это особый выделенный класс системных опций, который присоединяется к экземпляру компонента/объекту автоматически при наступлении некоторых условий.

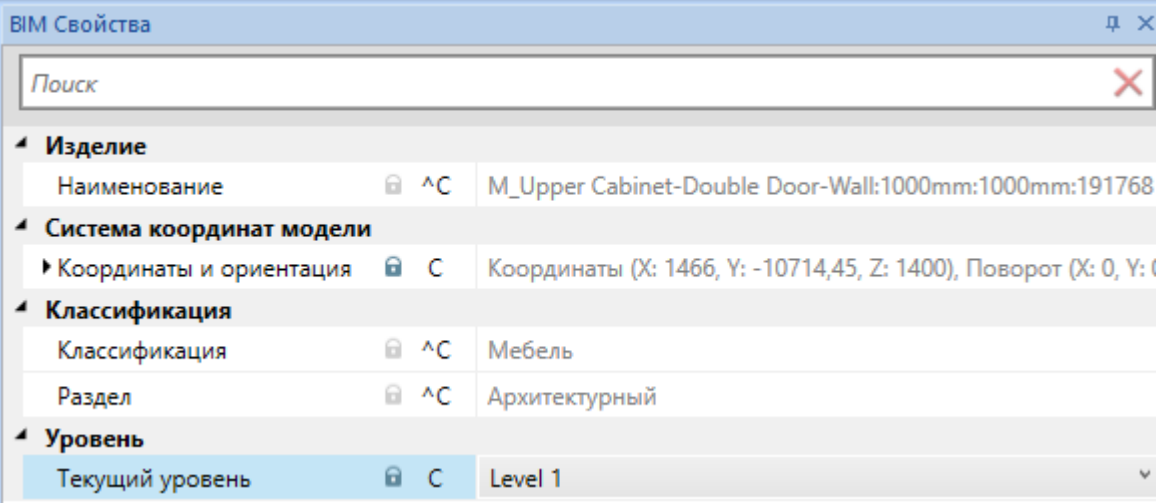

Для экземпляра/элемента кухонного шкафа на этаже, автоматически было присоединено свойство «Уровень», поскольку в пространстве компонента, где расположен элемент присутствуют уровни.

## **Импорт опций**

Используя кнопку панели инструментов «Импорт пользовательских опций », можно произвести импорт пользовательских опций из указанного проекта в текущий.

По нажатию данной кнопки появится диалоговое окно, где необходимо указать «.repository» файл проекта, из которого будет выполняться импорт в текущий открытый проект.

После выбора проекта появится диалоговое окно с выбором опций, которые необходимо импортировать в текущий проект.

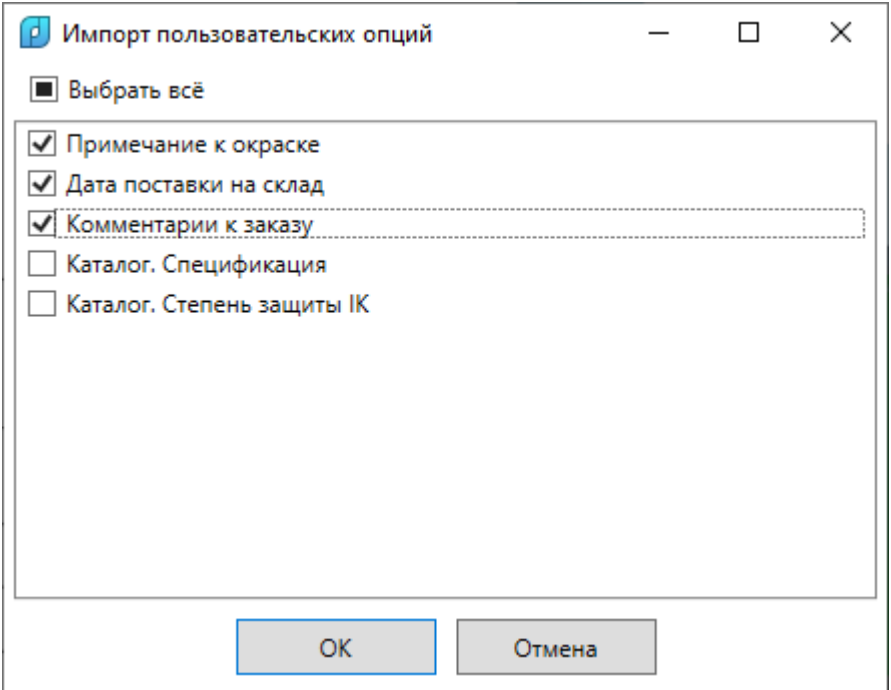

После выбора необходимых пользовательских опций для переноса, необходимо нажать кнопку «ОК». Таким образом можно использовать созданные опции повторно или создать базу данных опций.

# **Конфигуратор компонента**

Окно «Конфигуратор компонента» предназначено для создания пользовательских опций (см. раздел «Опции») и добавления в компонент различных свойств и настройки внешнего вида окна свойств.

Для вызова окна конфигуратора компонента необходимо воспользоваться пунктом контекстного меню компонента «Конфигуратор компонента  $\circled{3}$ » в панели «Менеджер проекта».

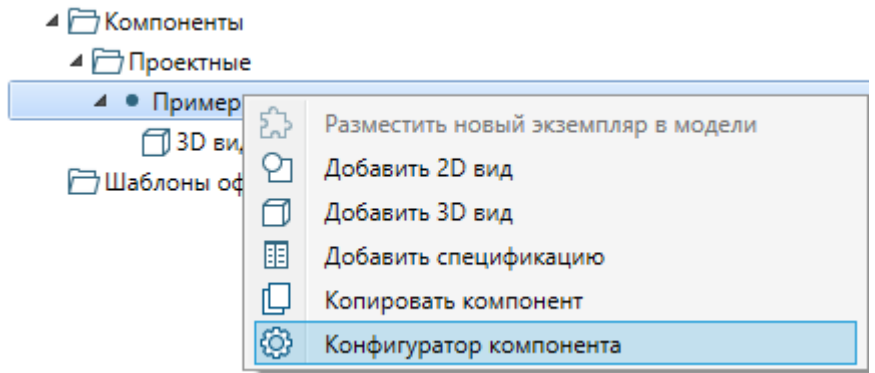

Общий вид окна «Конфигуратор компонента»:

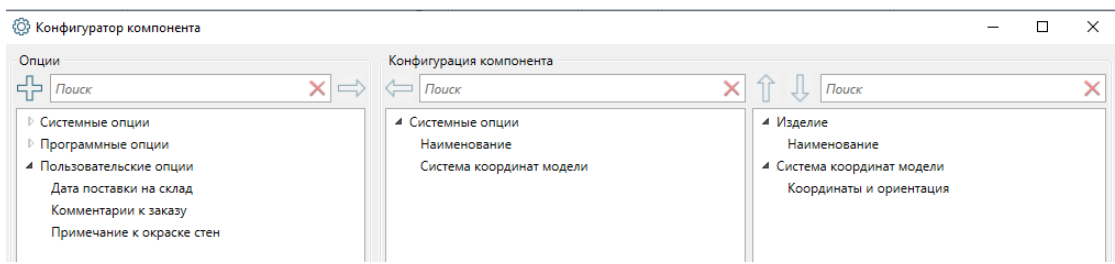

В левой части окна отображен список доступных опций. Каждая опция - это набор определенных свойств для компонента.

В средней части окна отображен список добавленных в компонент опций.

В правой части окна показан прототип страницы свойств данного компонента.

#### **Специальные опции компонента**

При вызове окна «Конфигуратор компонента» для пустого компонента, его начальный вид будет следующим:

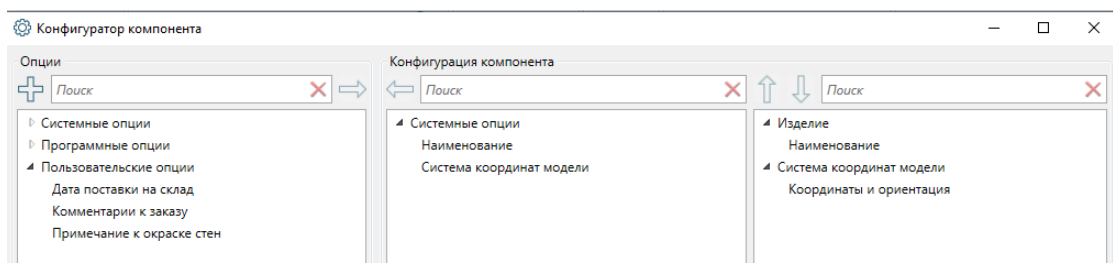

В компоненте уже будут специальные системные опции «Наименование» «Система координат модели». Удалить эти опции из компонента нельзя.

Опция «Наименование» дает возможность задать имя опции, которое отображается в панели «Менеджер проекта».

Опция «Система координат модели» позволяет в последующем создавать экземпляры компонента в другом компоненте и задавать пространственные координаты экземпляра.

Страница свойств нового компонента будет выглядеть следующим образом:

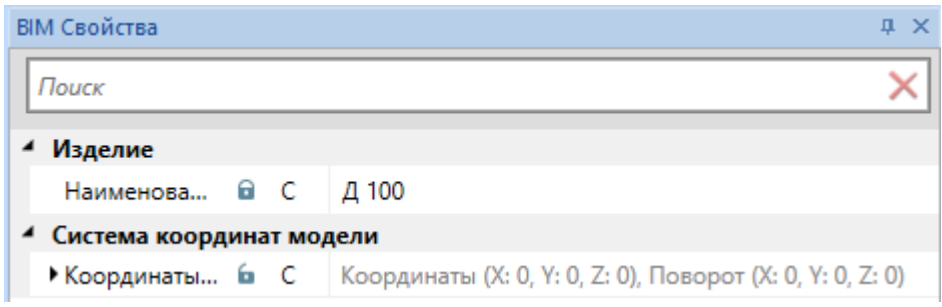

#### **Добавление опций в компонент**

Для добавления опции в компонент необходимо выделить нужную опцию в списке опций и нажать кнопку « » на диалоговом окне. Тогда выбранная опция будет добавлена в «Конфигурацию компонента».

Добавим в компонент несколько опций в конфигураторе компонента. Из программных опций добавим «Каталог. Спецификация», «Каталог. Степень защиты IK». Добавим пользовательскую опцию (из раздела «Опции/Добавление свойства опции») «Примечание к окраске».

Ниже показаны свойства этих трех опций.

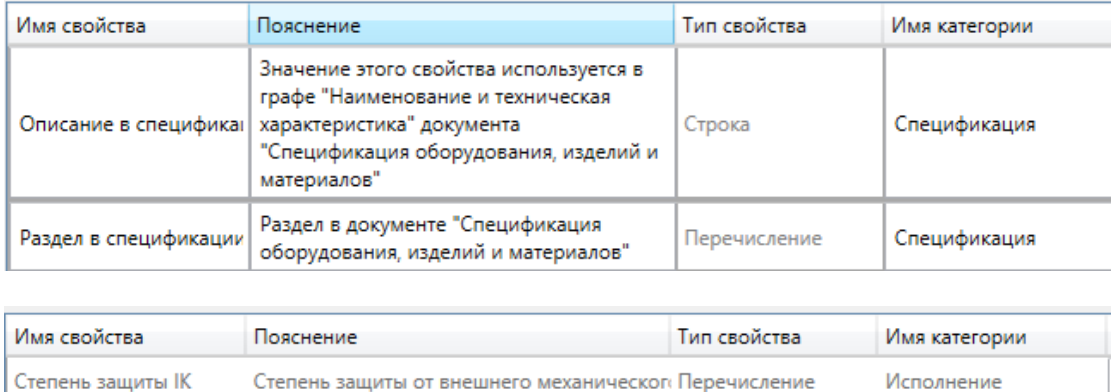

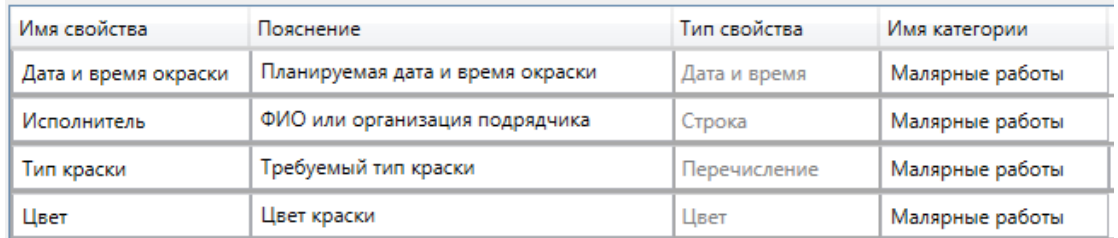

В результате в области «Конфигурация компонента» будут отображены используемые в компоненте опции и структура страницы свойств компонента.

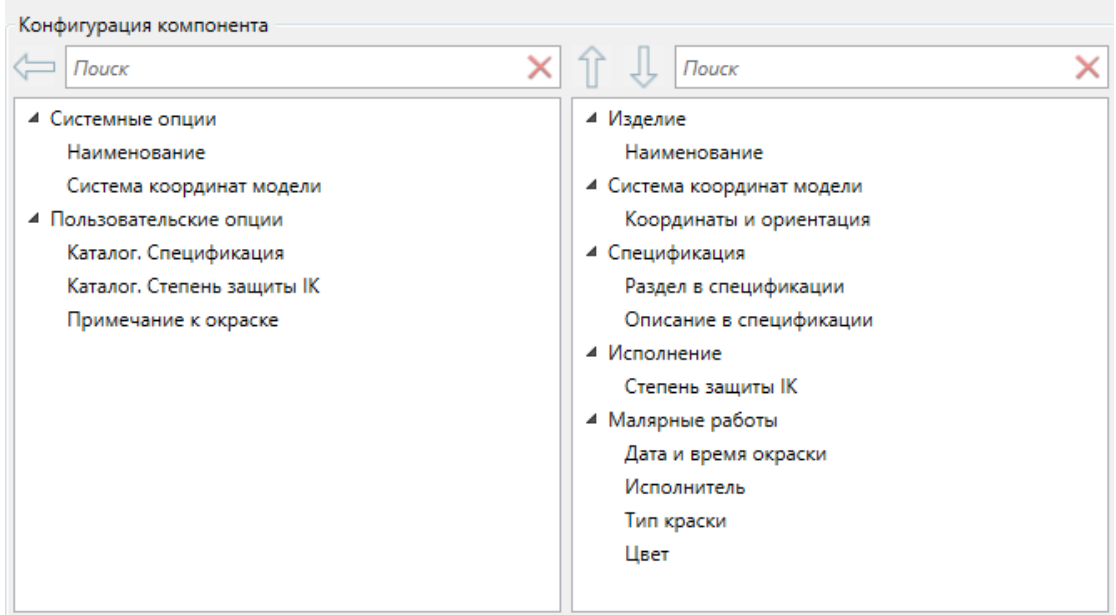

Используя кнопку «Удалить опцию из компонента », можно убрать опцию, если она не нужна или была ошибочно добавлена к компоненту.

Используя кнопки «Поднять » и «Опустить » можно управлять порядком следования категорий и свойств в странице свойств.

Поставим категорию «Малярные работы» выше категории «Спецификация».

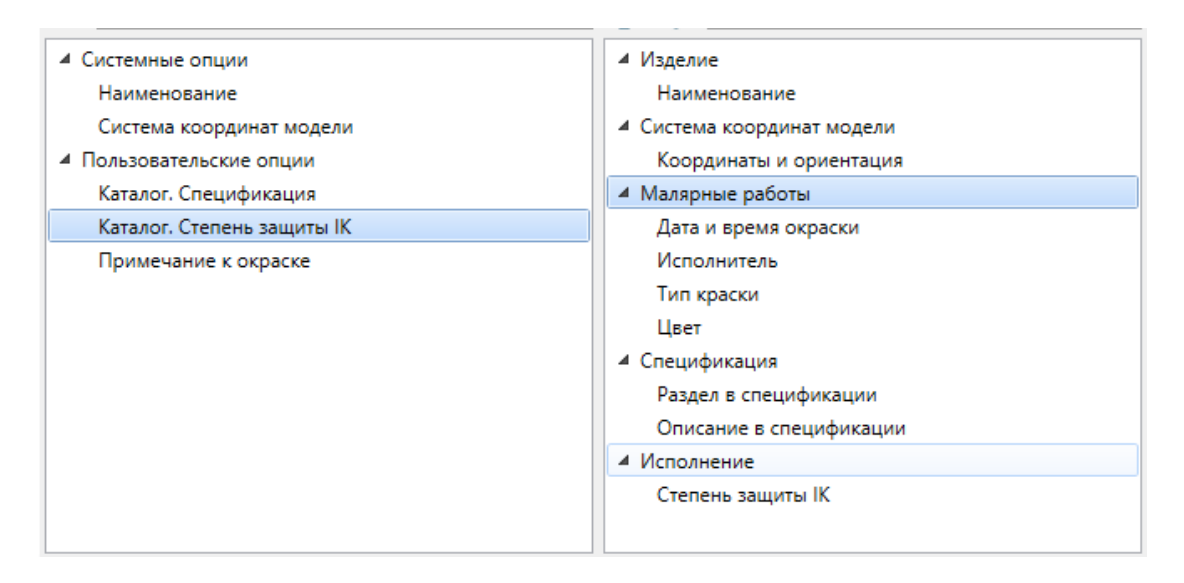

Выйдем из окна «Конфигуратор компонента» и в панели «Менеджер проекта» выделим наш компонент. В панели «BIM свойства» посмотрим получившийся результат. На этом этапе можно установить в поля необходимые значения.

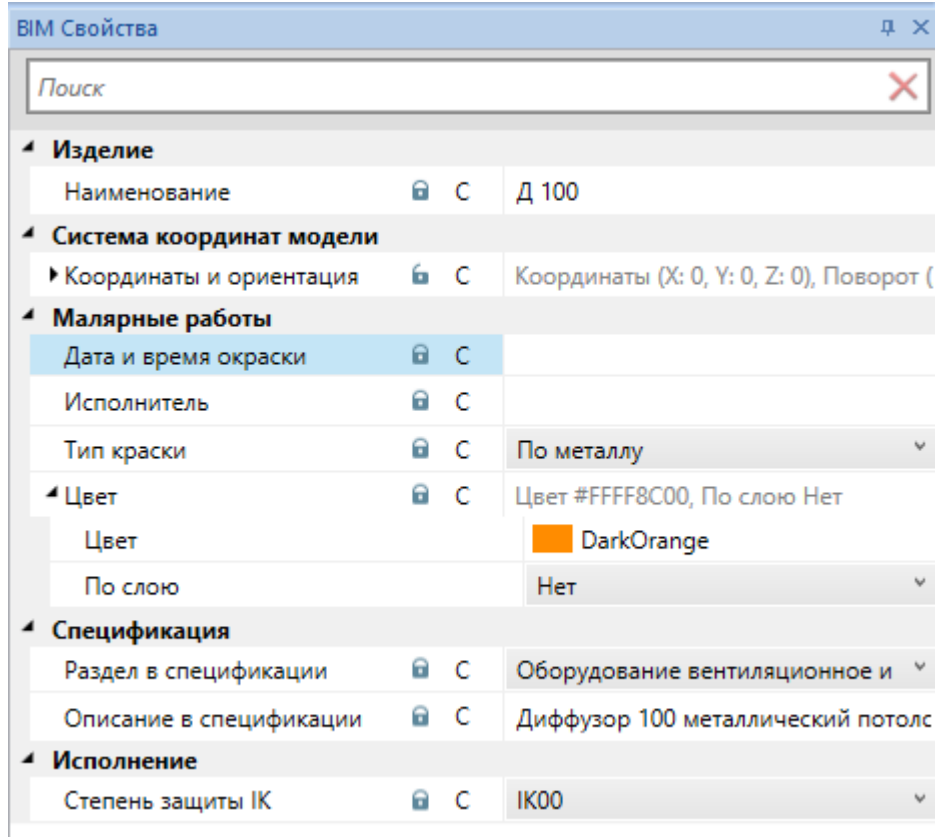

# **Экземпляры компонентов**

После того как компонент создан, его можно трактовать как тип некоторого оборудования с графическим представлением, видами и набором свойств.

Можно производить расстановку экземпляров одного компонента в пространстве другого компонента. Таким образом образуется композиция.

#### **Установка экземпляра компонента**

Для установки экземпляра компонента (расстановка оборудования в пространстве другого компонента) необходимо выбрать вид компонента, в пространство которого мы будем размещать экземпляр компонента. Выбрать в панели «Менеджер проекта» компонент для установки и воспользоваться пунктом контекстного меню компонента «Разместить новый экземпляр в модели  $\mathbb{Z}_{\geq 0}$ 

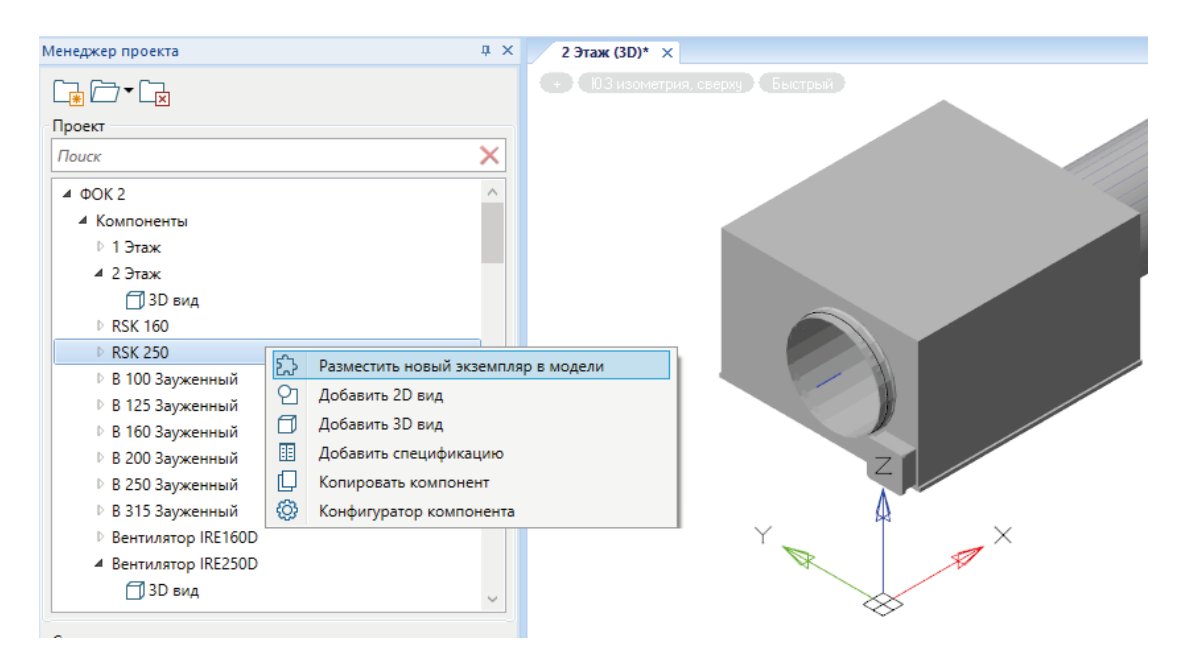

После этого система запросит точку вставки на вид текущего компонента, и новый экземпляр компонента (некоторое оборудование) будет добавлен.

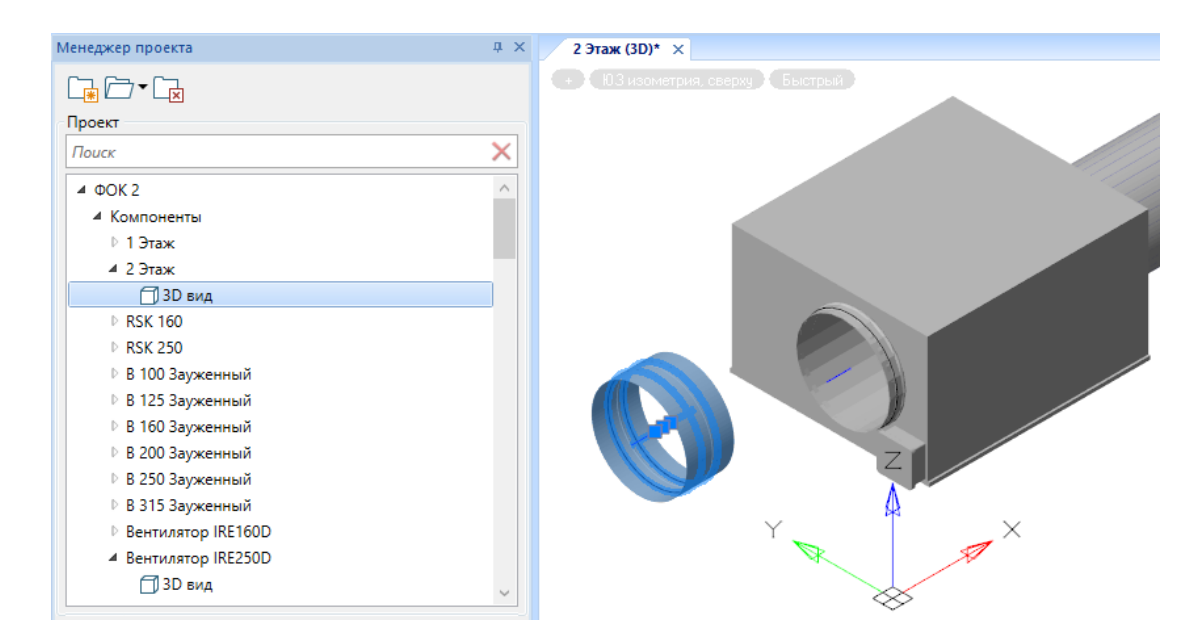

Таким образом можно расставлять экземпляры одних компонентов в пространстве других компонентов и создавать сложные композиционные модели.

#### **Страница свойств экземпляра компонента**

Для просмотра свойств/параметров экземпляра компонента необходимо выделить объект в одном из видов (3D вид, 2D вид, структура компонента). На панели «BIM свойства» будут отображены свойства/параметры выделенного элемента. Более подробно о работе свойств можно прочитать в разделе «Свойства».

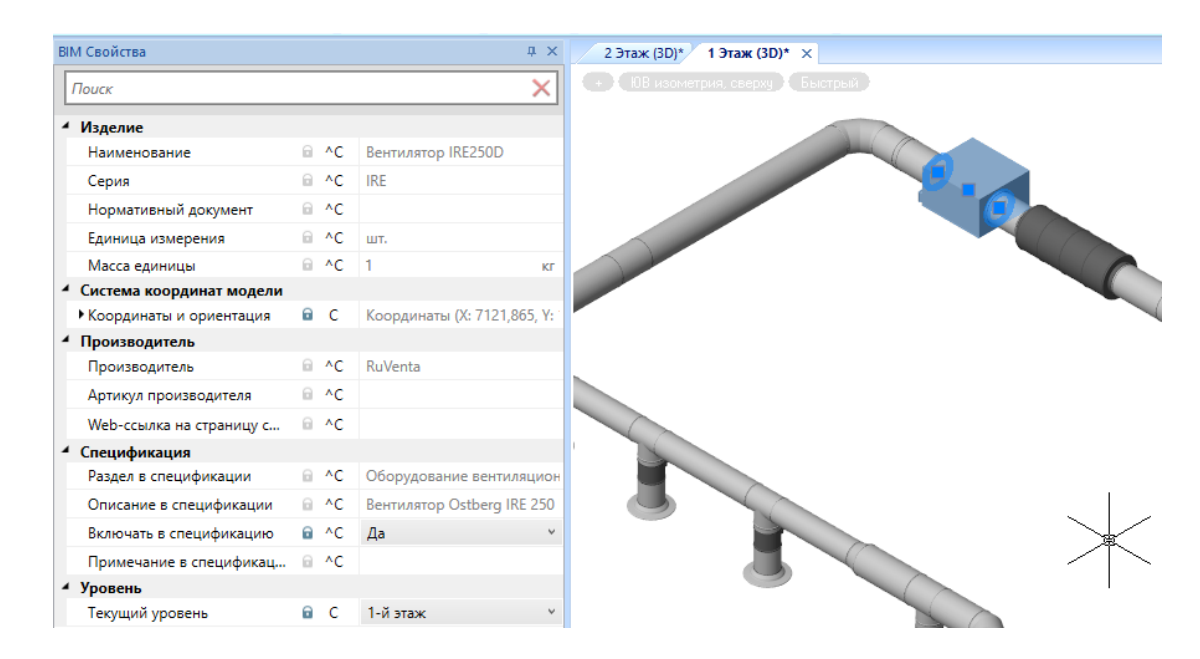

Часть свойств элемента являются полями компонента/типа и не могут быть изменяемыми в экземпляре компонента/элементе.

Часть свойств могут быть «свойствами экземпляра», как поле «Выключать в спецификацию» в примере выше. Значение этого свойства можно установить индивидуально для каждого установленного в модель экземпляра.

# **Свойства опций, компонентов и экземпляров**

В данном разделе будут рассмотрены особенности свойств опций, компонентов и экземпляров.

Свойства опций, предназначенные для наделения компонентов персональными свойствами, были рассмотрены в разделе «Опции». Опции не содержат значений для свойств, а лишь определяют их (задают тип свойства, наименование, категорию и т.п.)

После добавления опций в компонент у компонента появляется набор свойств компонента. При выборе компонента из списка компонентов в панели «Менеджера проекта» можно просматривать свойства и задавать их значения в панели «BIM свойства».

При размещении на видах экземпляров компонента и при их выделении на виде в панели «BIM свойства» можно просматривать свойства выделенного экземпляра.

#### **Закрытые свойства компонента или экземпляра**

Каждое свойство компонента может быть открытым или закрытым. Если свойство компонента закрыто, то менять в дальнейшем значение этого свойства у экземпляров этого компонента будет нельзя. Для закрытых свойств в поле свойства на странице свойств отображается закрытый замочек  $\blacksquare$ ».

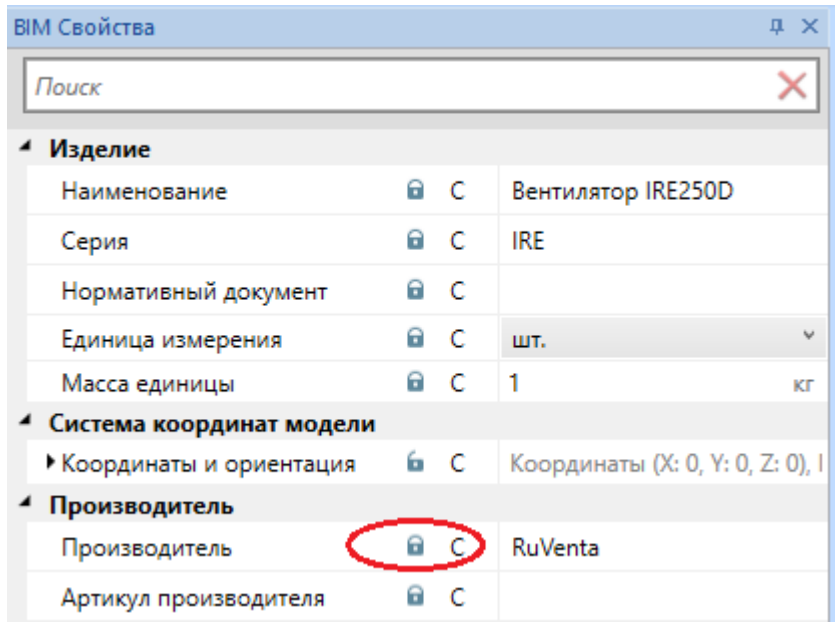

Выше показана страница свойств компонента для «Вентилятор IRE250D», свойство «Производитель» у него закрыто. Это означает, что когда в модели будут расставлять экземпляры этого компонента, то данное свойство нельзя будет индивидуально менять, а значит это свойство является «свойством компонента».

В экземпляре (установленном в модели вентилятора) закрытое свойство компонента будет иметь серый замочек и недоступно для редактирования. Если в

компоненте изменить свойство компонента, то оно будет автоматически изменено для всех экземпляров в модели.

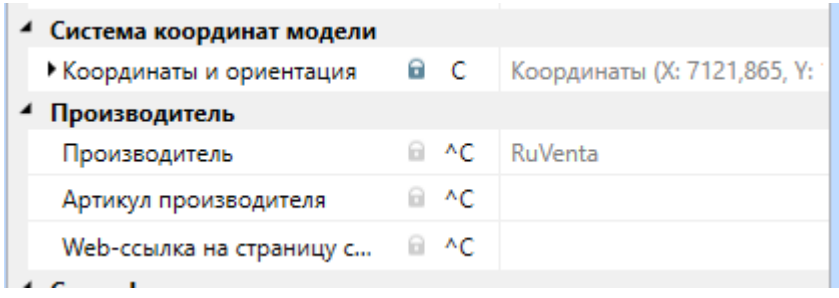

По умолчанию все свойства при добавлении в компонент опций являются закрытыми. Но если требуется закрыть ранее открытое свойство, то необходимо воспользоваться пунктом контекстного меню «Установить как свойство компонента».

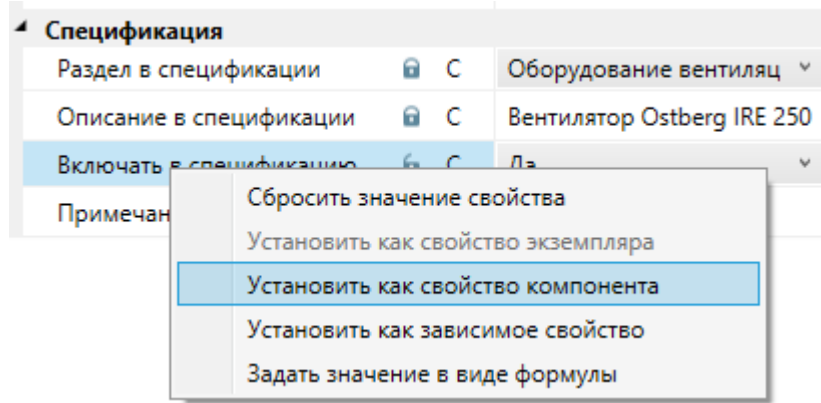

#### **Открытые свойства компонентов или экземпляров**

Каждое свойство компонента может быть открыто. Если свойство компонента открыто, то его можно изменить индивидуально у каждого экземпляра этого компонента. Для открытых свойств в поле свойства на странице свойств отображается открытый замочек  $\blacksquare$ .

В примере ниже для компонента «Вентилятор IRE250D» свойство «Включать в спецификацию» является открытым, а значит, для всех экземпляров этих вентиляторов в модели можно индивидуально задавать, включать этот объект в спецификацию или нет.

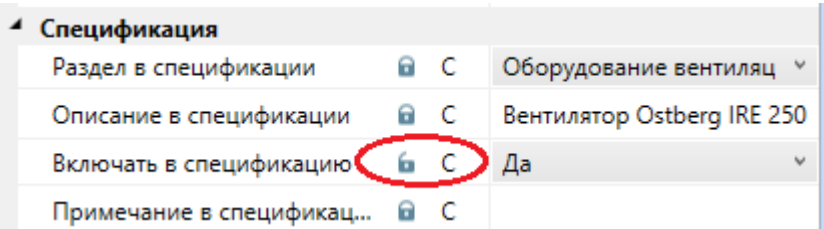

По умолчанию все свойства закрыты. Для того чтобы открыть свойство компонента, необходимо воспользоваться пунктом контекстного меню свойства «Установить как свойство экземпляра».

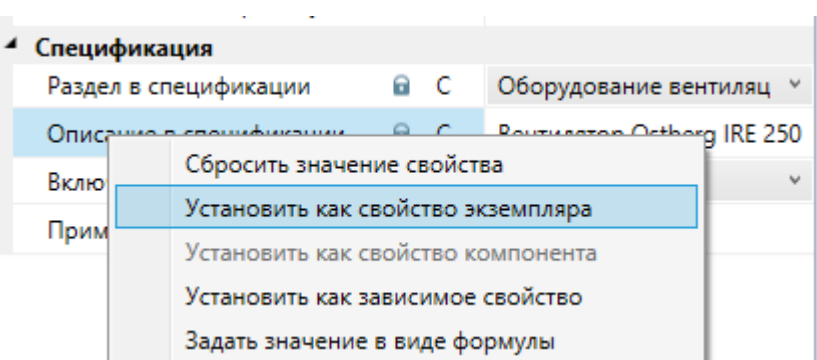

При установке на план экземпляра компонента с открытой опцией данное свойство будет доступно для редактирования. Замочек у свойства будет активен и его можно будет вновь переключить.

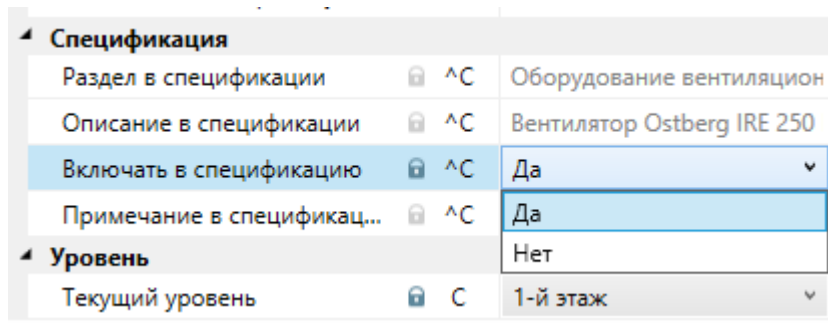

#### **Повторное открытие свойств экземпляров**

Если в модель установить экземпляр объекта с индивидуальными свойствами, то замочек возле свойств будет активен и свойства экземпляра можно открывать.

При повторном открытии свойств экземпляра ему вновь можно будет индивидуально задавать значение при вставке в третью модель композиции объектов.

Например, мы создали модель камеры, у которой можно задавать углы поворота вокруг основания. После этого мы создали компонент-сборку из камеры и консоли, с помощью которой камера крепится к стене. Свойство «Угол поворота» камеры необходимо открыть и в самой камере, и для экземпляра объекта компонентасборки камеры с консолью. Тогда при установке камеры с консолью по стенам здания будет возможность в панели «BIM Свойства» вновь индивидуально задавать направление обзора камеры через углы поворота.

Компоненты и экземпляры компонентов могут образовывать композиционную модель любой вложенности (для создания типовых сборок). Это даёт возможность объединить несколько розеток, суппорт и рамку в рабочее место; или объединить смеситель, мойку и подводку в стандартный узел и при размещении на плане этажа использовать типовые сборки.

Повторное открытие свойств экземпляров дает возможность управлять возможностью индивидуально задавать свойства элементов сборки на любую глубину в композиции.

#### **Сброс значения свойства**

Для свойств компонентов и экземпляров компонентов в панели «BIM свойства» через контекстное меню свойства доступна возможность «Сбросить значение свойства».

Каждое свойство кроме самого значения имеет два состояния: «Значение не задано пользователем» и «Значение задано пользователем».

Например, если установить на поэтажный план объект «Вентилятор», у которого есть открытое свойство «Включать в спецификацию», то значение этого свойства будет стоять в «Да», как оно задано при определении компонента «Вентилятор». Для вновь установленного свойства значение параметра пользователь не задавал и сбросить значение будет невозможно.

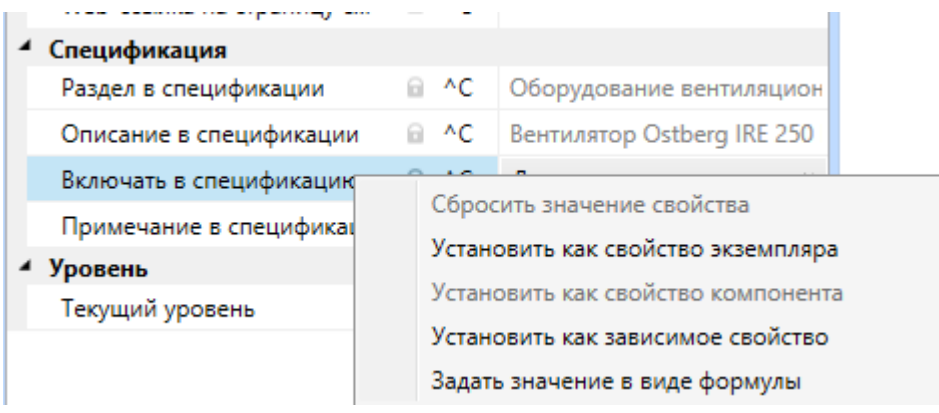

Если пользователь задаст свое индивидуальное значение свойства для этого экземпляра, то ввод любых значений больше не сможет привести к тому, чтобы значение бралось по умолчанию из базового свойства компонента. Для того чтобы сбросить индивидуальное значение для свойства необходимо воспользоваться пунктом контекстного меню «Сбросить значение свойства»

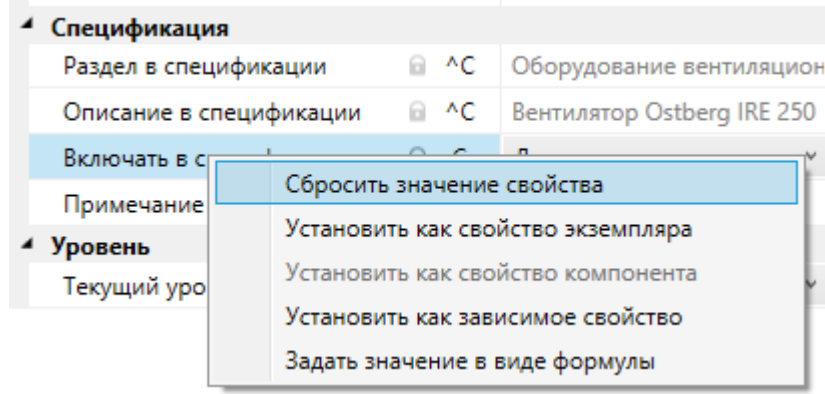

# **Параметризация свойств**

В приложении реализована возможность вычислять значение свойства от одного или множества других свойств. Это обеспечивает возможность полноценной параметризации. Реализовано два способа выполнить параметризацию «Установить как зависимое свойство» и «Задать значение в виде формулы».

Первый вариант помогает быстро сделать прямую зависимость одного свойства от другого, когда надо переложить значение из одного свойства в другое. Это может понадобиться при задании габаритов (длины, ширины, радиуса), когда, при изменении свойства в одном из объектов, это значение должно автоматически установится в другое поле.

Второй вариант дает возможность задать зависимость одного поля от группы других свойств, при этом использовать арифметические операции над типом этого поля и набора функций. Например, имея длину и ширину прямоугольника, можно автоматически рассчитать площадь или построить сложную строку из нескольких строковых параметров.

## **Зависимые свойства**

В контекстном меню для свойств компонентов и экземпляров компонентов можно задавать зависимые друг от друга свойства. Данную возможность можно использовать для простой параметризации. Когда значение одного свойства должно напрямую задавать это же значение в другом свойстве у компонента или экземпляра.

Рассмотрим пример работы зависимых свойств для сборки «Шумоглушитель» и «Вентилятор». В компоненте «Шумоглушитель + Вентилятор» размещены два объекта, имеющих графическое представление.

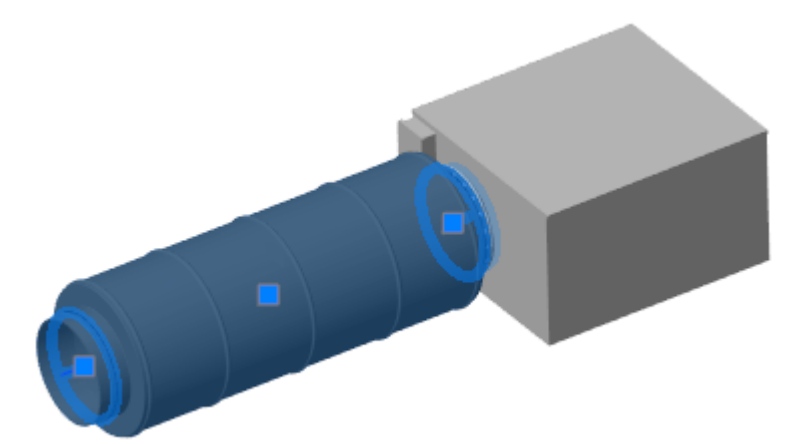

В панели «Менеджер проекта/Структура компонента» мы можем увидеть структуру нашей сборки. У «Шумоглушителя» и «Вентилятора» в объекте «Графика» есть параметр «Цвет».

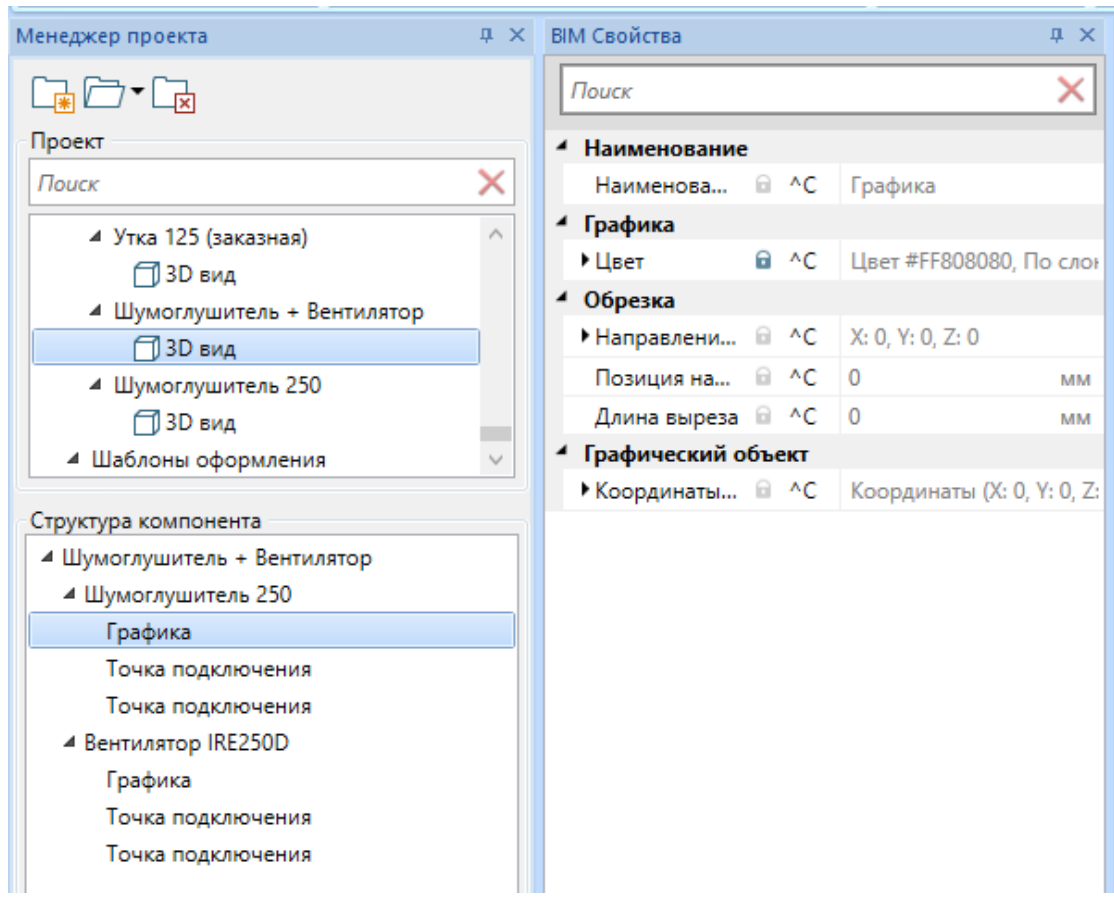

В компоненте «Шумоглушитель + Вентилятор» добавим новую пользовательскую опцию «Цвет объекта» с параметром «Цвет сборки» (создание пользовательских опций и свойств смотрите в разделе «Опции»). В итоге у сборки из двух элементов появился свой параметр «Цвет сборки».

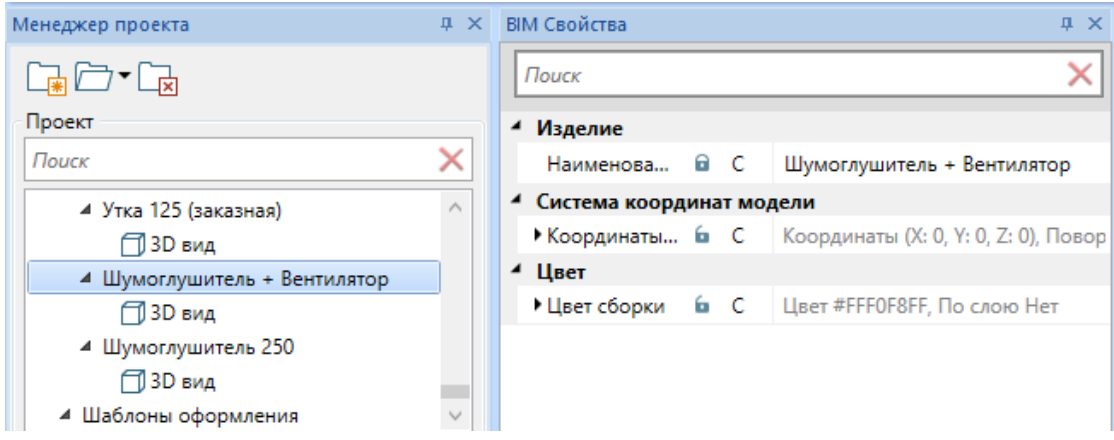

Зависимые свойства дают возможность настроить цвета шумоглушителя и вентилятора от общего свойства «Цвет сборки».

Для этого выберем графику шумоглушителя в панели «Структура компонента» и в странице свойств на поле «Цвет» выберем в контекстном меню пункт «Установить как зависимое свойство».

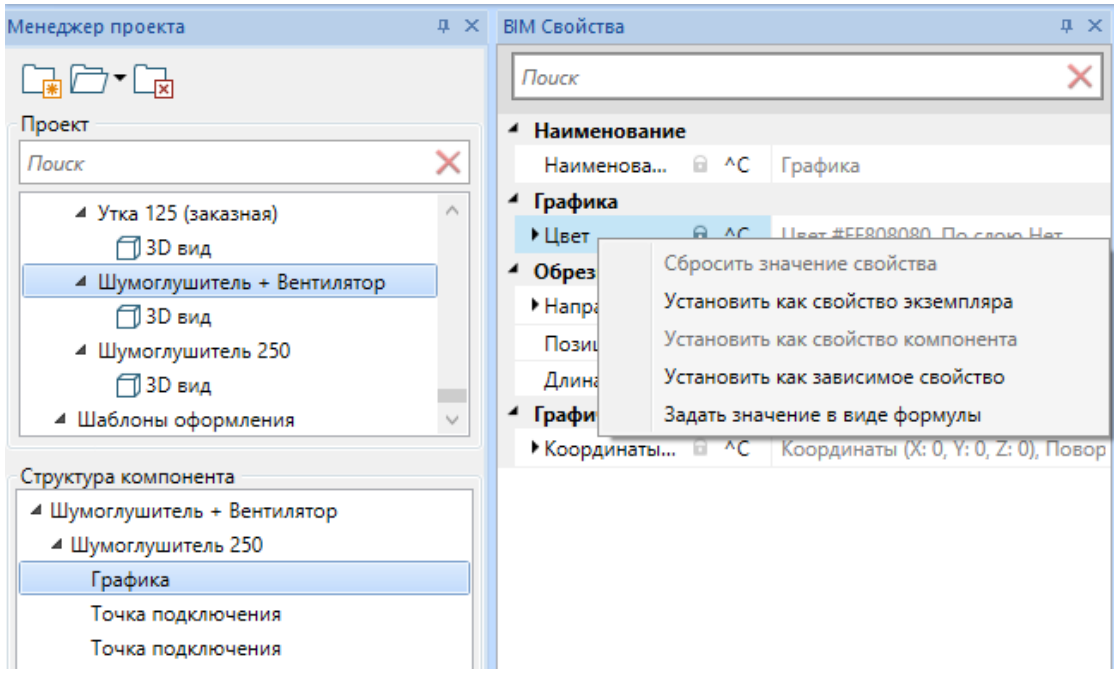

Для поля «Цвет» будет открыто диалоговое окно «Настройка зависимого свойства», где будет отображена структура компонента. В данном окне возможно указать свойство, из которого будет забираться значение.

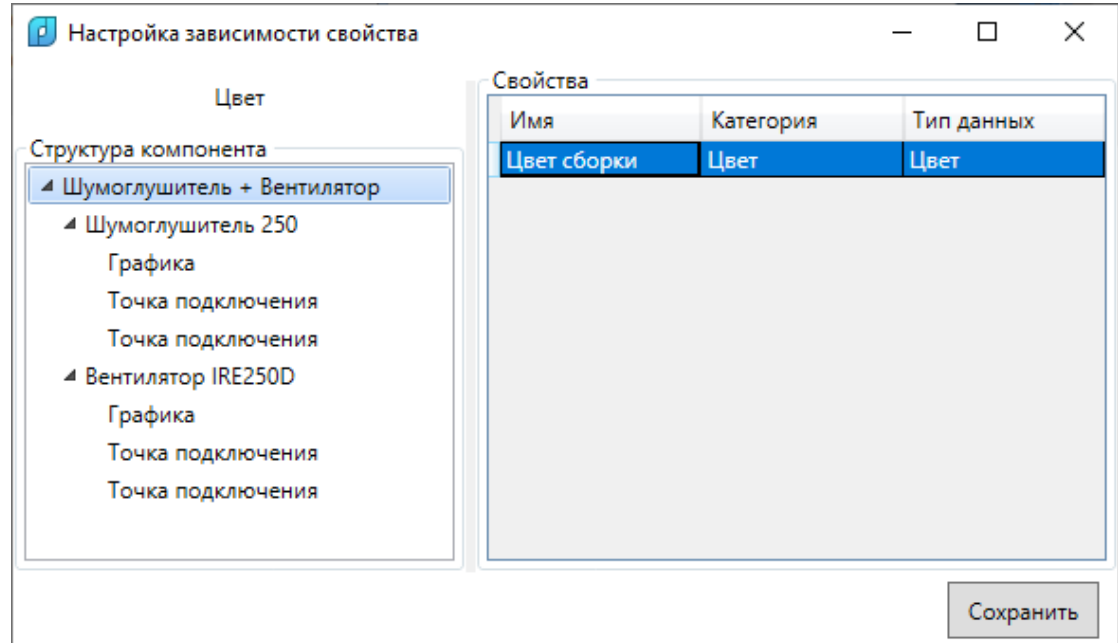

В окне отображены подходящие по типу свойства. После выбора свойства необходимо нажать кнопку «Сохранить». Выполним данную операцию для объекта «Вентилятор».

В итоге, если задавать свойство «Цвет сборки» у композитного компонента или его экземпляра, то будет изменяться цвет элементов, из которых состоит сборка ( шумоглушителя и вентилятора).

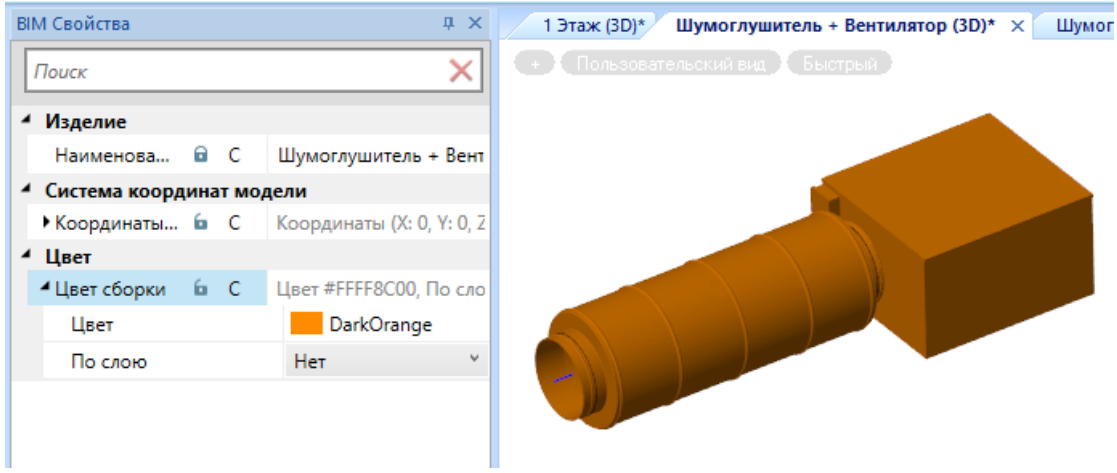

Если для поля задана параметризация через зависимое свойство или формулу, то в странице свойств отображается символ « $f$ ». Для полей, значение которых задано константным значением, отображается символ « ».

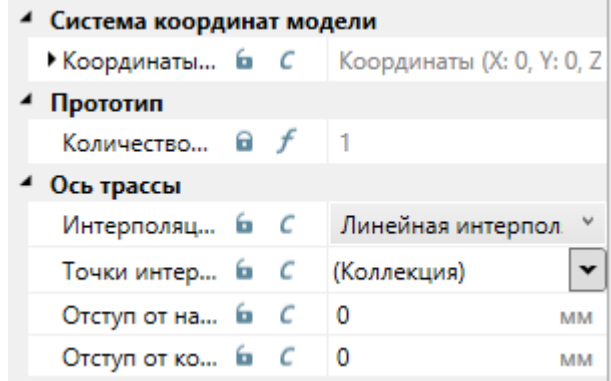

#### **Формулы**

В контекстном меню свойства можно выбрать пункт «Задать значение в виде формулы».

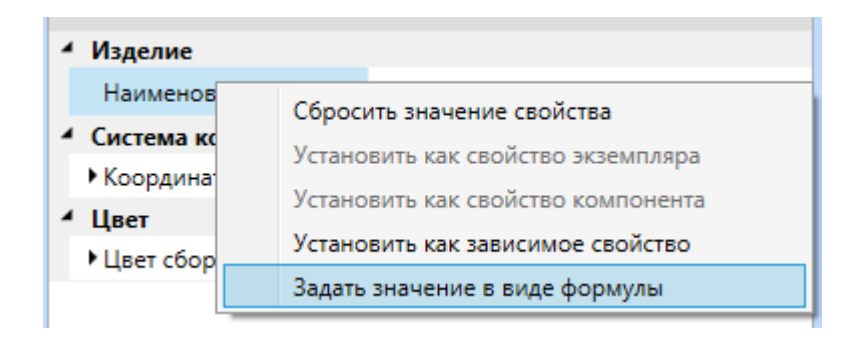

При вызове этого пункта будет открыто диалоговое окно «Настройка формулы расчета значений».

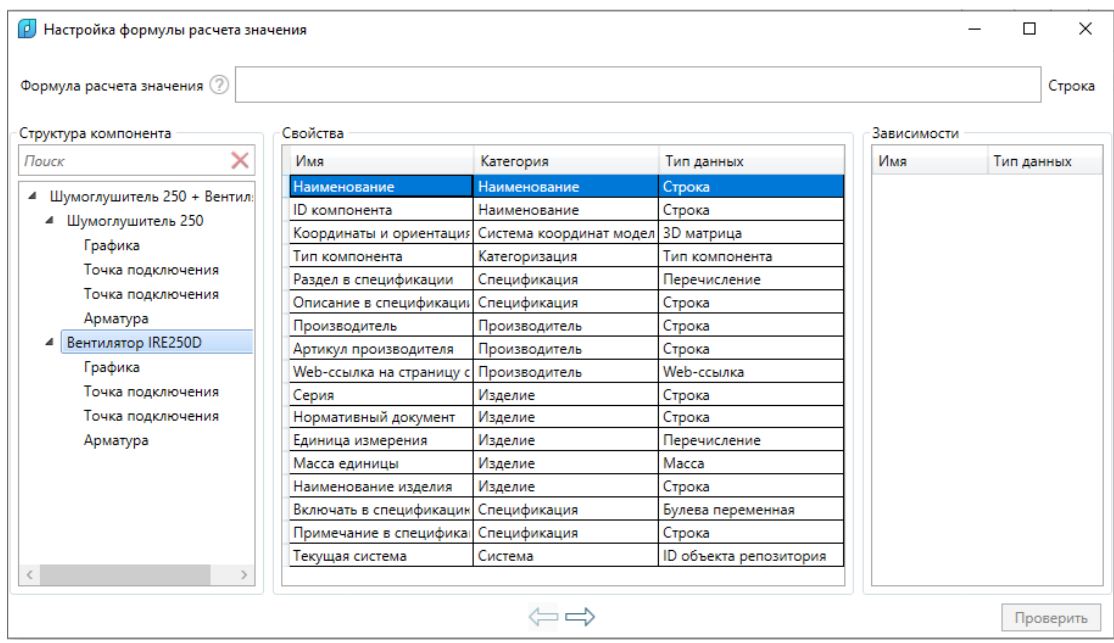

В левой области окна отображена «Структура компонента», включающая всю иерархию вложенных экземпляров.

При выборе какого либо элемента в левой части окна в центральной вкладке отображаются свойства, которые можно использовать в формуле.

При нажатии на кнопку « » свойство можно перенести в правую часть окна, где отображены «Зависимости». Зависимости - это список параметров, участвующих в формуле. Так же свойство можно добавить в «Зависимости» при помощи двойного клика левой клавиши мыши по нему.

Для примера выше с шумоглушителем и вентилятором перенесем два свойства «Наименование» от шумоглушителя и вентилятора в зависимые свойства.

В строке формулы расчета можно использовать индексы параметра из списка «Зависимости» в фигурных скобках. Зависимости добавляются в строку расчета формул при помощи двойного клика левой клавиши мыши. Если типы данных позволяют, то можно использовать арифметические операции.

Настроим, чтобы имя сборки собиралось из имен шумоглушителя и вентилятора в примере выше.

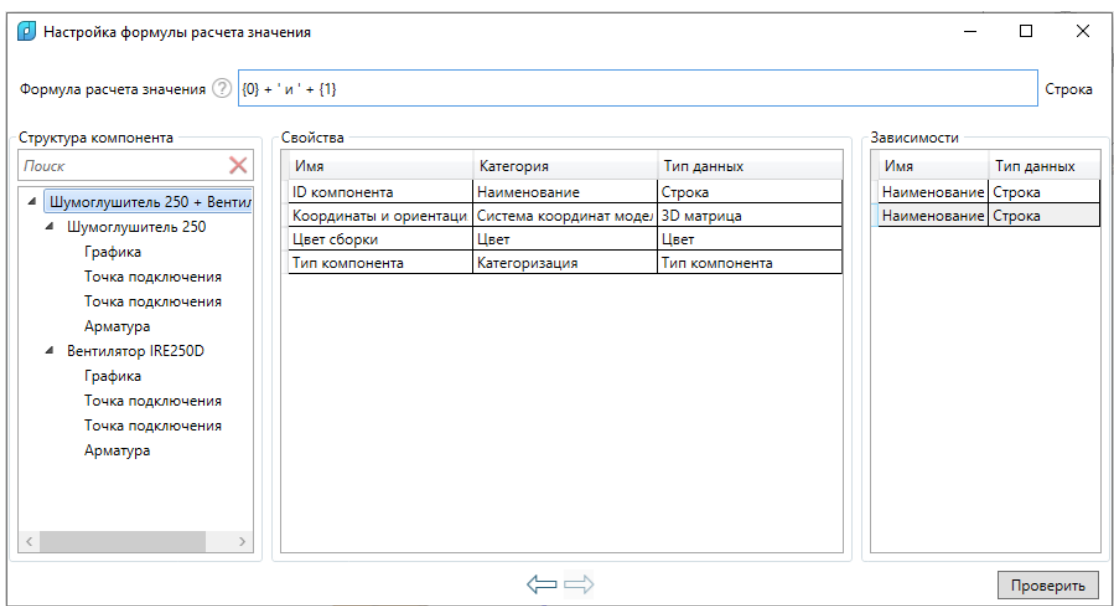

После ввода формулы в строку «Формула расчета значения» необходимо нажать кнопку «Проверить». Если в формуле есть ошибки, то формула будет подсвечена красной рамкой. Для примера был добавлен несуществующий параметр из списка «Зависимостей».

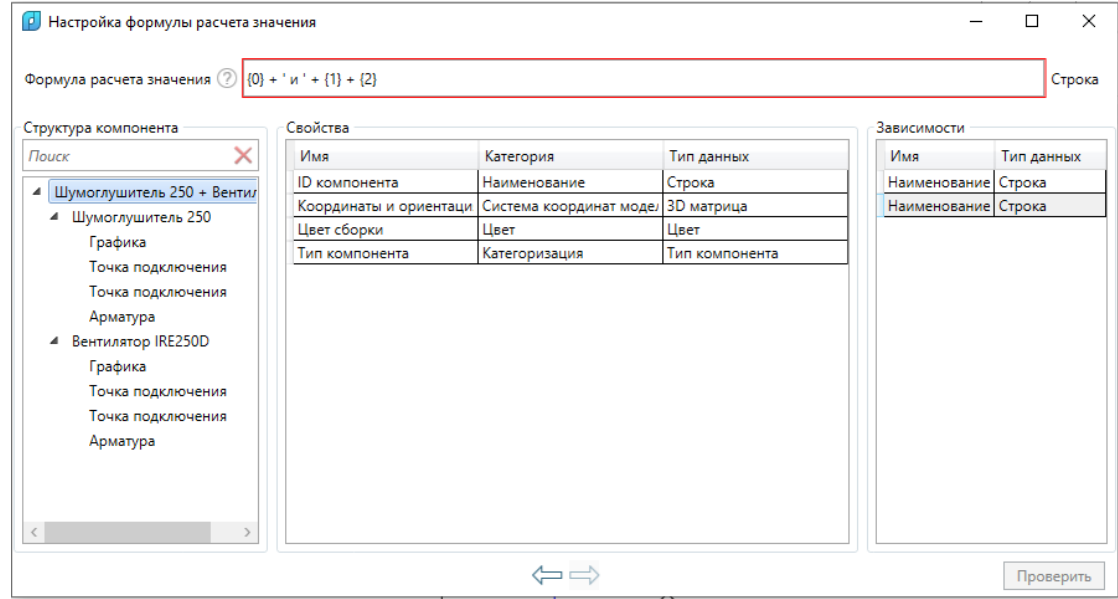

Если проверка формулы прошла успешно, то у диалогового окна появится кнопка «Сохранить». По ее нажатию в поле, для которого был вызван диалог, будет сохранена формула, а в странице свойств компонента или экземпляра будут автоматически пересчитаны новые данные. Поле будет помечено знаком  $\mathbf{w}^f$ », сигнализирующим, что данное поле вычислено по формуле.

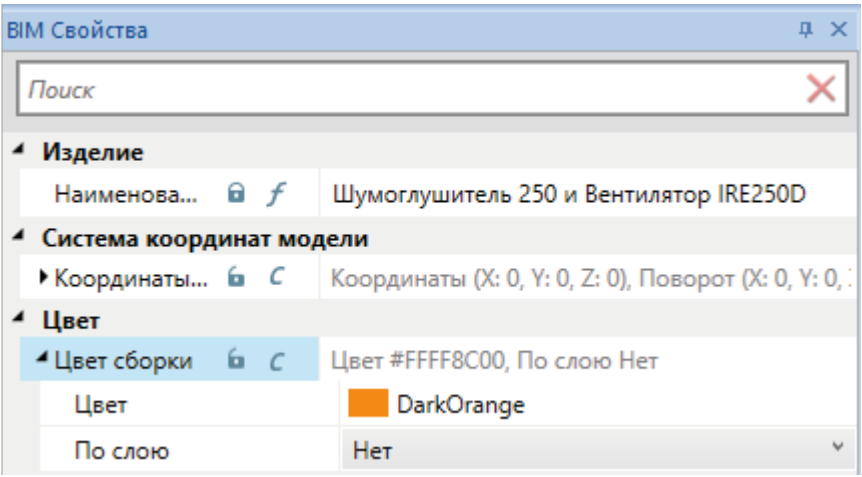

## **Функции для формул**

В окне «Настройка формулы для расчета значений» часто может понадобиться приводить один тип данных к другому или отображать величину в различных единицах измерения. Для этого реализованы функции.

Одна из наиболее востребованных функций «ToString», которая позволяет привести любой тип данных к строковому значению и, при необходимости, указать размерность значения.

Для примера шумоглушителя и вентилятора выведем объединение двух наименований и просуммируем массу двух объектов. В результате получим общую массу сборки и отобразим ее в поле «Наименование».

Для этого в список зависимостей добавим массы составляющих сборку частей. В формуле используем функцию «ToString», где вторым параметром указываем, что нам надо выдать значение в килограммах. В функцию подставляем сумму параметров масс.

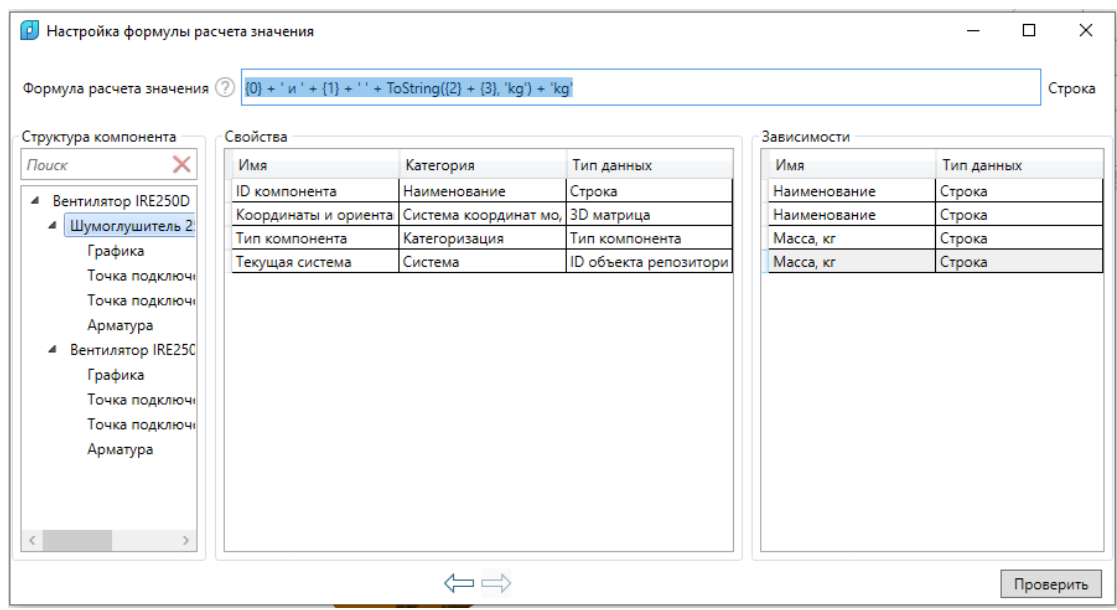

В итоге в поле «Наименование» сборки из шумоглушителя и вентилятора будет отображена информация по именам элементов и сумма их масс в килограммах.

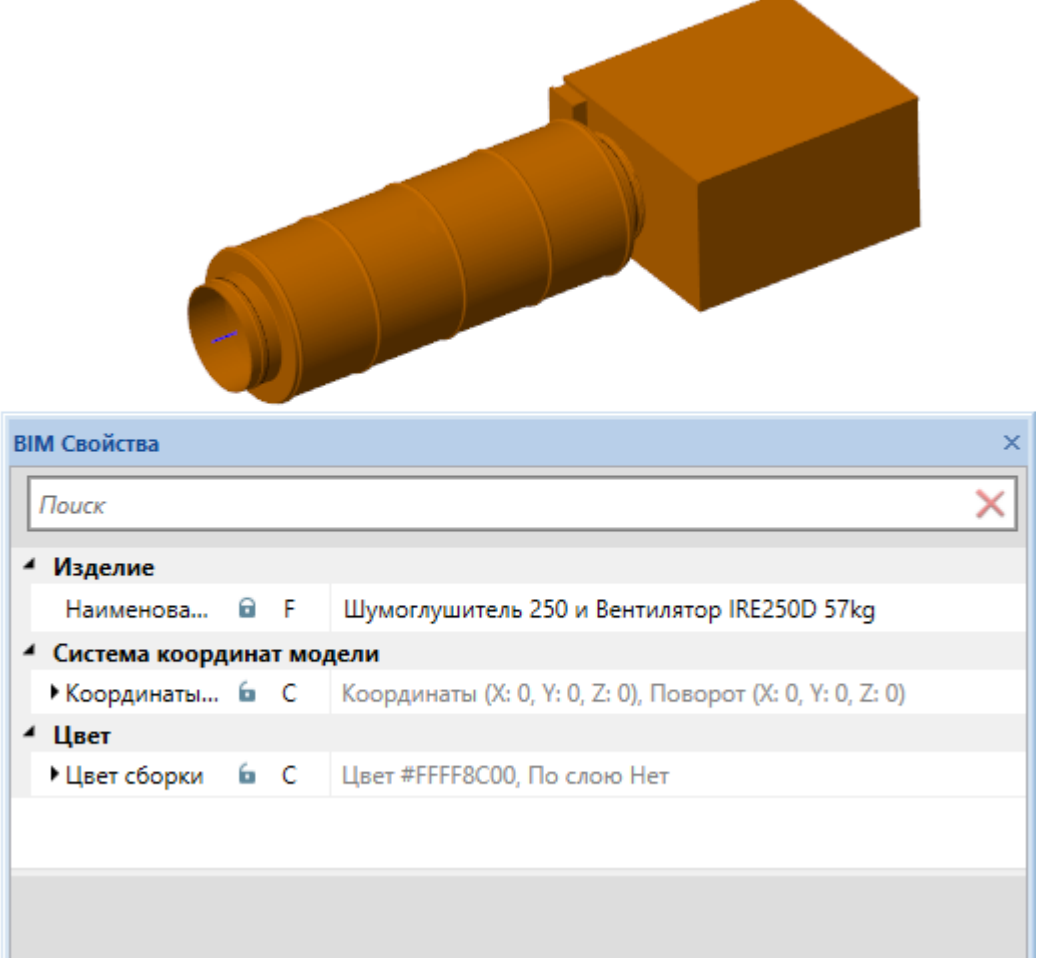

Весь перечень функций и их параметров можно посмотреть в окне подсказок, которое вызывается по кнопке "Список функций  $\mathcal{D}$ ".

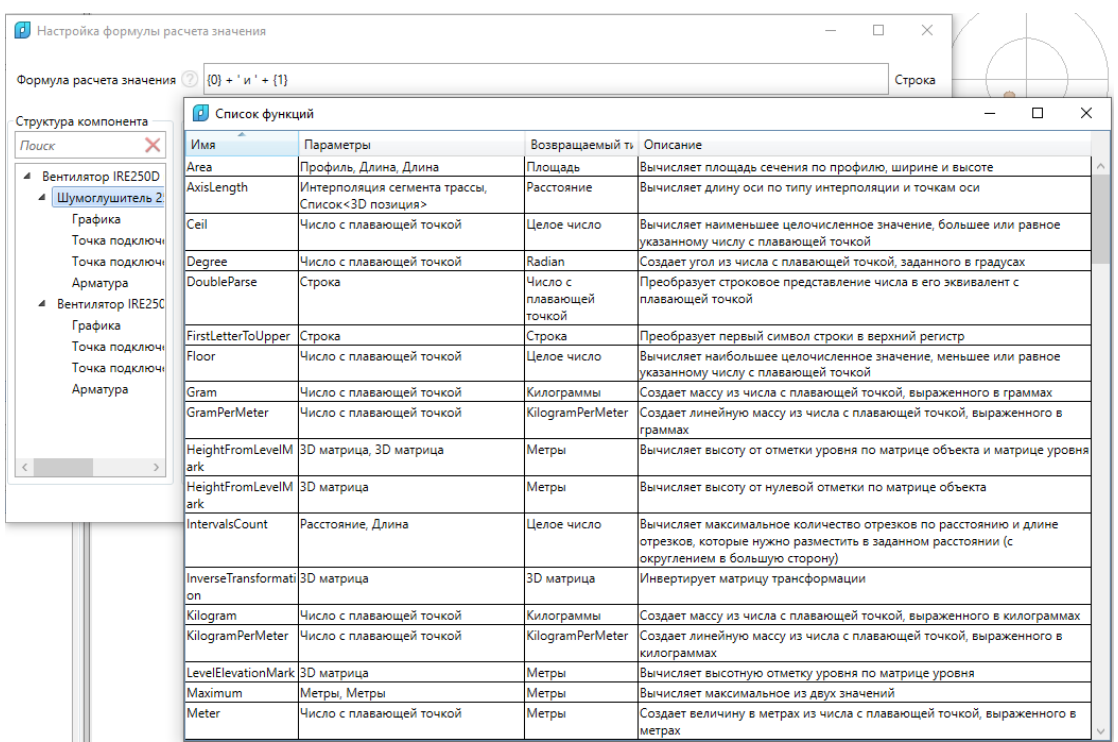

Для быстрого переноса функции в поле с формулой, выполните двойной клик левой кнопкой мыши на строке с нужной функцией.

### **Редактор графиков и таблиц**

Для некоторых типов оборудования есть возможность задавать графики потерь.

Для этого через "Конфигуратор компонента" создается пользовательская опция со свойством "Список <Пара объемный расход - давление>", либо "Список <Пара скорость - давление>".

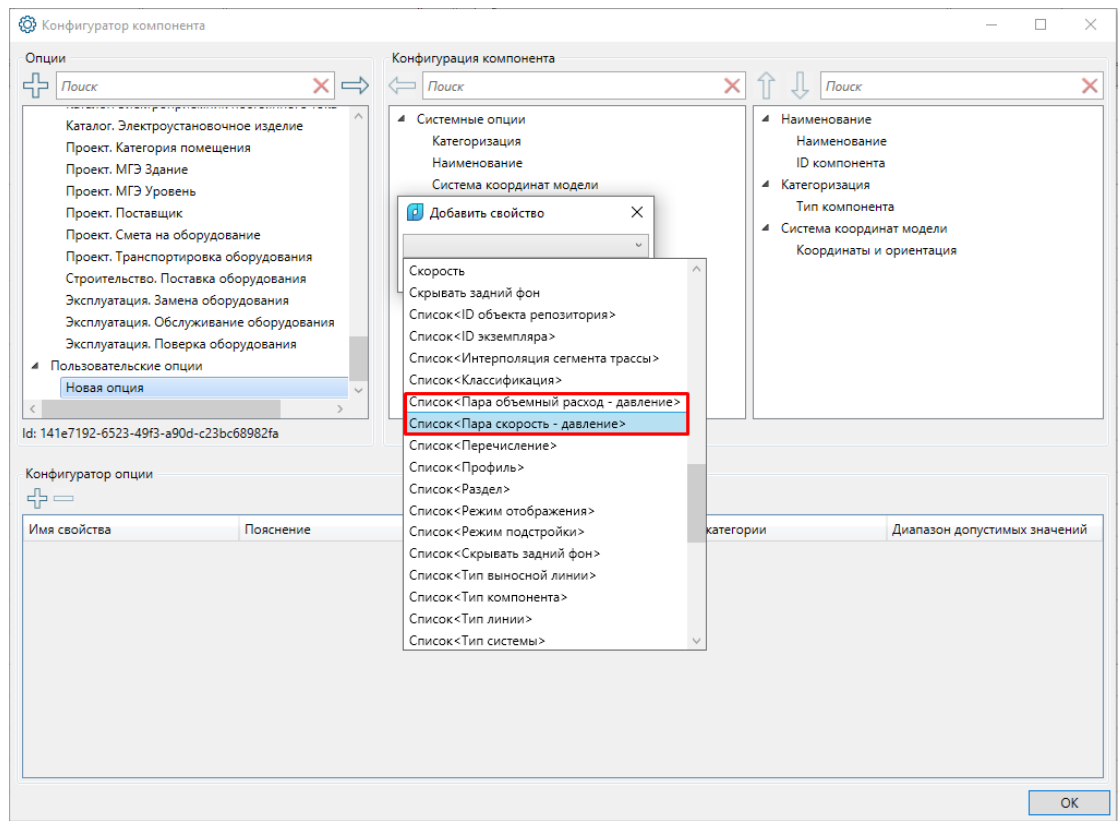

Далее переходим в панель "BIM-свойства" компонента и открываем окно "Редактор графиков".

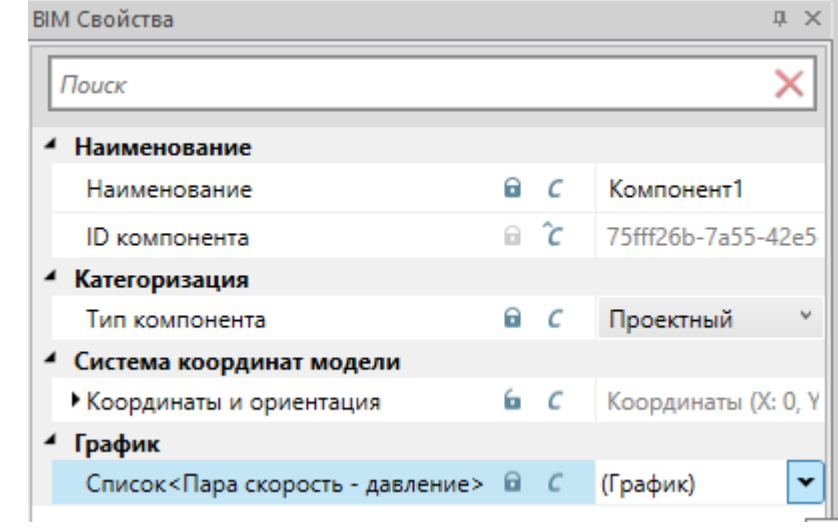

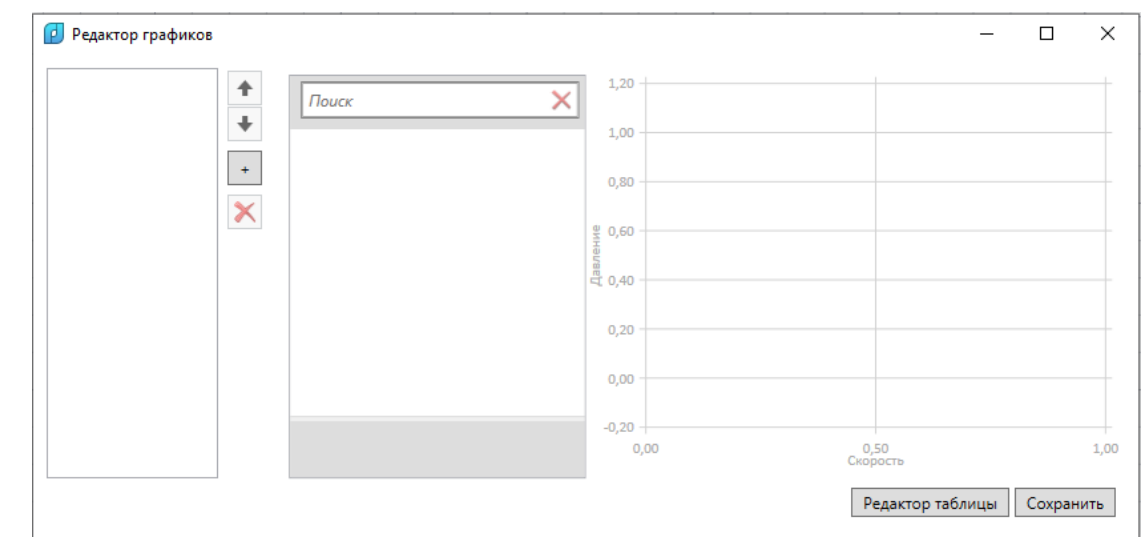

График создается по точкам. Для добавления координат используется кнопка

 $\left| \begin{matrix} 1\end{matrix} \right|$ , для удаления -  $\left| \begin{matrix} \blacktriangleleft \end{matrix} \right|$ . Перемещение строк с данными осуществляется при помощи кнопок вверх  $\boxed{\bullet}$  и вниз

 $\pm$ 

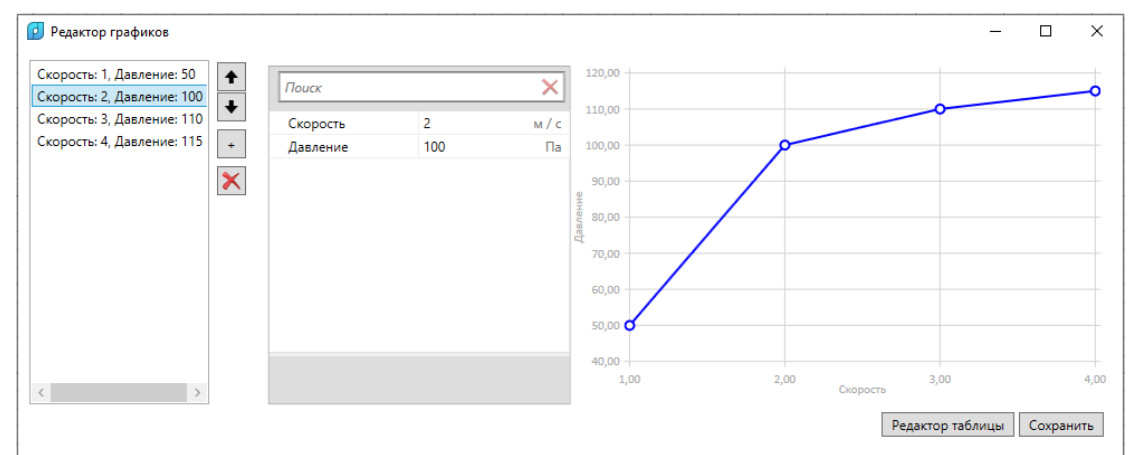

Есть возможность скопировать данные из таблиц, созданных в MS Excel. Для этого при помощи кнопки "Редактор таблицы" вызывается окно, в которое вставляются скопированные данные. Для удаления данных можно использовать клавишу Delete клавиатуры компьютера.

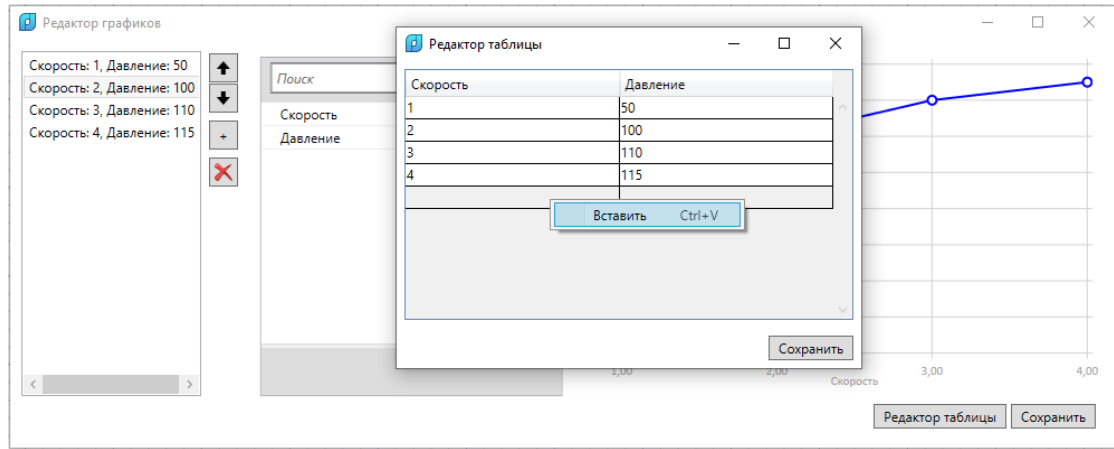

# **Точки подключения**

Для создания соединений между объектами в модели используются точки соединения. При подключении одной точки объекта к точке подключения другого объекта осуществляется ориентация, процесс вставки в трассы, врезки, что позволяет строить графы различных инженерных сетей и производить расчеты.

#### **Внешний вид точек подключения**

После загрузки графического представления компонента можно создать необходимое количество точек подключения оборудования.

Точки подключения могут быть эллиптического и прямоугольного **профиля** с соответствующими габаритами.

Также точка подключения имеет **направление**, которое должно указывать направление, от которого будет осуществляться подключение.

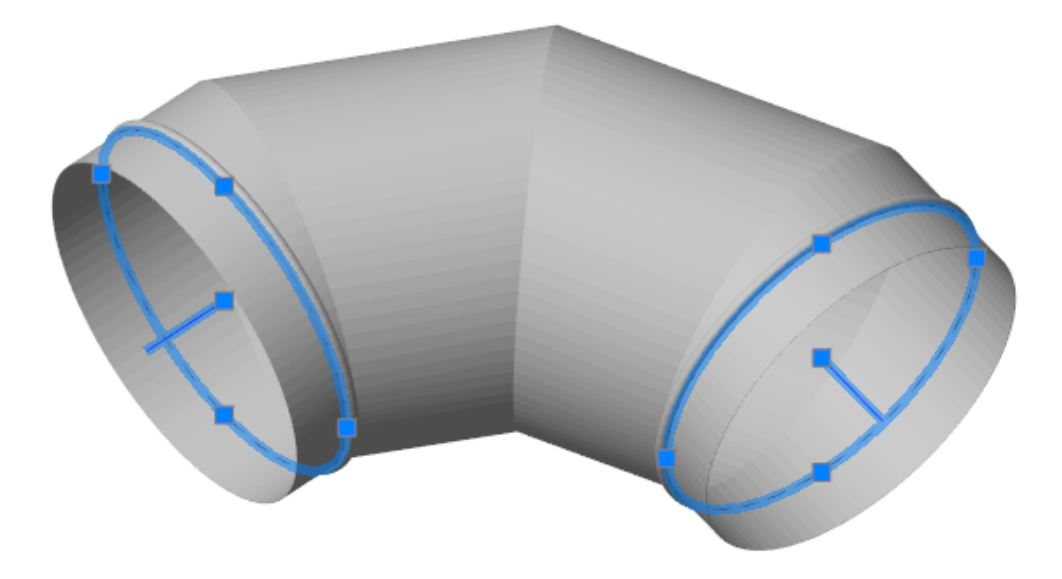

#### **Создание точек подключения**

вида.

Для установки точки соединения в модель компонента необходимо воспользоваться соответствующей командой панели управления «Добавить точку подключения » или воспользоваться этой же командой из контекстного меню 3D

66

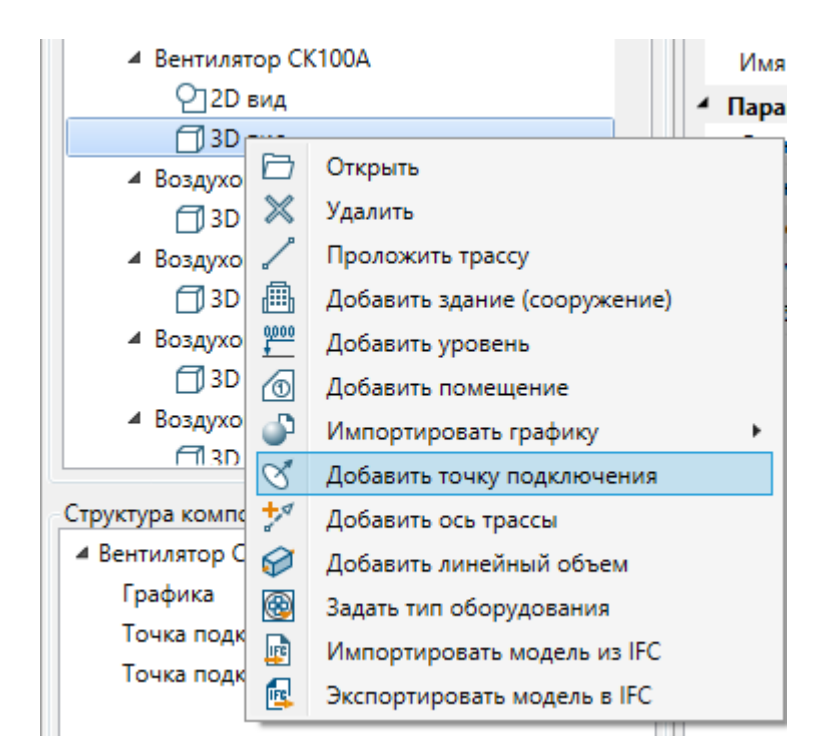

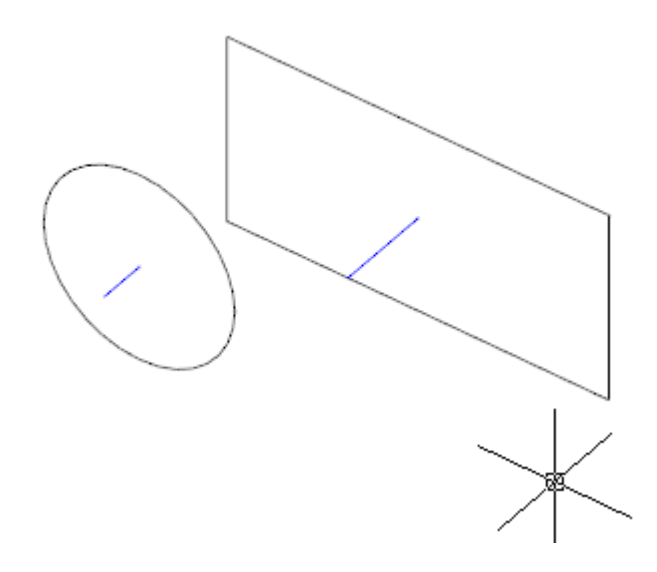

При создании точек подключения в командной строке доступен ряд командных опций для создания точек подключения с различным видом.

Добавить точку подключения [П Прямоугольник по 3 точкам/К Круг по 3 точкам/Ц Эллипс по центру и полуосям/О Эллипс по оси и полуоси]

Можно создать прямоугольную точку подключения по трем точкам, круглую точку подключения по трем точкам, эллиптическую по центру и полуосям, эллиптическую по оси и полуоси.

Создавать точки подключения удобнее всего, используя оснап-точки графической сетки объекта по трем точкам. Направление точки в этом случае задается тем, в каком порядке указываются три точки (по часовой или против часовой стрелки).

Направление точки также можно изменить с помощью команды «Развернуть нормаль точки подключения». Нужно выделить точку на плане и вызвать команду «Развернуть нормаль точки подключения» из контекстного меню.

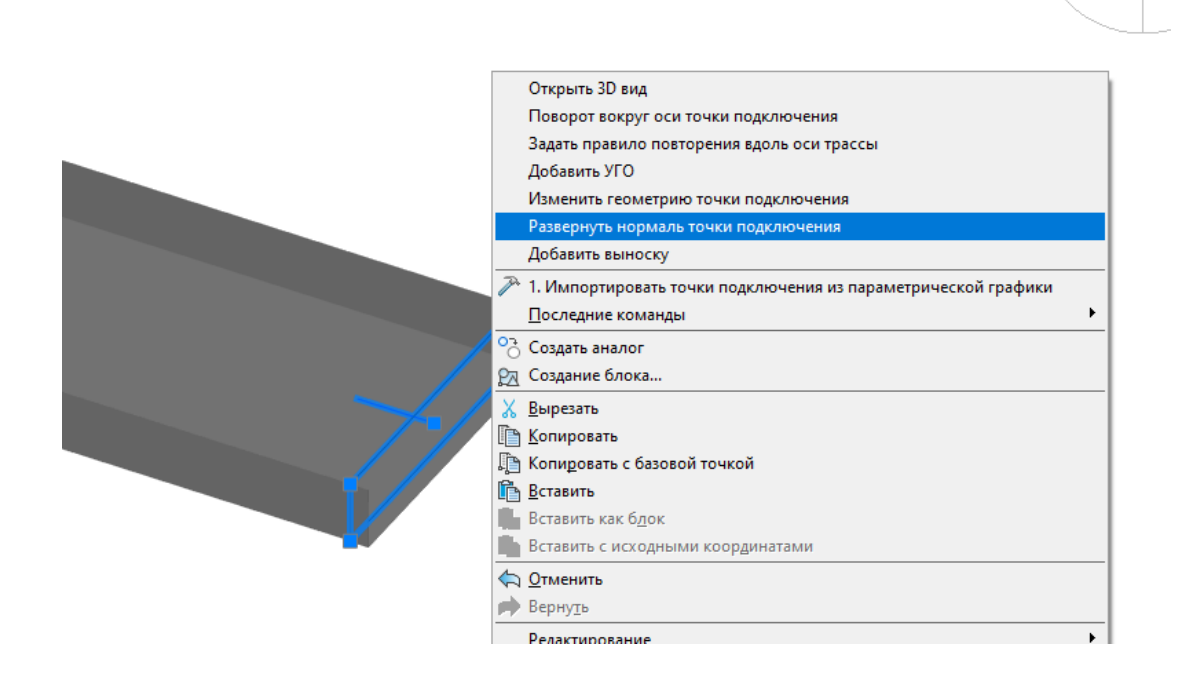

В результате действия команды изменилось направление точки подключения, при этом другие параметры точки (координаты и ориентация, ширина и высота) остались без изменений.

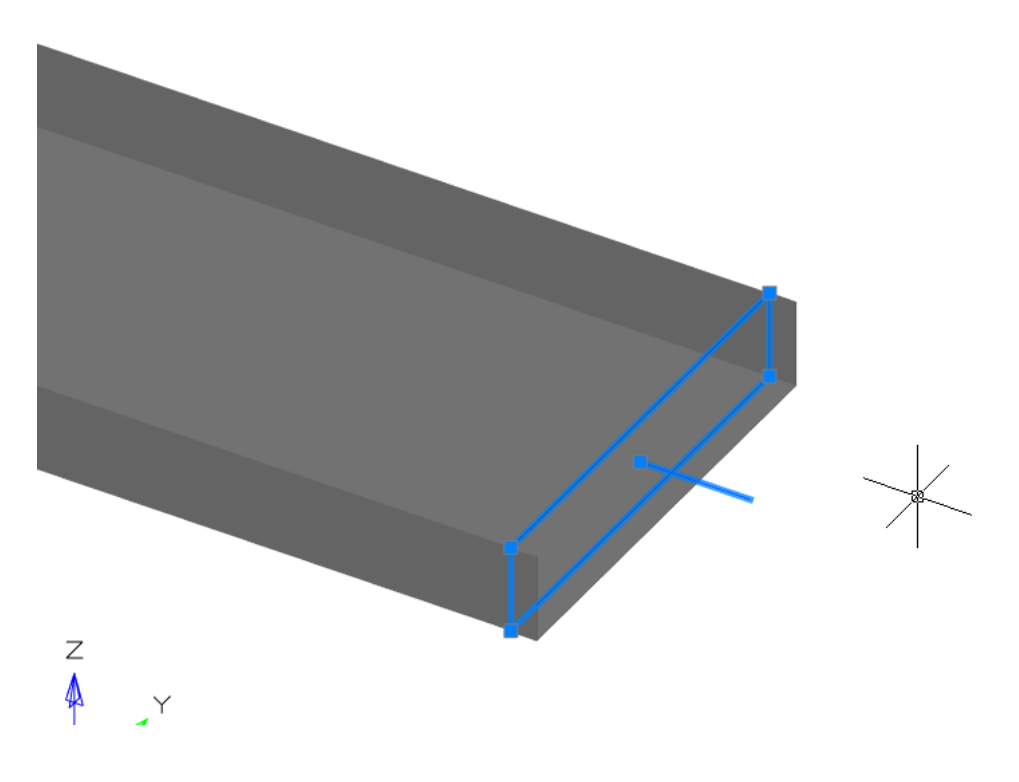

### **Страница свойств точки подключения**

Страница свойств позволяет просматривать и редактировать параметры точки подключения. Возможно выбирать профиль точки подключения, габариты и количество пазов подключения, если подключение объекта должно быть дискретным вокруг оси вращения.

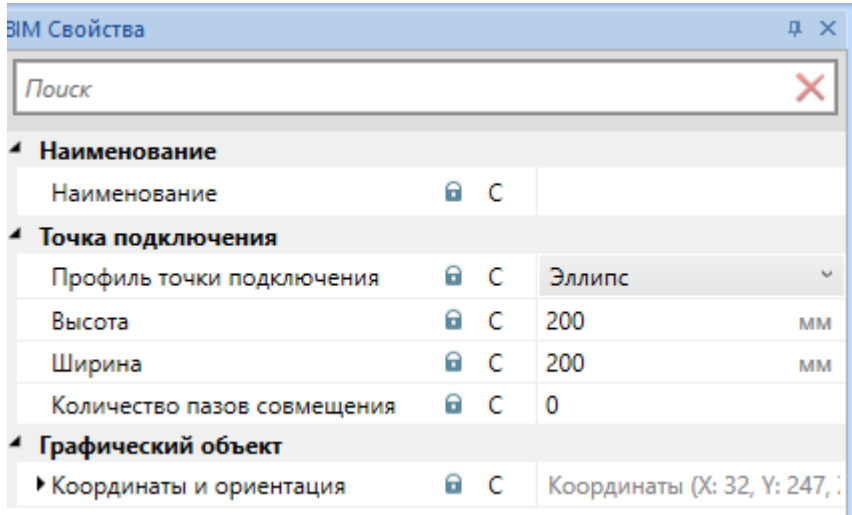

## **Подключение объектов**

Точки подключения обеспечивают пространственное подключение объектов друг к другу. Установим на план несколько элементов с точками подключения.

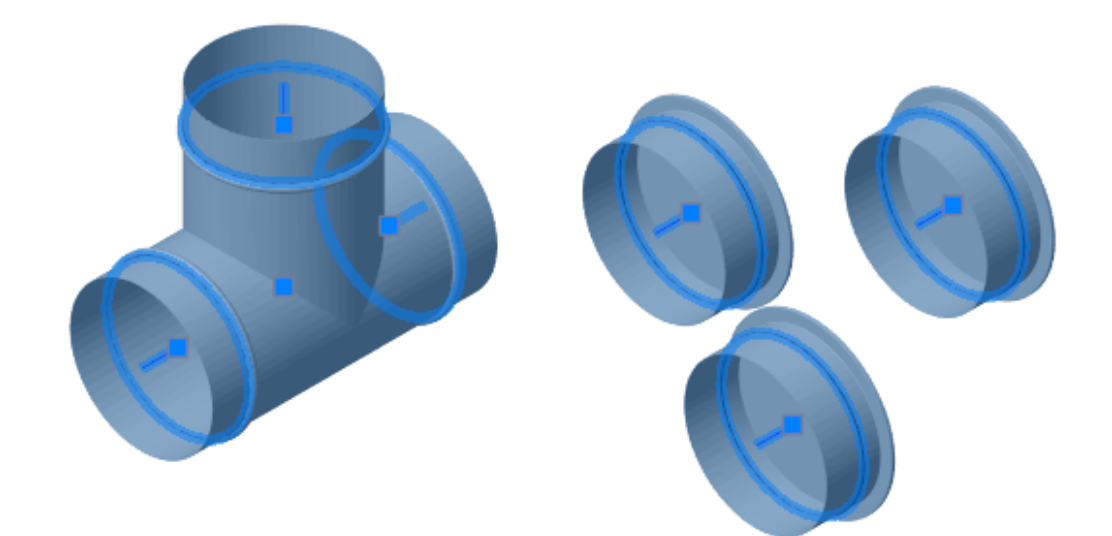

Если схватить «Заглушку» за грип-точку от точки подключения и подключить к одной из точек подключения тройника, то произойдет автоматическая ориентация подключаемого объекта.

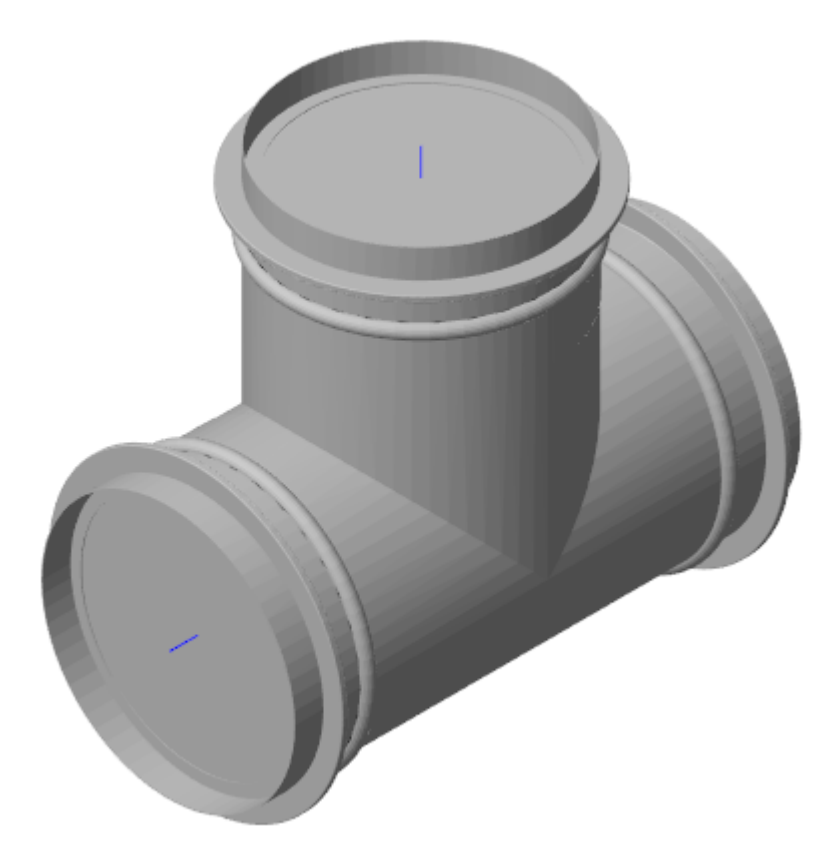

### **Поворот вокруг оси точки подключения**

Для каждого экземпляра/элемента в пространстве компонента, если в этом элементе присутствуют точки подключения, есть возможность выполнить поворот элемента вокруг оси точки подключения.

При подключении объектов друг к другу элемент не всегда может нужным образом сориентироваться относительно оси точки подключения.

Для этого необходимо воспользоваться командой из контекстного меню элемента «Поворот вокруг оси точки подключения».

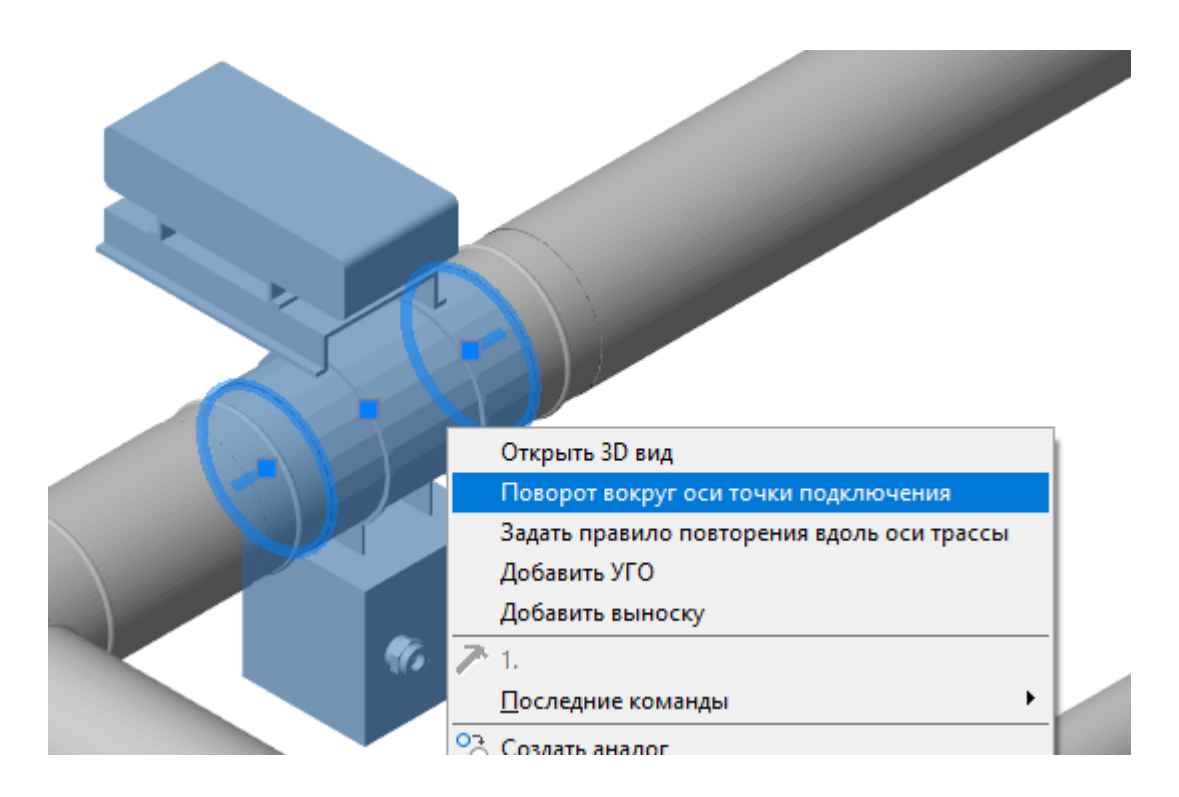

После вызова этой команды будет необходимо указать позицию точки подключения (в элементе их может быть несколько), для которой необходимо выполнить поворот. Далее указать угол поворота.

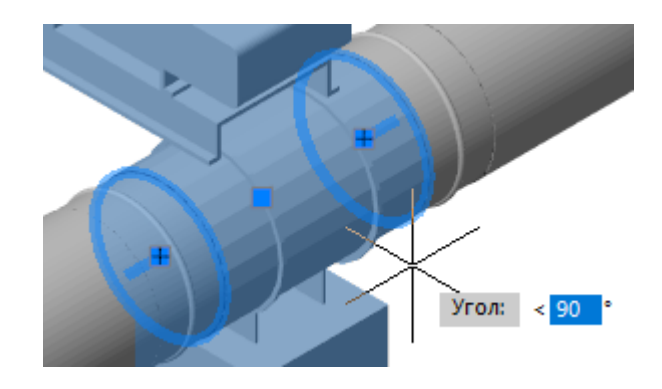

В результате выполнения этой команды элемент повернется вокруг оси точки подключения на указанный угол.

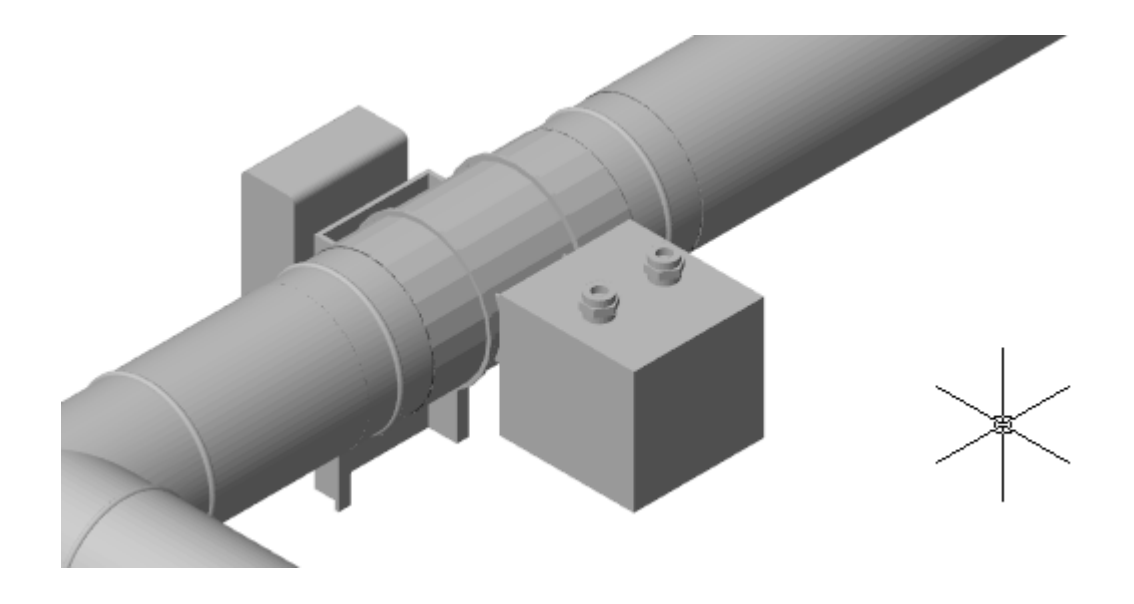
# **Импорт компонентов**

Команда «Импорт компонентов » доступна с главной панели инструментов. Также команда доступна из контекстного меню проекта в панели «Менеджер проекта».

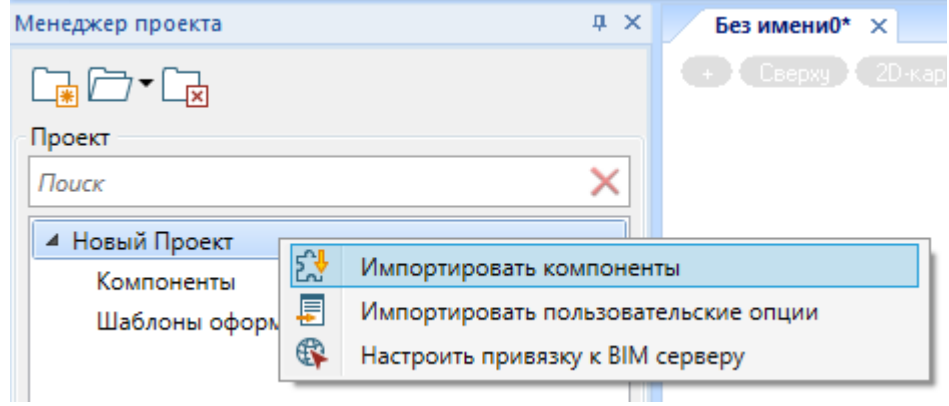

Используя данную команду можно осуществлять импорт существующих компонентов из других проектов или баз данных оборудования в текущий проект.

При вызове команды будет показано диалоговое окно, в котором будет необходимо указать файл проект, из которого будет производиться импорт.

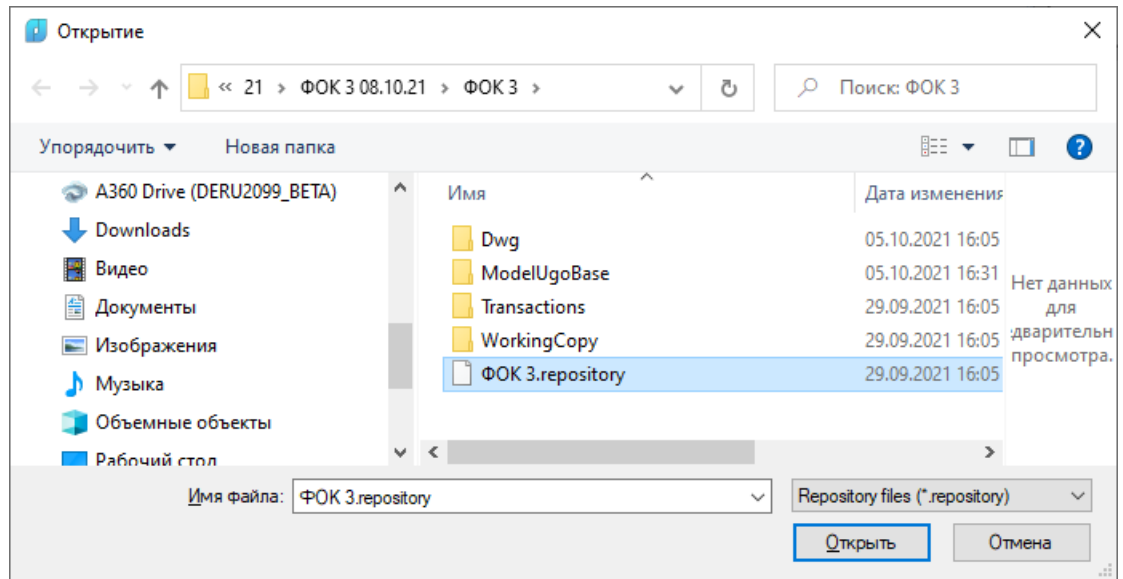

После выбора проекта будет отображен список всех компонентов, присутствующих во внешнем проекте/базе.

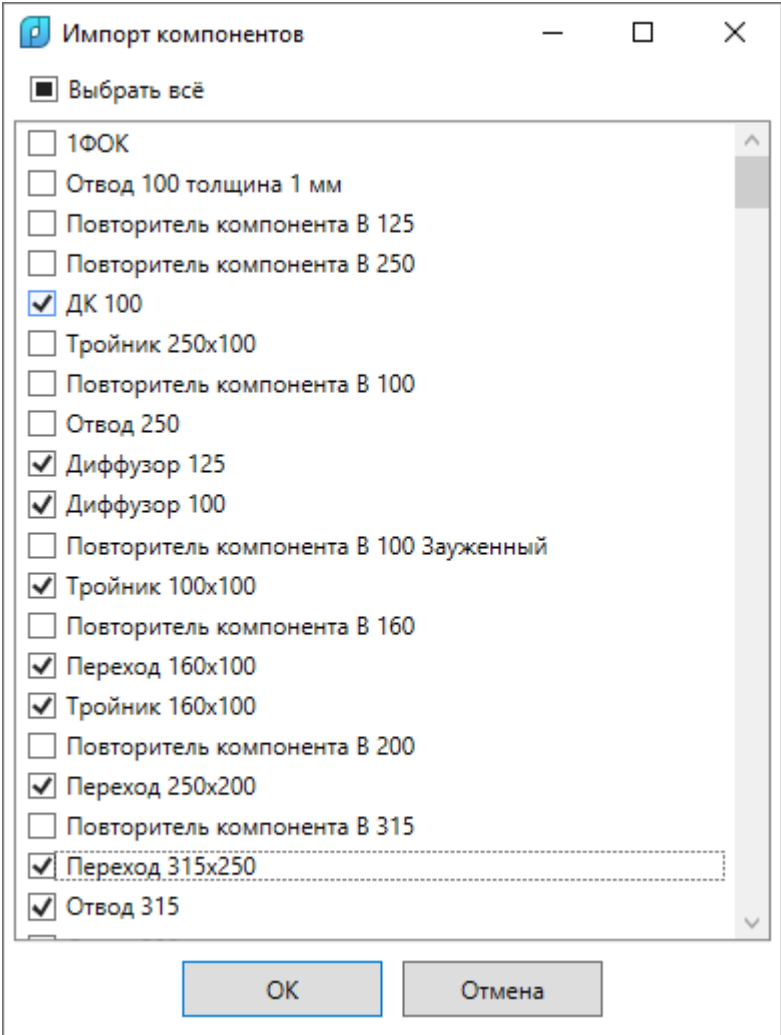

После выбора необходимых компонентов для импорта следует нажать кнопку «ОК». В результате операции в текущий проект будут перенесены указанные компоненты.

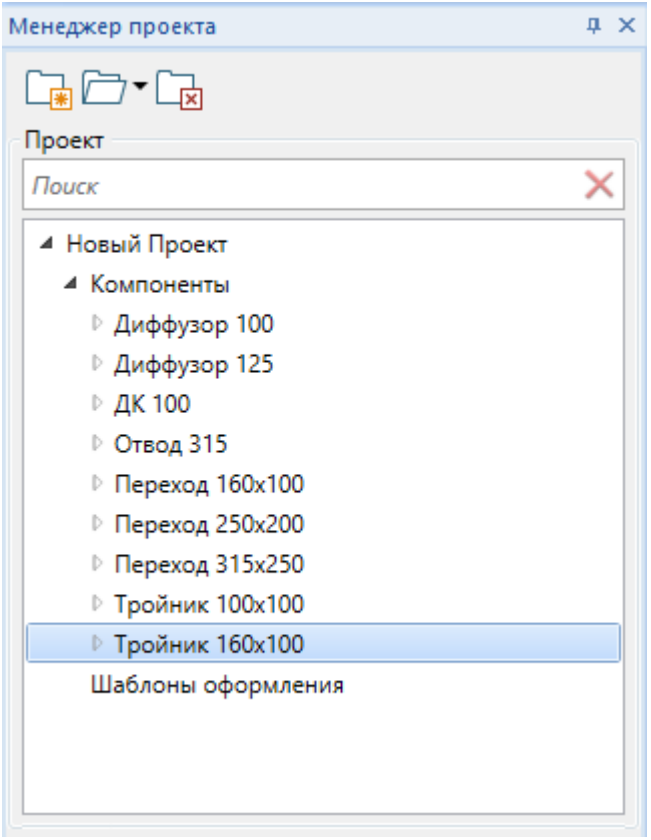

# **Модель здания**

Программный комплекс позволяет создавать объекты, относящиеся к структуре здания. Для этого на главной панели инструментов расположен набор команд, которые позволяют добавить в компонент здание, добавить уровень, добавить помещение или импортировать структуру здания из имеющегося .ifc файла.

#### **Импорт модели здания из IFC**

Для импорта здания из .ifc файла необходимо создать новый компонент, в пространство которого будет загружена модель. Необходимо открыть 2D или 3D вид документа этого компонента.

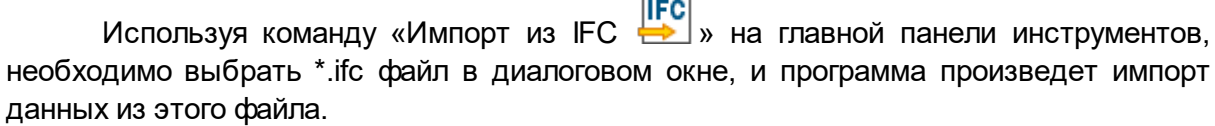

▁

В процессе будет показано диалоговое окно с выбором классов объектов для импорта в текущий компонент. Импорт будет произведен только для объектов указанных IFC типов.

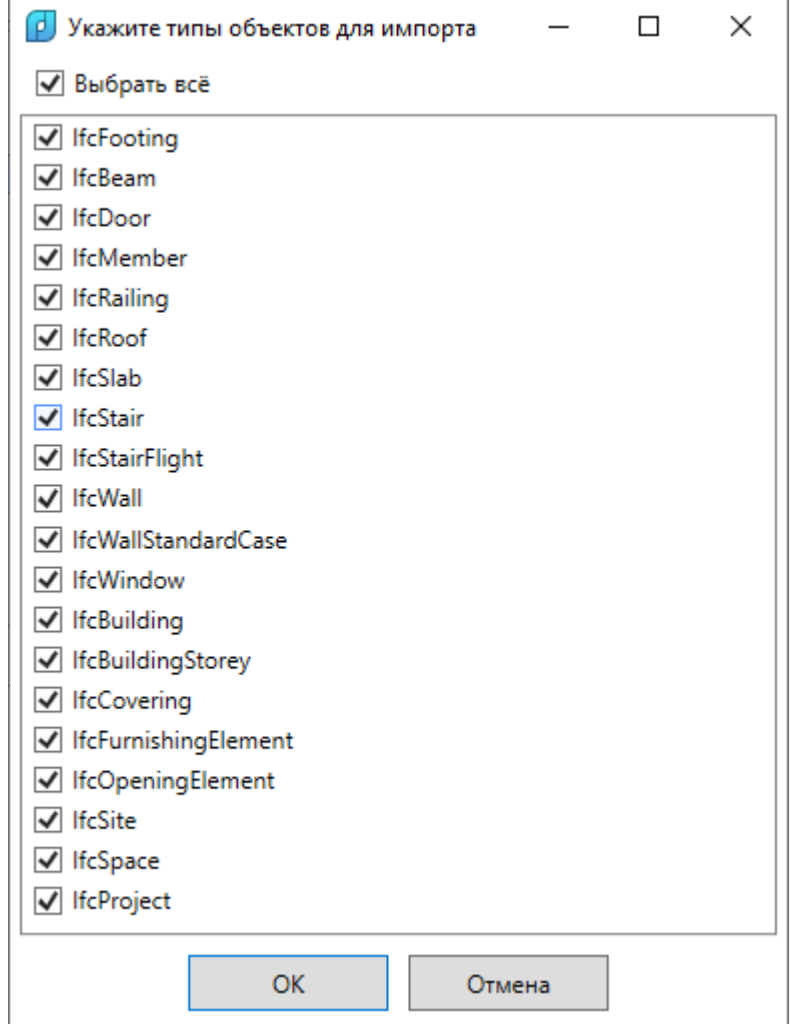

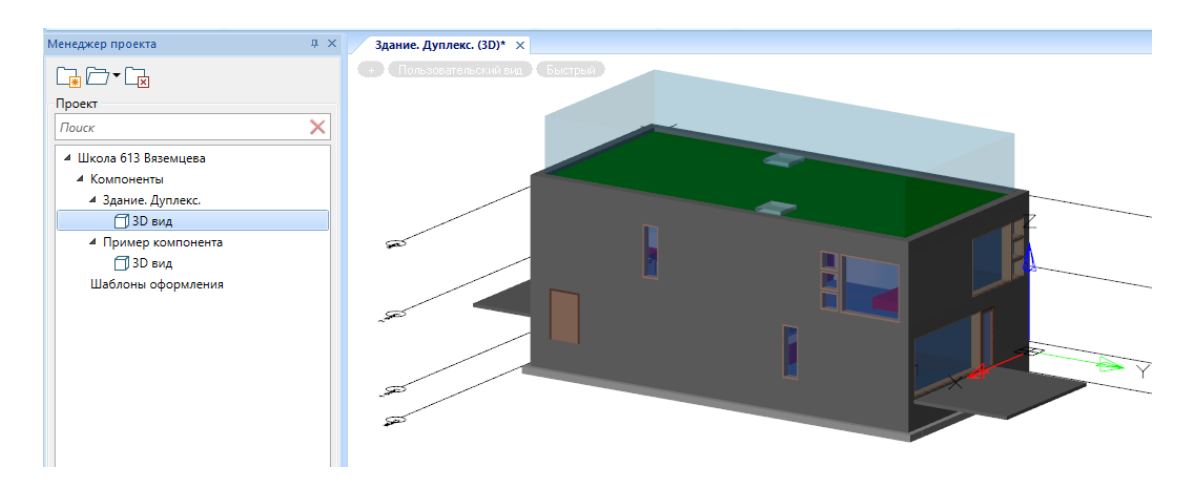

Если в .ifc файле содержатся уровни/этажи, то программный комплекс автоматически создаст уровни/этажи, и все элементы здания или инженерных сетей из .ifc файла будут размещены по своим уровням/этажам.

## **Уровни/этажи**

Для ручного создания уровня/этажа необходимо воспользоваться командой 0,000 главной панели инструментов «Добавить уровень ». Программа попросит указать точку вставки этажа, в результате этого будет создан новый пустой уровень.

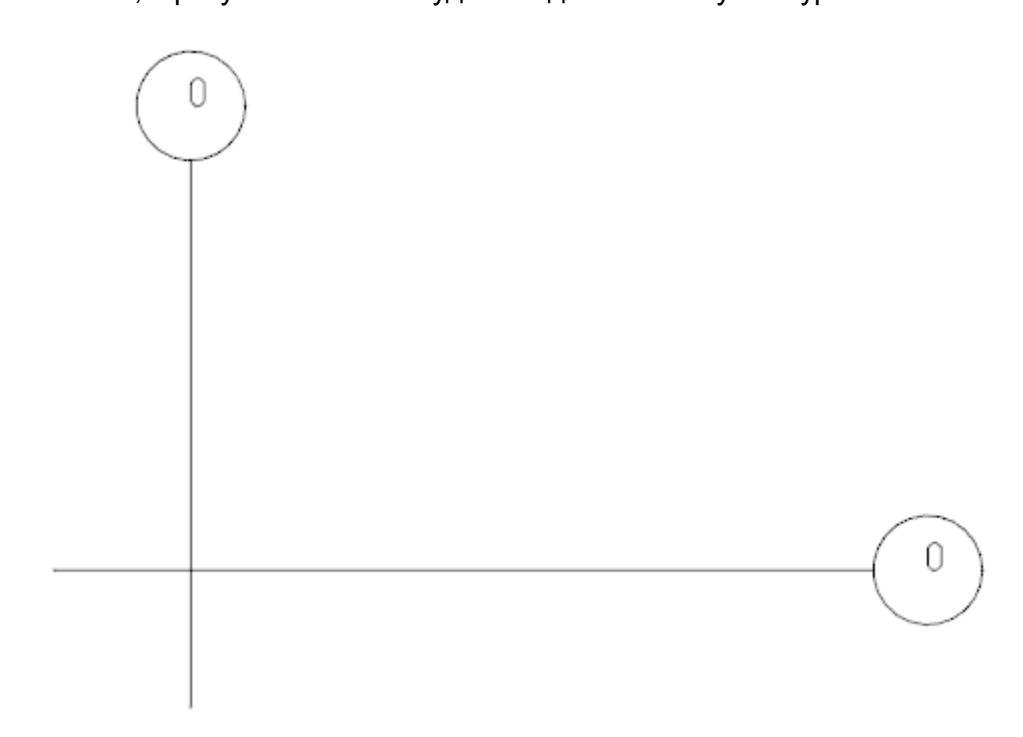

В панели «BIM свойства» можно задать необходимые параметры «Наименование», «Номер уровня», «Высотная отметка уровня», размеры осей и положение.

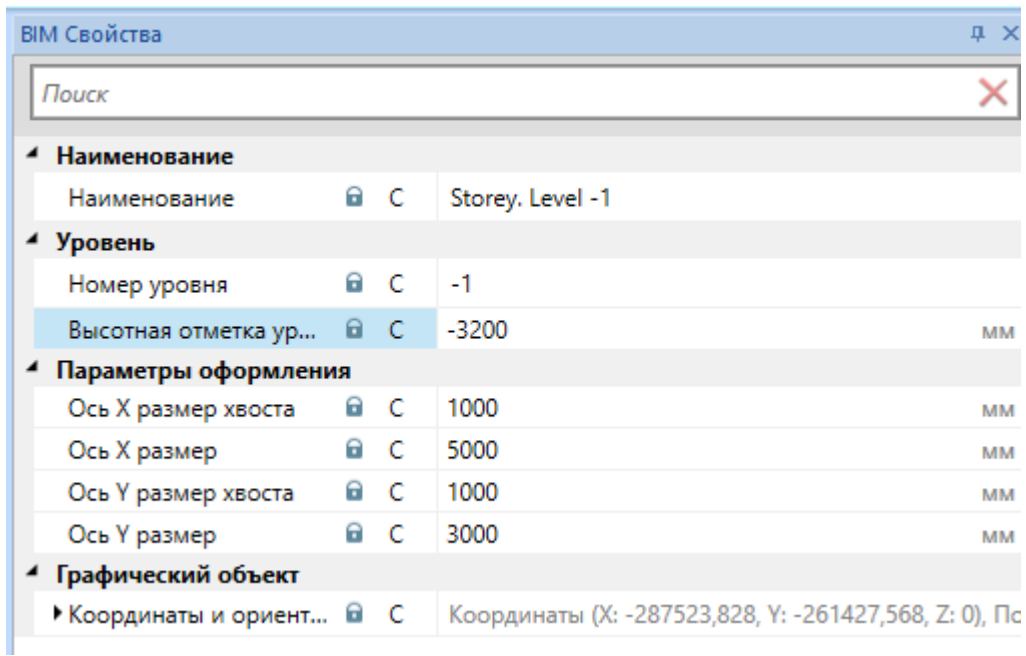

Если уровень/этаж был создан из .ifc файла, то все параметры будут заданы автоматически на основе информации, содержащейся в .ifc файле.

## **Уровень/этаж элемента**

Если в текущем пространстве компонента находится один или несколько уровней/этажей, то всем экземплярам/элементам в этом компоненте будет автоматически добавлена «присоединяемая опция» с уровнем элемента.

Выбрав любой элемент в компоненте с уровнями, можно в странице свойств панели «BIM свойства» просмотреть и задать данный параметр.

Например, для импортированного здания выделим элемент «Дверь» и посмотрим его страницу свойств.

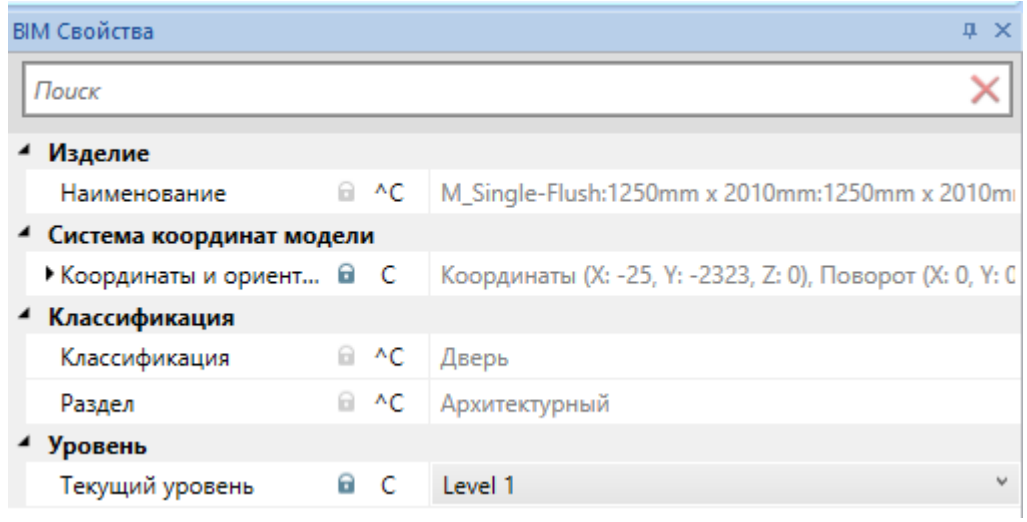

На странице свойств отображается параметр «Текущий уровень», в котором отображено, к какому уровню относится выбранный элемент.

Используя это свойство, можно назначить элементу или группе элементов уровень, на котором расположен данный элемент.

#### **Текущий уровень/этаж вида**

Если открыть 2D или 3D вид компонента, в котором содержатся уровни, то можно будет увидеть группу свойств «Уровень».

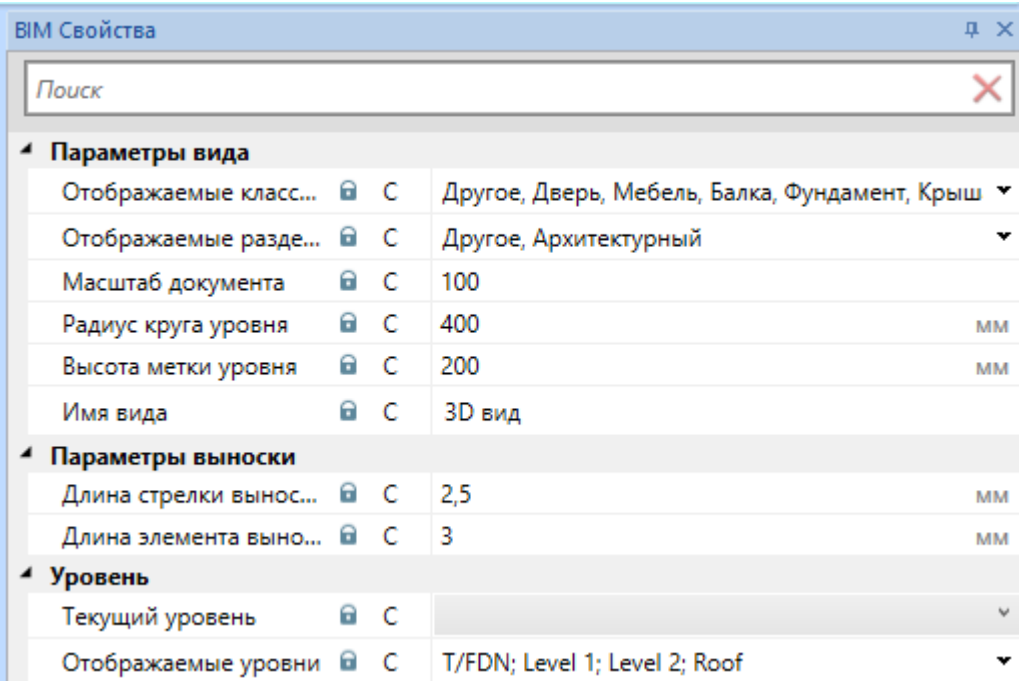

Для вида можно задать «Текущий уровень». Из выпадающего списка требуется выбрать нужный уровень.

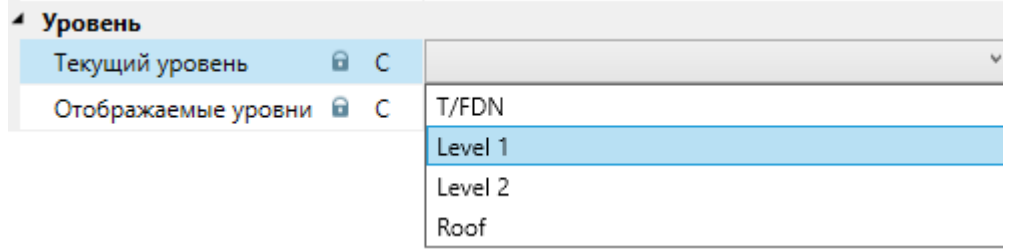

Выбранный уровень будет являться активным. При создании новых элементов и размещении их в пространстве компонента, данные элементы будут размещаться на активном/текущем уровне.

#### **Отображаемые уровни/этажи**

В странице свойств панели «BIM свойства» для компонента, содержащего уровни/этажи, в поле «Отображаемые уровни» можно выбрать отображаемые для данного вида уровни в списке.

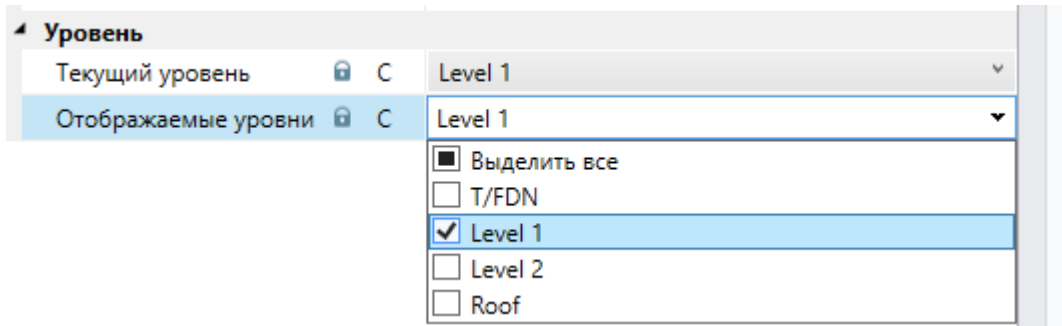

При выборе отображаемых уровней на виде останутся только те элементы, которые расположены на данном виде.

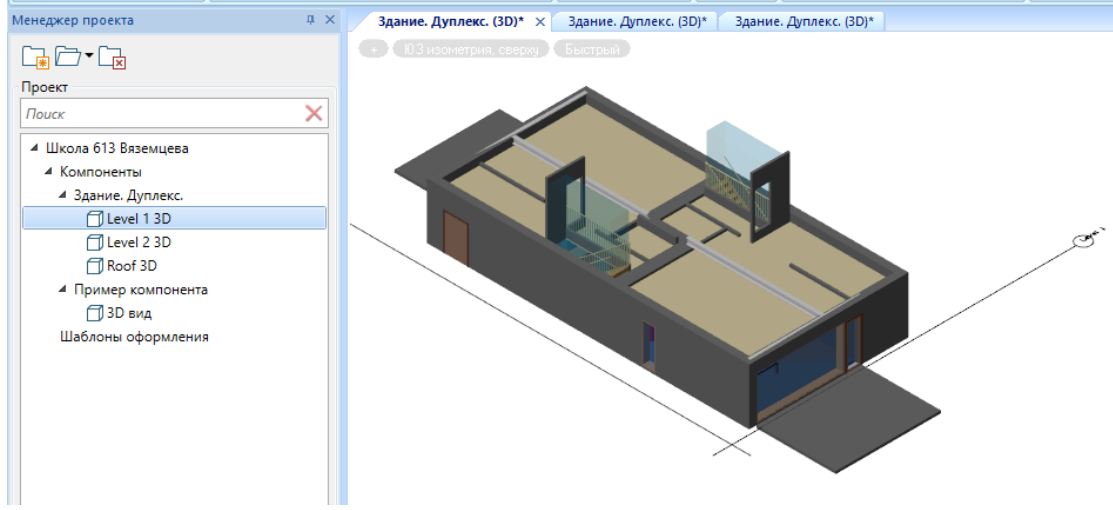

Один из способов создать поэтажную модель здания - это загрузить/создать компонент с уровнями и настроить множество видов для каждого уровня/этажа, где можно задать параметры «Текущий уровень» и «Отображаемые уровни» в требуемое значение.

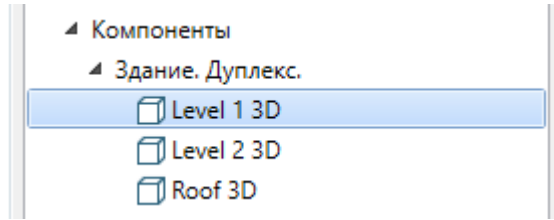

#### **Отображение архитектурных элементов**

На странице свойств 2D и 3D видов присутствуют свойства «Отображаемые классификации» и «Отображаемые разделы».

В этих полях в выпадающем списке можно исключить из отображаемых на виде некоторые классы и разделы элементов ifc модели.

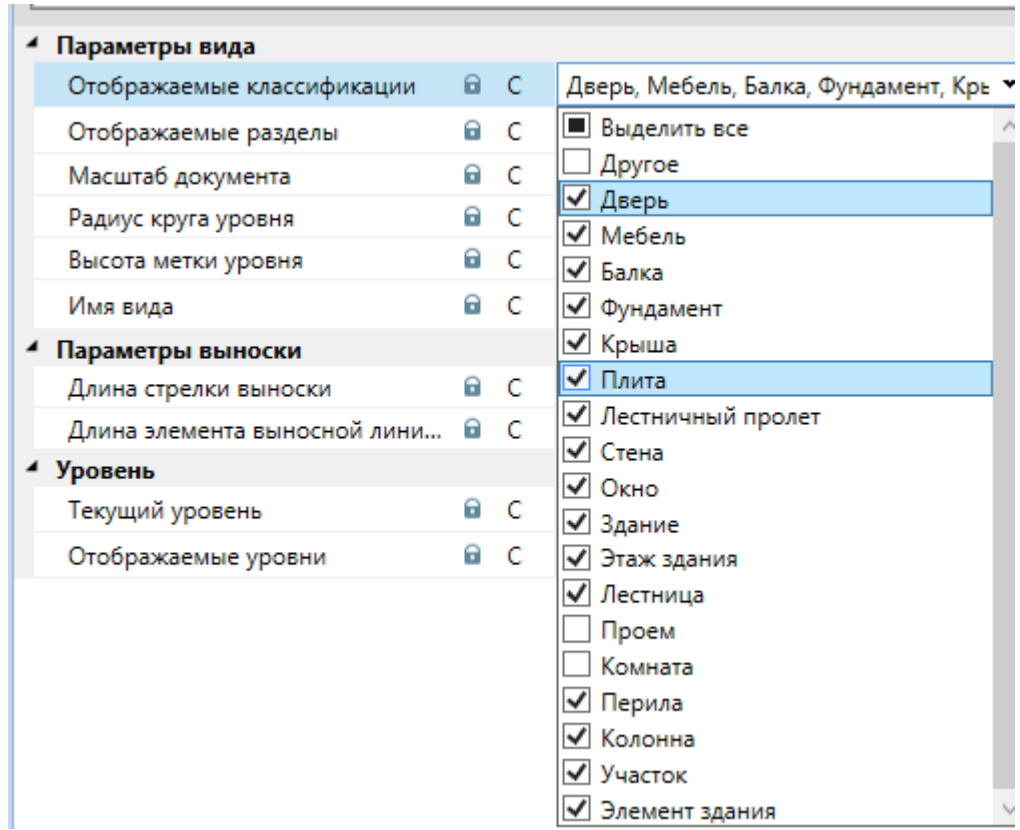

В этом случае будут скрыты ненужные элементы конструкции и наполнения здания.

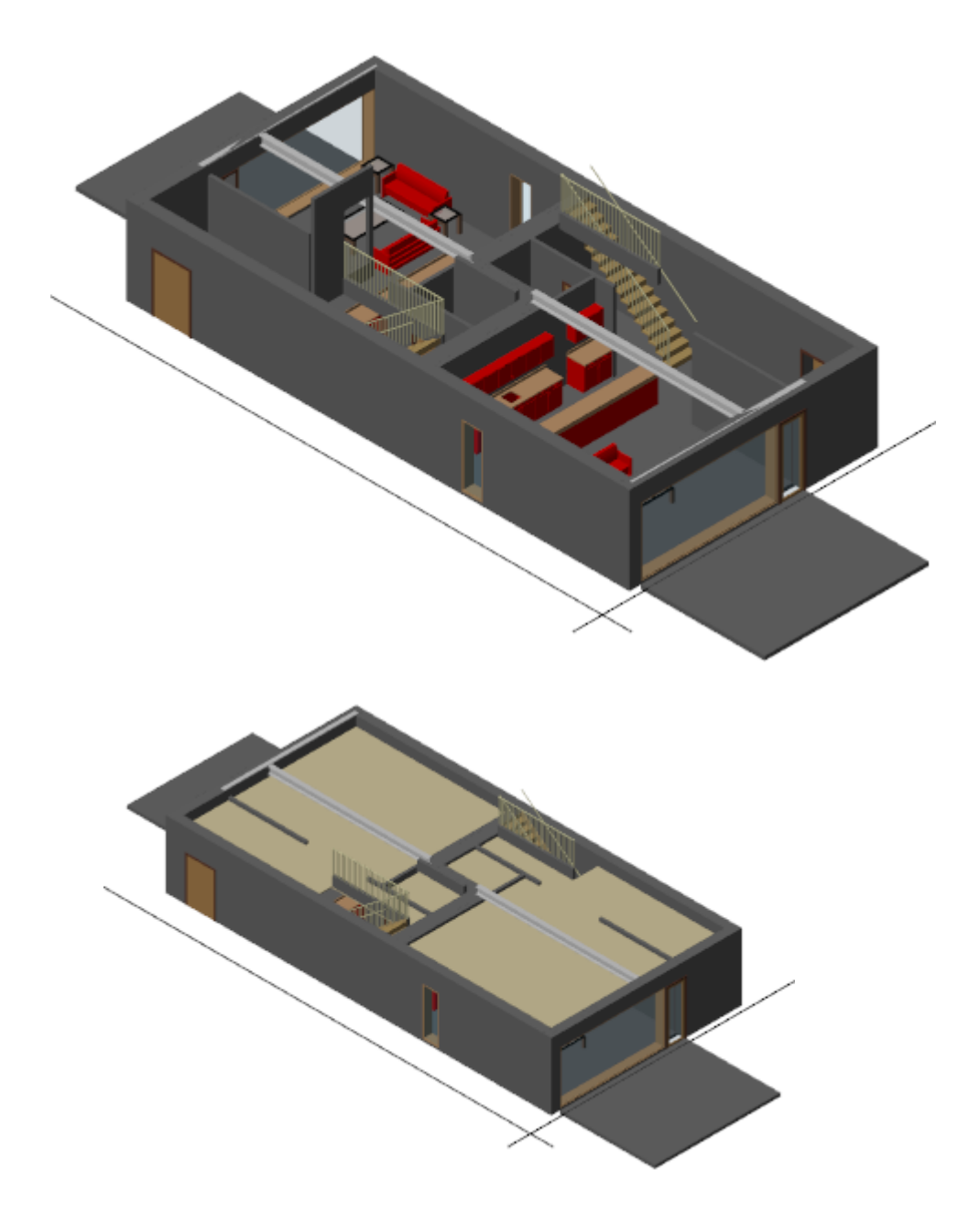

## **Добавление помещений**

Для добавления помещений в пространство компонента сперва в проекте необходимо создать компонент с опцией «Помещение» и задать значения по умолчанию для данного типа помещения. Опция «Помещение» является системной.

Второй способ - импортировать данные компоненты с прототипами помещений из другого проекта или базы данных прототипов помещений.

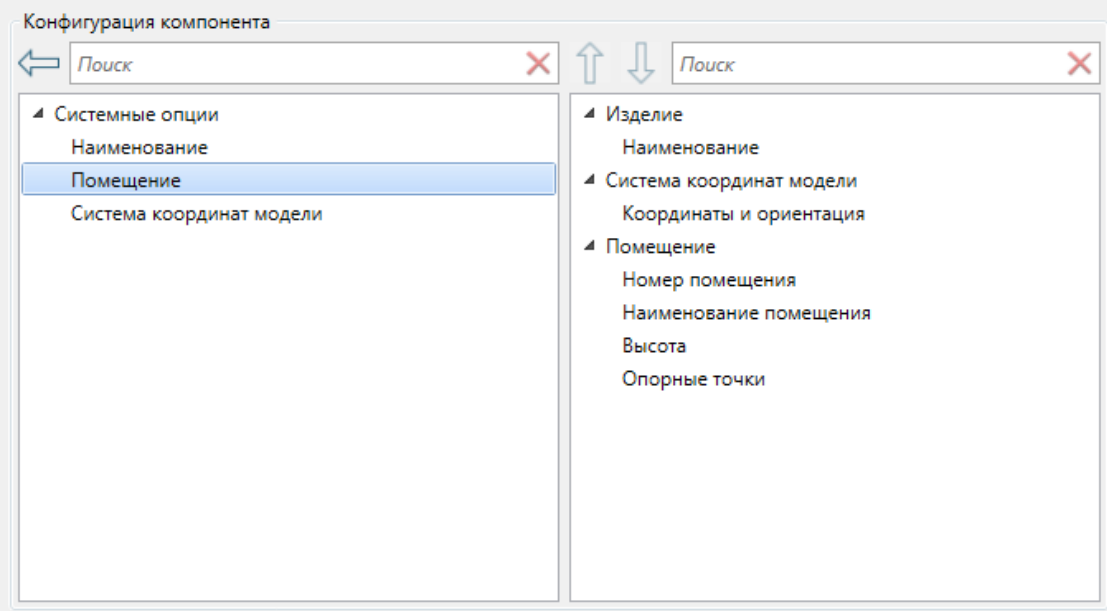

Зададим параметры созданного компонента с помещением.

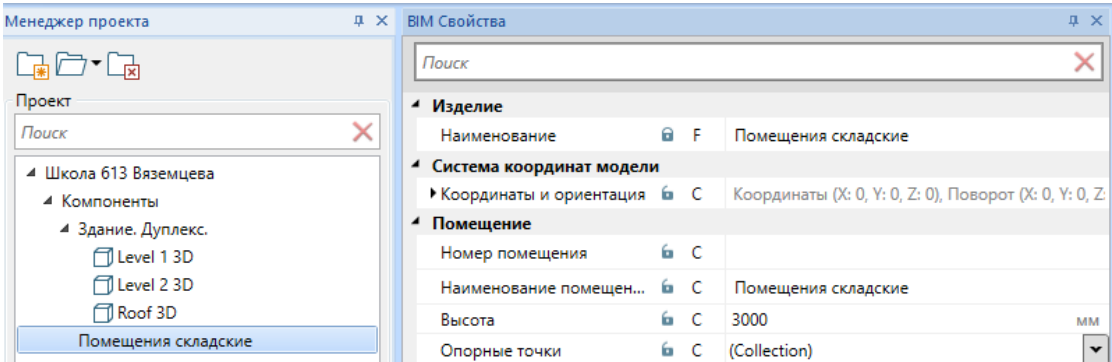

Когда в проекте есть набор компонентов помещений, для создания помещений в пространстве компонента здания на каком либо этаже необходимо воспользоваться

командой «Добавить помещение  $\overline{\textcircled{0}}$ » главной панели инструментов или воспользоваться аналогичной командой из контекстного меню вида компонента.

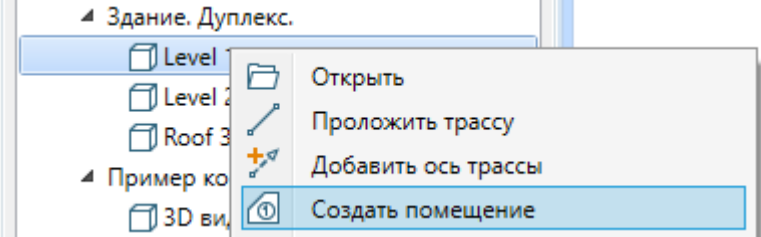

При вызове этой команды на виде компонента будет отображено диалоговое окно «Создание помещения»

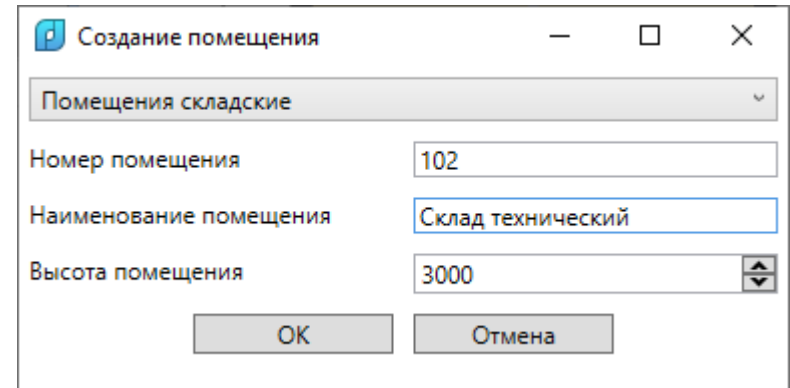

В окне необходимо выбрать компонент с типовым помещением, задать номер и наименование помещения и изменить высоту при необходимости. После нажатия кнопки «ОК» будет запущен процесс создания контура помещения.

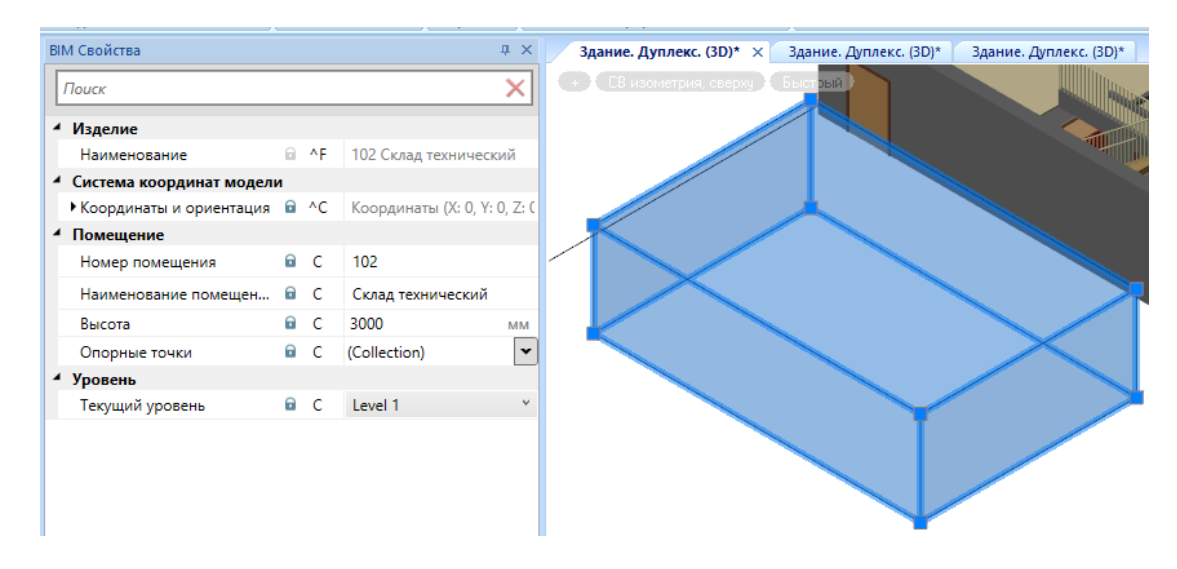

После ввода контура помещения будет создано помещение, представляющее пространство с заданной высотой и профилем основания.

#### **Добавление здания**

Для того, чтобы была возможность для уровней/этажей назначить некоторый общий объект «Здание», это здание необходимо создать отдельно. При импорте из IFC будут перенесены уровни, а информация по «Зданию/сооружению» не будет содержаться в файле. В случае, если уровни/этажи создаются самостоятельно, то также будет необходимо создать здание.

Принадлежность уровней и этажей к тому или иному зданию может понадобиться при создании отчетных документов, когда требуется создавать отдельные отчетные документы по этажам, зданиям или всему проекту. Сам же проект предусматривает любое количество различных зданий в своем составе.

Для добавления здания в проект необходимо создать под него отдельный компонент в панели «Менеджер проекта».

После этого в «Конфигураторе компонента» необходимо добавить опцию «Здание/Сооружение». Наличие данной опции позволяет трактовать данный компонент модели как здание с параметрами «Наименование» и «Номер здания/сооружения».

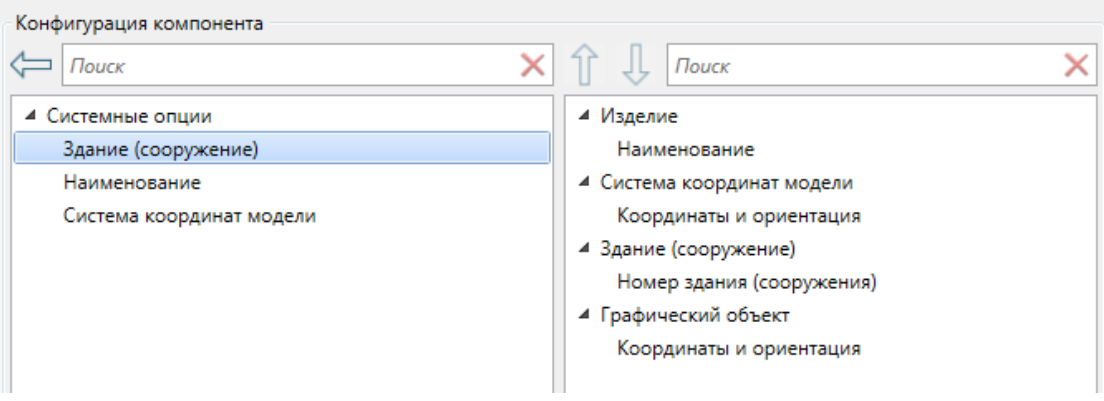

Есть несколько вариантов организации работы для проектирования модели здания/сооружения.

- · Расположение каждого этажа в отдельном компоненте менеджера проекта с последующим объединением компонентов этажа в компоненте, представляющем всю модель здания. Каждый компонент содержит свой трехмерный вид и поэтажный план этажа. Настройка фильтров не требуется. Далее в компоненте модели здания можно проводить требуемые расчеты.
- · Построение всех этажей изначально в едином компоненте. Создание множества видов под каждый этаж и настройка фильтров для отображения трехмерной модели или поэтажного плана нужного уровня/этажа.

В обоих этих вариантах в компонент, содержащий уровни/этажи необходимо добавить экземпляр созданного здания. Для этого необходимо встать на трехмерный вид компонента и воспользоваться командой главной панели инструментов «Добавить

здание **Manager**». При вызове этой команды будет показано диалоговое окно, в котором потребуется ввести номер здания и сооружения.

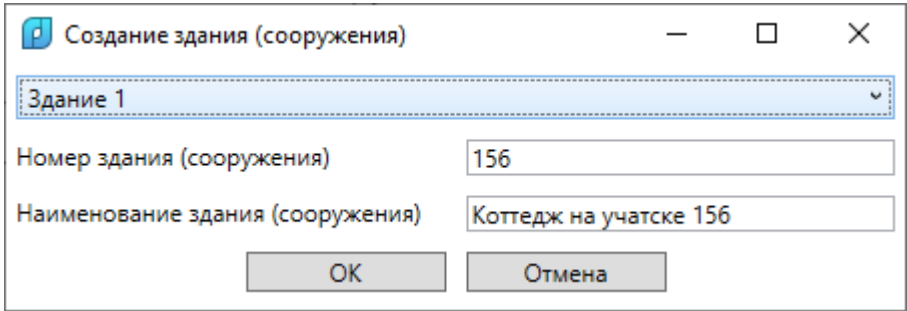

Нажав кнопку «ОК», потребуется разместить условное представление здания на виде модели с уровнями/этажами.

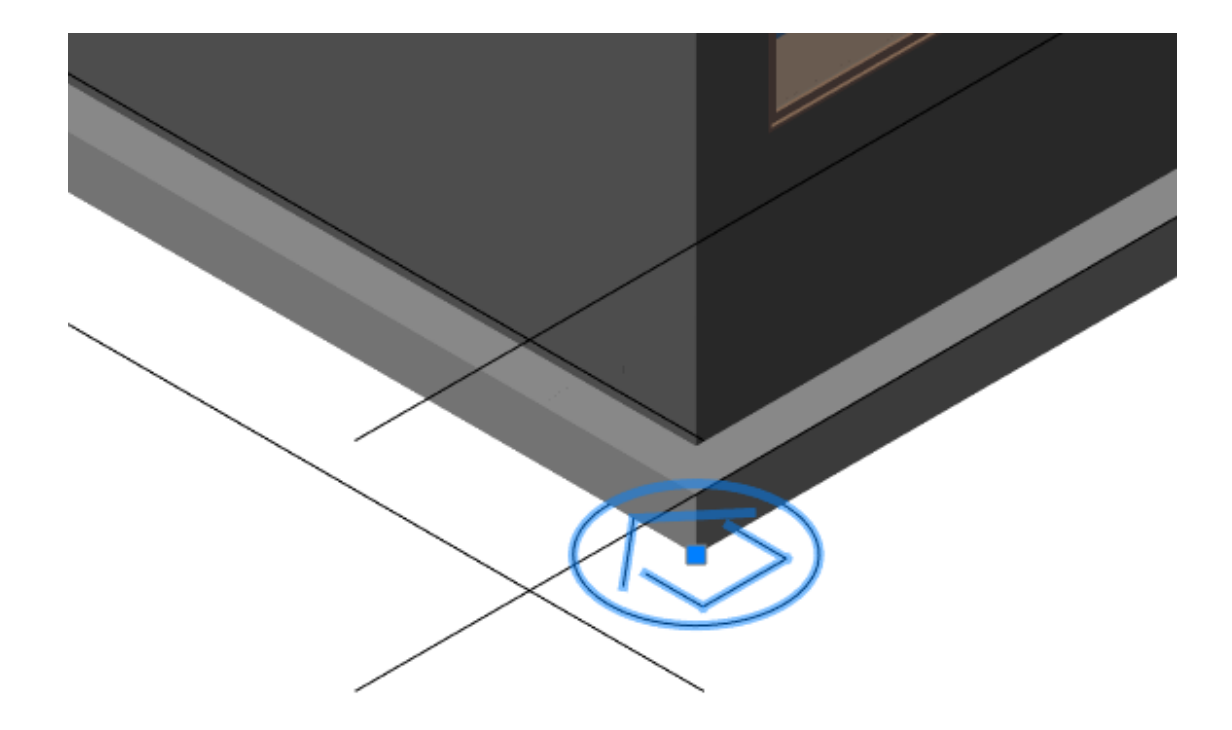

После этой операции для уровней/этажей, расположенных в модели данного компонента, появится возможность задавать привязку этажа к зданию/сооружению в странице свойств уровня/этажа.

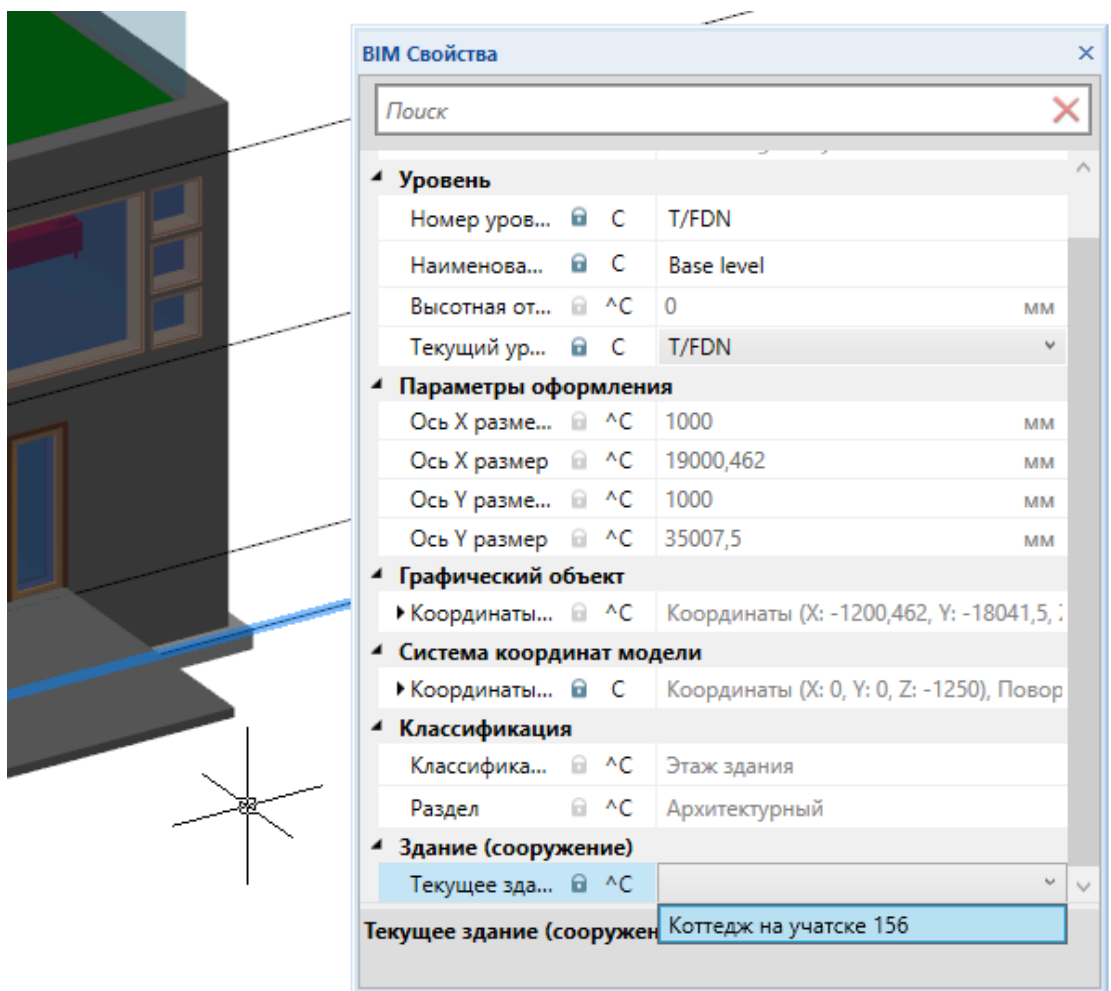

#### **Экспорт модели в IFC**

Для экспорта данных компонента текущего вида в файл IFC формата необходимо воспользоваться командой главной панели инструментов «Экспорт в IFC

**ГЕС**<br>• ». При вызове данной команды будет открыто окно, в котором необходимо выбрать место хранения и имя файла.

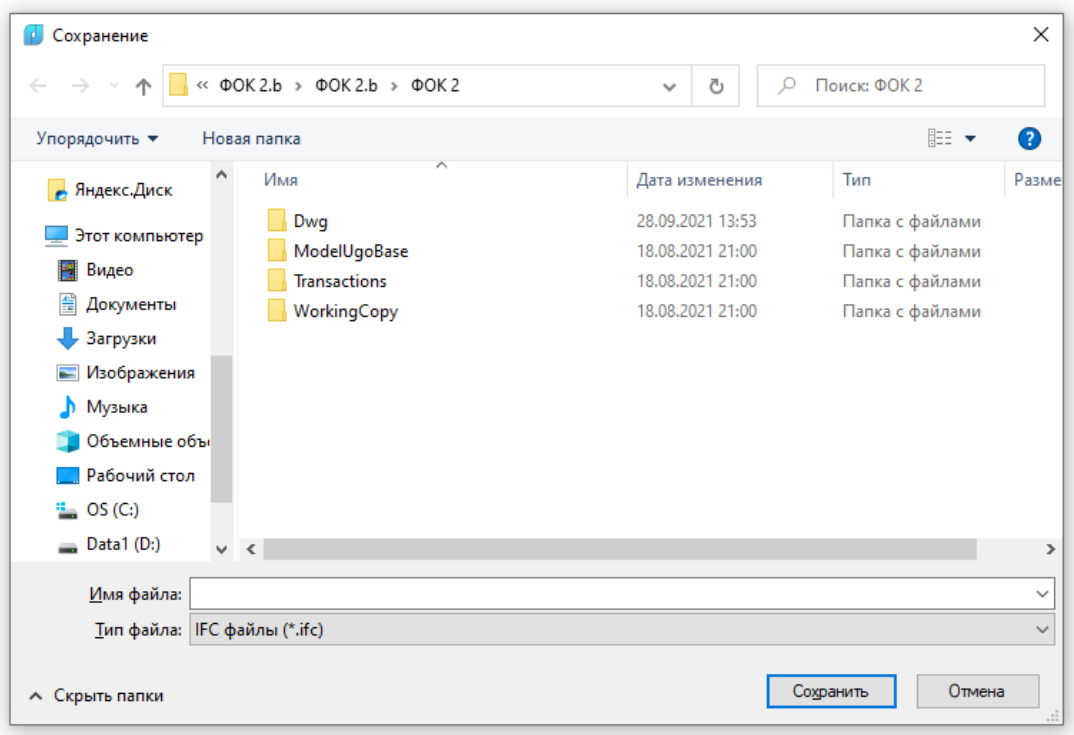

В результате будет произведена выгрузка данных в указанный ifc файл, который можно открыть в одной из программ для просмотра IFC моделей.

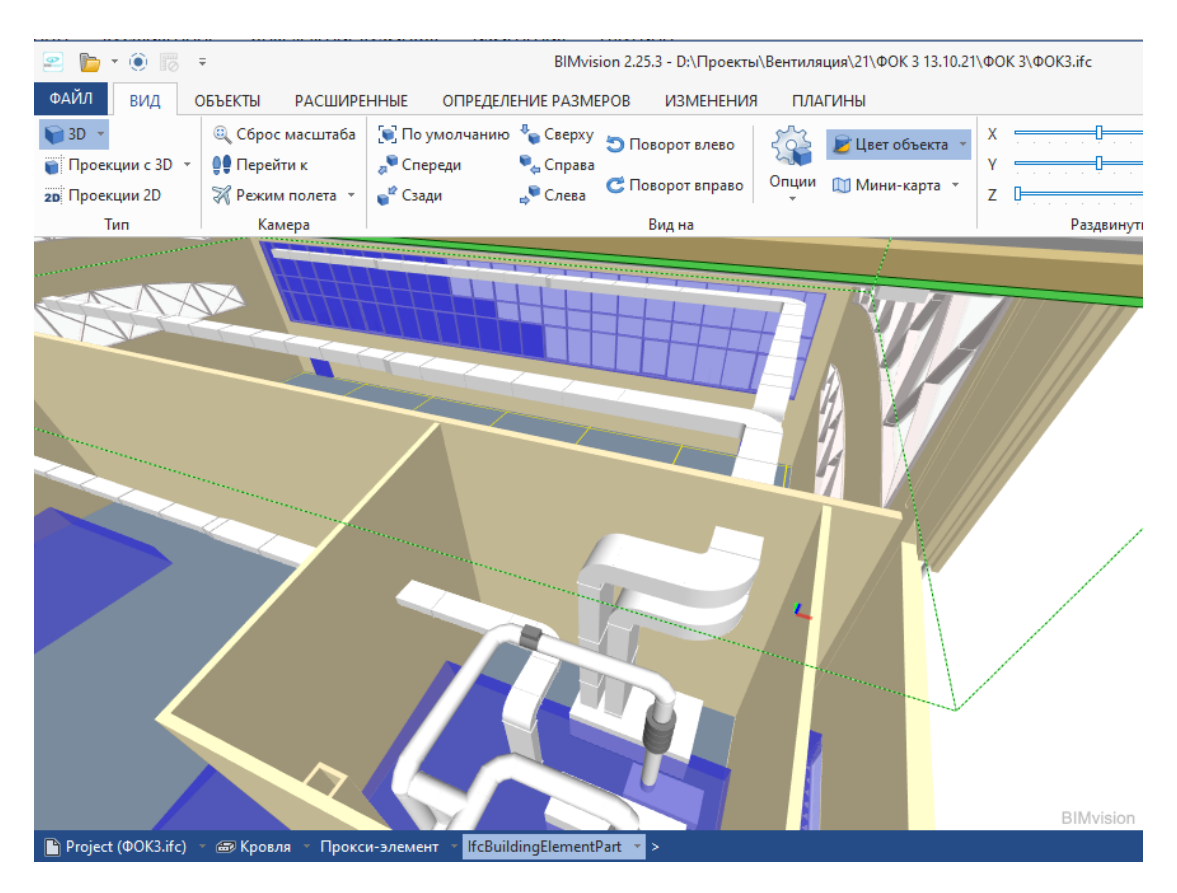

## **Условные графические обозначения**

Для всех элементов и трасс есть возможность добавить на 2D вид условные графические обозначения (УГО).

#### **Оборудование на 2D и 3D видах**

На 3D видах происходит расстановка оборудования в пространстве модели. Для этого откроем 3D вид первого этажа и разместим там некоторый элемент (для примера пожарный извещатель).

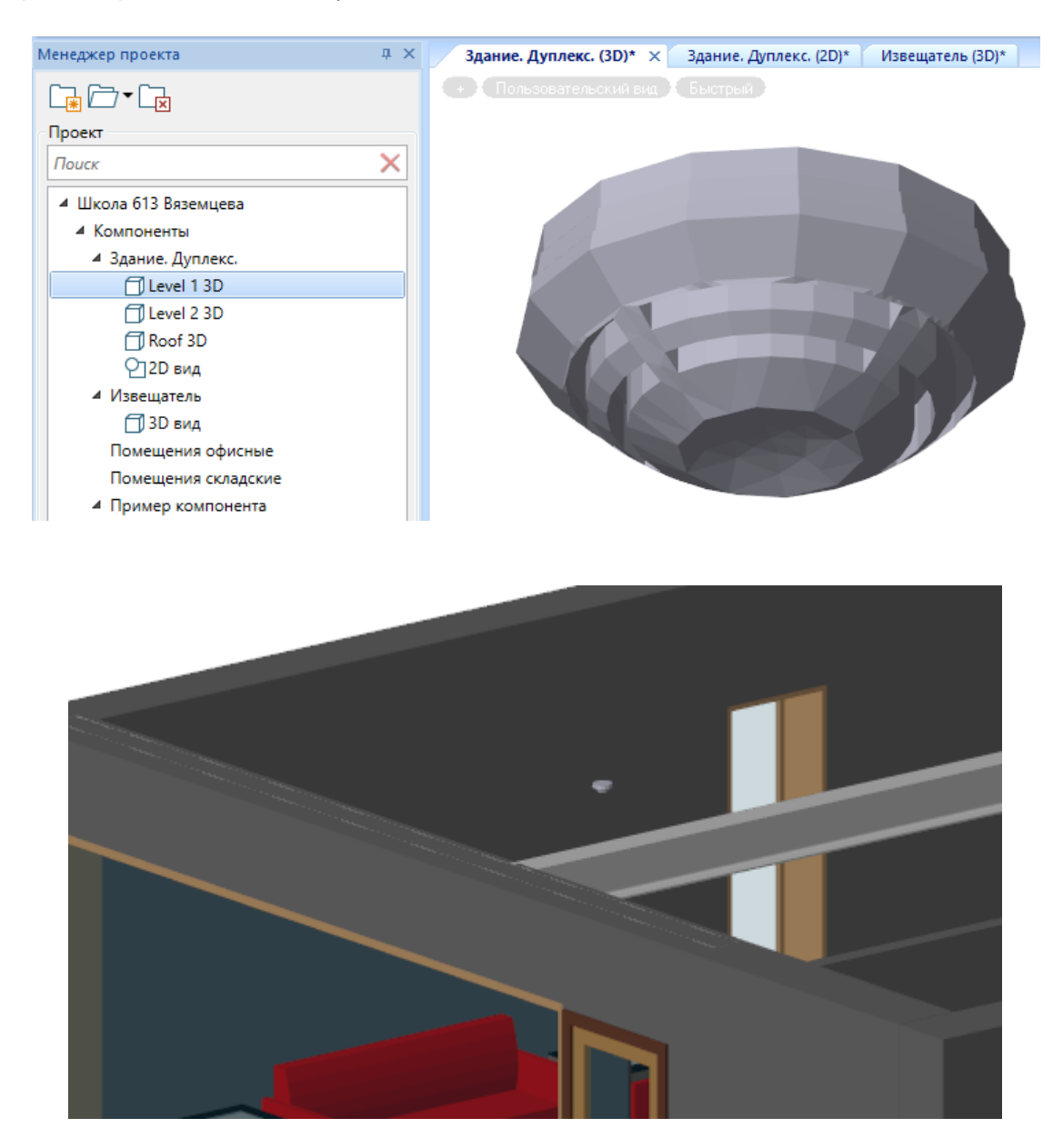

Можно перейти на 2D вид, построение которого происходит автоматически созданием контуров проекций на плоскость.

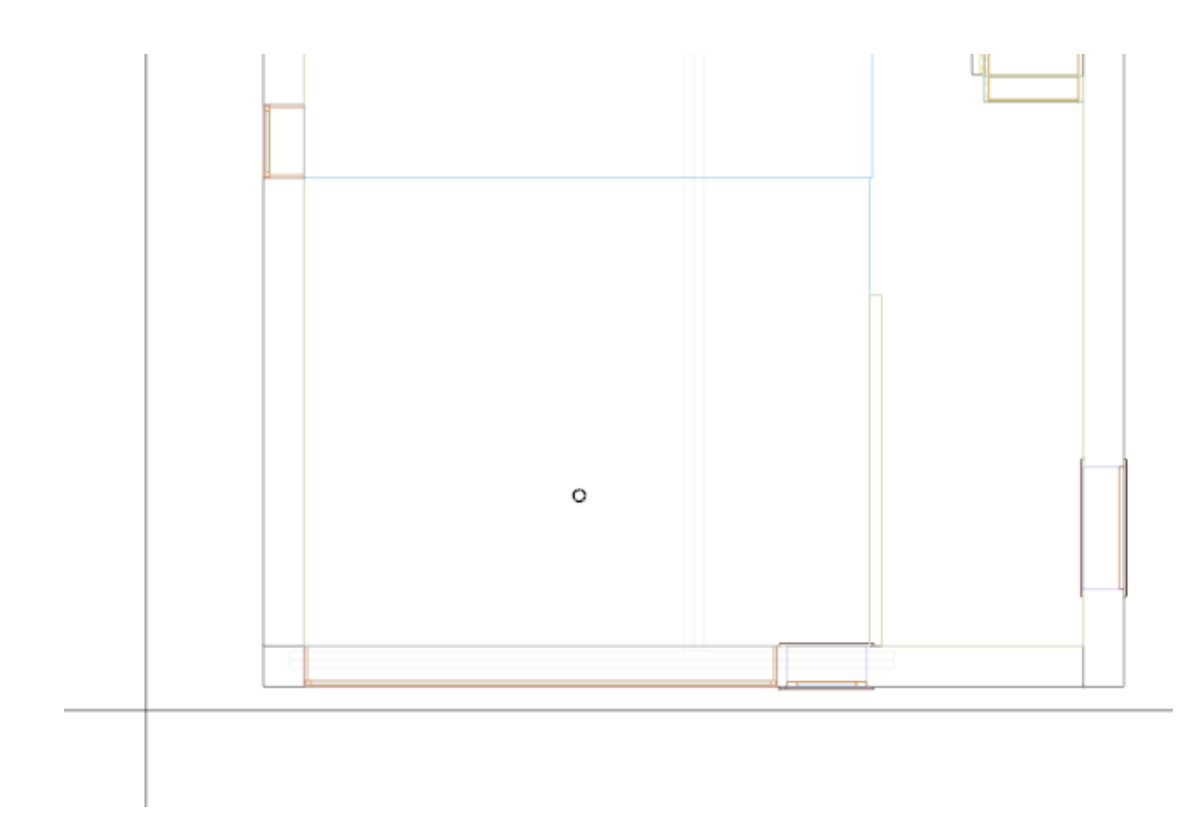

#### **Добавление УГО для элемента**

В случае, если для элемента необходимо на поэтажных планировках использовать условные графические обозначения, необходимо воспользоваться командой «Добавить УГО».

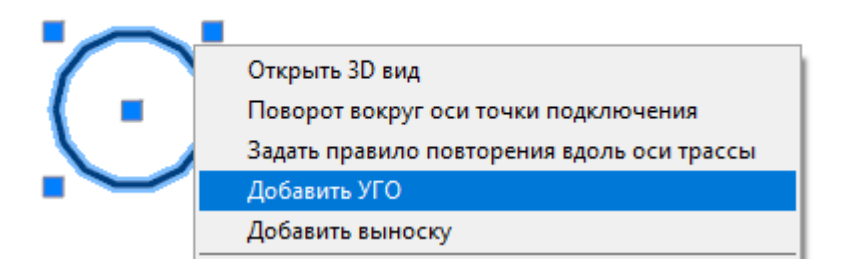

При вызове этой команды у элемента появляются свойства УГО и они отображаются в панели «BIM Свойства».

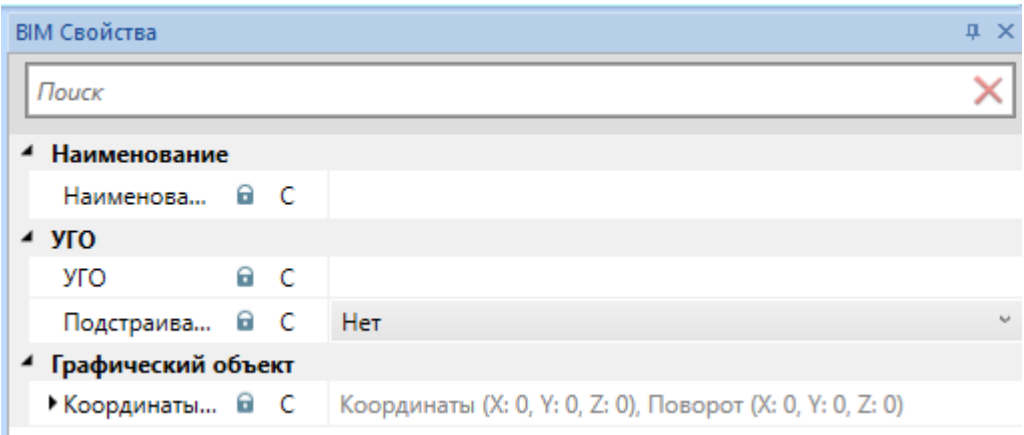

Если у элемента уже есть УГО, то в контекстном меню элемента на плане появляется команда «Показать страницу свойств УГО».

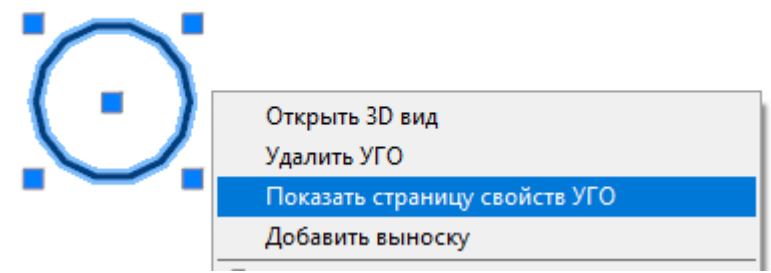

На странице свойств УГО присутствует поле «УГО», при его выборе можно вызвать диалоговое окно «Выбор УГО».

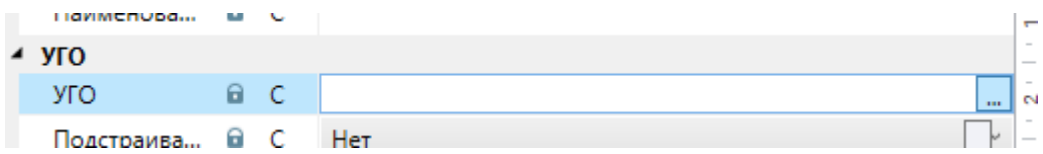

В данном окне надо выбрать необходимое УГО из базы данных и оно будет назначено элементу. Условное графическое обозначение появится на плане.

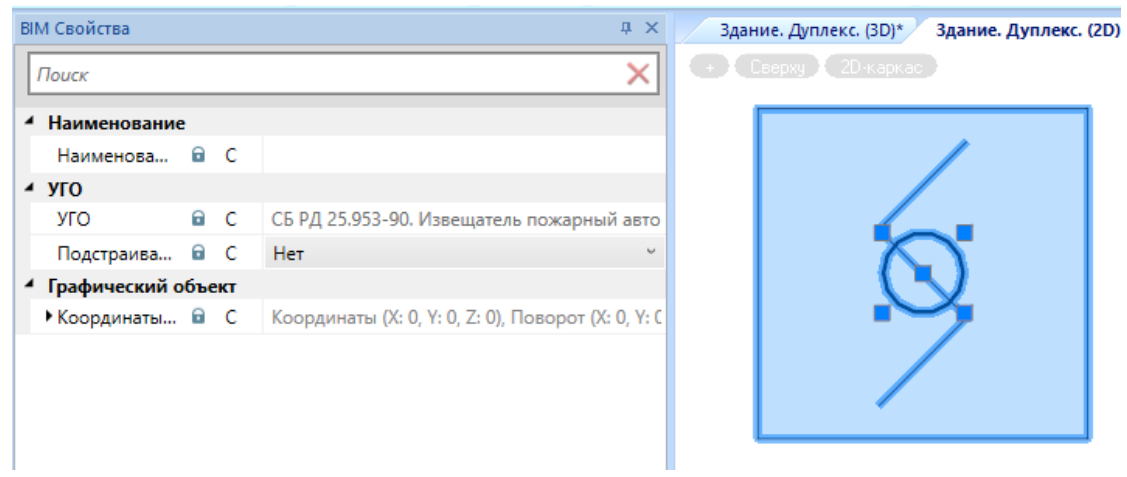

## **Окно «Выбор УГО»**

Окно выбора УГО вызывается из страницы свойств УГО элемента (см. раздел «Добавление УГО для элемента»).

Данное окно содержит базу данных условных графических обозначений, поставляемую с дистрибутивом программы.

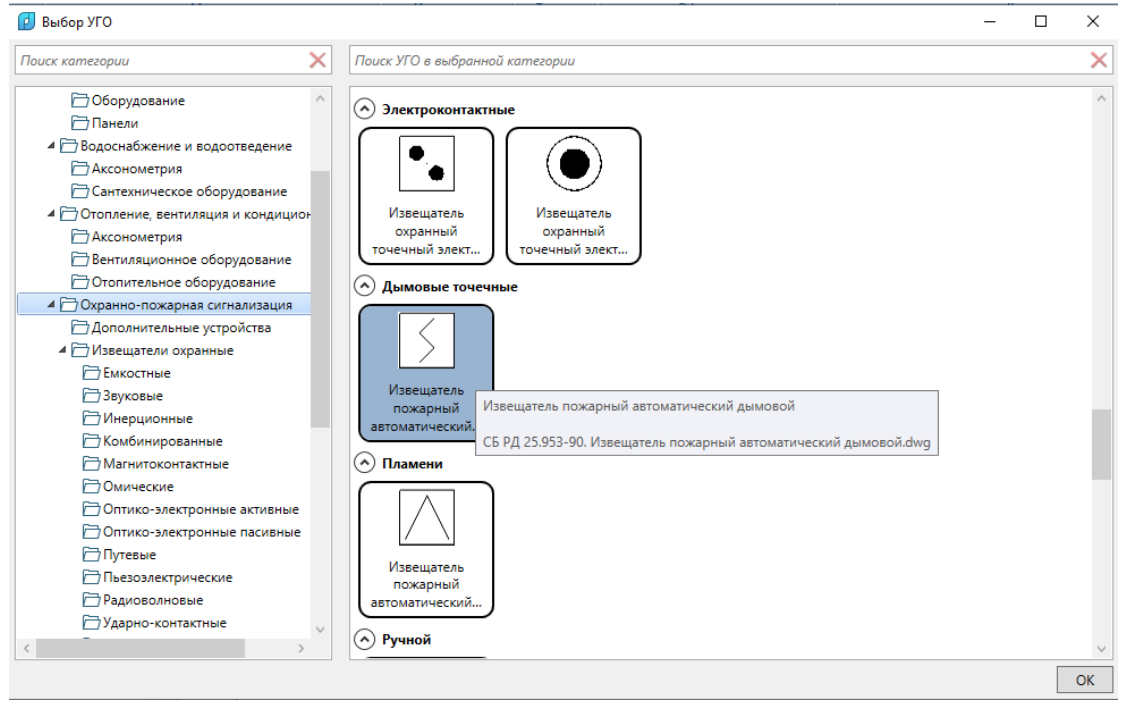

В левой части окна находится дерево каталога условных графических обозначений. В правой части окна расположено визуальное отображение условных графических обозначений.

При выборе узла в каталоге УГО отображаются все условные графические изображения содержащиеся в данном разделе и подразделах.

Для удобства поиска реализованы поисковые строки с фильтрами. При введении части искомого названия будет произведена фильтрация по каталогам или именам условных графических обозначений.

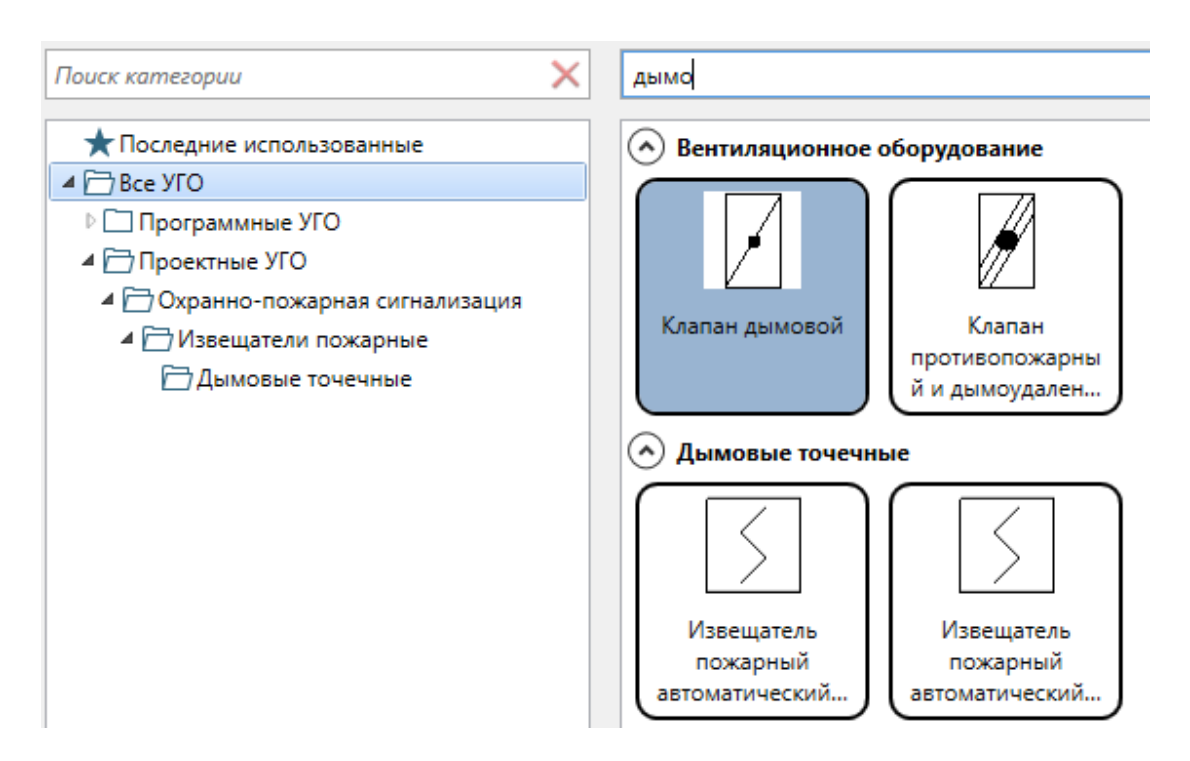

В каталоге есть узел с последними используемыми условными графическими изображениями. При его выборе будет отображен список с последними выбранными УГО.

#### **Отображение УГО на виде**

После задания УГО на виде будет отображаться и сам элемент, и его условное графическое представление. В самом пространстве модели УГО существовать не будет, оно добавляется только для текущего вида.

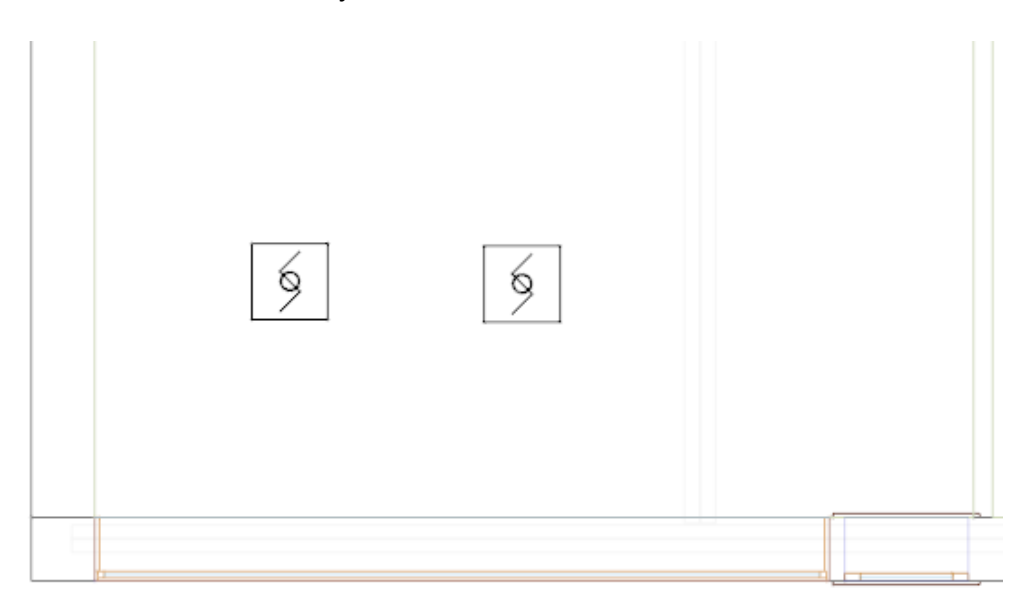

Реализована возможность отдельно выделять УГО и отдельно выделять элемент. При выделении грип-точки УГО отображаются желтым цветом, а грип-точки основного элемента отображаются синим цветом.

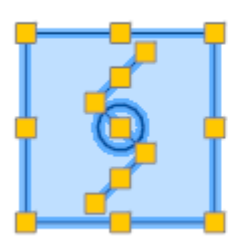

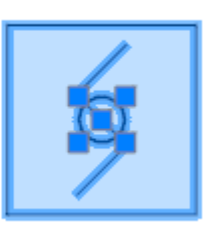

УГО объекта можно передвигать в нужное место. Например, если розетка установлена на стене, то на 2D виде поэтажной планировки реальную розетку будет практически не видно, т.к. она имеет небольшие размеры и, к тому же, будет сливаться со стеной.

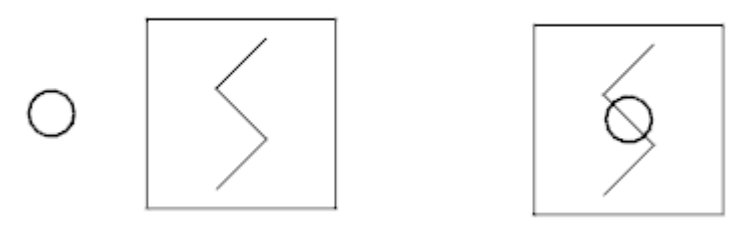

Наличие отображения реальных элементов на поэтажных 2D видах может оказаться нежелательным. Поэтому при присоединении УГО к элементу элемент переносится в специальный слой, который может быть выключен.

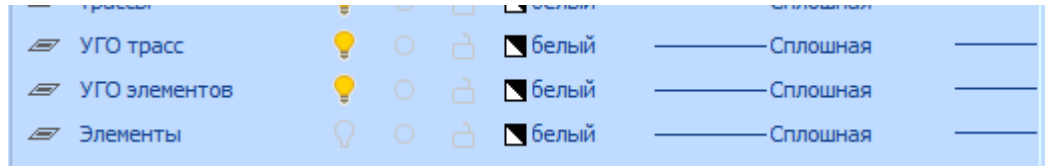

При выключении этого слоя на поэтажном плане не будут отображаться сами элементы, для которых заданы УГО. Сами же УГО будут видны.

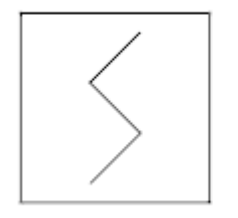

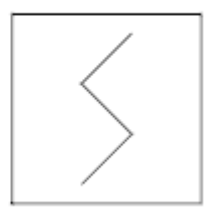

# **Выноски**

В программе реализована возможность настраивать шаблоны выносок и устанавливать выноски на виды. Выноски настраиваются по набору опций и поддерживают формулы для композиции данных.

## **Шаблон оформления**

В панели «Менеджер проекта» содержится раздел «Шаблоны оформления». Для создания нового шаблона оформления необходимо вызвать соответствующую команду в контекстном меню.

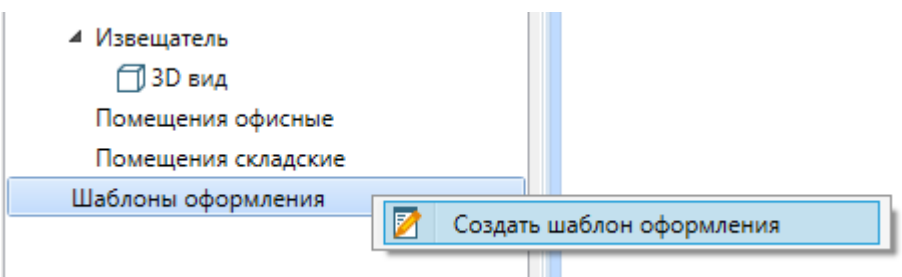

После вызова данной команды появится диалоговое окно с запросом имени шаблона оформления. После того как имя задано, необходимо нажать кнопку «ОК».

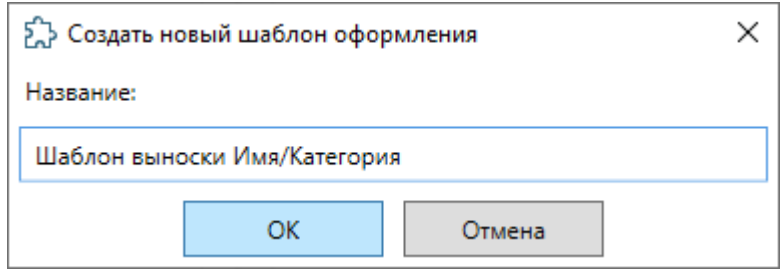

В шаблонах оформления будет создан новый узел с указанным именем.

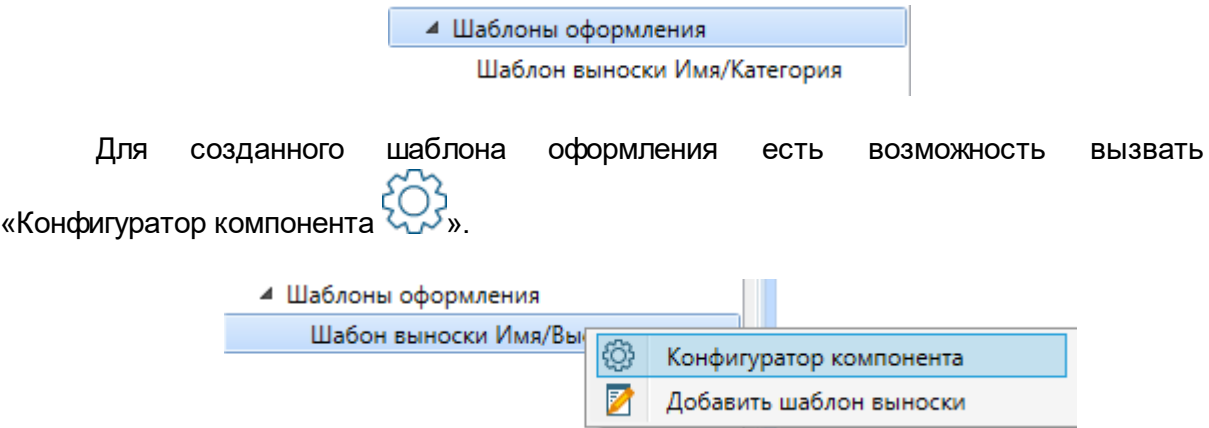

На данном этапе необходимо добавить в шаблон/компонент набор опций, которые должны быть у компонента, для экземпляров/элементов которого устанавливается выноска. У всех компонентов есть опция с полем «Наименование». Добавим пользовательскую опцию «Каталог. Климатическое исполнение».

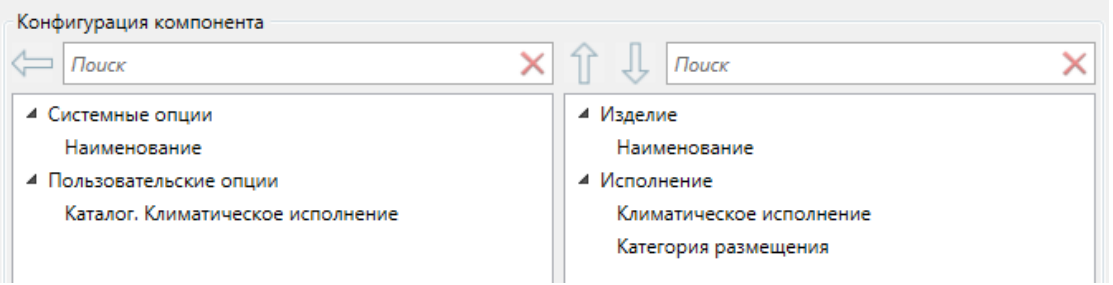

Теперь для всех элементов, в которых будут содержаться выбранные опции в единственном экземпляре (не только напрямую, но и в глубину композиции), мы сможем установить выноску.

После определения набора опций мы должны создать графическое представление выноски. Для этого надо создать шаблон выноски, используя команду контекстного меню на шаблоне оформления «Добавить шаблон выноски  $\mathbb{Z}_{\geq 0}$ 

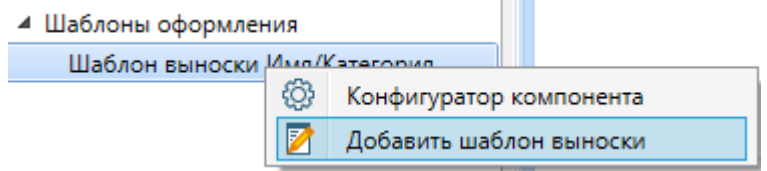

При вызове данной команды появится вид «Выноска», в странице свойств можно задать необходимое наименование для выноски.

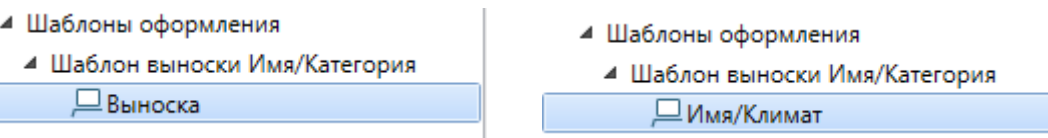

Двойным кликом на вид выноски открываем чертеж, в котором будет определено графическое представление выноски.

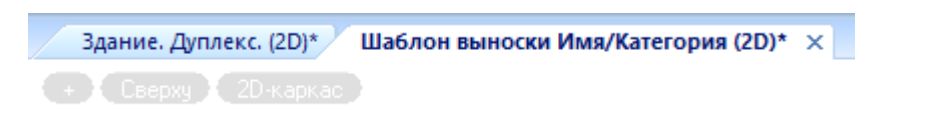

Используя команду главной панели инструментов «Выноска  $\overline{\phantom{m}}\,$ », на открытом виде размещаем одну выноску. На виде будет отображена пустая новая выноска.

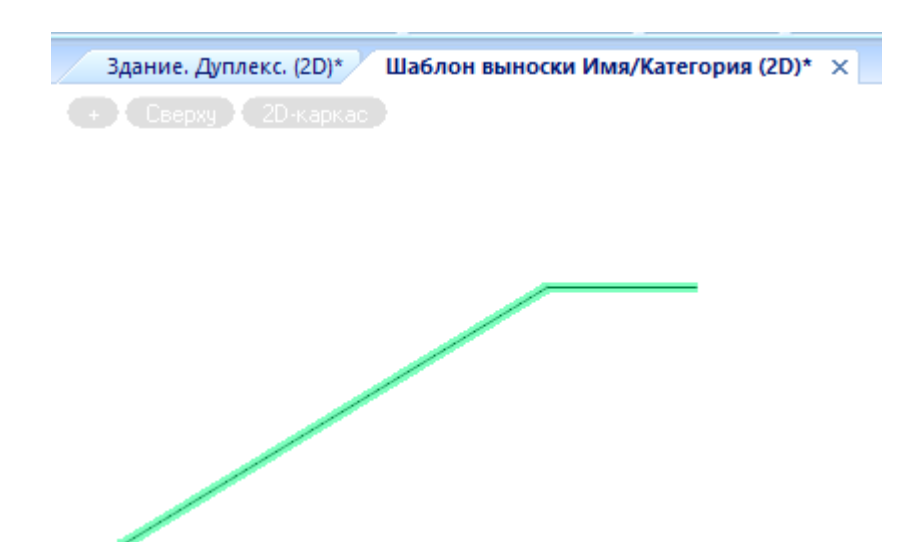

Выделяем выноску и переходим в страницу свойств.

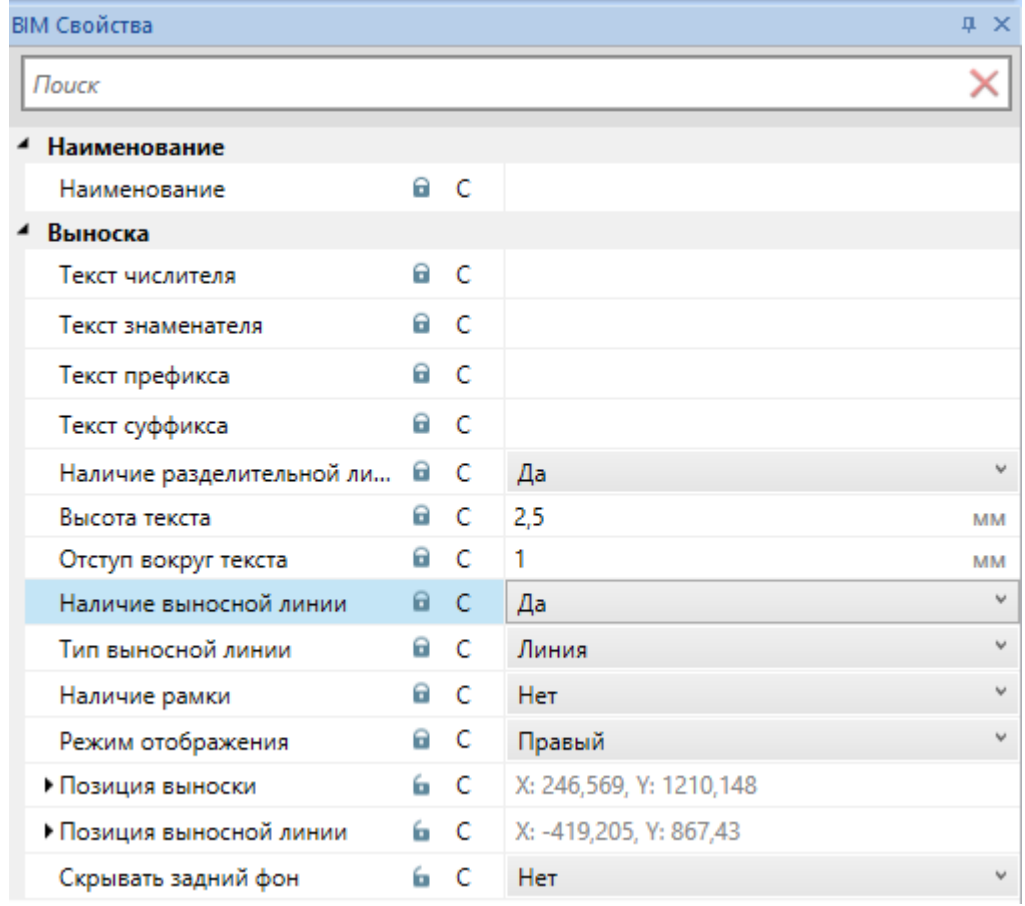

На странице свойств выноски можно настроить множество параметров, которые влияют на ее внешний вид. С доступными полями можно ознакомится на изображении выше.

Для примера зададим поле «Текст числителя» как зависимое свойство, поставим зависимость на поле «Наименование» и нажмем «Сохранить».

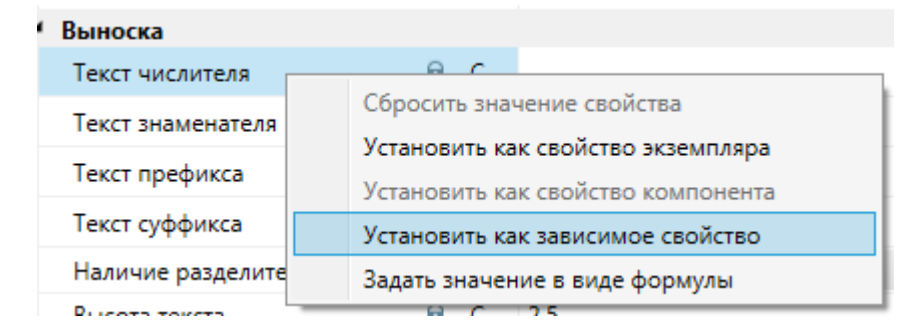

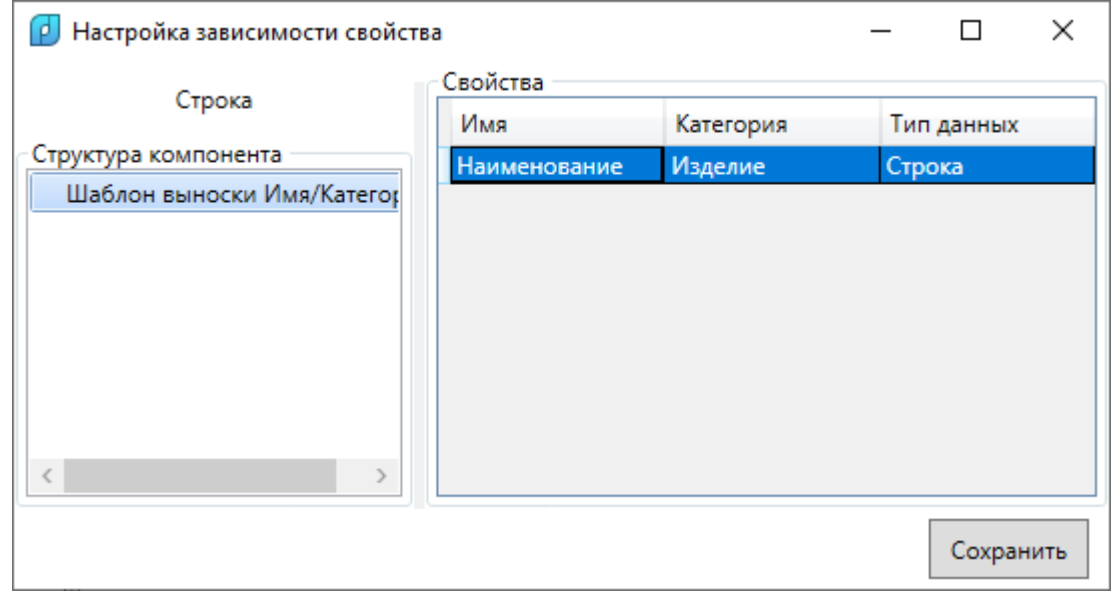

Выноска в числителе будет содержать поле «Наименование» из добавленных в шаблон оформления опций.

В поле «Текст знаменателя» зададим значение в виде формулы, воспользовавшись соответствующим пунктом контекстного меню.

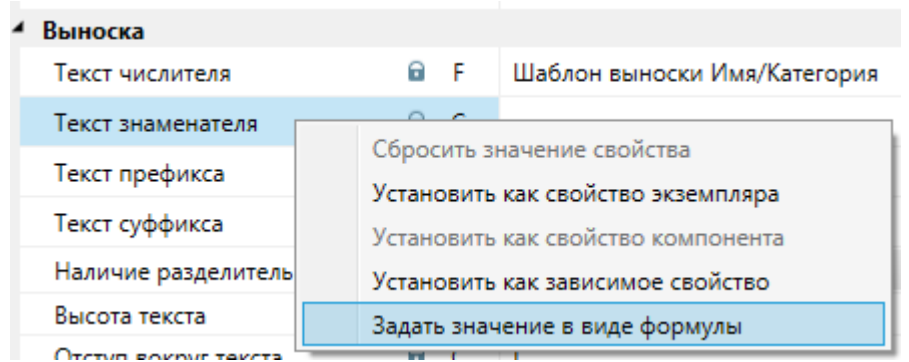

Будет показано диалоговое окно «Настройка формулы расчета значения». Механизм задания формулы был описан в разделе «Параметризация свойств. Формулы».

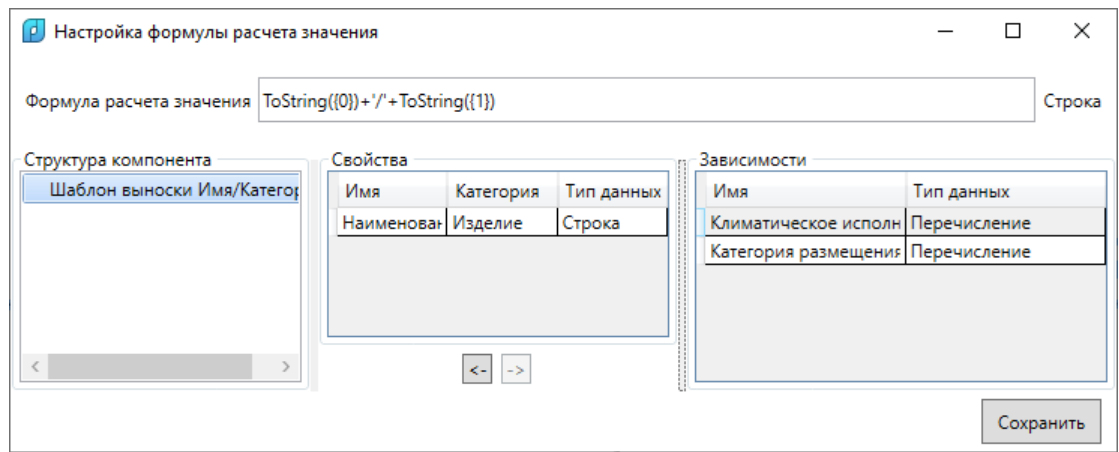

После нажатия на кнопку «Сохранить» будет задана формула для текста знаменателя выноски.

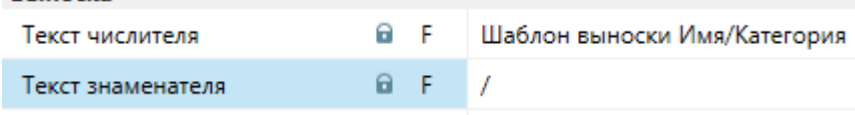

В странице свойств поля будут помечены символом «F», что означает, что для этих полей задана формула.

На этом настройка шаблона выноски завершена, а на самом виде выноски будет отображаться вид выноски с полями.

#### **Расстановка выносок на видах**

В компонент извещателя из раздела «Условные графические обозначения» добавим опцию «Каталог. Климатическое исполнение», используя «Конфигуратор компонента» и зададим данные свойства.

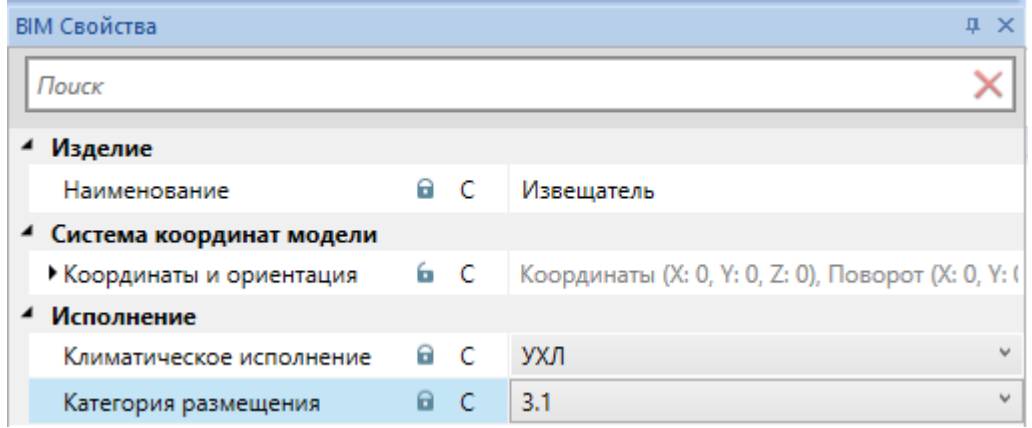

Откроем вид с установленными извещателями.

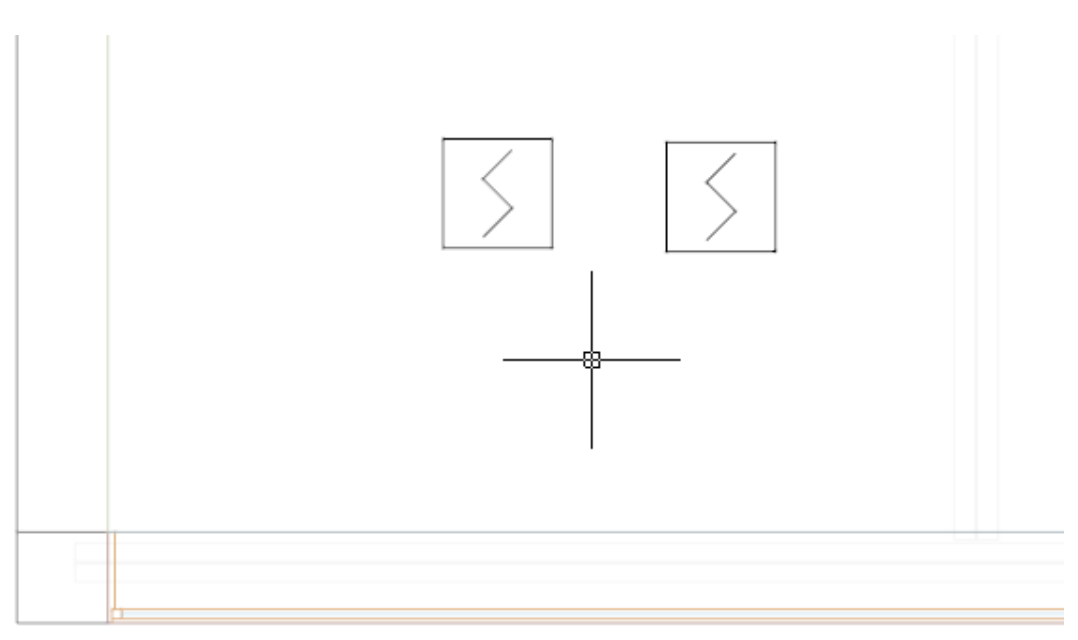

Первый способ установить выноску для элемента - из контекстного меню вида

шаблона выноски вызвать команду «Установить выноску на вид  $\overline{\phantom{m}}$ ».

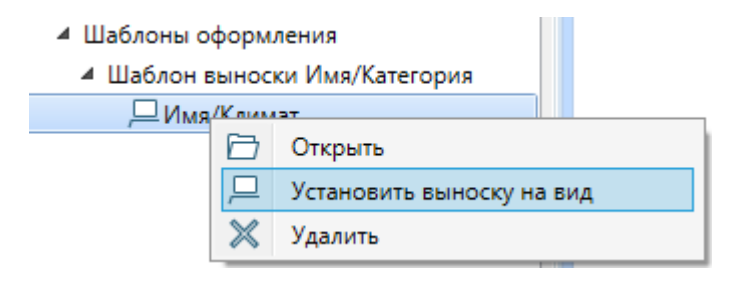

Далее потребуется указать элемент, для которого необходимо установить выноску и указать точку для размещения выноски и выносной линии.

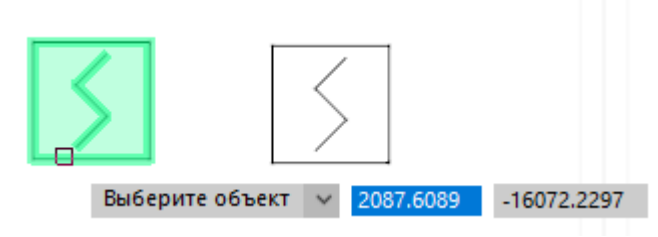

На вид будет установлена выноска.

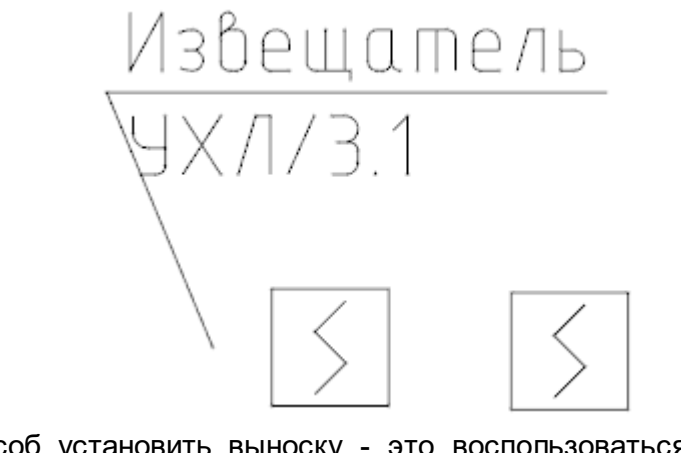

Второй способ установить выноску - это воспользоваться кнопкой главной панели инструментов «Автоматическая выноска $\overline{\equiv}$ ».

# **Настройка**

При вызове команды «Настройки » с главной панели инструментов вызывается диалоговое окно с настройками приложения.

Общий вид окна с настройками показан ниже:

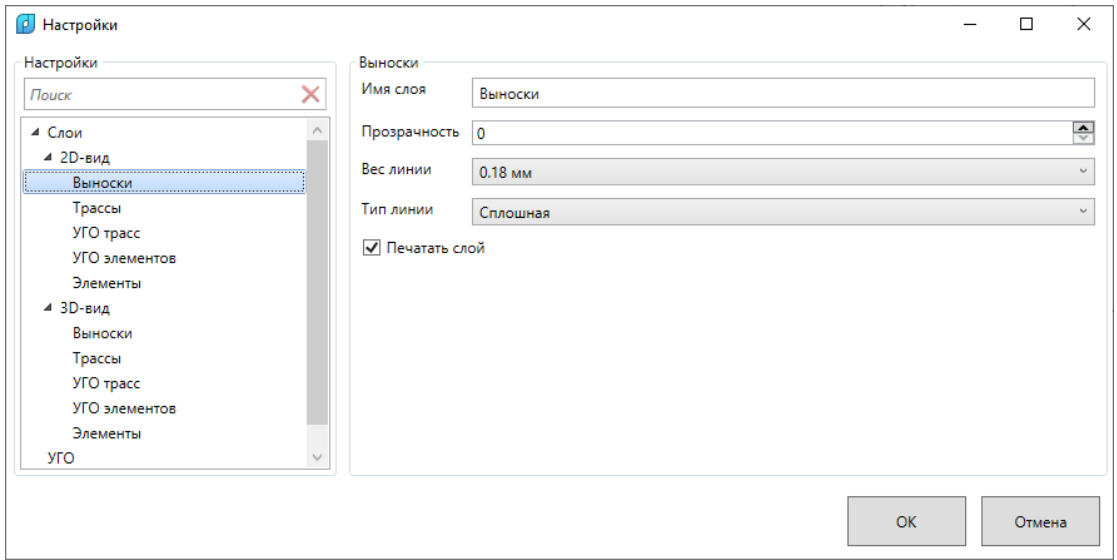

#### **Настройка слоев**

В данном окне настраиваются слои для «Выносок», «Трасс», «УГО трасс», «УГО элементов» и «Элементов» для 2D и 3D вида.

Для слоев можно задать такие параметры как «Имя слоя», «Прозрачность», «Вес линии», «Тип линии» и флаг «Печатать слой».

Для каждого нового 2D или 3D вида при создании или повторном создании dwg документа для моделей будут применяться настройки слоев, заданные в данном окне.

## **Настройка УГО**

Окно настроек УГО содержит флаг «Применять параметры слоя».

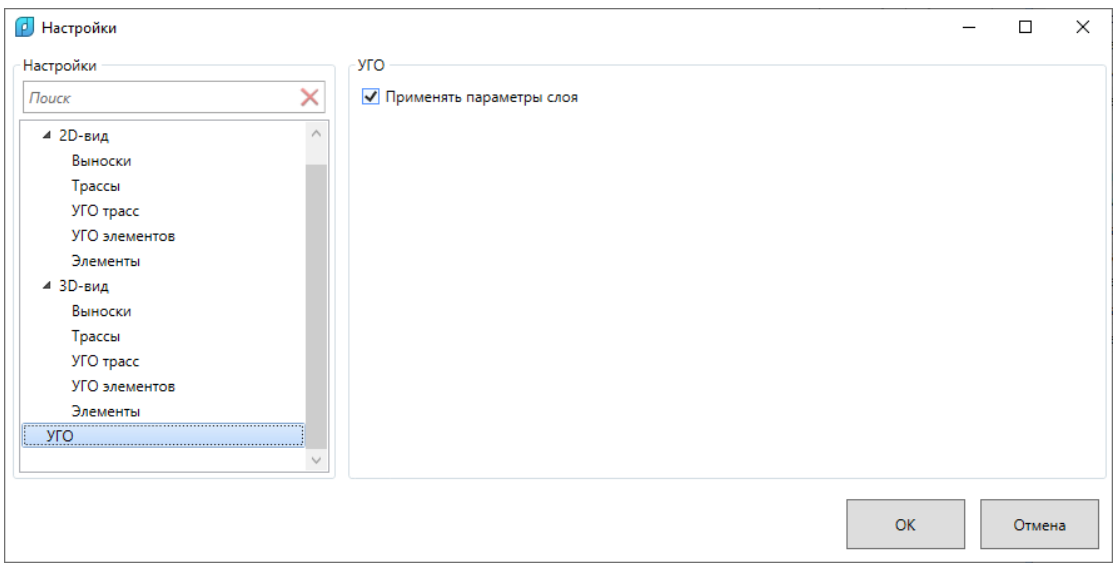

Если данный флаг включен, то при импорте УГО в активный вид все графические примитивы, из которых состоит УГО, будут помещены в слой «УГО Элементы» и «УГО трасс».

Если данный флаг выключен, то у примитивов УГО будут сохранены их собственные слои из .dwg файла.

# **Спецификация**

В каждом компоненте есть еще один тип вида - спецификация. Для создания спецификации в компоненте необходимо из контекстного меню компонента вызвать команду «Добавить спецификацию  $\mathbb{E}_\infty$ .

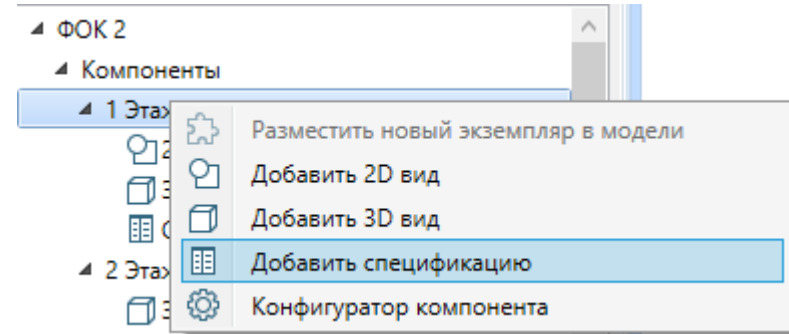

В результате будет открыта панель «Спецификация», в которой сгруппировано оборудование, компоненты которого имеют опцию «Каталог. Спецификация».

Каждый компонент, в который добавлена эта опция, должен определить поля «Описание в спецификации» и «Раздел в спецификации».

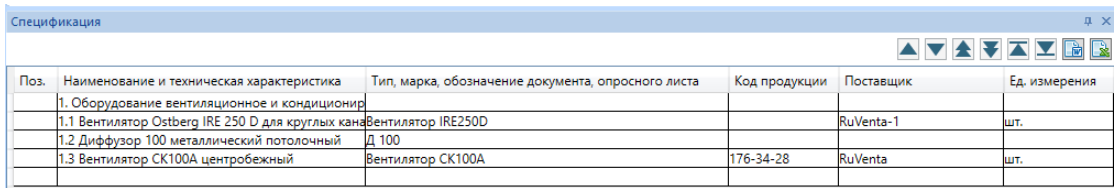

Для того, чтобы элементы в пространстве некоторого компонента пошли в спецификацию, необходимо добавить в компонент опцию «Проект. Спецификация» «Каталог. Спецификация», желательно определить еще две опции «Каталог. Производитель» и «Каталог. Изделие».

Вид «Спецификация» является полноценным видом и данные в нем обновляются динамически. Также возможно изменение данных прямо из окна спецификации.

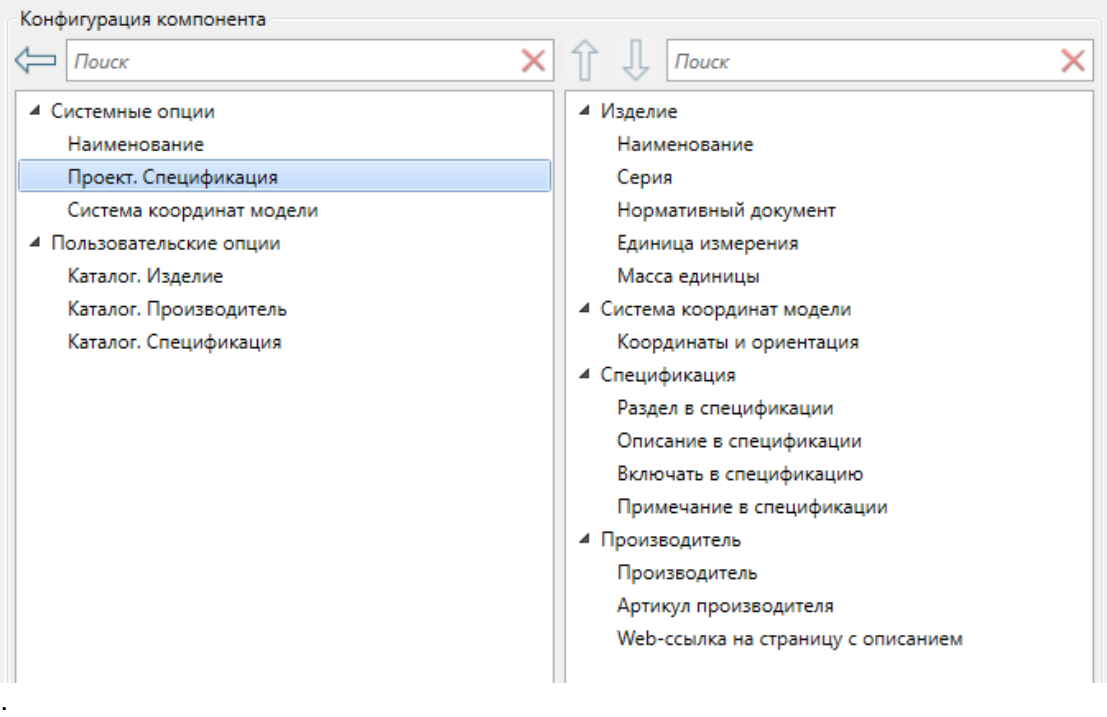

В панели «Спецификация» в правой части есть набор кнопок, которые позволяют управлять порядком следования разделов, можно сортировать оборудование в рамках одного раздела. А также возможен вывод данных в Word и Excel.

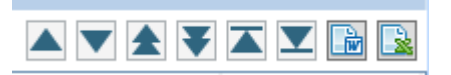

# **Трассы. Воздуховоды**

Для прокладки воздуховодов необходимо использовать участки трасс. В этом разделе будет описан способ создания трасс и линейных объектов, из которых состоят трассы.

#### **Линейные участки трассы/линейные элементы**

Для того чтобы создать сегмент воздуховода круглой или прямоугольной формы или арматуру, необходимо разместить графику требуемого элемента и добавить две точки подключения.

Элементы с двумя точками подключения, участок воздуховода, клапан, задвижка хоть и являются обычными элементами, но фактически обладают свойством «Длина участка». Длина этого участка определяется расстоянием между точками подключения.

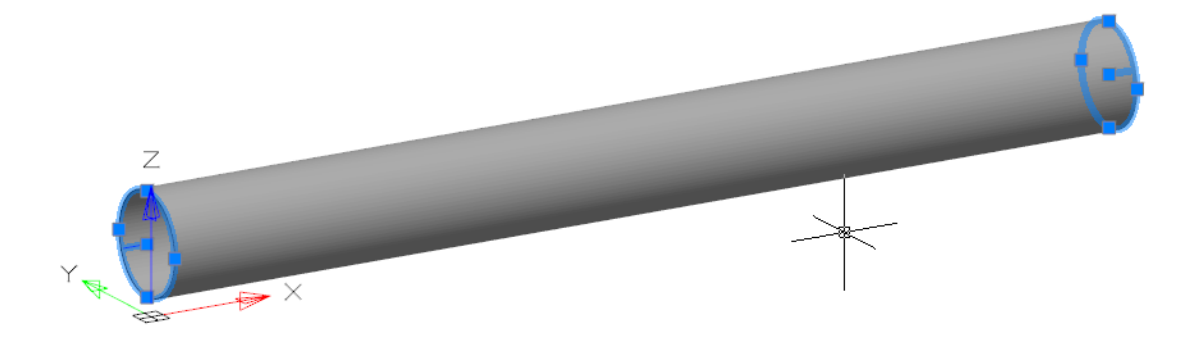

## **Линейный объем**

Используя кнопку главной панели инструментов «Добавить линейный объем

», в компонент с линейным участком трубопровода можно добавить опцию, которая позволит использовать данный линейный сегмент для протягивания им трасс.

По нажатию кнопки «Добавить линейный объем » на 3D виде компонента потребуется указать первую и вторую точки присоединения, после чего указать графику (полигональную сетку) для создания объема.

В результате работы этой команды внутри сегмента воздуховода будет создан «линейный объем» (отображается прозрачным синим оттенком).

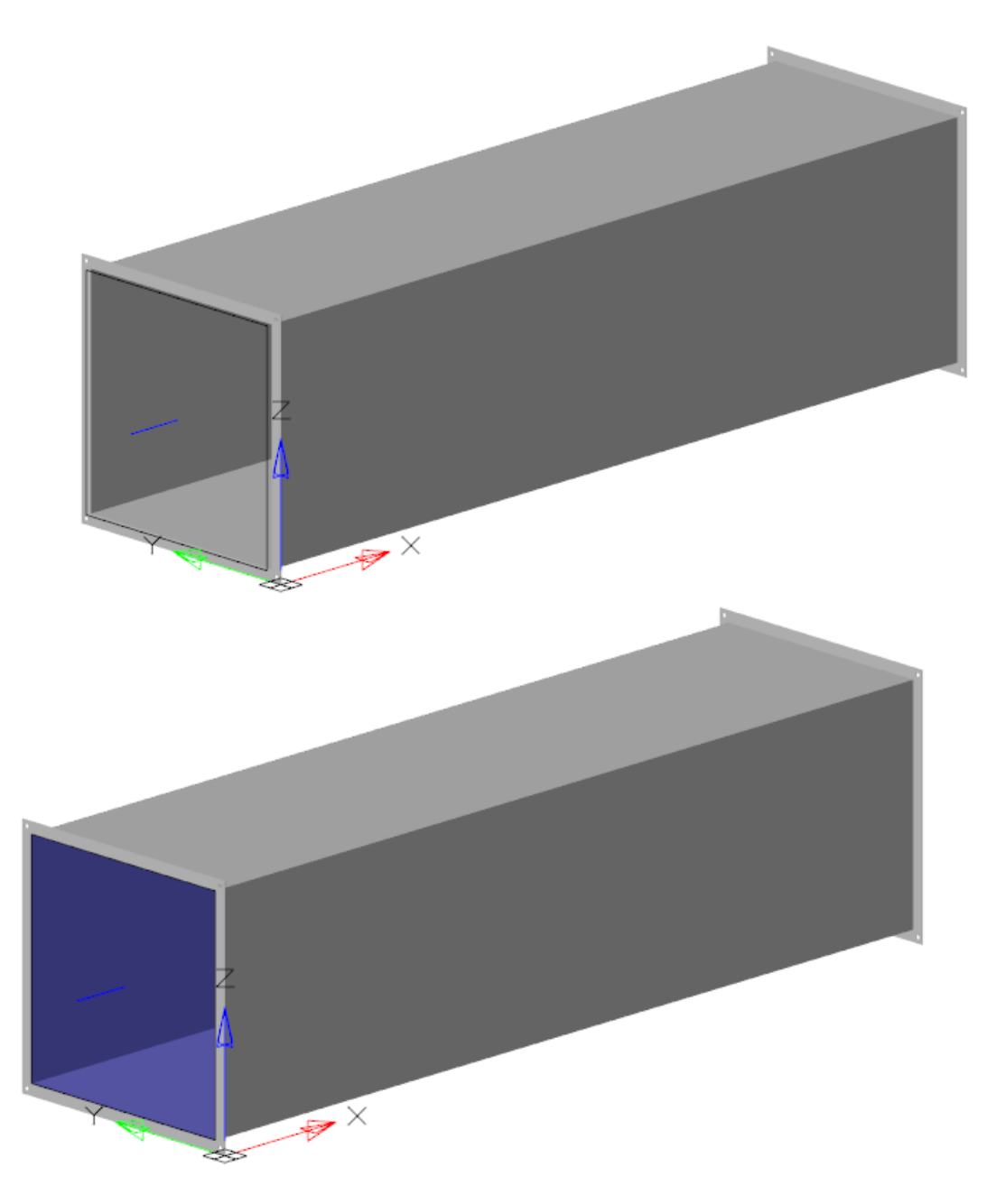

При наличии «линейного объема» в компоненте становится доступной возможность прокладки трасс данным видом сегмента.

После добавления опции «линейный объем» будет показано диалоговое окно с предложением добавить опцию с вентиляционными расчетами, что даст возможность использовать данный сегмент в расчетах вентиляции.

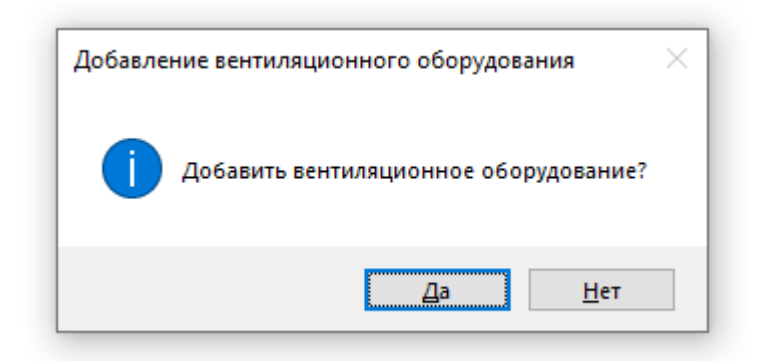

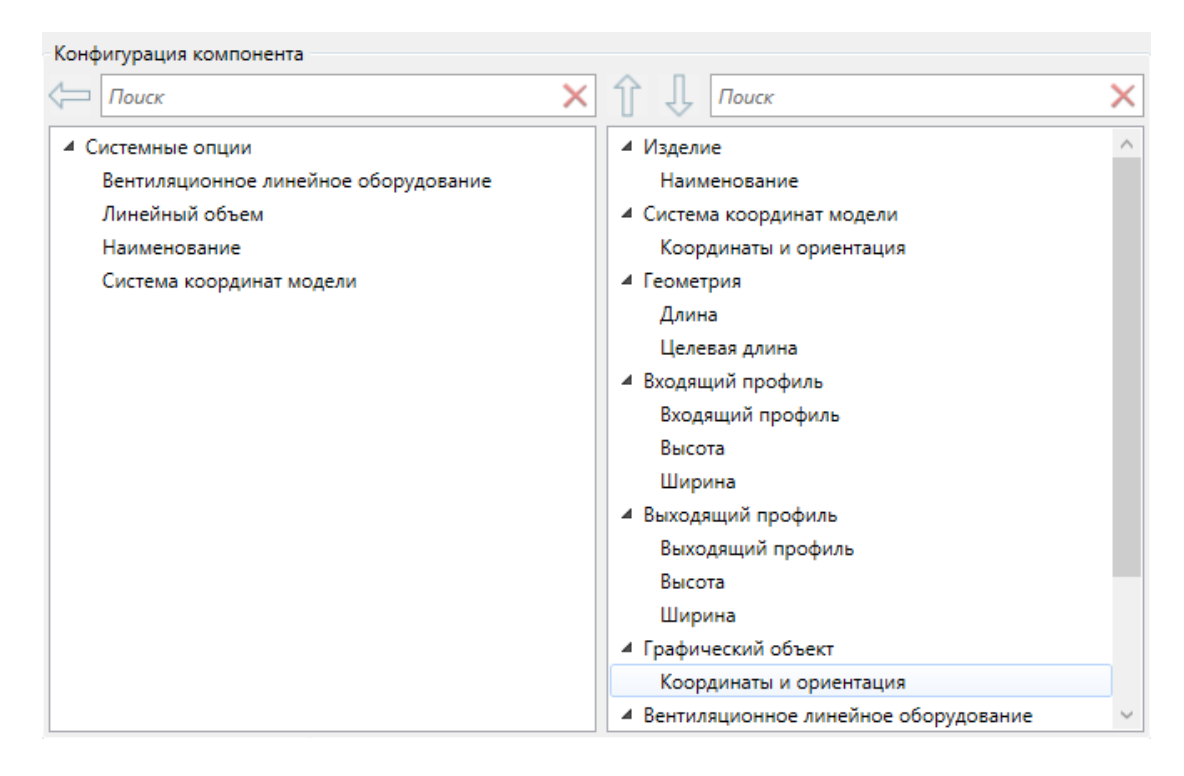

#### **Окно «Прокладка трассы»**

Используя команду главной панели инструментов «Проложить трассу » на 3D виде проектируемой модели, можно запустить процесс прокладки трасс.

При запуске программы появится немодальный диалог «Прокладка трассы» с параметрами прокладки трассы.
nanoCAD BIM Вентиляция. Руководство пользователя

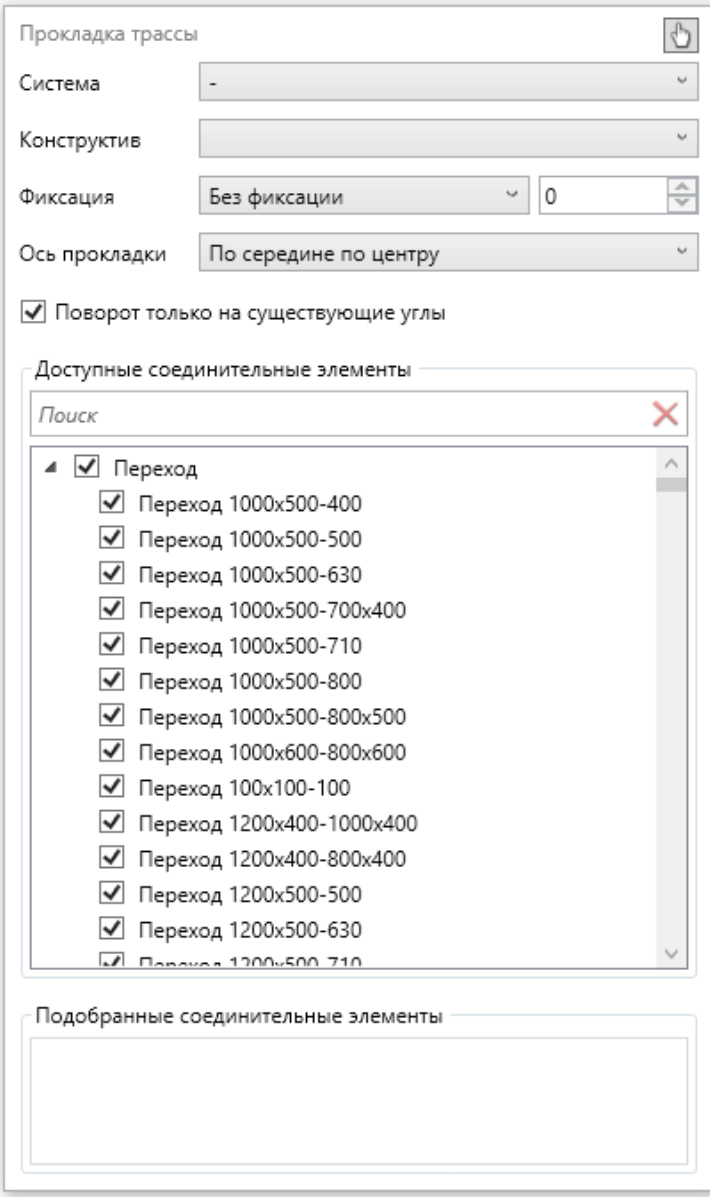

В окне возможно выбрать «Систему» прокладываемой ветки воздуховода (подробнее о функциональном назначении в главе «Системы»).

Также необходимо выбрать «Конструктив» - это ранее созданный или экспортированный сегмент воздуховода, который содержит пару точек подключения и опцию «Линейный объем». Для добавления конструктива нужно выбрать «Добавить конструктив»

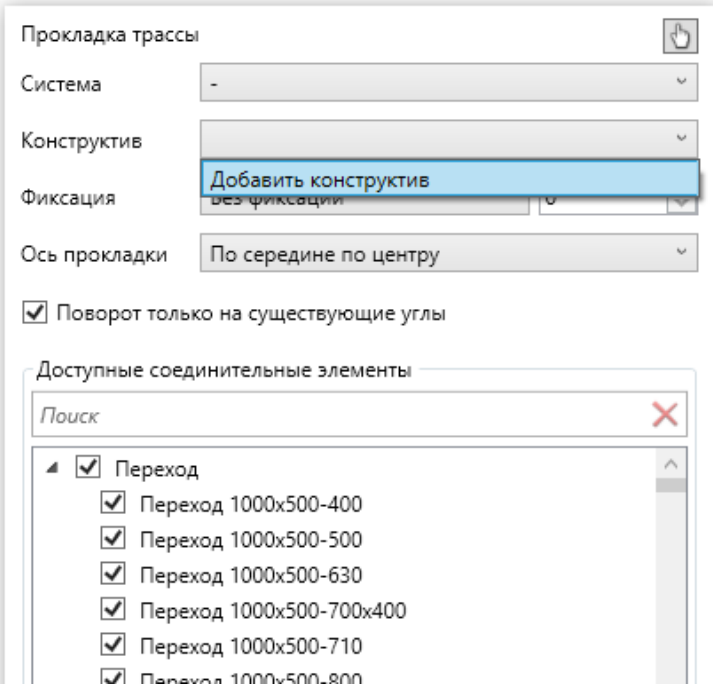

Откроется дополнительное окно «Подбор конструктива», где можно найти нужный конструктив по профилю, высоте и ширине.

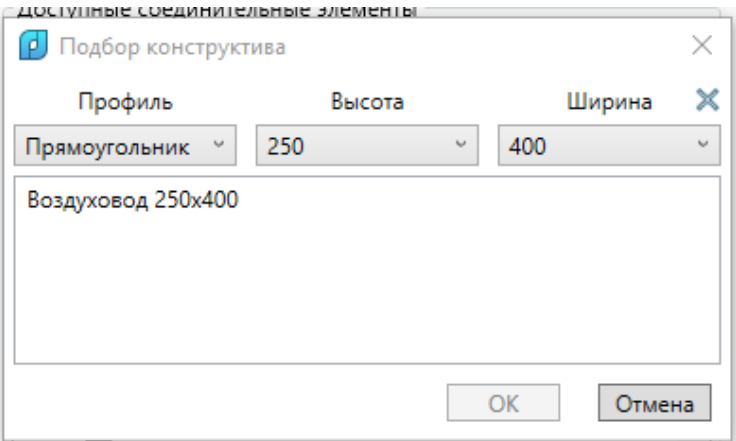

Для того, чтобы сбросить фильтр для одного из параметров нужно выбрать пустую строку в конце списка, тогда фильтр будет учитывать только оставшиеся 2 параметра

nanoCAD BIM Вентиляция. Руководство пользователя

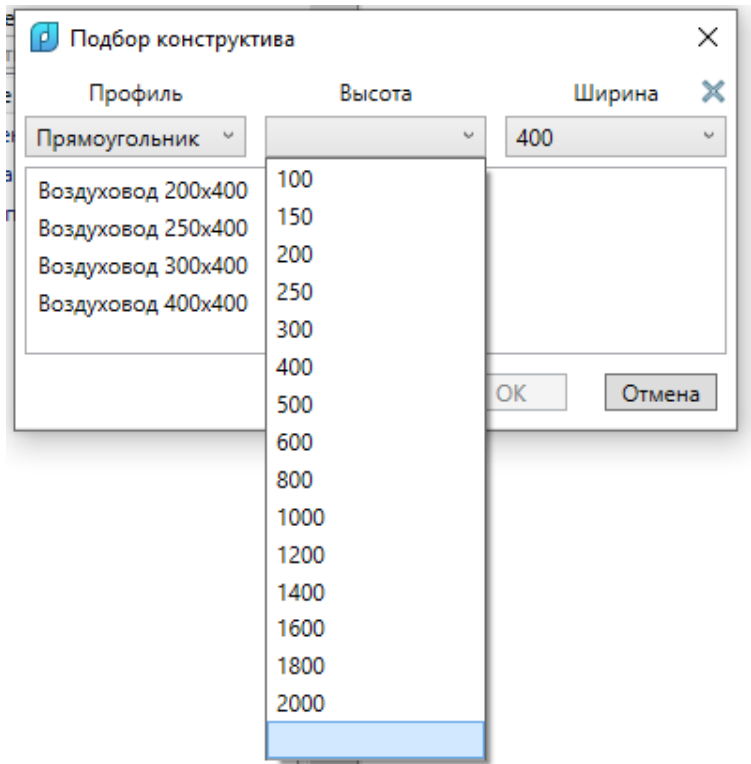

Кнопка  $\boldsymbol{\times}$  справа от «Ширина» сбрасывает все заданные параметры.

После того как нужный конструктив найден, нужно выделить его в списке и нажать кнопку «ОК», либо 2 раза щелкнуть по нему левой кнопкой мыши.

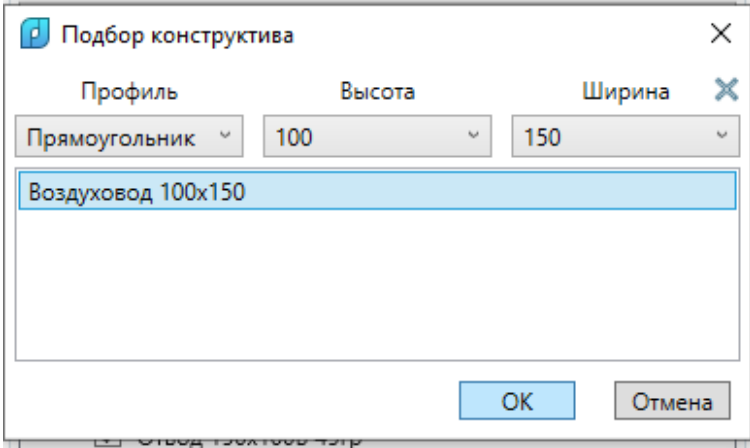

После выбора нужный конструктив доступен в списке и может использоваться для прокладки трассы.

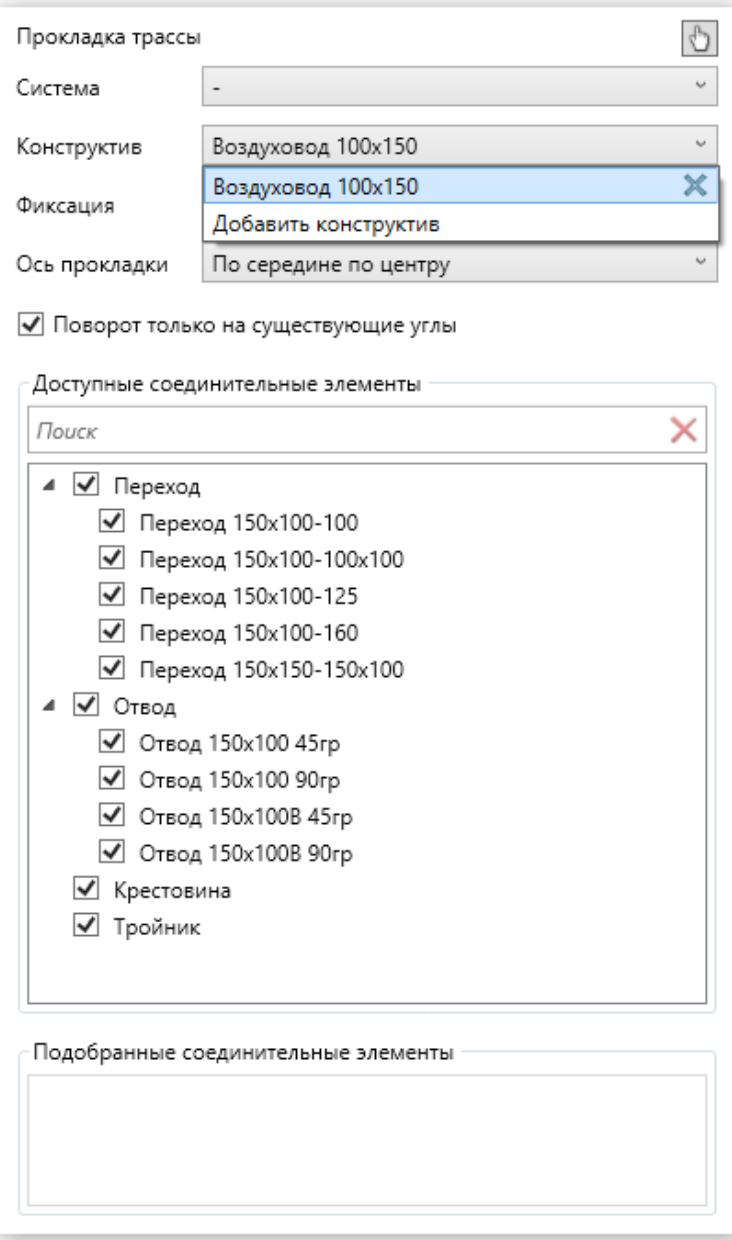

Одновременно список доступных трасс для прокладки может содержать до 15 конструктивов, располагаются в списке по последним использованным.

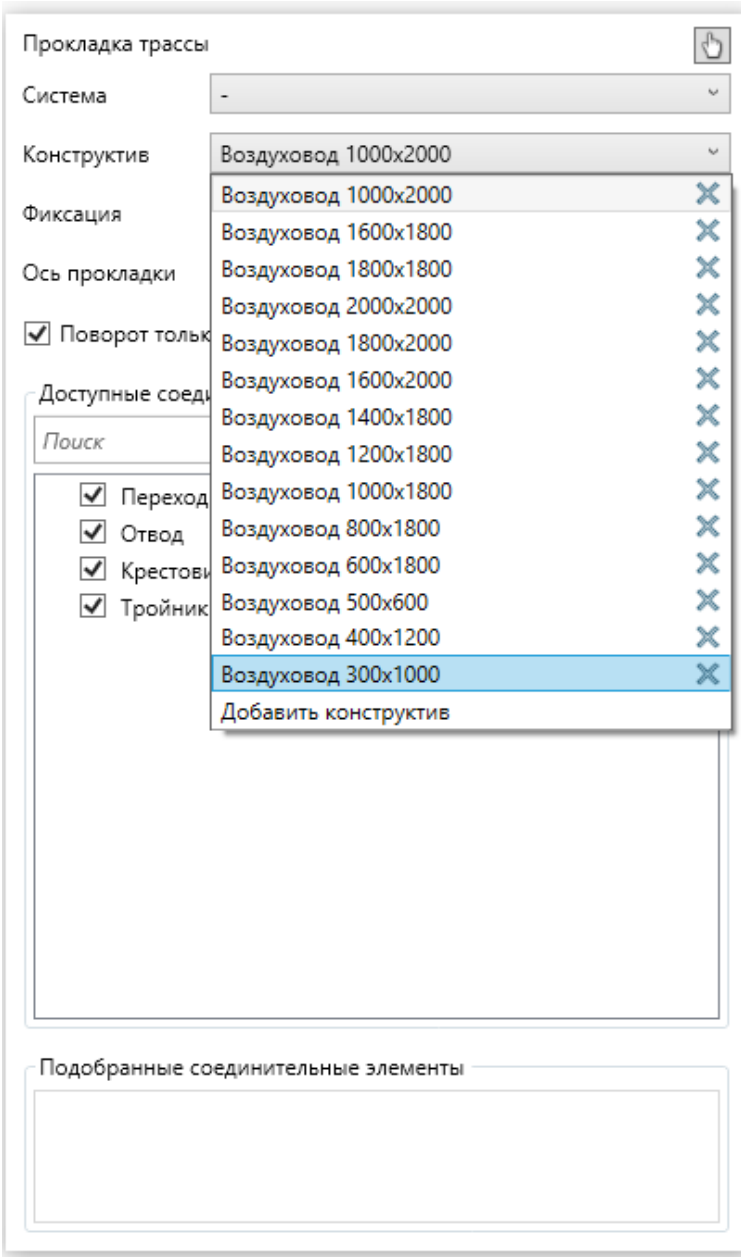

Удалить конструктив из списка можно, нажав на в строке с конструктивом.

При включенной флаге «Поворот только на существующие углы» при прокладке трассы пользователю будут предлагаться только те возможные повороты трассы, которые можно обеспечить соответствующими соединительными элементами.

При наличии нескольких подходящих вариантов будет выбираться первый, но если он не подходит, то пользователь имеет возможность выключить часть соединительных элементов из обработки с помощью соответствующих флажков в дереве списка.

В данном окне доступна опция по фиксации ряда координат. В списке «Фиксация» необходимо выбрать требуемое значение и в поле рядом задать значение координаты, на котором надо зафиксировать текущий для установки конец трассы.

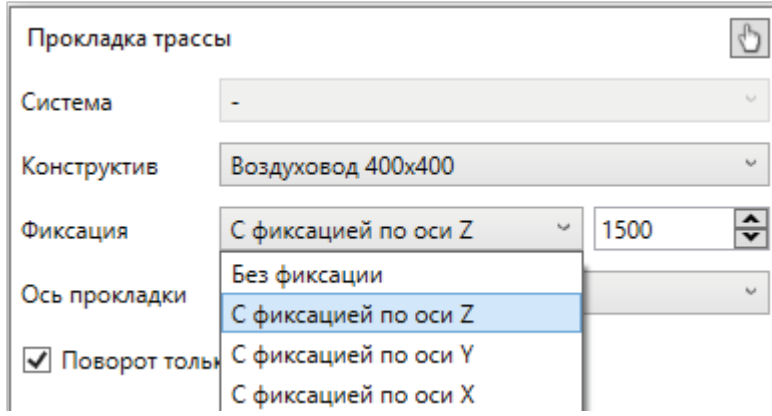

Параметр «Ось прокладки» позволяет выбрать при смене типоразмеров воздуховодов расположение оси, по которой следует произвести выравнивание прокладываемых воздуховодов друг относительно друга.

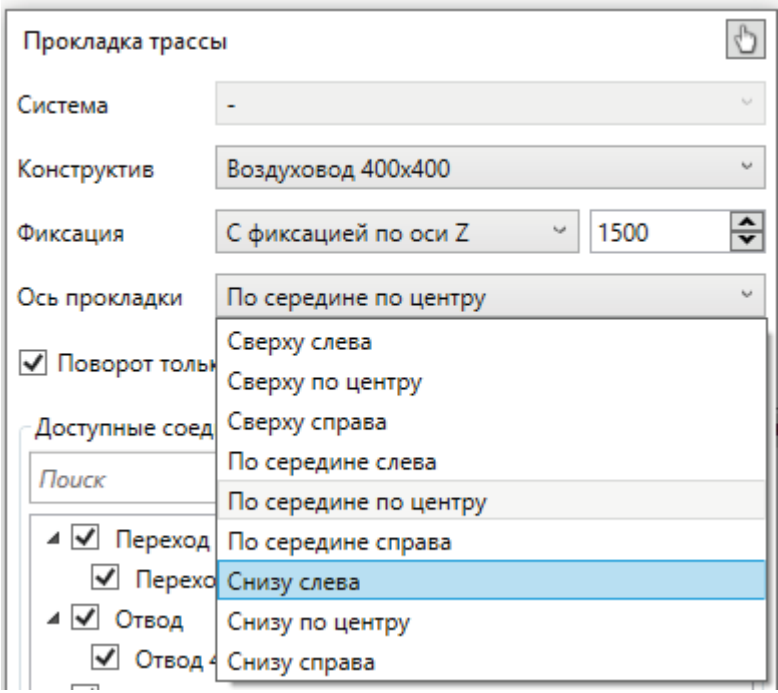

Кнопка «Получить параметры из другой трассы » позволяет скопировать свойства уже проложенной трассы на 3D-виде. Для этого необходимо сначала воспользоваться данной командой, а затем выбрать мышью участок трассы на плане.

#### **Процесс прокладки трассы**

После запуска команды «Проложить трассу» и отображения окна «Прокладка трассы» на виде компонента можно осуществлять интерактивный процесс прокладывания трассы, где можно совершать повороты на допустимые текущими настройками углы.

Для примера проложим прямоугольный воздуховод «800x400». Сделаем несколько поворотов.

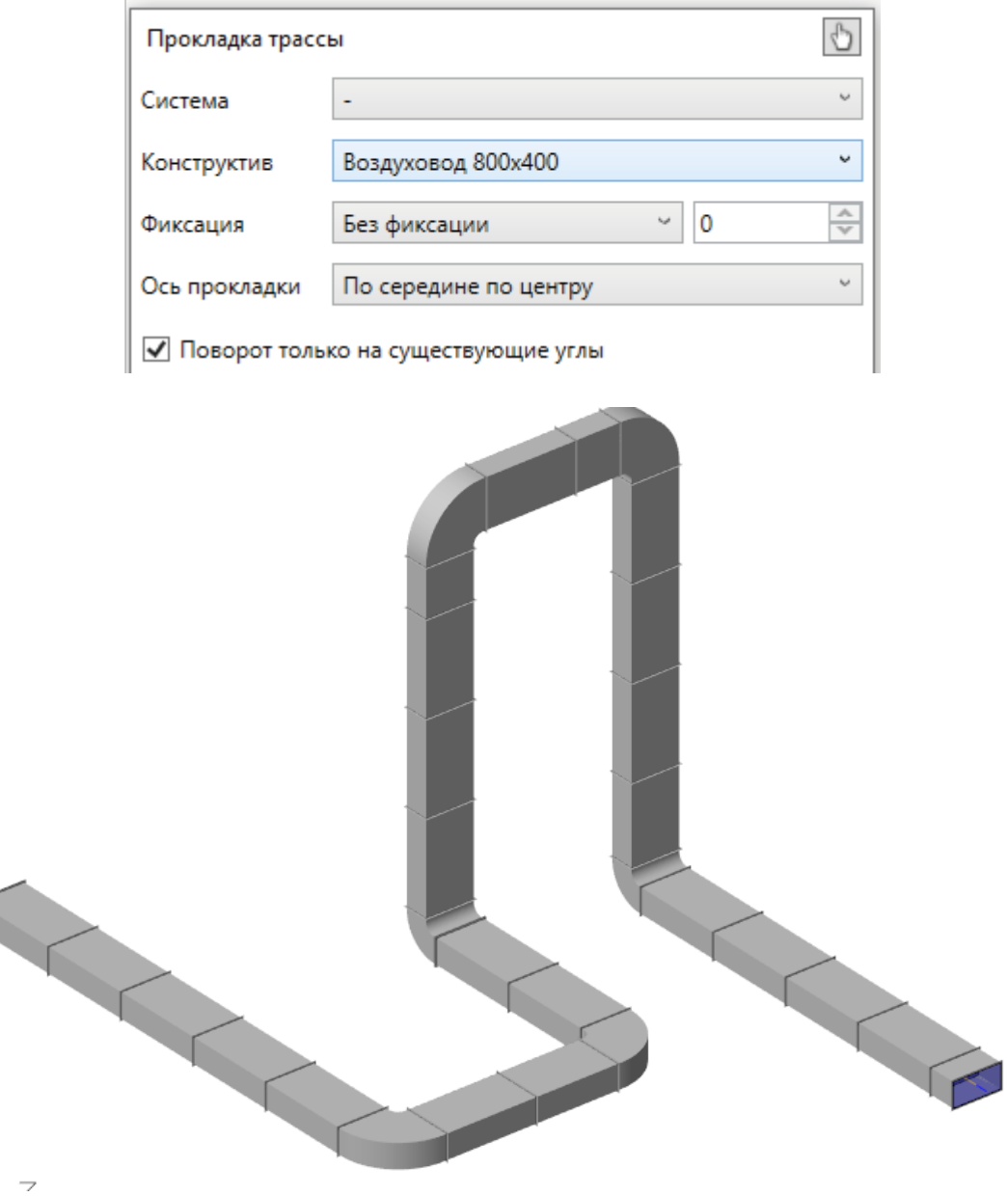

# **Продолжение трассы от конца**

r

Для продления трассы от уже существующего конца необходимо запустить команду «Прокладка трассы», указать начальную вершину на точке присоединения существующего участка трассы и продолжить прокладку трассы.

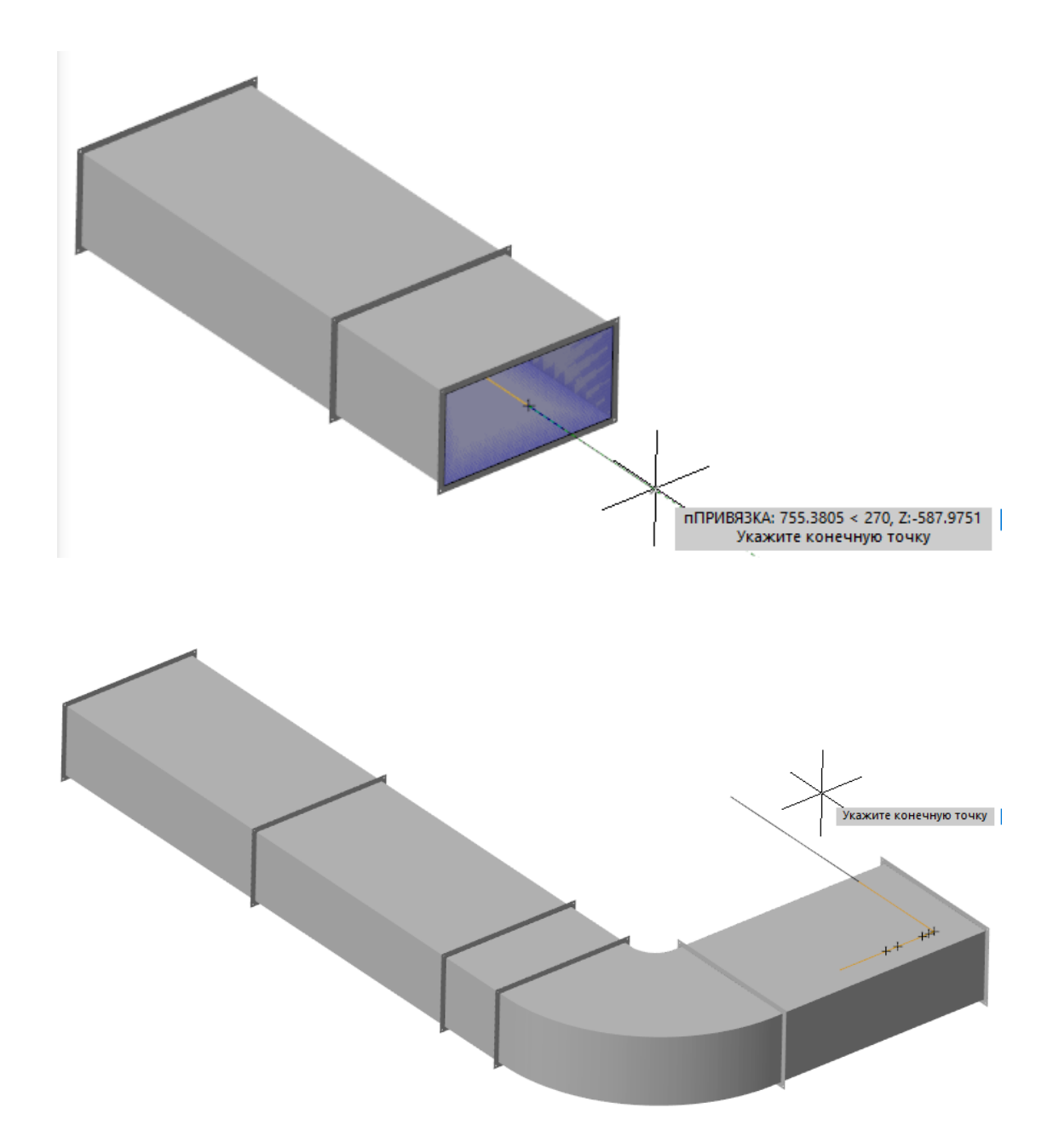

## **Установка переходов**

Для установки переходов во время прокладки трассы необходимо выбрать в окне прокладки трасс «Конструктив» новый типоразмер трассы и продолжить прокладку трассы, в этом случае будет автоматически размещен переход подходящего размера при его наличии в списке доступных соединительных элементов.

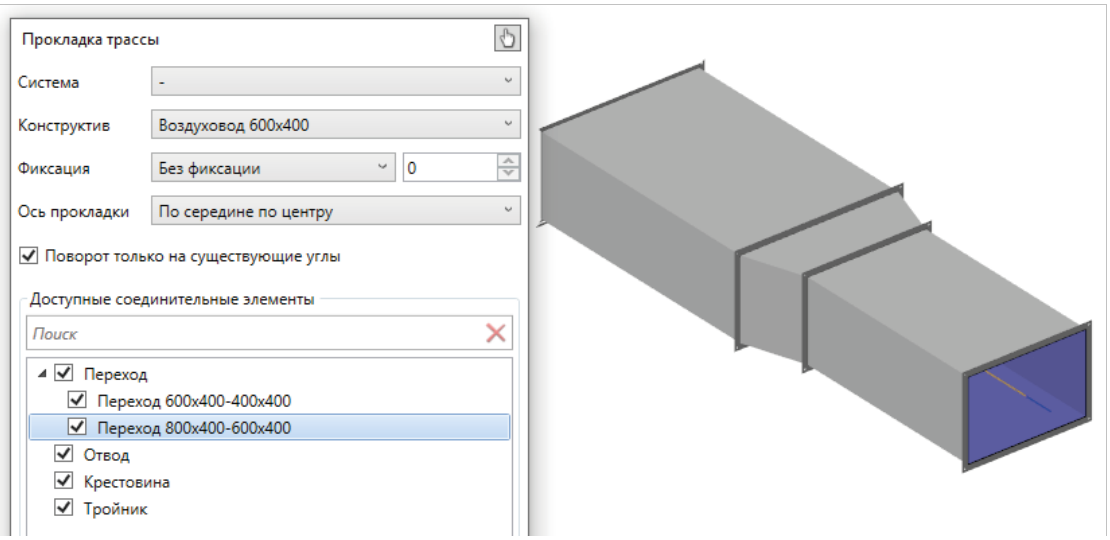

Также переход можно установить вручную как вставку экземпляра компонента/элемента в текущую модель и выполнить подключение к трассе через точки подключения на концах перехода и трассы.

#### **Врезка в трассу с соединительным элементом**

Если необходимо сделать разветвление трассы и установить тройник или крестовину и продолжить прокладывать трассу, то в объектной привязке графической платформы необходимо включить опцию «Центр».

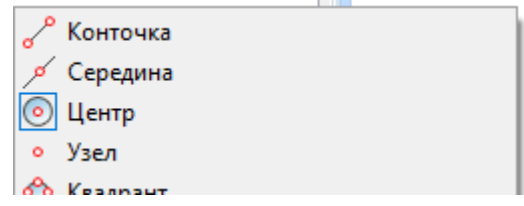

В этом случае уже проложенные на плане трассы будут выдавать точку подсоединения на оси трассы.

Подключиться к трассе можно как при установке первой точки трассы, когда начинаем моделировать ответвление от существующей трассы, так и при завершении прокладки текущего участка трассы, указав трассу, к которой надо присоединиться.

При этом в окне «Прокладка трассы» должны быть доступны соединительные элементы типа «Тройник» или «Крестовина».

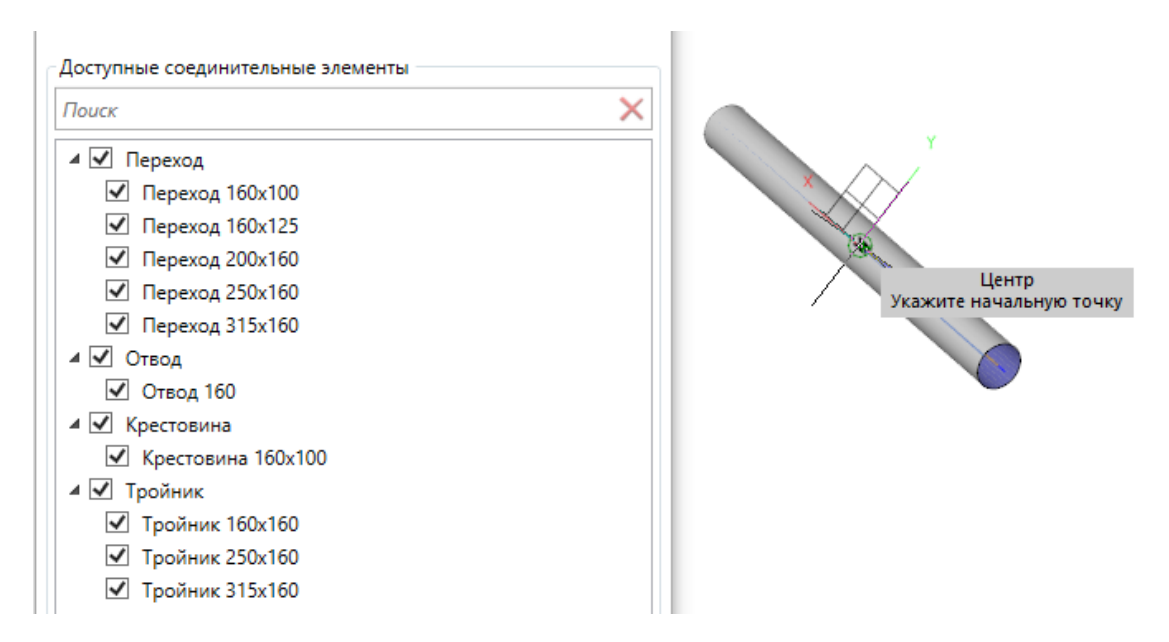

В текущем примере для круглого воздуховода «160» будет автоматически подобран тройник. Подключаться можно как «от» существующей трубы, так и «к» существующей трубе.

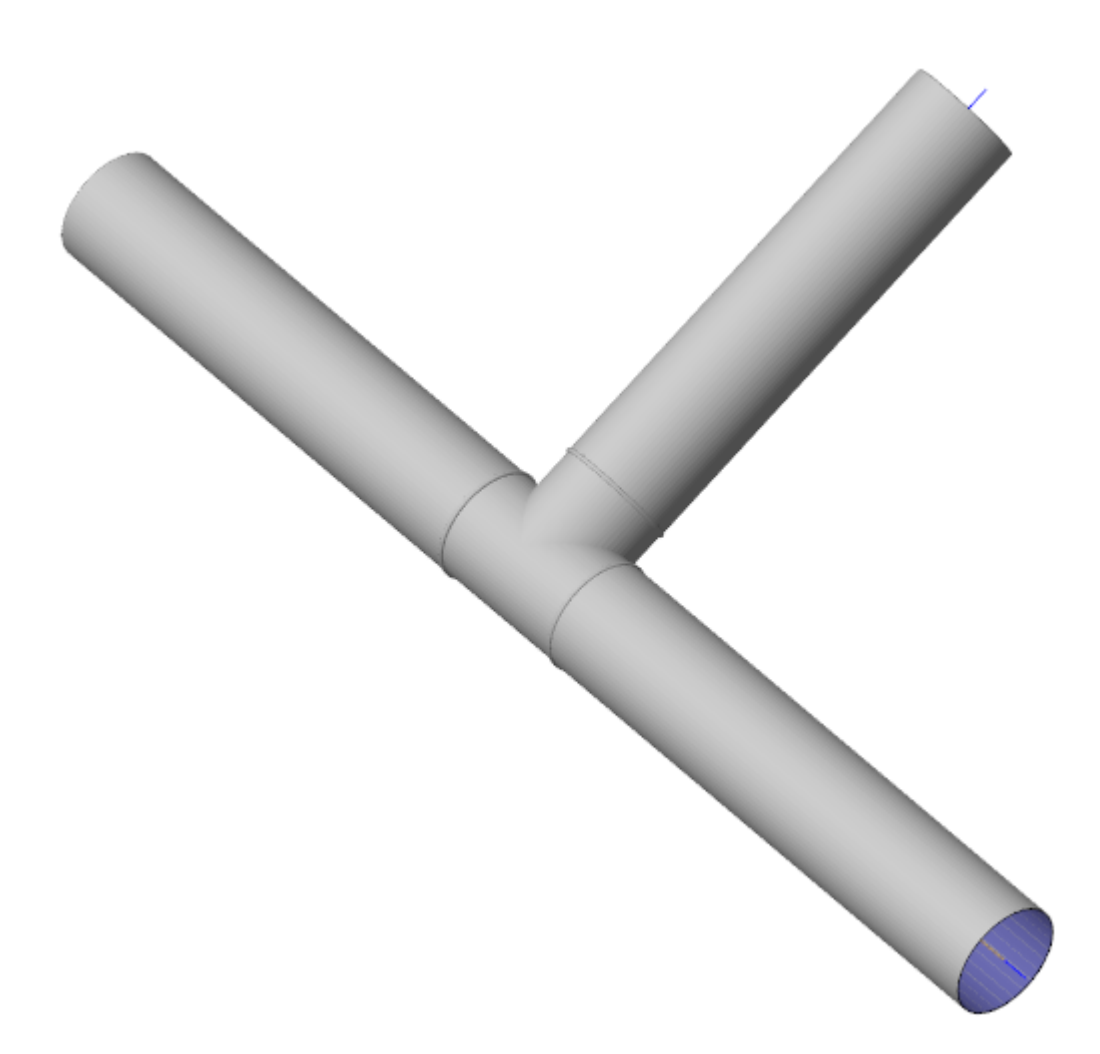

Если в примере выше необходимо установить крестовину, а не тройник, то в дереве соединительных элементов перед созданием подключения можно убрать флаг у тройников в дереве соединительных элементов.

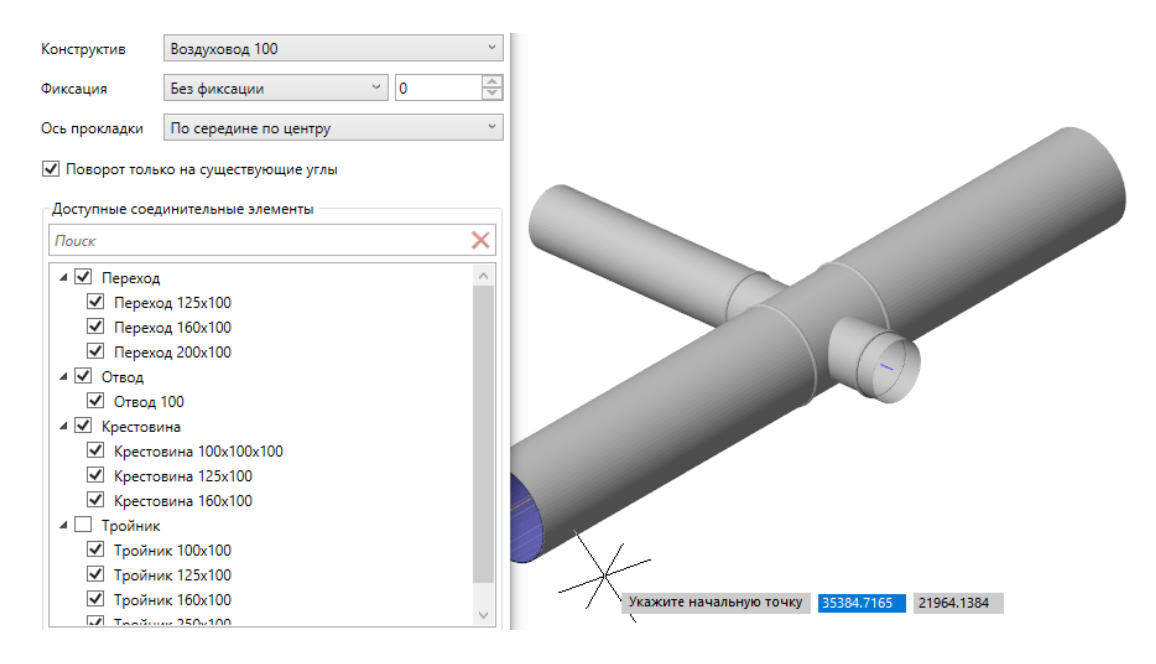

В примере выше был выбран воздуховод «100» и подключен к существующему участку воздуховода «160», при этом с тройников был снят флаг, блокирующий установку любых подходящих тройников. В этом случае система установила в трассу крестовину «160х100» и продолжилось выполнение команды проложить трассу. Можно продолжить вести трассу от второй ветки крестовины.

## **Подключение арматуры/оборудования в трассу**

Если на плане проложена трасса и в нее необходимо подключить/вставить арматуру или активное оборудование, то необходимо разместить нужный объект на виде модели компонента, за центральную грип-точку подсоединить оборудование к оси трассы (используя режим «Центр» в объектной привязке оборудования).

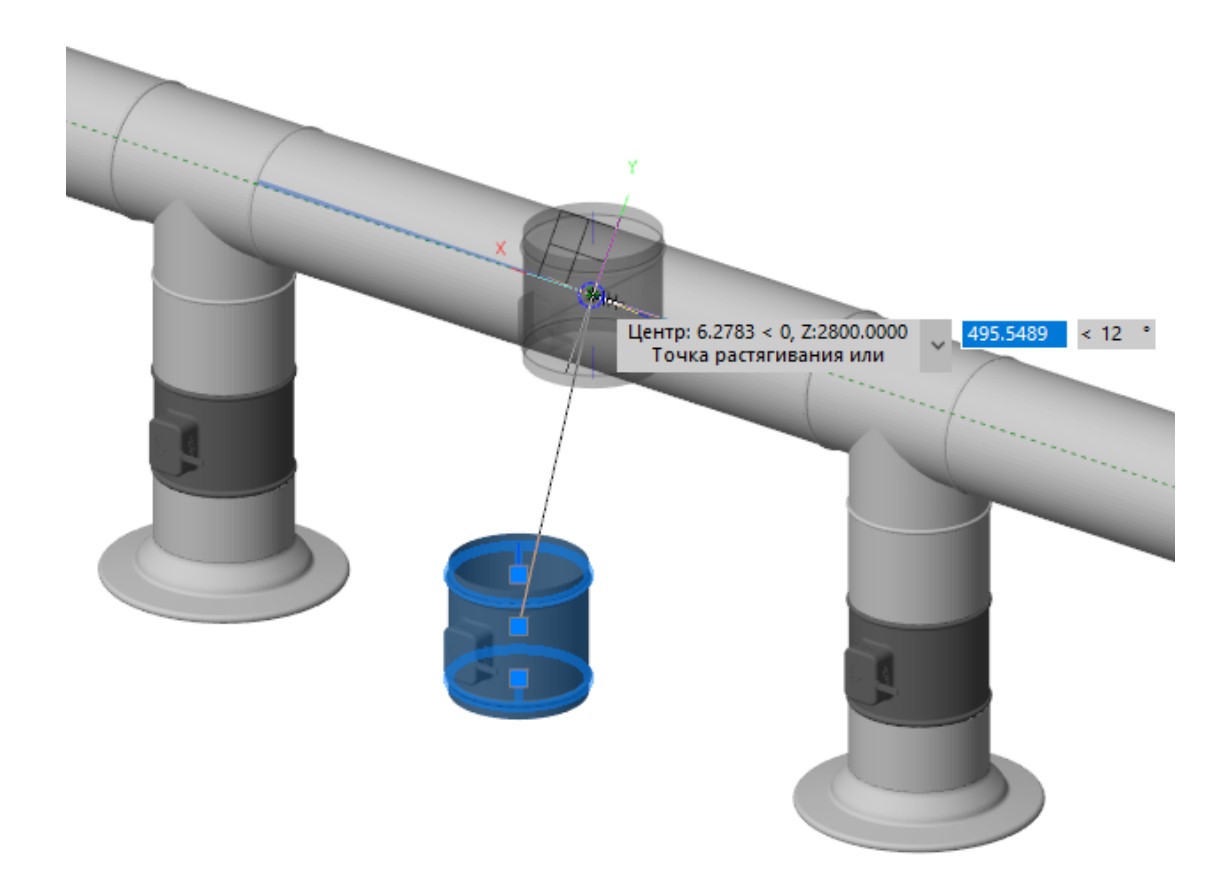

После выполнения данного действия арматура будет вставлена в указанную точку трассы.

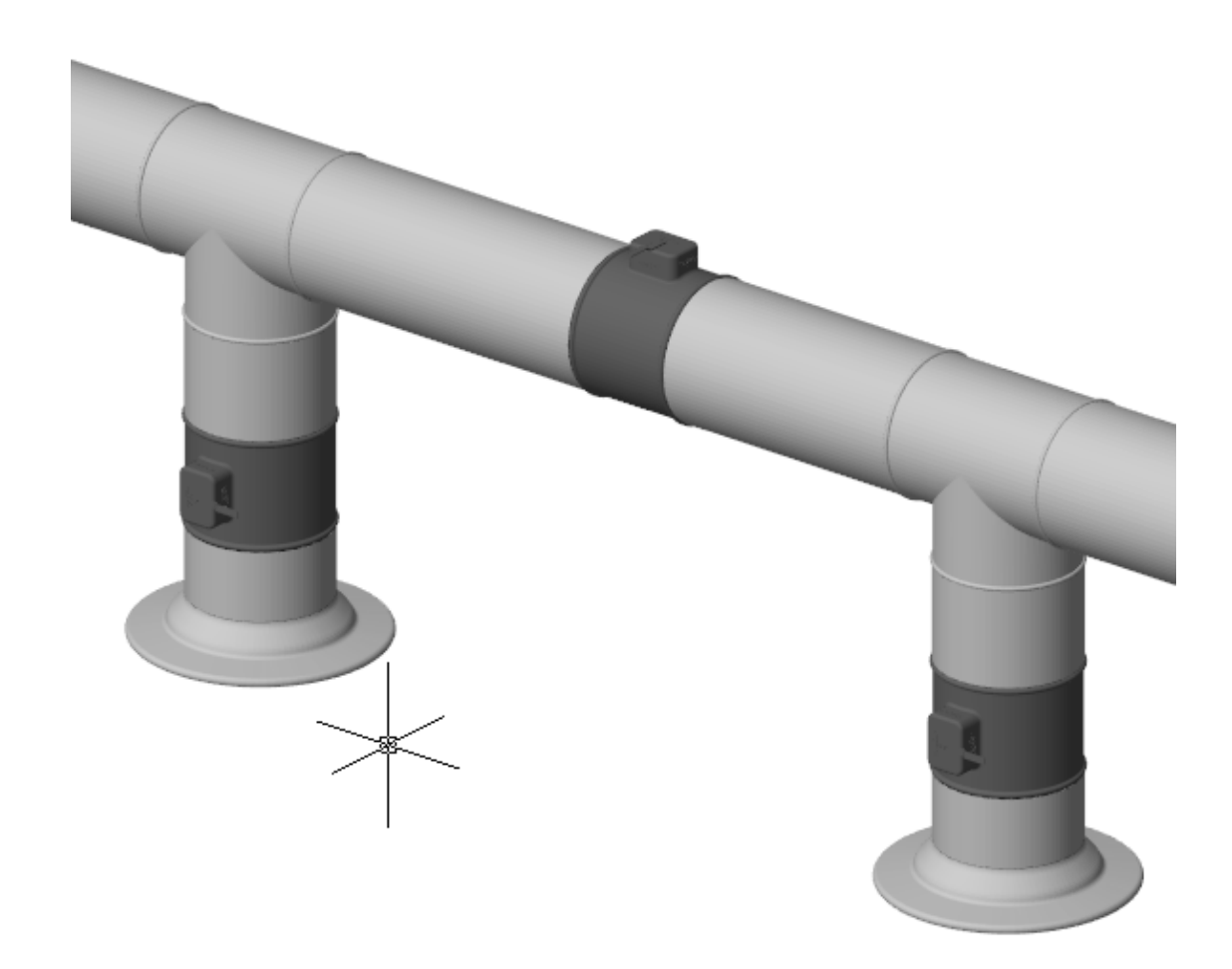

# **Подключение к концам трассы**

Подключение оборудования к концам трассы выполняется путем соединения точек подключения оборудования и точки подключения на конце трассы. Данный тип подключения описан в разделе «Точки подключения/Подключение объектов».

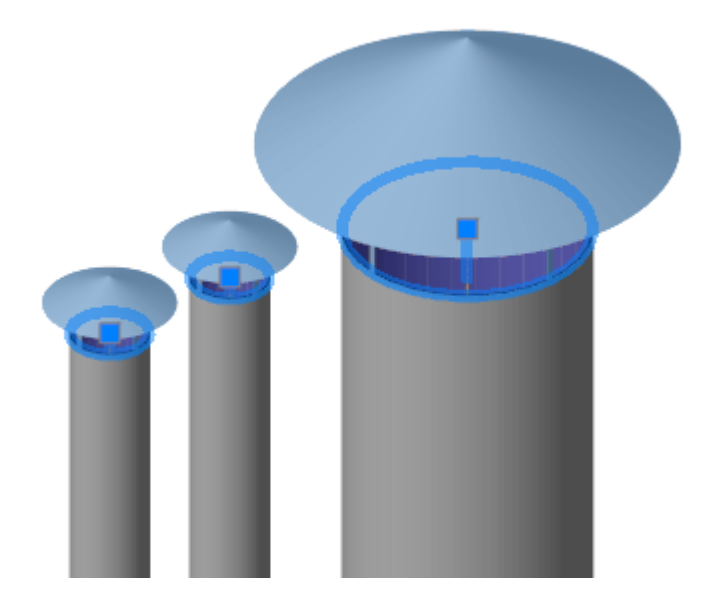

#### **Врезка в сторону воздуховода**

Данный тип подключения позволяет выполнять подключение трассы или оборудования к стороне трубопровода, при необходимости установить решетки на стенки прямоугольного воздуховода или выполнить ответвление без установки соединительного элемента (тройника или крестовины).

Для активации этого режима следует включить в меню «Объектные привязки» флаг «Ближайшие» и выключить флаг «центр», тогда трасса/воздуховод на своей поверхности начнет выдавать ближайшие точки подключения.

Используя эту возможность, можно произвести прямую врезку воздуховода в воздуховод и установить решетки на поверхность воздуховода.

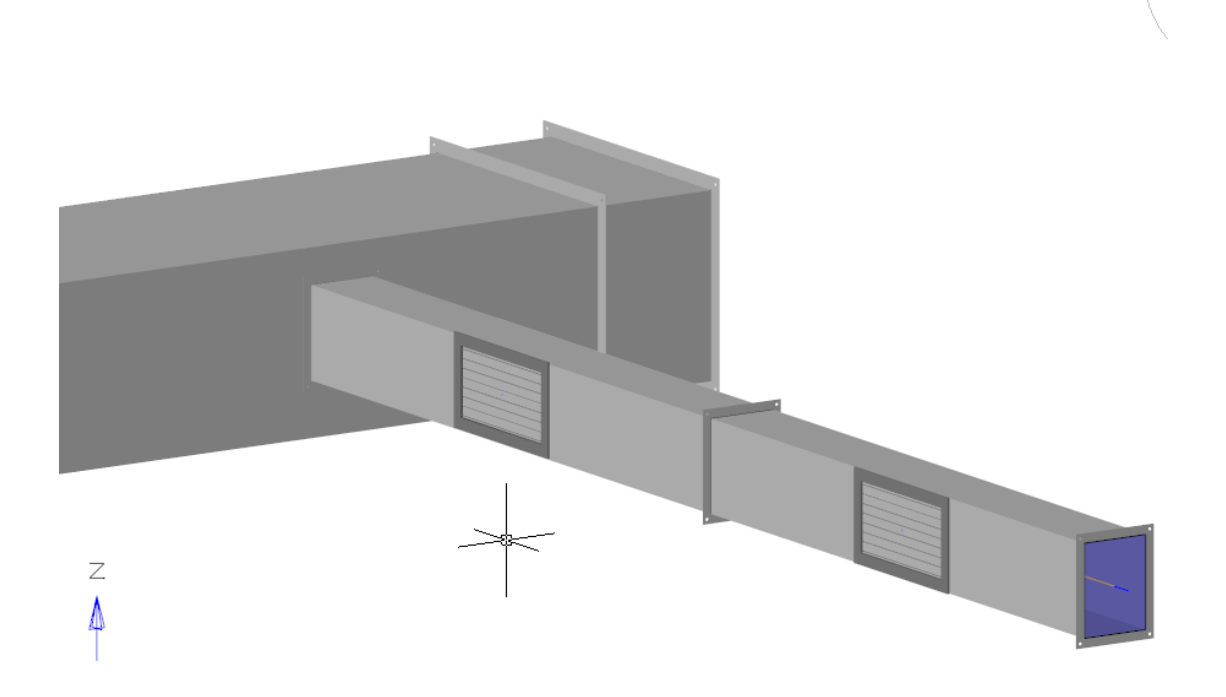

# **Вставка дополнительного сегмента на конец трассы**

В свойствах повторителя есть 3 свойства влияющие на расстановку точечных объектов:

«Отступ от начала трассы», «Отступ от конца трассы», «Минимально допустимая длина последнего сегмента для установки элемента» (или хвост оси).

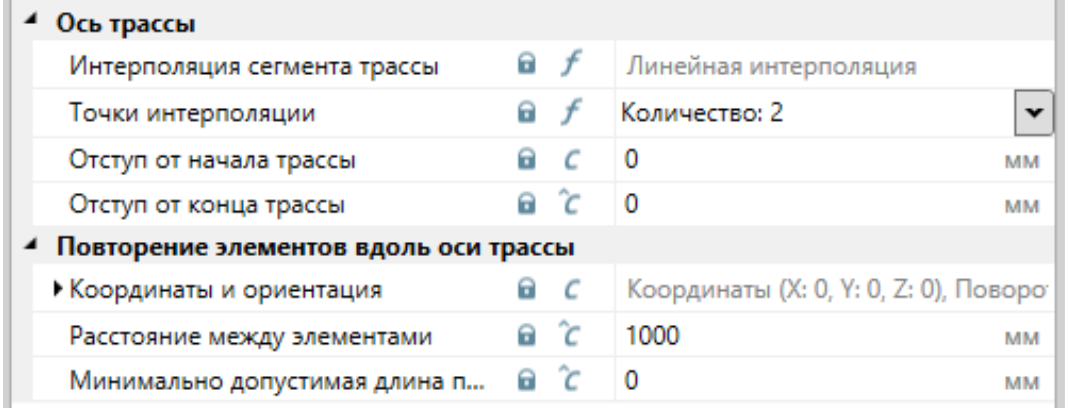

«Отступ от начала трассы» смещает координату первого точечного элемента, т.е. сдвигает все элементы от начала к концу оси.

«Отступ от конца трассы» сдвигает край оси от конца к началу.

«Минимально допустимая длина последнего сегмента» отвечает за установку дополнительного элемента на конец оси.

Рабочая зона оси - это ее длина минус отступы, в этом промежутке мы можем устанавливать объекты. При этом длина хвоста рассчитывается от последнего целочисленного точечного элемента до конца оси, отступ от конца трассы хвост не обрезает (отступ просто не дает установить элемент в этот интервал, но на длину хвоста и всей оси никак не влияет).

Например, имея ось длиной 2450 мм мы расставляем точечные элементы каждые 500 мм. При нулевых свойствах отступов и мин. длины хвоста мы установим 5 элементов: целочисленные в 0, 500, 1000, 1500, 2000 и доп. сегмент в 2450, т.к. допустимая длина хвоста = 0. Доп. сегмент будет устанавливаться пока мин. допустимая длина хвоста находится в интервале [0; 450].

## nanoCAD BIM Вентиляция. Руководство пользователя

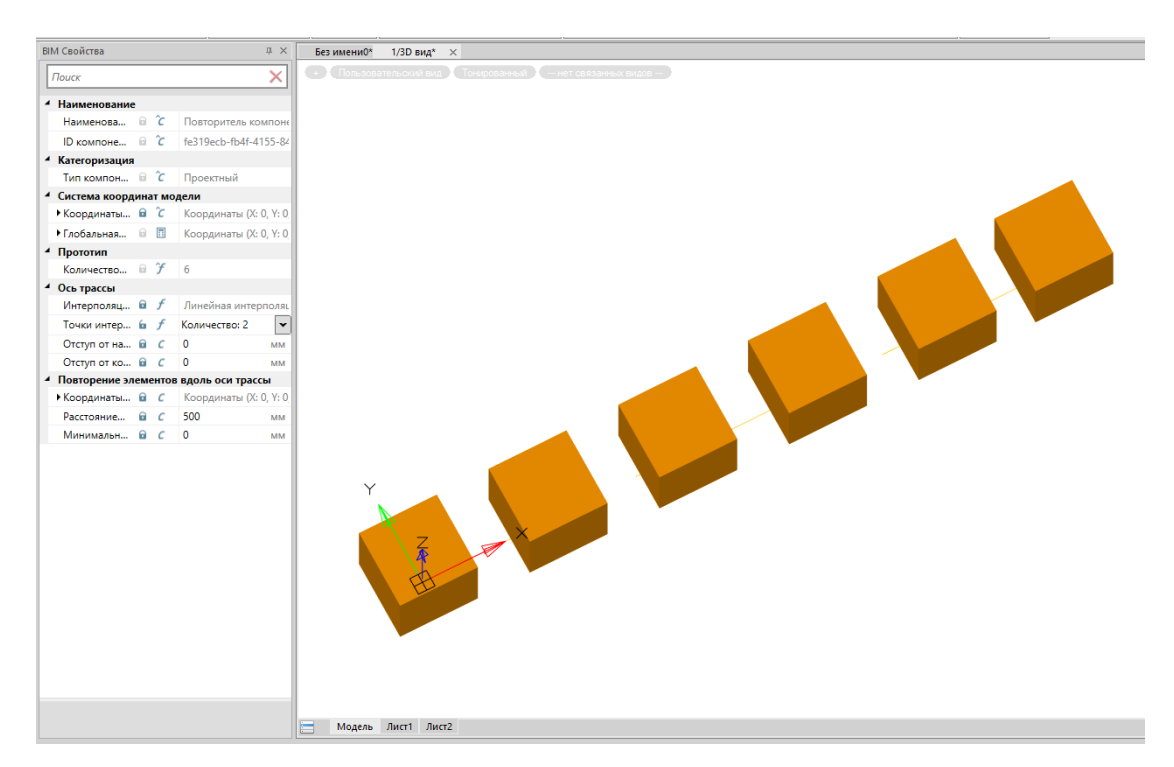

Теперь поставим отступ от конца трассы = 550. Получим целочисленные элементы в 0, 500, 1000, 1500 и доп. элемент в 1900 (исходные 2450 мм - 550 мм отступ). Хвост несмотря на отступ считаем от последнего целочисленного, т.е. в этой ситуации он равен 950. Соответственно доп. элемент будет устанавливаться в интервале мин. допустимой длины хвоста [0; 950], при этом рисоваться на конце оси с учетом отступа.

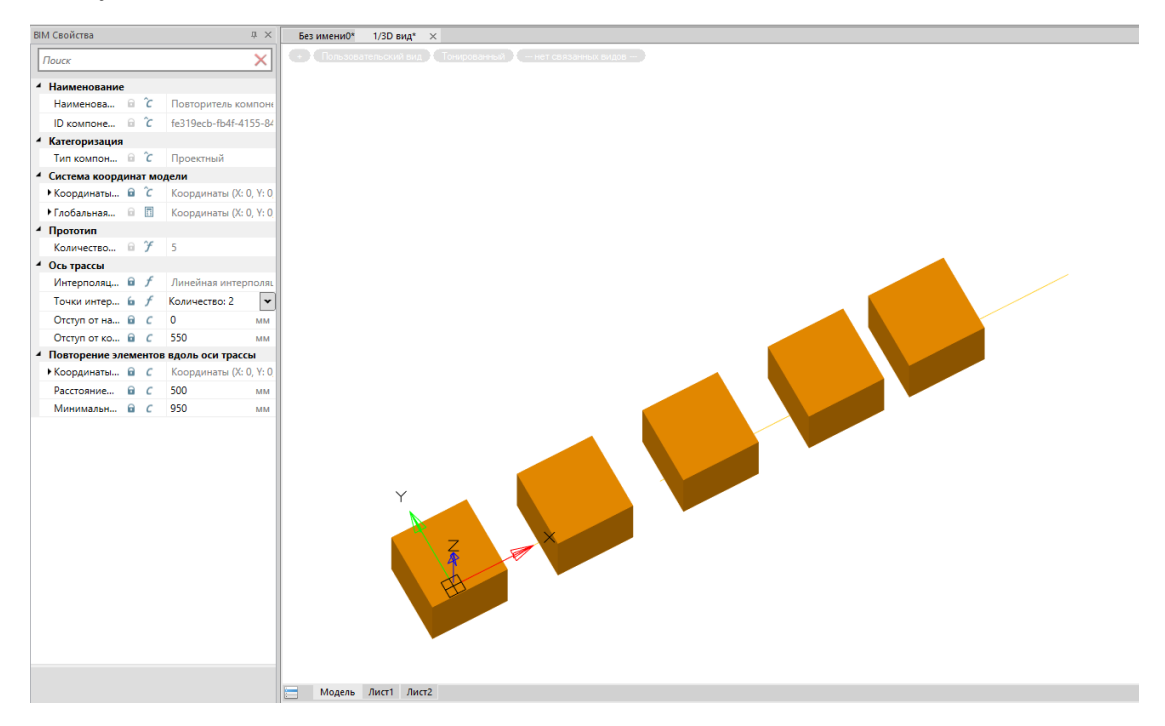

# **Системы**

Когда возникает необходимость разделять оборудование по разным системам (приточная, вытяжная, ...), то в программном комплексе реализован механизм установки систем для объектов. При создании оборудования можно выбирать текущую систему, задавать цвет системы и включать/выключать подсветку выбранных систем на виде документа. Также систему можно использовать как фильтр для управления видимостью системы на виде модели.

# **Создание системы в проекте**

Для создания системы в проекте необходимо создать компонент, в который добавить опцию «Система».

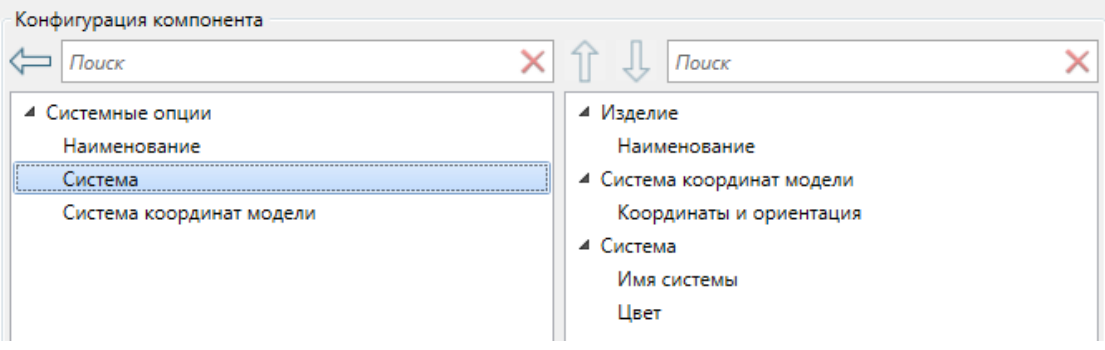

На странице свойств компонента-системы можно задать параметры «Имя системы» и «Цвет».

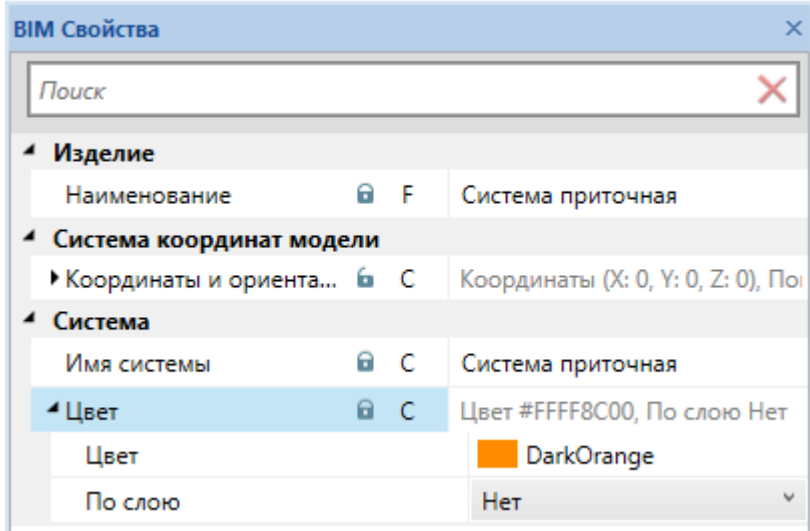

Параметр «Имя системы» будет использоваться в полях фильтров, подсветки и текущей системы для вида, а для объектов можно будет задавать требуемую систему. В окне «Прокладка трасс» можно указывать систему, которая будет использована при создании новых трасс и соединительных элементов в процессе выполнения команды.

# **Назначение системы объектам**

Для назначения системы элементам модели необходимо использовать страницу свойств элементов. В поле «Текущая система» будет предлагаться список систем, имеющихся в наличии в проекте.

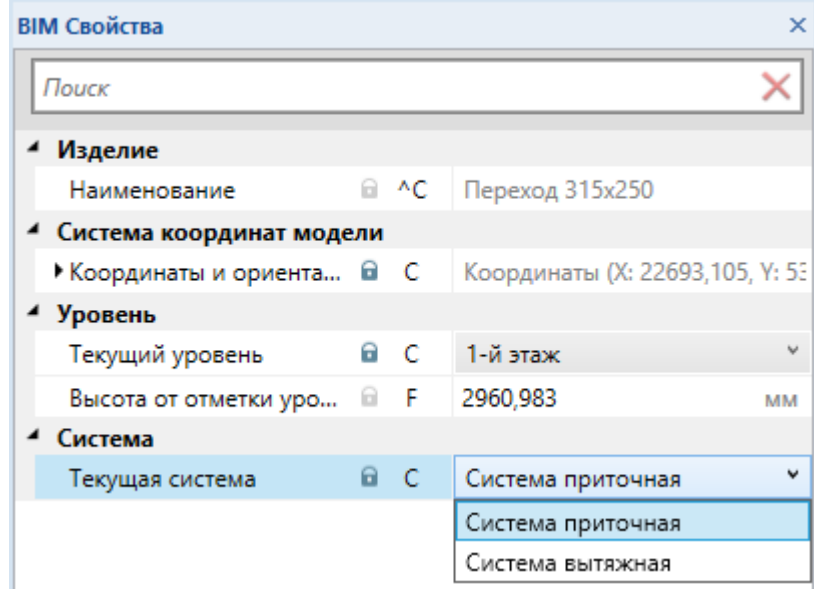

При выделении группы объектов можно использовать страницу свойств для установки системы сразу для множества выделенных объектов.

Также выбор системы доступен в окне «Прокладка трасс» в поле «Система». Все создаваемые трассы и соединительные элементы в рамках команды будут размещаться в указанной в системе.

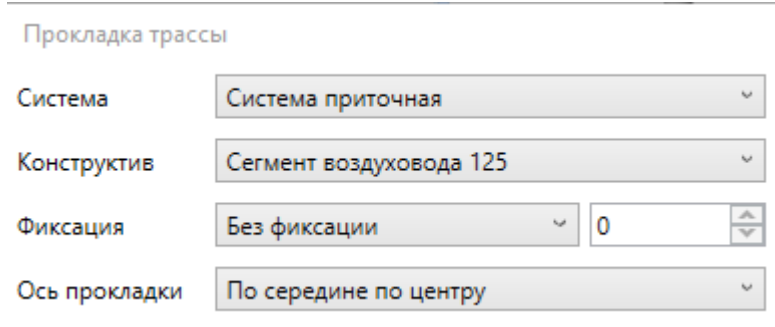

## **Текущая система**

Для каждого вида индивидуально можно задать текущую систему в странице свойств вида. В поле «Текущая система» будет предложено выбрать из списка систем проекта текущую для данного вида.

При выборе текущей системы для всех элементов, создаваемых через этот вид, будет устанавливаться указанная система.

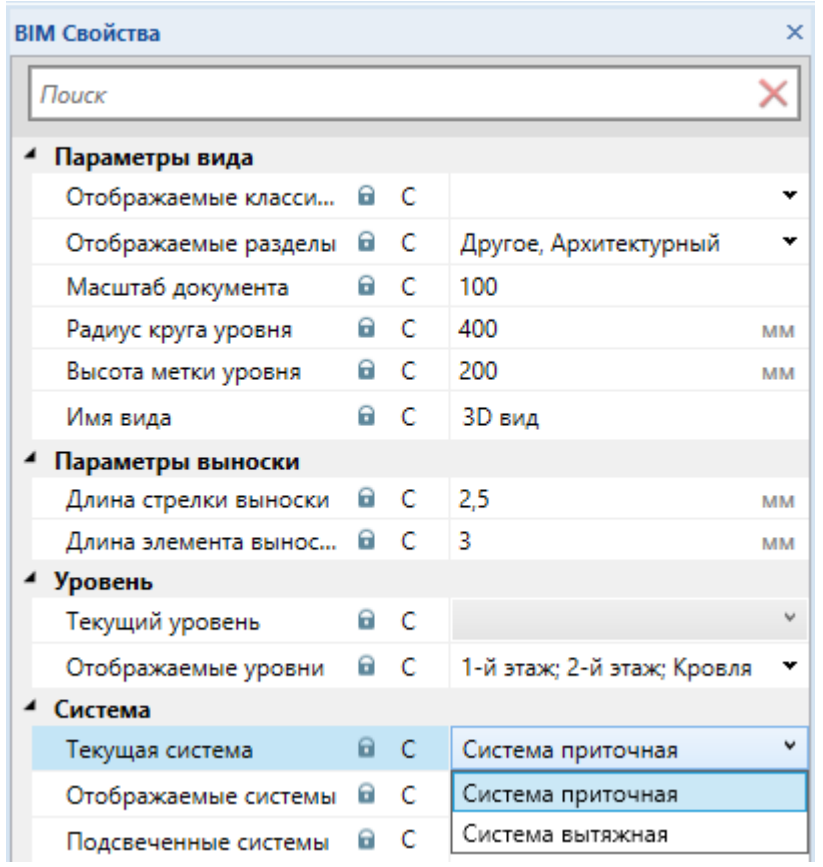

# **Отображение систем**

В странице свойств вида в поле «Отображаемые системы» можно выбрать системы, которые будут видны на данном виде. В выпадающем списке надо поставить или снять соответствующие флажки видимости систем.

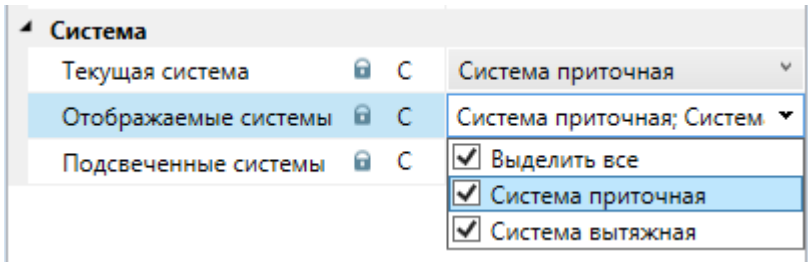

Если необходимо сделать два вида в модели, где отображается отдельно приточная и отдельно вытяжная системы, то можно использовать данное свойство.

# nanoCAD BIM Вентиляция. Руководство пользователя

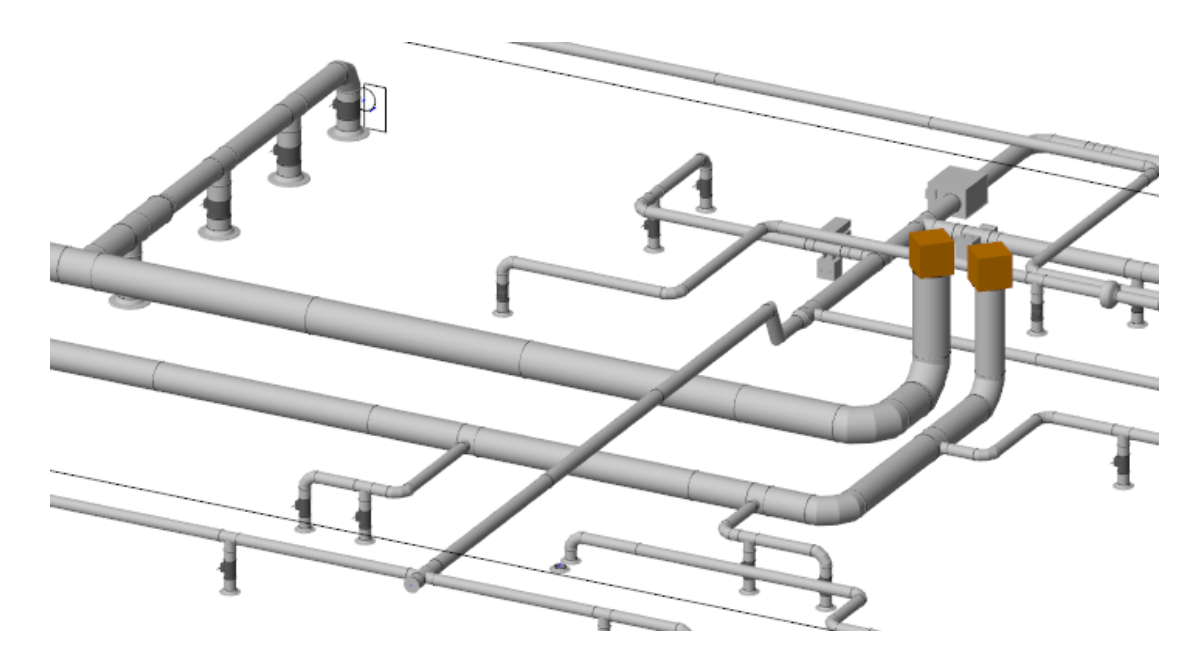

Снимем в примере выше отображение приточной системы. В этом случае система будет скрыта.

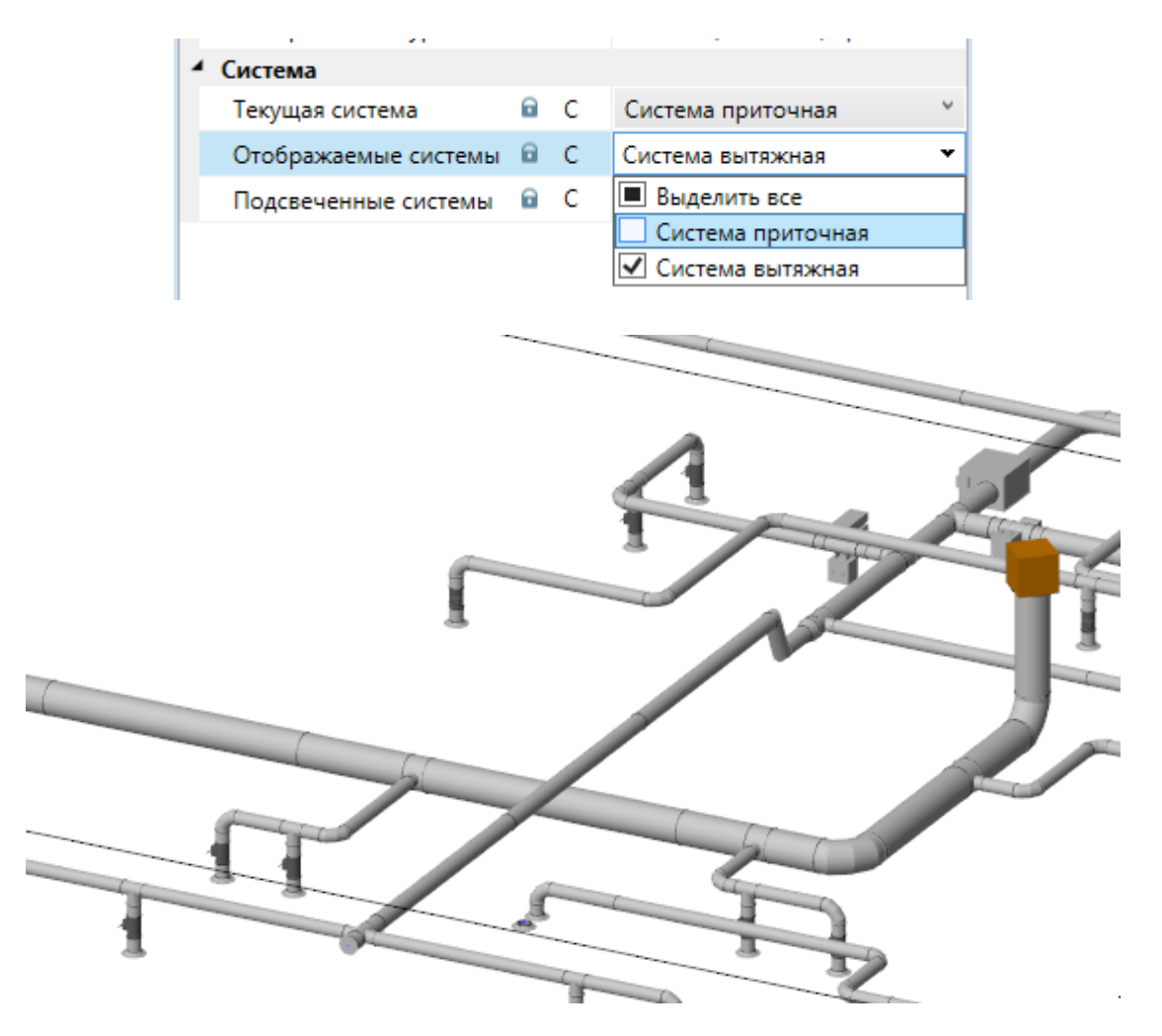

# **Подсветка систем**

При создании системы есть параметр «Цвет», если задать его, то можно включить подсветку элементов, принадлежащих системе. По умолчанию подсветка систем выключена.

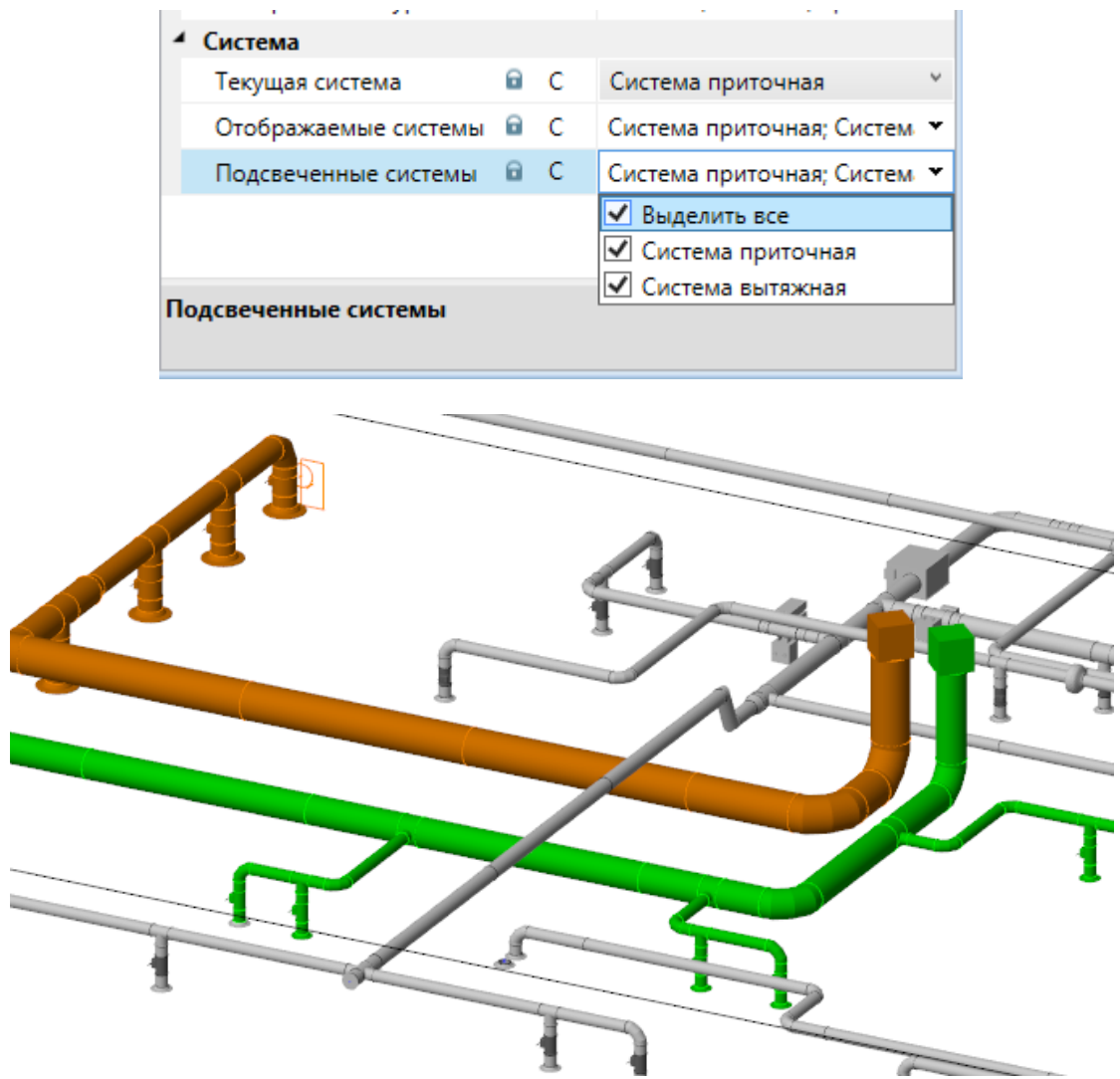

# **Вентиляционные расчеты**

Для проведения вентиляционных расчетов необходимо, чтобы компоненты/элементы, из которых собраны системы вентиляции, содержали необходимые для расчета данные. Необходимо из данных элементов построить систему вентиляции, и при любых изменениях в системе будут автоматически запущены вентиляционные расчеты.

# **Типы оборудования**

Для построения системы вентиляции необходимо использовать следующие типы оборудования: «Воздухораспределитель», «Воздуховод», «Арматура/Активное оборудование», «Отвод», «Тройник», «Переход», «Крестовина» и «Вход в систему».

**«Воздухораспределитель»** - это оборудование с одной точкой подключения (диффузоры, решетки и прочее оборудование), через которое осуществляется забор или подача воздуха.

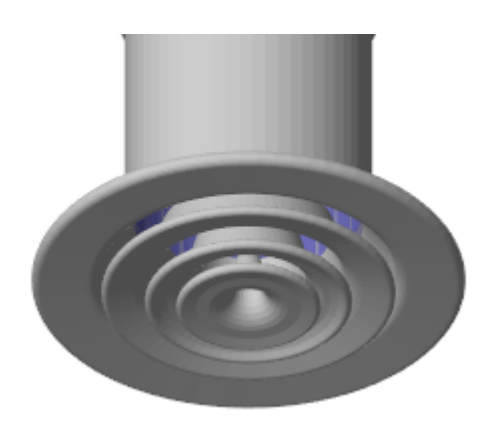

**«Воздуховод»** - это участки трасс для транспортировки воздуха к или от «воздухораспределителей». Воздуховод содержит две точки подключения. С процессом создания, прокладки трасс воздуховодов можно ознакомится в разделе «Трассы. Воздуховоды».

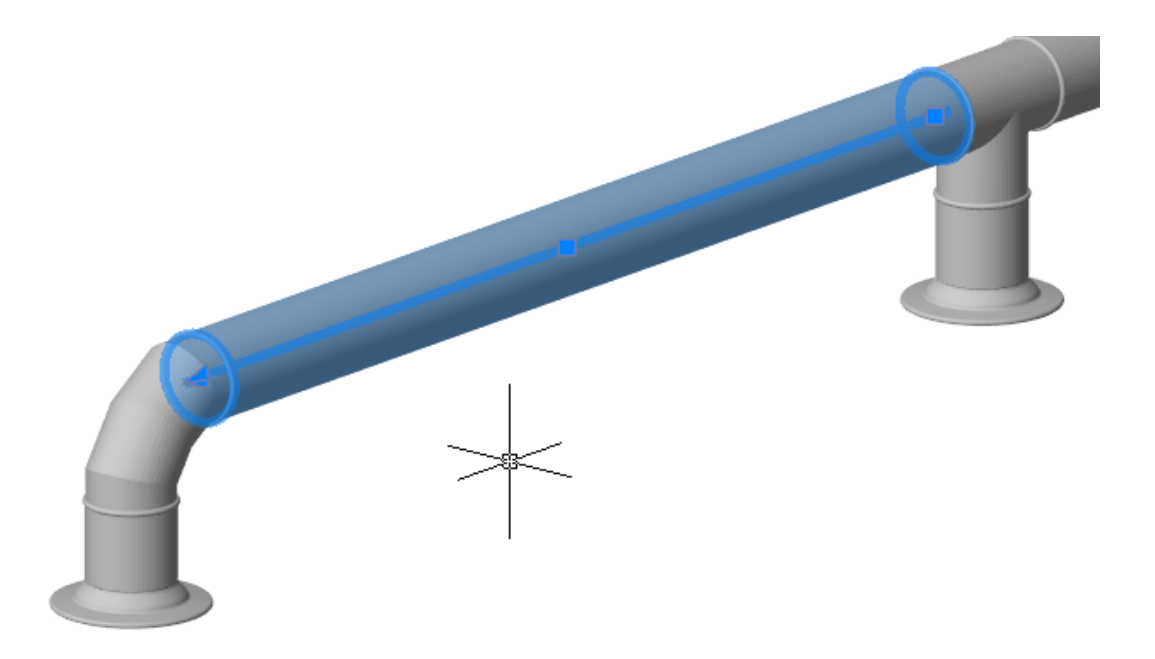

**«Арматура/Активное оборудование»** - это арматура или оборудование с двумя точками подключения. При установке в воздуховод происходит разделение воздуховода и физическая вставка в воздуховод (заслонки, клапаны, фильтры, насосы… ).

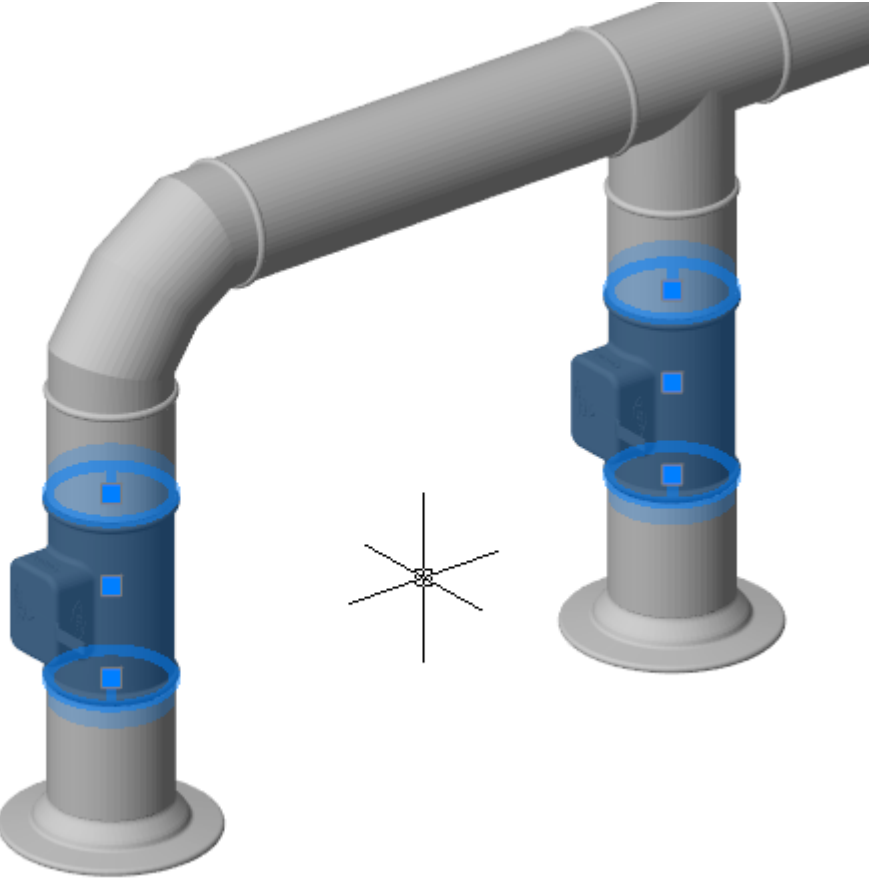

**«Отвод» и «Переход»** - это фитинги (соединительные элементы), содержащие две точки подключения и необходимы при прокладке трасс воздуховодов для выполнения поворотов и смены типоразмеров воздуховода.

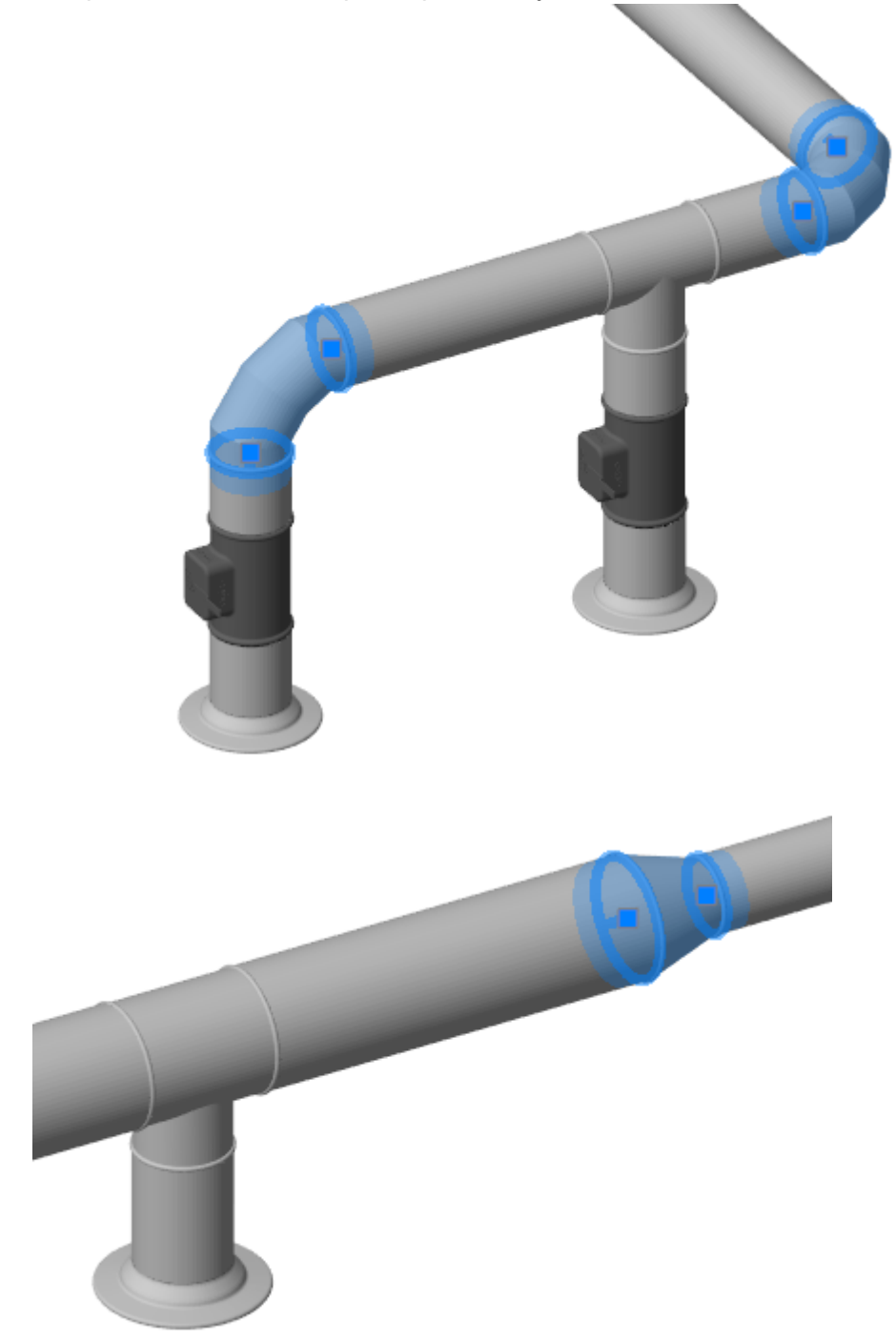

**«Тройник»** - тип оборудования, имеющий две «магистральные» точки подключения по основной ветке и одну «боковую» точку подключения для отвода ветки воздуховода от основной магистрали.

nanoCAD BIM Вентиляция. Руководство пользователя

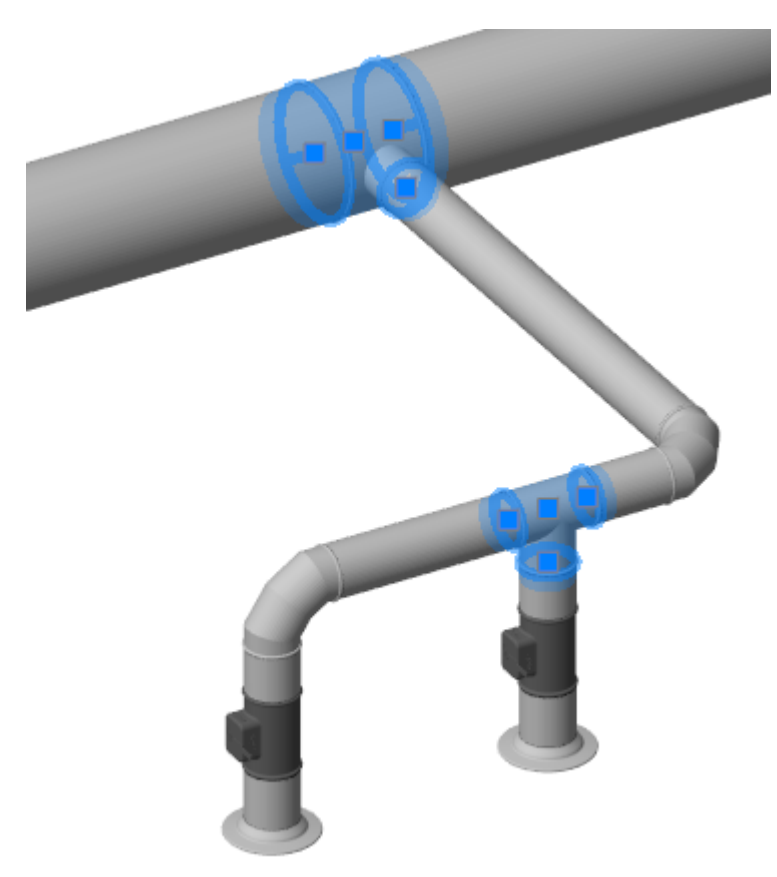

**«Крестовина»** - тип оборудования с двумя «магистральными» точками подключения и двумя «боковыми» точками подключения.

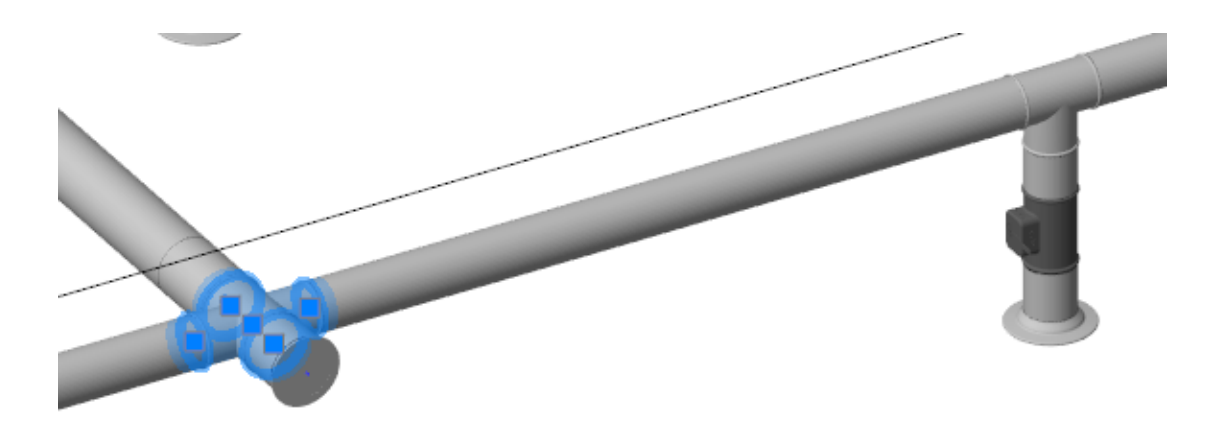

**«Вход в систему»** - специальный элемент, который можно установить на конец трассы. Данный элемент будет инициировать вентиляционные расчеты от данной точки. Это может быть любой элемент, компонент которого содержит специальную опцию «Вход в систему вентиляции».

# **Задать тип оборудования**

При вызове команды «Задать тип оборудования **1995**» на главной панели управления для вида текущего компонента будут отображено диалоговое окно «Выбор типа оборудования».

В данном окне можно указать тип оборудования для текущего компонента (на виде которого была вызвана данная команда).

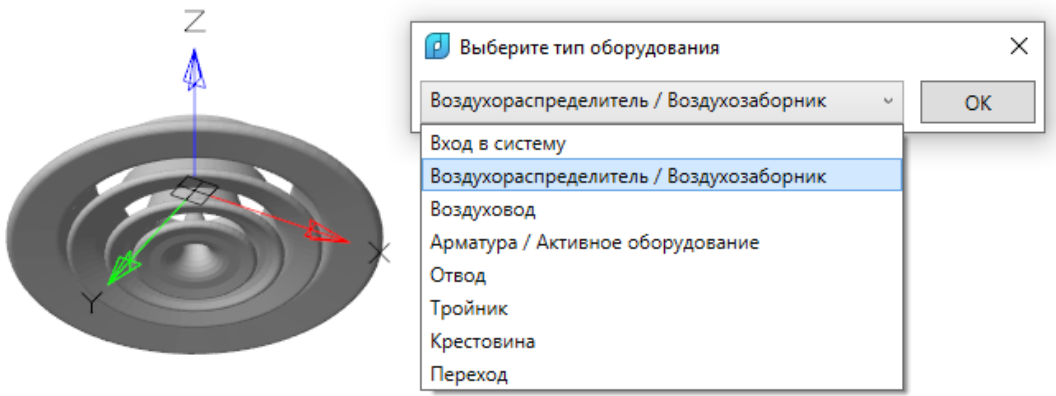

При выборе типа оборудования к текущему компоненту происходит добавление соответствующей системной опции (параметров), требуемых для проведения вентиляционных расчетов.

В процессе выполнения команды для разных типов оборудования будет выполнен запрос на указание соответствующих точек подключения. Например, для «Тройника» будут запрошены две «магистральные» точки подключения и «боковая». Это позволит определить ряд геометрических и позиционных параметров, которые в дальнейшем задавать вручную не потребуется, но эти данные необходимы для проведения расчета.

Для «Воздухораспределителя», «Арматуры» необходимо задать «Зависимость потери давления» от скорости воздуха.

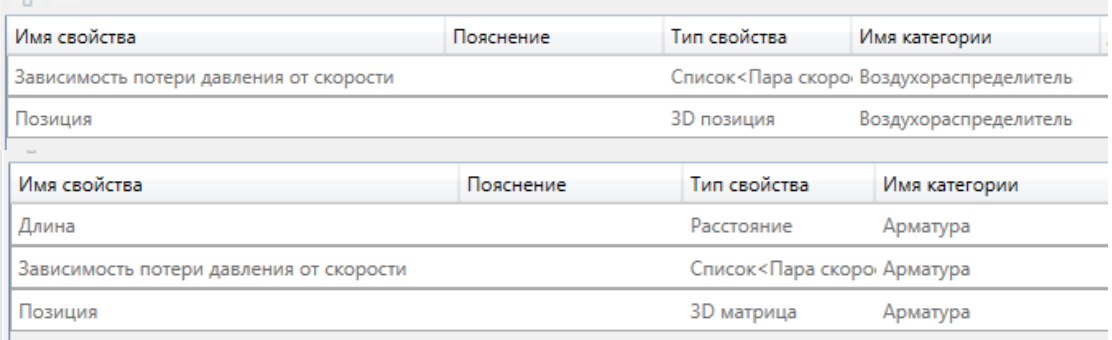

Для «Воздуховода» необходимо задать шероховатость и эквивалентный диаметр для расчета потери давления и скоростей.

# nanoCAD BIM Вентиляция. Руководство пользователя

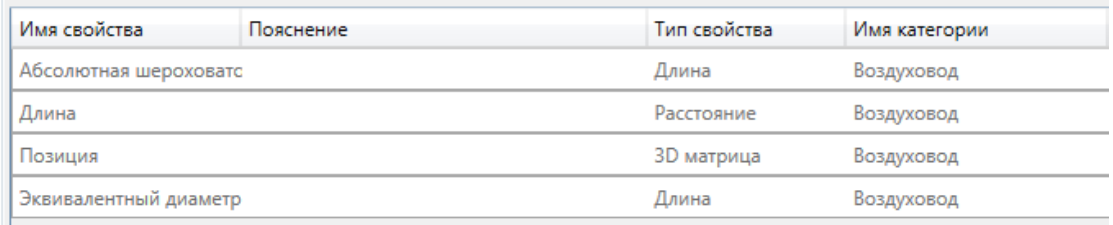

Для «Входа в систему вентиляции» необходимо задать «Максимально допустимую скорость воздуха» в системе и температуру воздуха. При работе с элементом ввода на плане будет возможность задать «Тип системы» (см. раздел «Системы»).

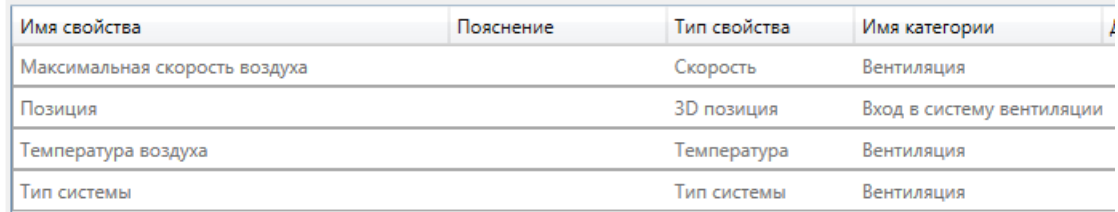

Для «Отвода» будет необходимо задать «Радиус скругления» и «Угол поворота», что позволяет вычислять потерю давления в данном отводе в зависимости от скорости и других параметров.

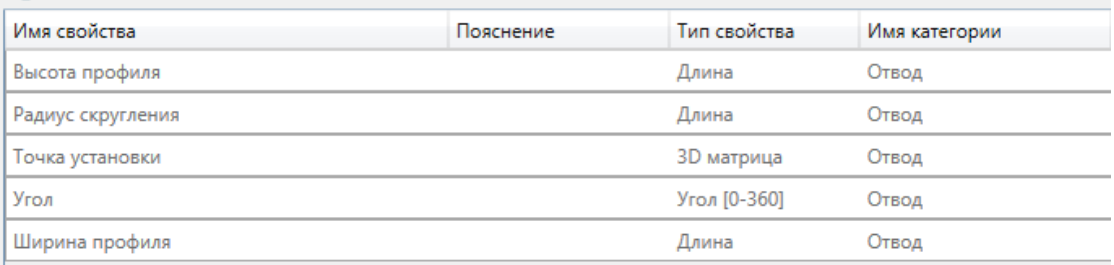

Для «Тройника» необходимо определять параметры, которые позволят вычислять потерю давления в данном тройнике в зависимости от скорости и других параметров.

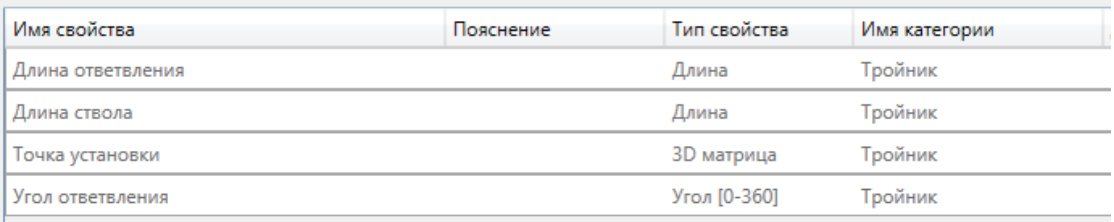

Для «Крестовины» необходимо определять параметры, которые позволят вычислять потерю давления в данной крестовине, в зависимости от скорости и других параметров.

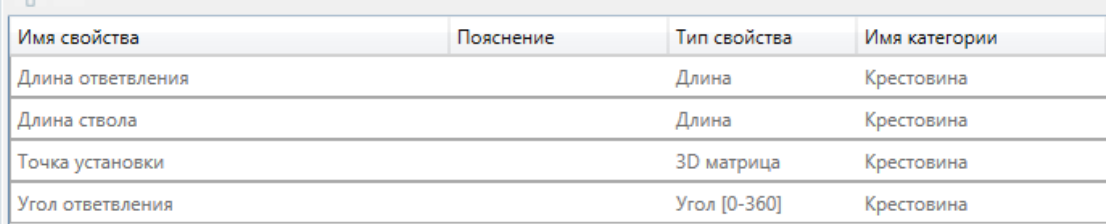

Для «Перехода» необходимо задать эквивалентные диаметры концов. Они будут вычислены автоматически при задании начальной и конечной точек.

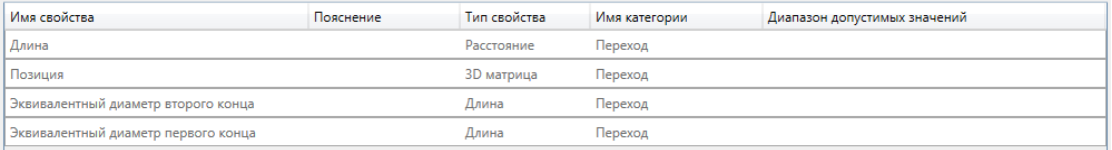

#### **Зависимость потери давления от скорости**

Для расчета потери давления на «Воздухораспределителях» и «Арматуре» необходимо задать график «Зависимости потери давления от скорости». Для этого на странице свойств компонента в соответствующем поле надо вызвать «Редактор графика».

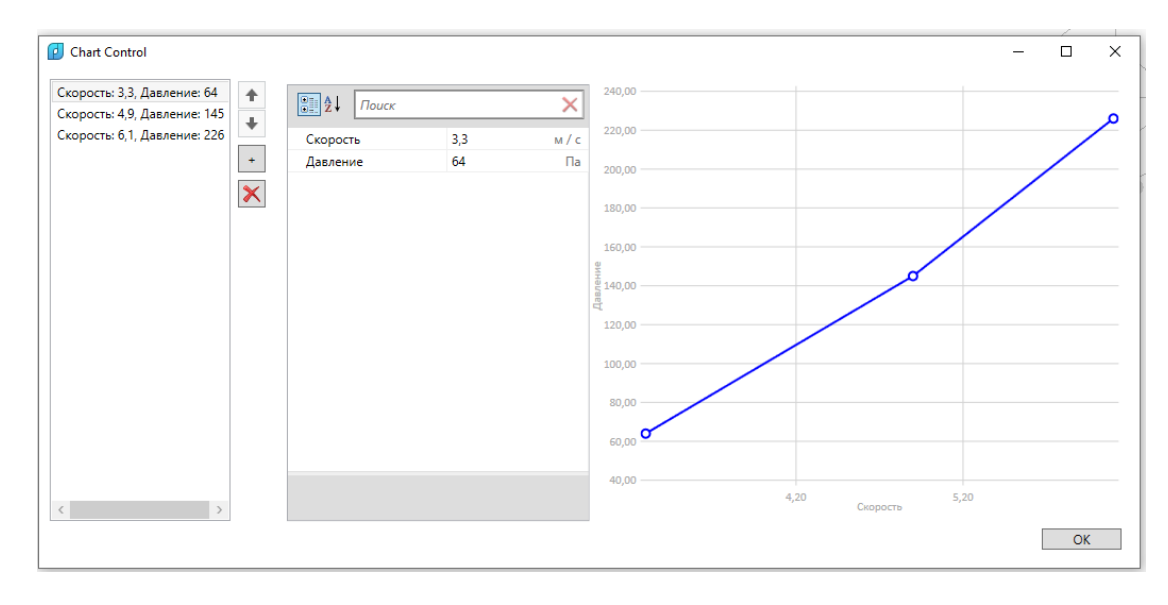

В данном окне можно задавать пары скорость и потеря давления из каталога оборудования, для которого создан компонент.

С помощью кнопок «  $\|\cdot\|_p$  и «  $\|\cdot\|_p$  можно добавлять и удалять пары значений для графика. Используя кнопки « <sup>1</sup> » и « <sup>1</sup> », можно управлять порядком следования пар значений.

## **Потеря давления для фитингов и воздуховодов**

Потеря давления для секций воздуховода и фитингов отводов/тройников/крестовин/переходов рассчитывается автоматически на основе ВСН 353-86.

# **Установка расхода воздуха**

Если в системе есть элемент «Вход в систему вентиляции», то от него автоматически запускаются расчеты. В этом случае на конечных элементах вентиляционного графа становится доступны автоматически присоединяемые расчетны свойства «Расход воздуха» и «Потеря давления» из раздела «Вентиляция».

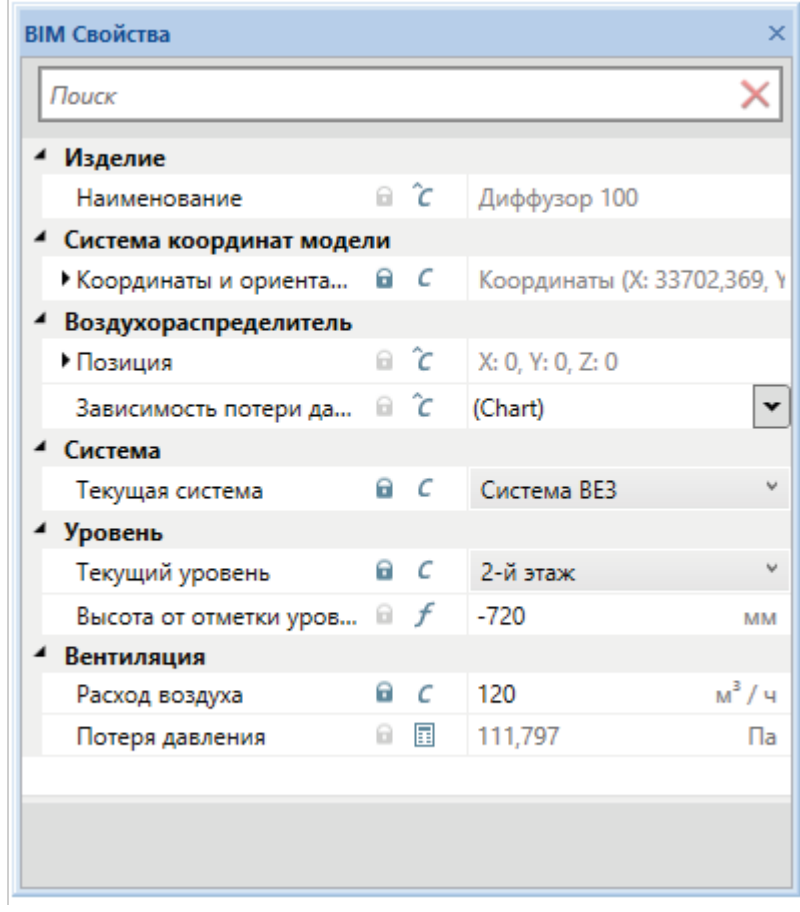

На конечном элементе вентиляционного графа (например диффузоре) свойство «Расход воздуха» будет активно, что дает возможность указать требуемый расход воздуха на данном узле.

Автоматически будет вычислено значение «Потеря давления». Поля, для которых возможен ввод значений пользователем, обозначены символом « » в странице свойств. Вычисляемые поля обозначены символом «  $\overline{\mathbb{B}}$  ».

## **Создание ввода в систему**

Для запуска расчетов расходов воздуха и потери давления, кроме самого построения приточной или вытяжной вентиляции, будет необходимо установить «Ввод в систему», на котором будут заданы параметры «Максимальная скорость воздуха» и «Температура воздуха».

Данный «Ввод» будет также содержать расчетные параметры.

Для примера построим небольшую ветку вытяжной вентиляции, как показано в примере выше.

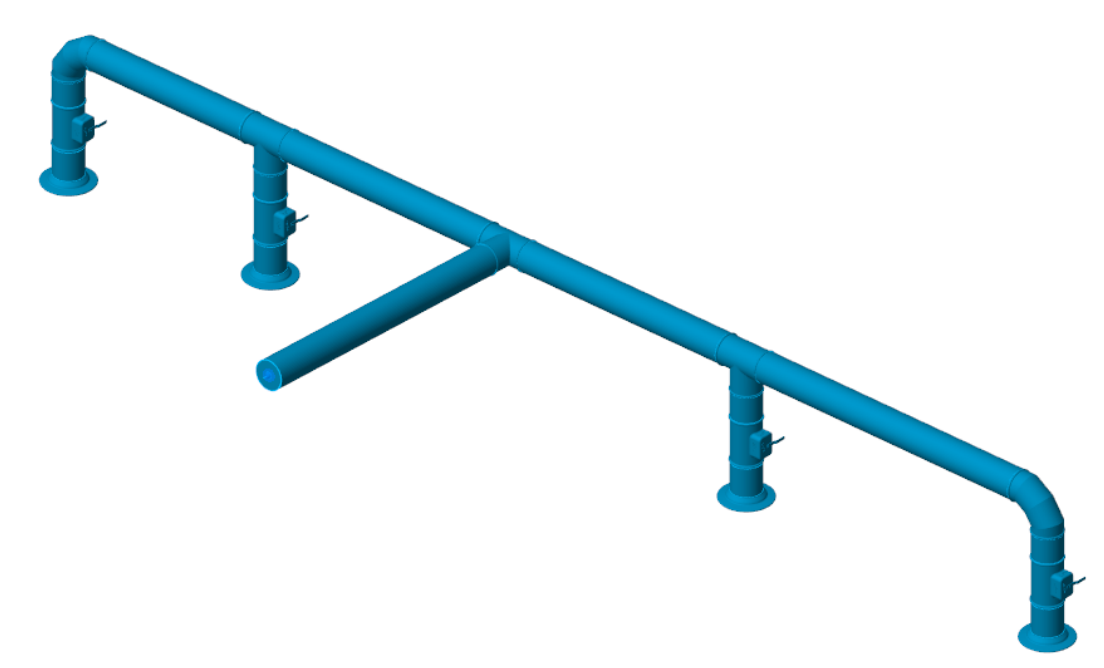

Если мы хотим выполнить расчеты для данного участка вытяжной вентиляции, нам необходимо создать в проекте компонент «Вход в систему вентиляции».

Для этого необходимо создать новый компонент, дать ему требуемое название. В качестве условной графики можно задать небольшой шар. Далее необходимо с

помощью команды главной панели инструментов «Задать тип оборудования **1999**» для этого компонента задать тип «Вход в систему».

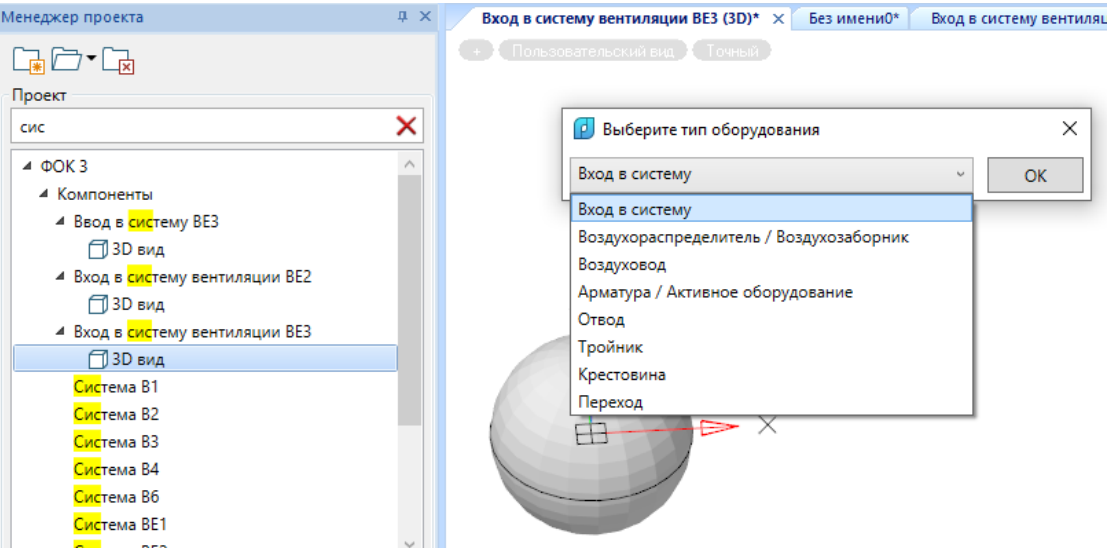

Далее в странице свойств компонента необходимо задать требуемые параметры для входа в систему.

# nanoCAD BIM Вентиляция. Руководство пользователя

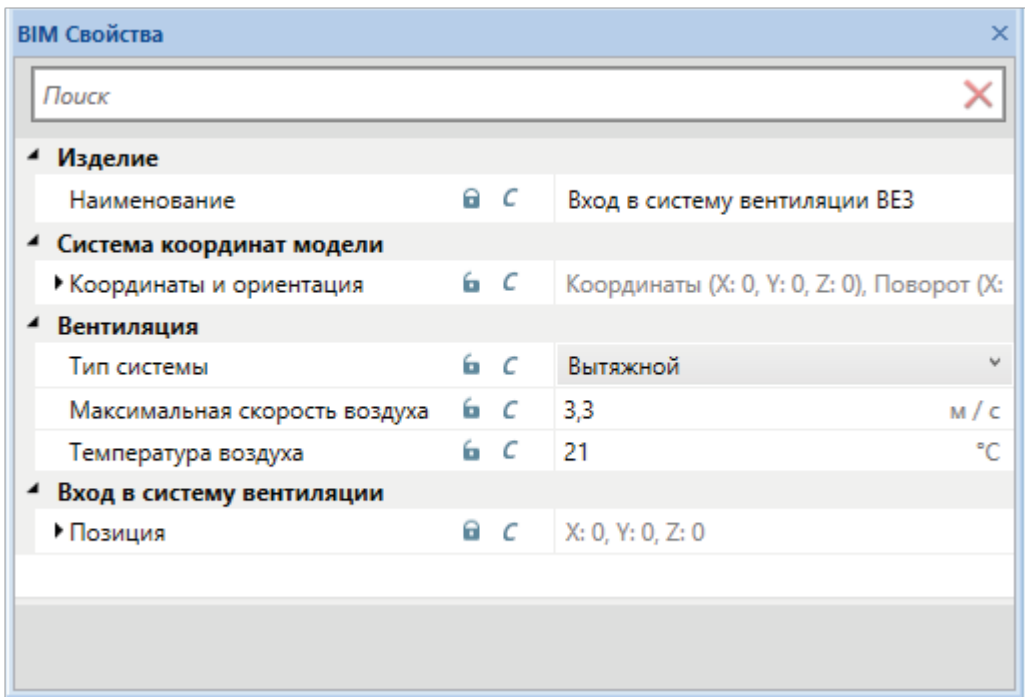

Последним действием устанавливаем вход в систему в модель, содержащую расчетную вытяжную ветку «ВЕ3», используя пункт контекстного меню «Разместить новый экземпляр в модели  $\mathbb{C}$ ».

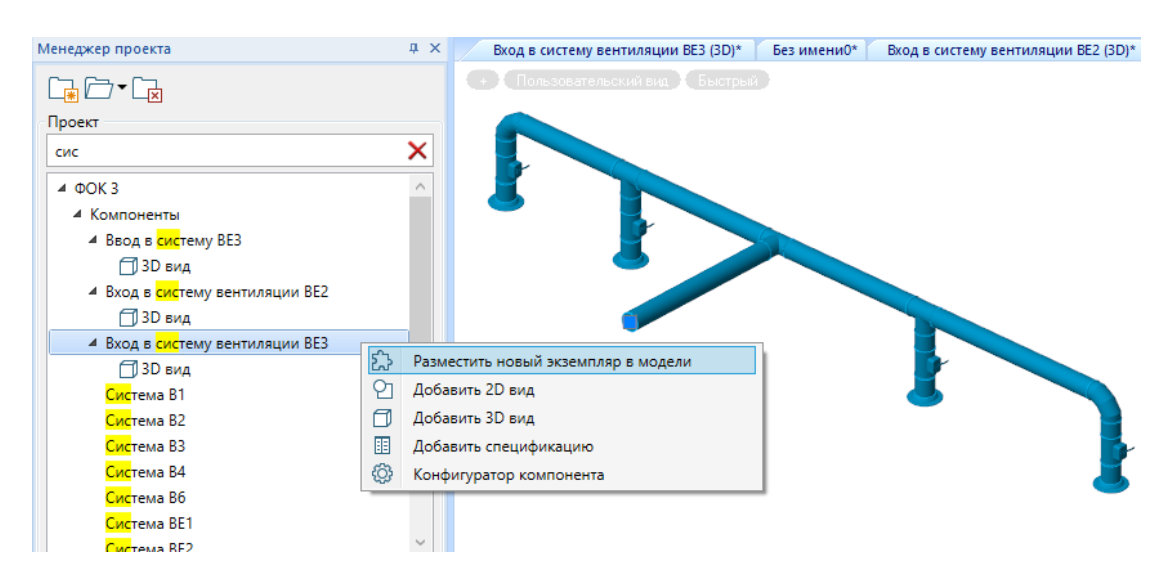

Устанавливаем «Ввод» в точку подключения начала расчетной ветки.

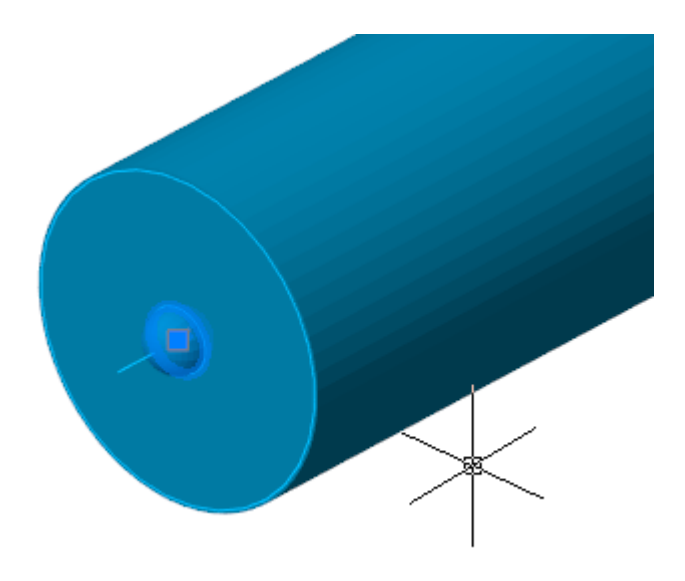

## **Расчет расхода воздуха и потери давления**

После создания модели вентиляции и установки входа в систему в автоматическом режиме будут запущены расчеты расхода воздуха и потерь давления.

Автоматически на всех элементах, затронутых расчетом по графу подключений, становятся доступны автоматически присоединяемые свойства «Вентиляция».

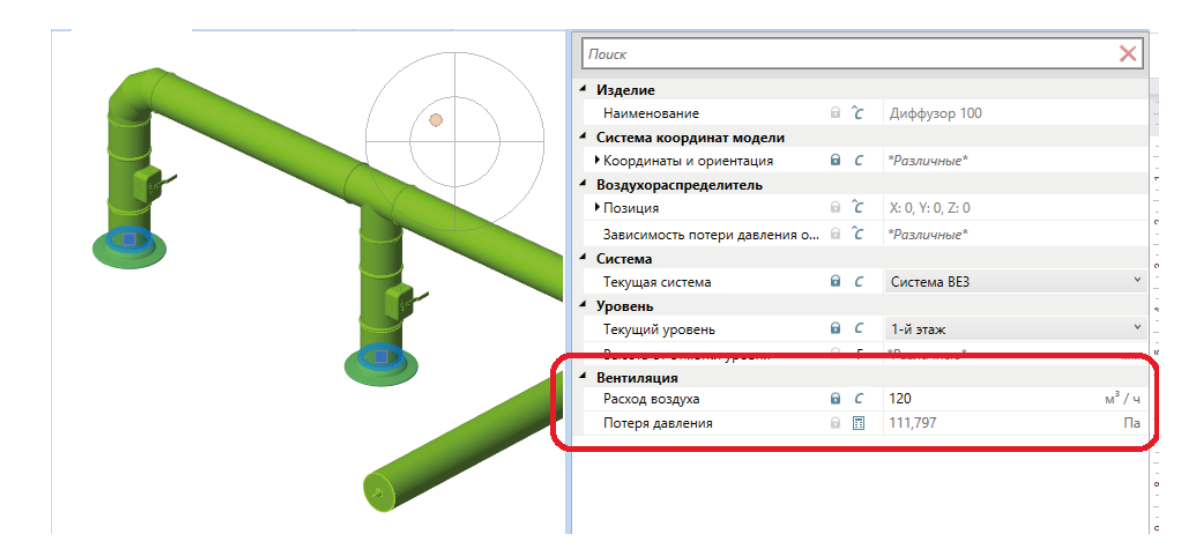

На конечных элементах систем вентиляции поле «Расход воздуха» будет активным, и в нем можно указать расход воздуха. Установим для диффузоров в нашем примере расход по 120 кубов воздуха в час. Автоматически будет выполнен расчет потери давления на диффузорах.

На странице свойств «Ввода в систему» будут автоматически вычислены полные расходы воздуха в системе и потери давления.

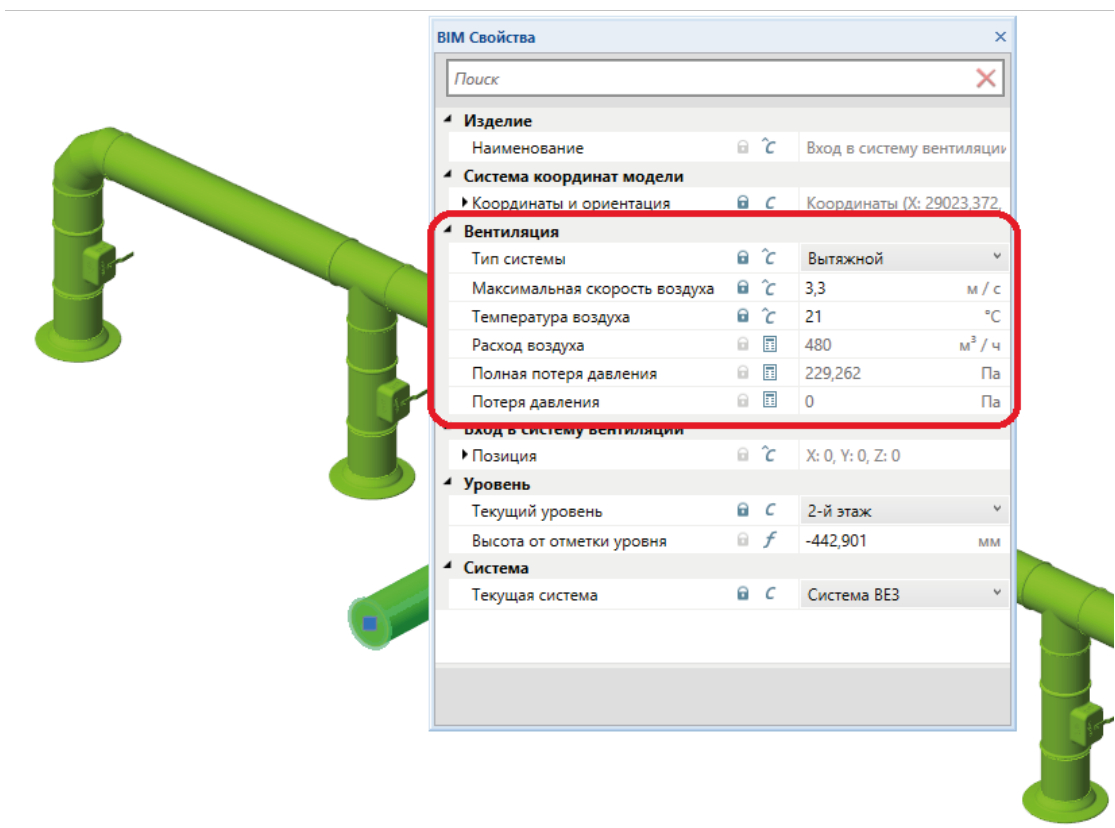

## **Раскраска воздуховодов по скорости воздуха**

Ко всем элементам вентиляционных систем присоединяется свойство «Рассчитанная скорость», значение которого определяет каким цветом будут раскрашены объекты в этой вентиляционной системе.

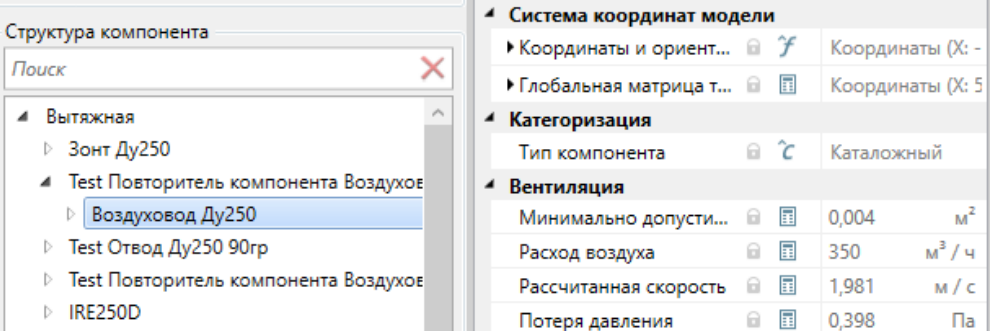

Для того чтобы включить подсветку по скорости воздуха, нужно в основном компоненте (где находятся вентиляционные системы) в BIM-свойствах 3D вида в свойстве «Подсветка» выбрать режим «По расчетной скорости».

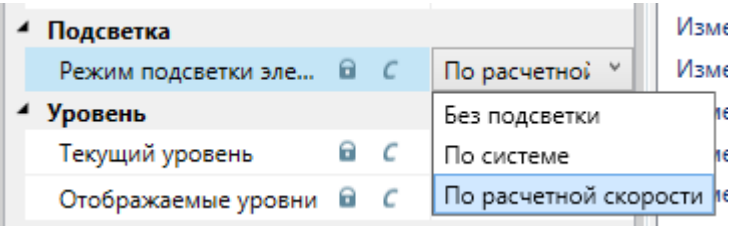

После включения подсветки все элементы окрашиваются в зависимости от значения Рассчитанной скорости.

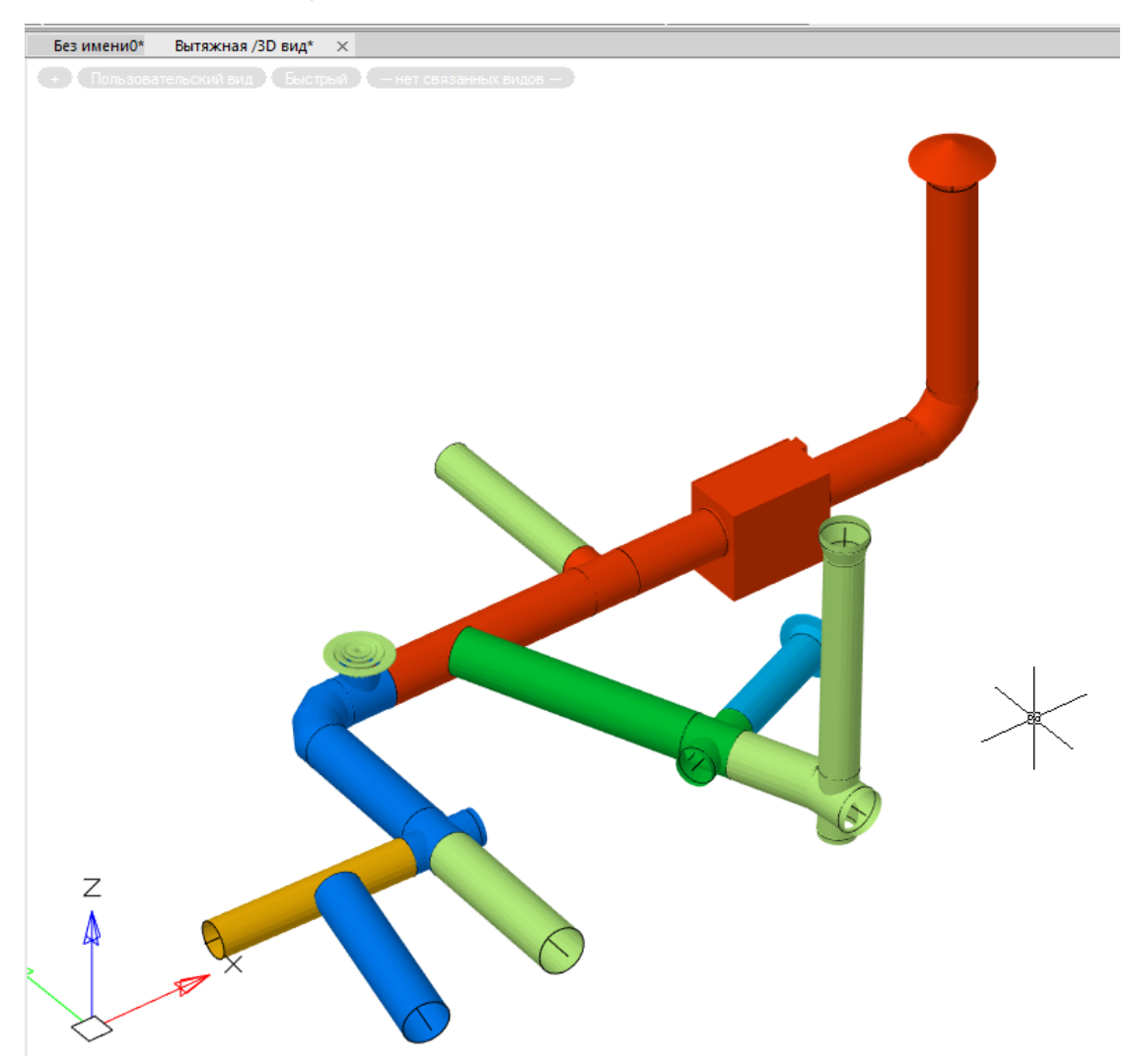

Таблица цветов находится в компоненте «Вход в систему вентиляции» (см. раздел **«Создание ввода в систему»**). Чтобы ее раскрыть, нужно нажать «…» в строке свойства. Для возможности редактирования таблицы с цветами необходимо открывать ее в основном компоненте, куда добавлен вход в систему.

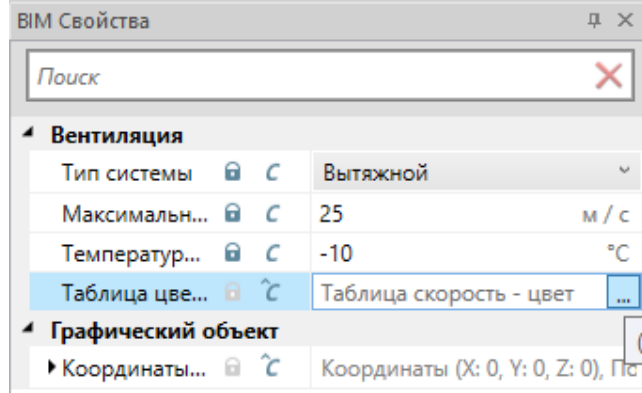

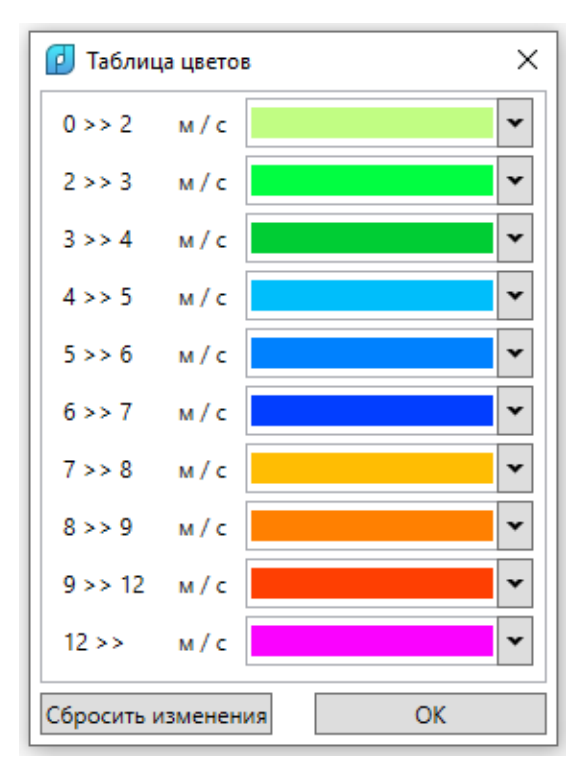

В таблице цветов можно менять цвет, но не значения скоростей. Для изменения

цвета определенного диапазона скоростей нужно раскрыть список кнопкой  $\Box$  и выбрать цвет из таблицы,

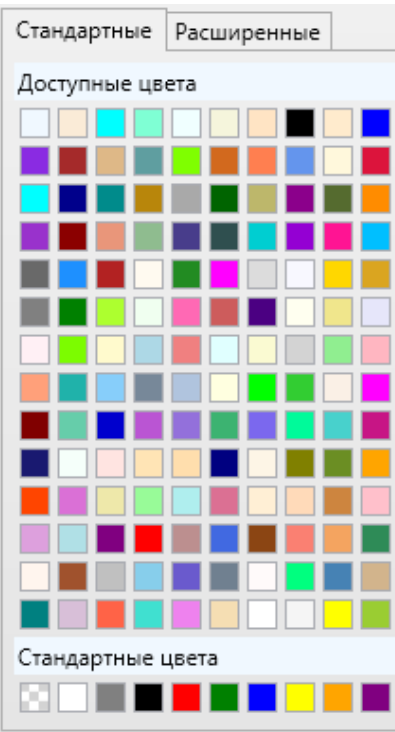

либо настроить цвет и прозрачность самостоятельно, используя вкладку «Расширенные»

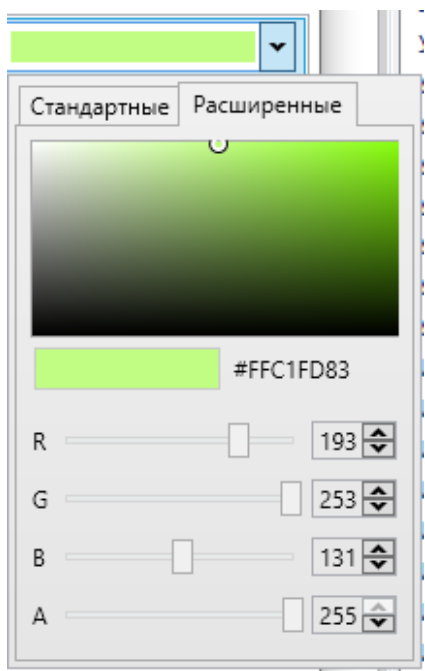

После настройки цвета и сохранения результата кнопкой «ОК» в Таблице цветов, цвет системы обновится на плане. При нажатии кнопки «Сбросить изменения» цвета вернутся к заданным по умолчанию.

## **Вывод ошибок соединенности вентиляционной сети**

Для проверки корректности соединения элементов системы добавлена опция «Проверки».

Проверяются системы, где в компоненте есть хотя бы один «Вход в систему вентиляции» на любом уровне вложенности.

Для добавления опции в компонент в окне «Конфигуратор компонента» (см. раздел «Конфигуратор компонента») нужно выбрать опцию «Проверки» (в системных опциях) и добавить в компонент.
#### **@ Конфигуратор компонента**

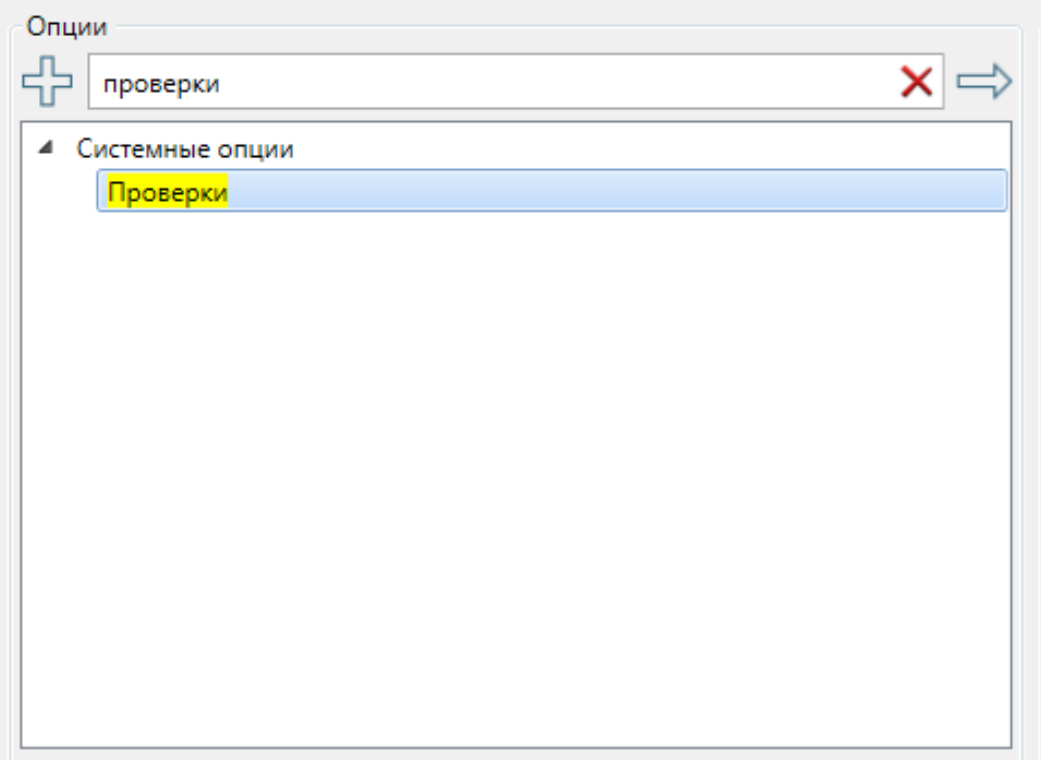

Далее на странице свойств компонента (панель «BIM-Свойства») в параметре «Проверять разрывы в вентиляционных системах» выбрать значение «Да».

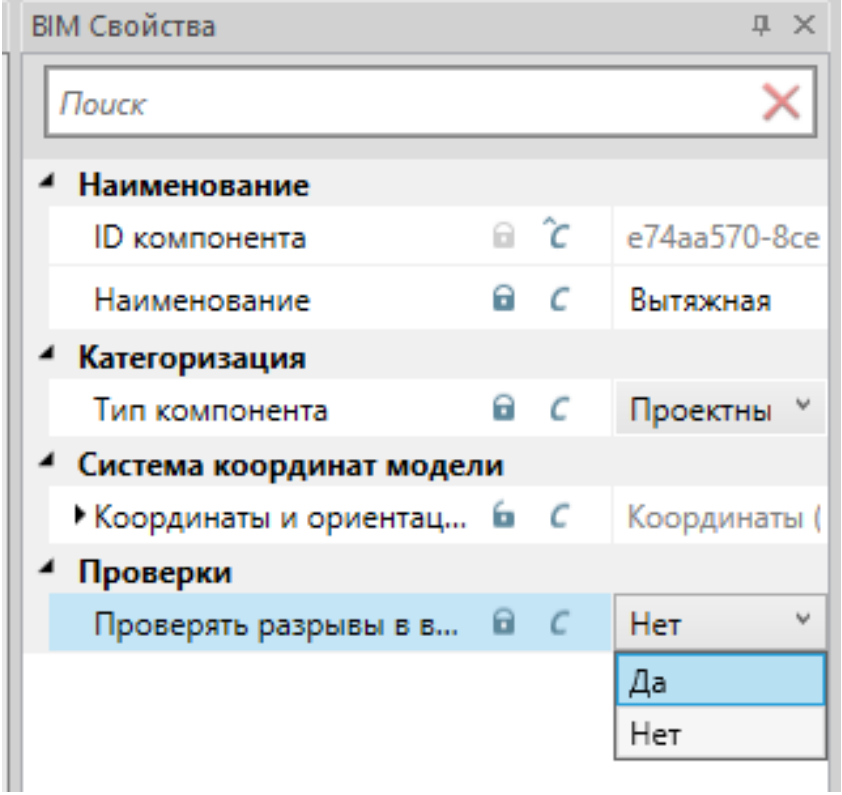

В компоненте с включенной опцией «Проверки» при обнаружении разрыва в системе в оповещении будет выводиться ошибка с указанием координат последнего элемента перед разрывом.

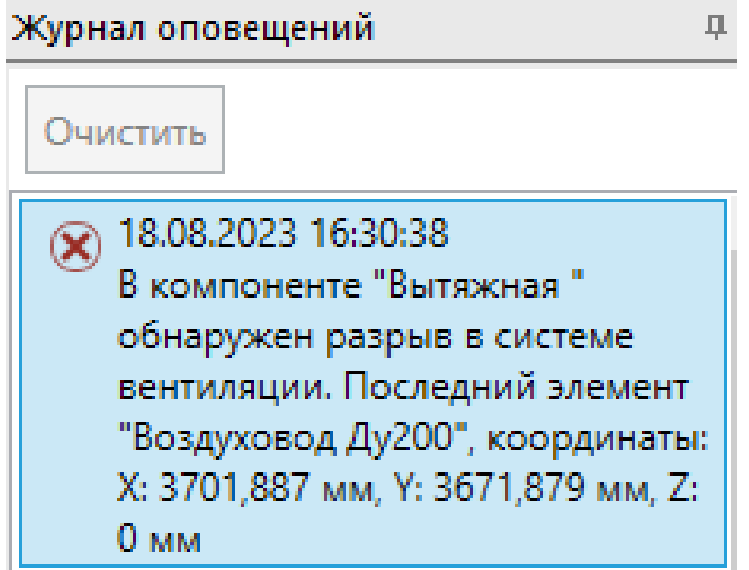

Актуальные ошибки будут оставаться в списке до тех пор, пока разрыв не будет устранен.

# **Многопользовательская работа**

Архитектура системы изначально основана на возможности многопользовательской работы с передачей данных через BIM Сервер. Это позволяет работать над общим проектом произвольному числу пользователей, вносить свои изменения в проект, отправлять свои изменения на сервер, забирать изменения других пользователей с сервера.

Работа системы построена на наборе последовательных локальных изменений и создании «Коммитов» на их основе. Такой принцип работы дает возможность в любой момент времени переключиться на любой этап работы над проектом для любого пользователя.

Для управления изменениями, коммитами, отправкой изменений на сервер, вытягиванием изменений с сервера, переключением между ветками используется панель «Изменения».

#### **Локальные изменения**

Во время работы над проектом, при изменении свойств, добавлении/удалении объектов происходит создание списка локальных изменений.

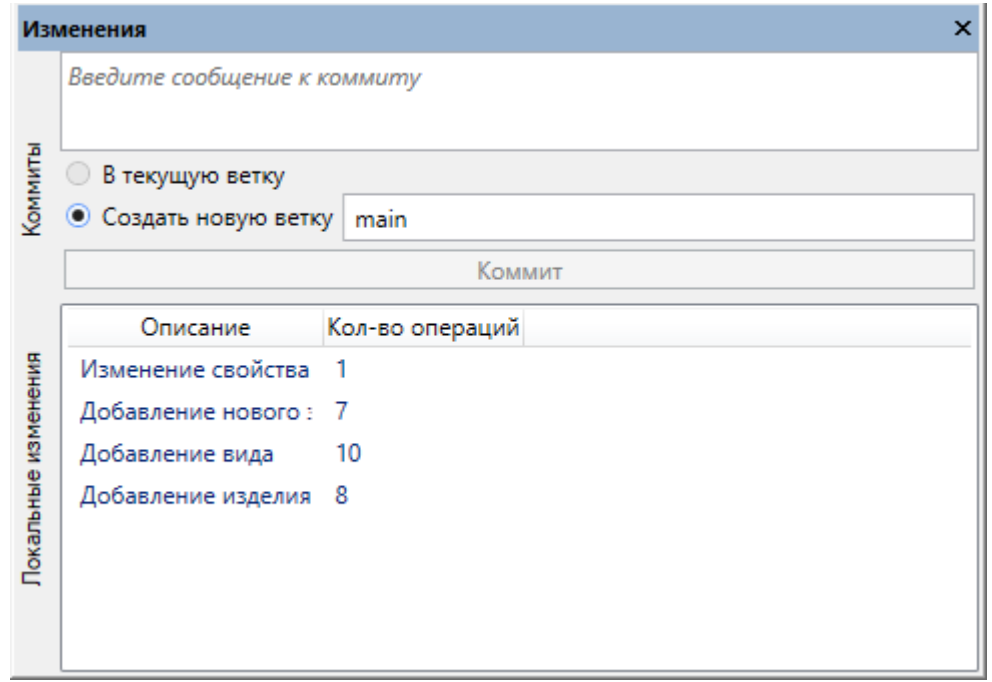

**Важно:** какого-либо сохранения файлов или репозитория не требуется. Если изменение попало в историю локальных изменений, то оно уже сохранено и не будет утеряно даже при аварийном выключении питания компьютера.

### **Создание коммита**

Когда сделана какая-то завершенная часть работы, можно создать коммит. Для этого в панели «Изменения», во вкладке «Локальные изменения», необходимо дать имя или некоторый комментарий «Коммиту».

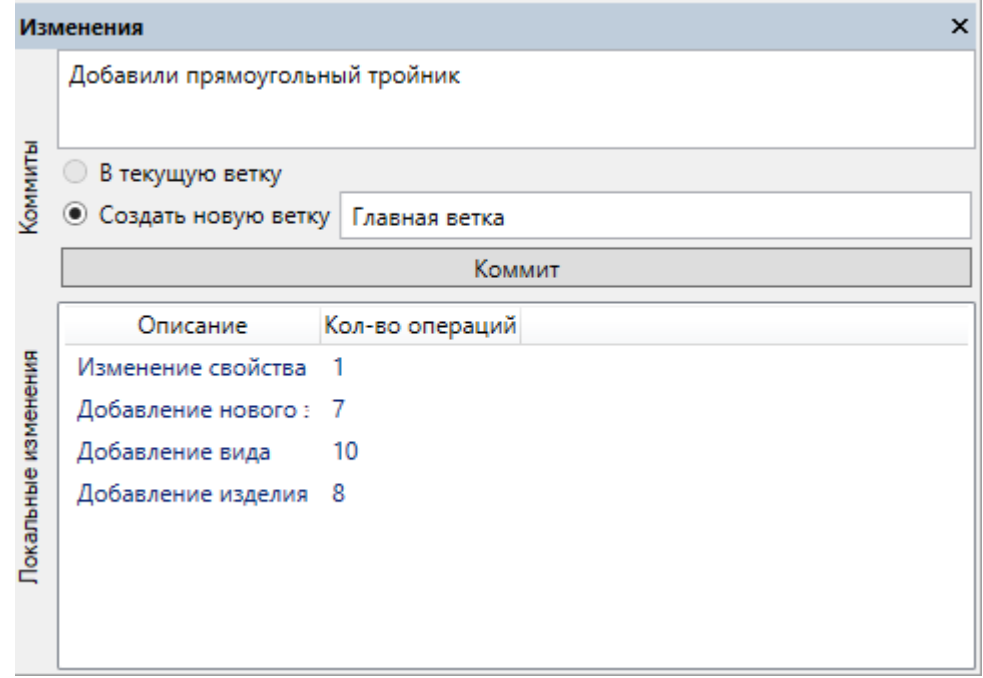

Также есть два варианта создания коммита: «Создать новую ветку» или «В текущую ветку». В начале работы над проектом еще нет ни одной ветки. В этом случае опция «В текущую ветку» недоступна. Поэтому необходимо выбрать опцию «Создать новую ветку», задать имя ветки в поле рядом и нажать кнопку «Коммит».

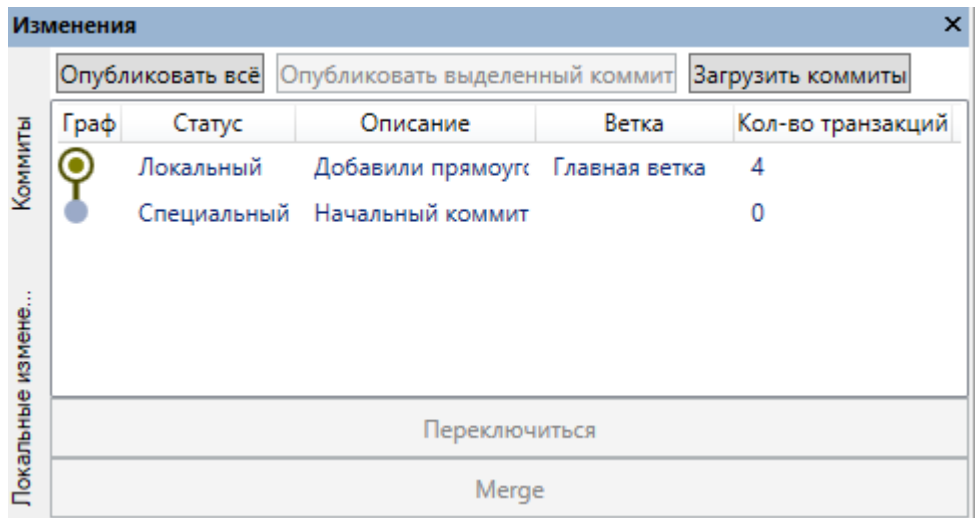

Во вкладке «Коммиты» появится новый добавленный коммит.

#### **Переключение между коммитами**

По мере работы над проектом накапливается последовательность коммитов в ветке(ах), которые могут быть сделаны различными пользователями при совместной работе над проектом.

Например, в результате работы трех пользователей был смоделирован фрагмент системы вентиляции.

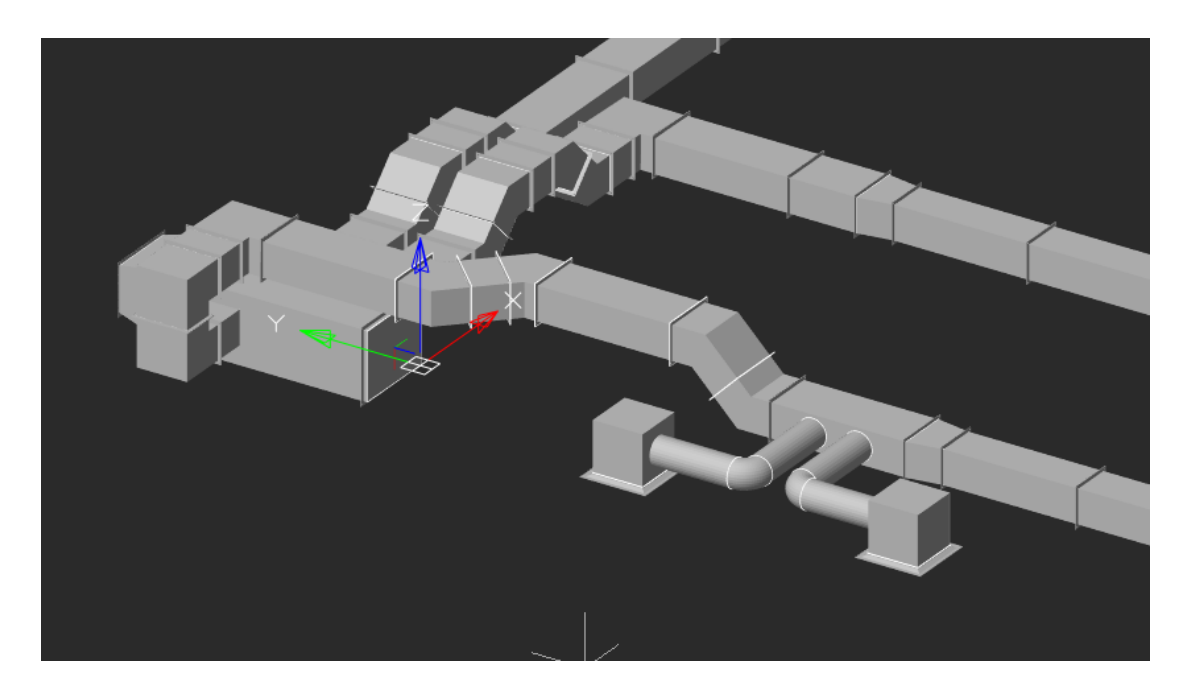

Ниже представлен пример графа коммитов для этого фрагмента. Активным является верхний коммит. При этом есть возможность выделить любой коммит в этом графе и откатиться по истории изменений на любое количество коммитов назад до момента создания проекта.

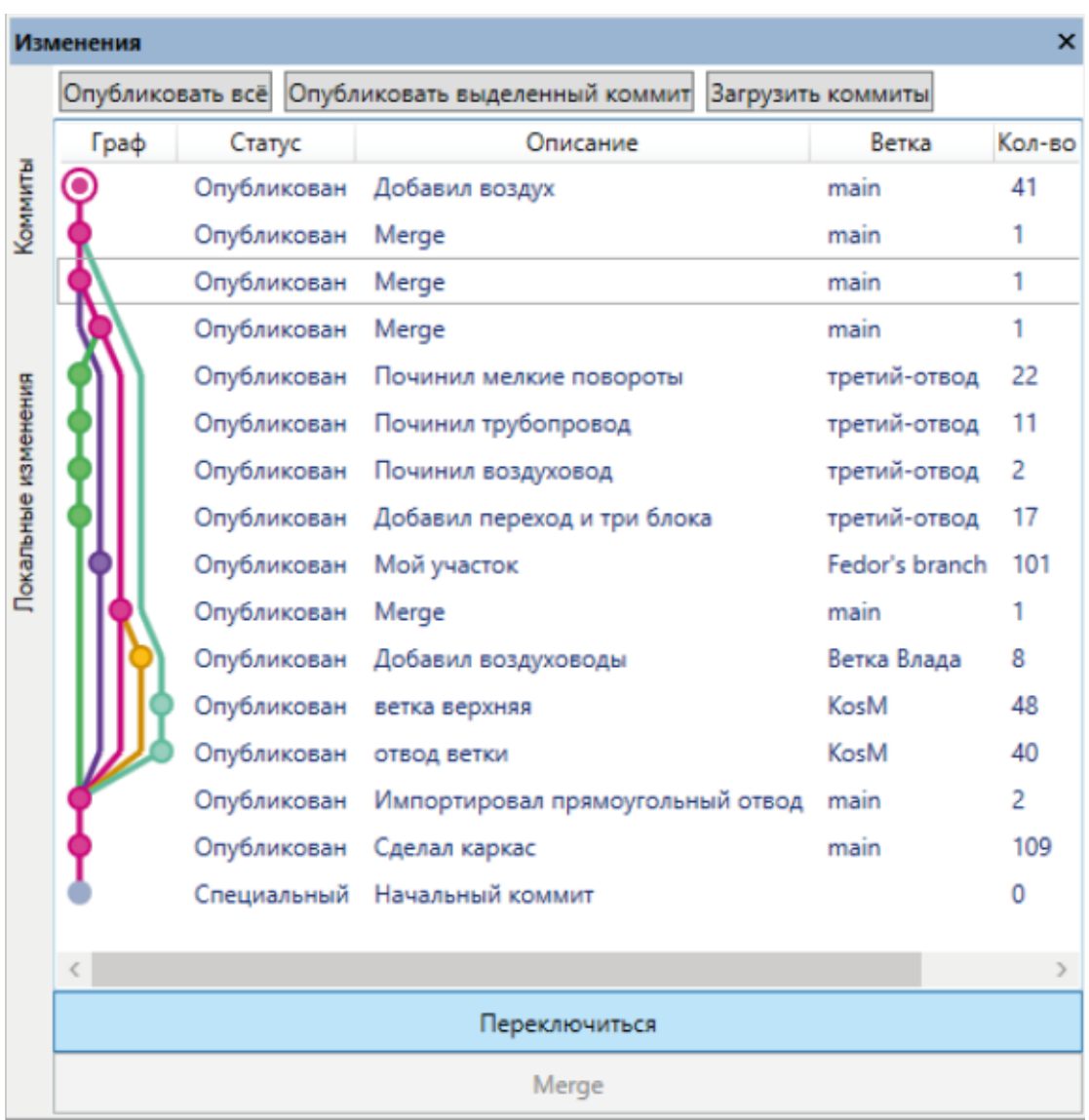

Для примера, выделим третий коммит сверху (до момента, когда ветка KosM была слита с главной веткой). После нажатия кнопки «Переключиться» в текущем состоянии репозитория будут отменены изменения из ветки KosM.

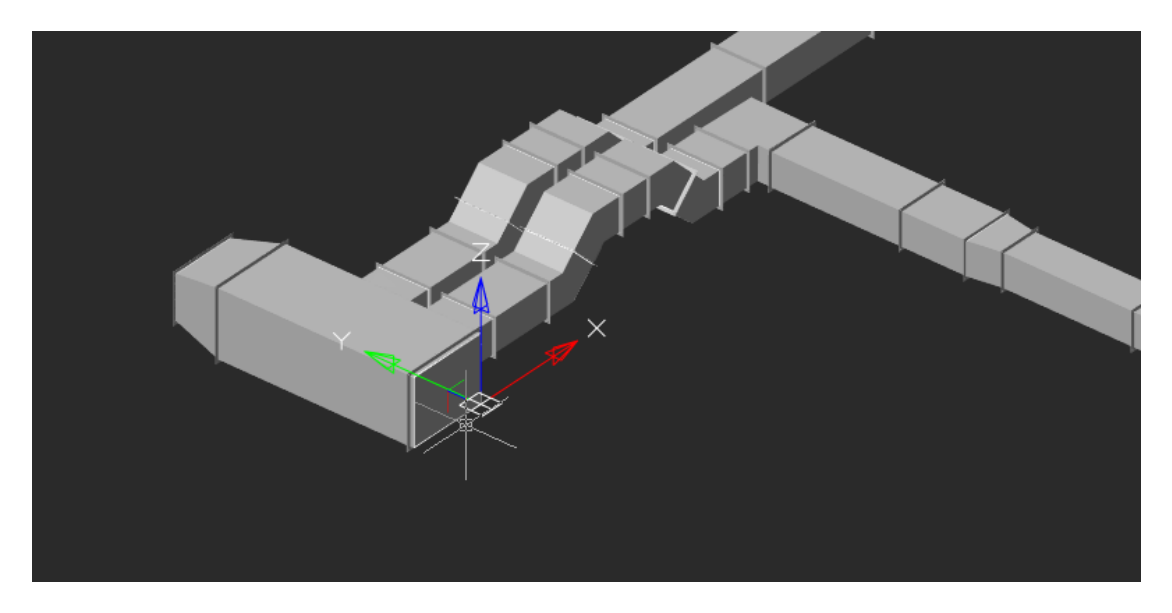

После этого можно вновь переключаться на любой коммит. Последний (верхний) коммит в ветке называется «головой ветки».

### **Загрузка (получение) коммитов**

В случае если одни пользователи сделали какой-то набор изменений в проекте и опубликовали его на сервере, то другие пользователи могут забрать результат их работы к себе. Например, один из пользователей (KosM) начал выполнять проектирование фрагмента воздуховода. Изначально у него была следующая модель:

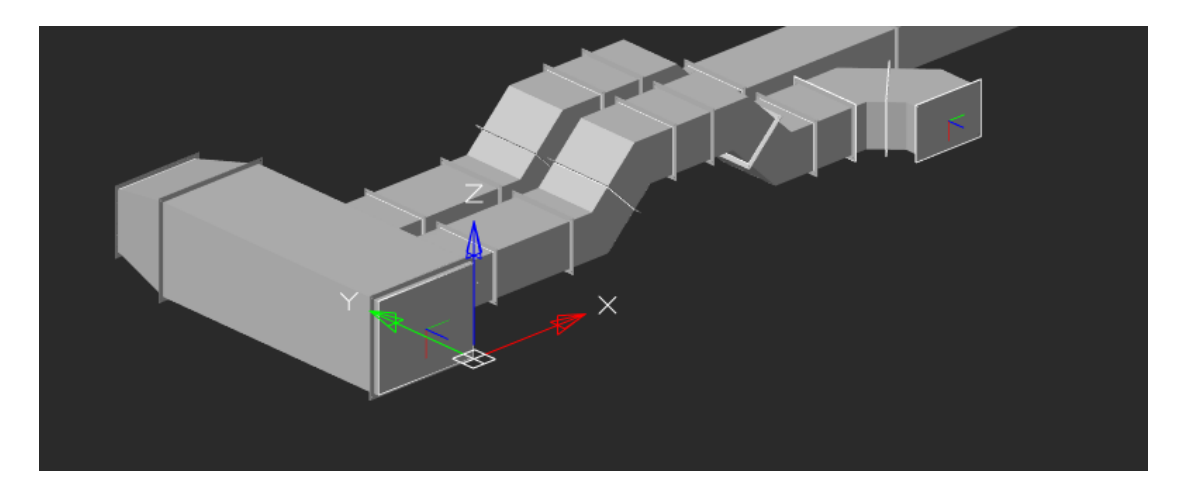

Пользователь выполнил проектирование фрагмента воздуховода и создал два коммита в своей ветке KosM. В результате работы он получил следующую модель воздуховода:

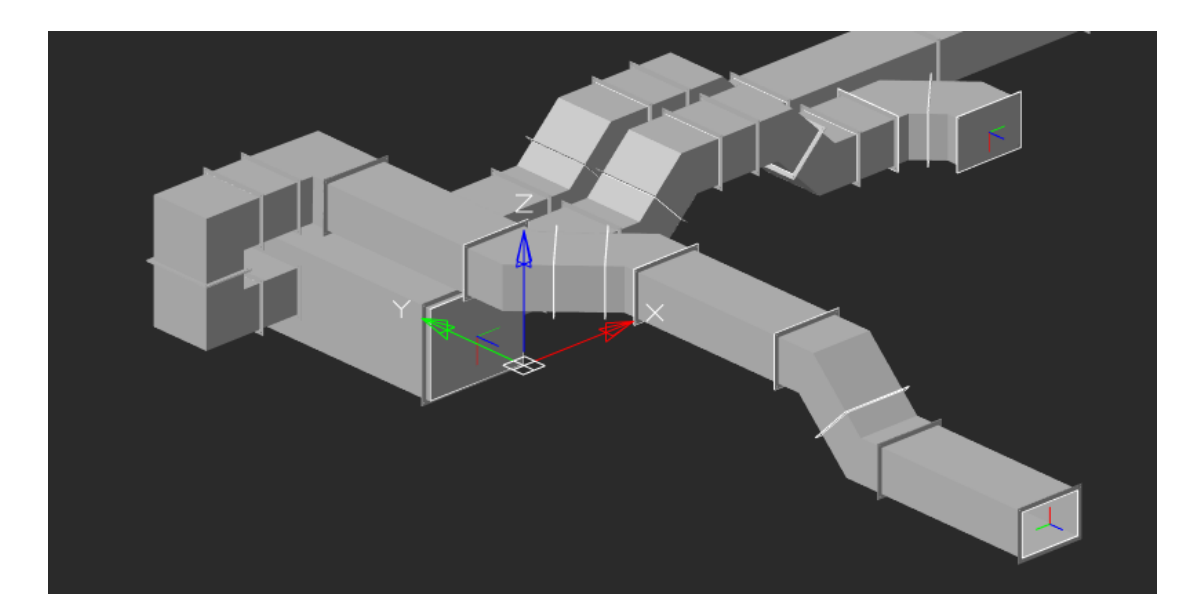

Дерево коммитов у него стало выглядеть следующим образом:

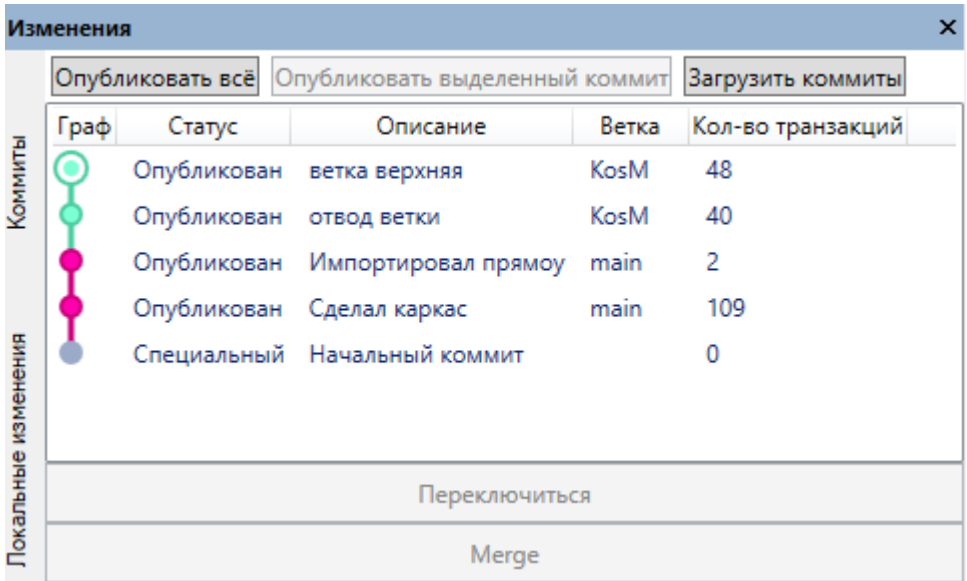

В это время другие пользователи выполнили проектирование иного фрагмента воздуховода и опубликовали результат своей работы на сервер. При нажатии кнопки «Загрузить коммиты» происходит передача данных в проект текущего пользователя.

Пример получившегося графа коммитов показан ниже. При этом пользователь остался на своем коммите на голове ветки (KosM) и видит только результат своей работы.

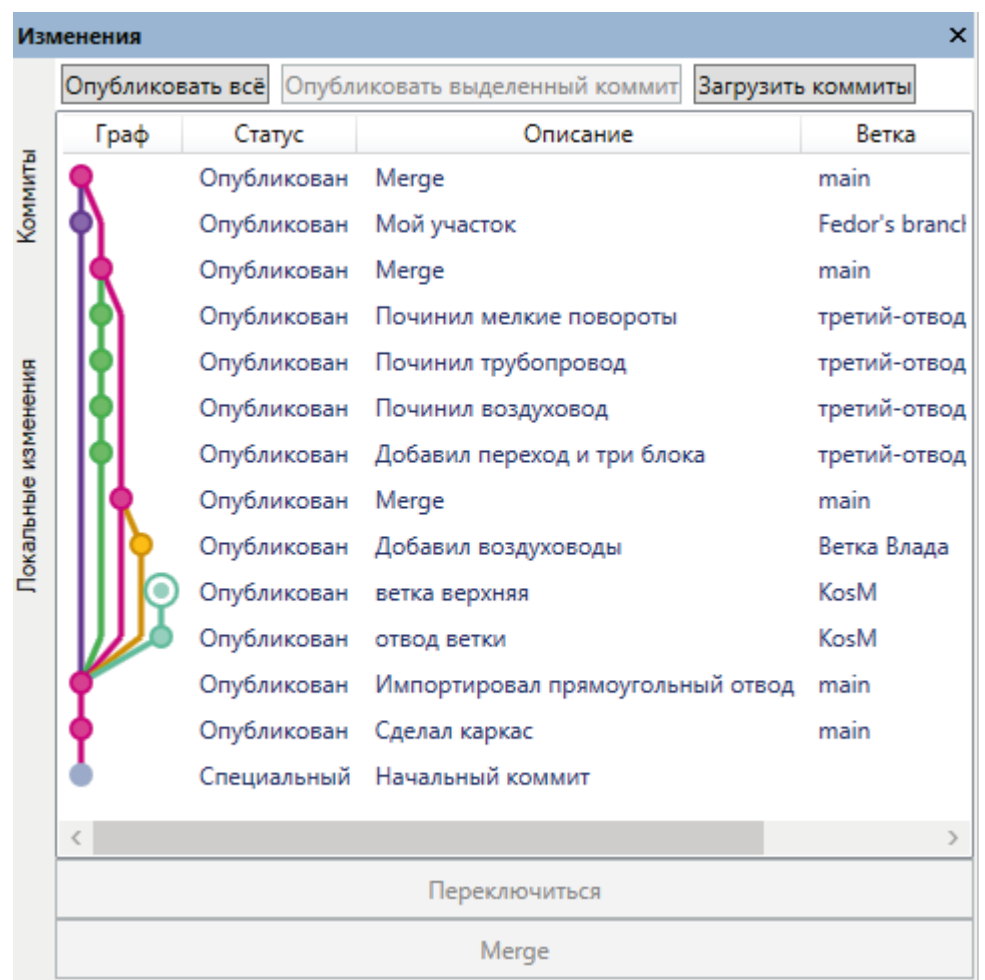

Можно переключиться на головной коммит ветки (main) и увидеть результат работы своих коллег.

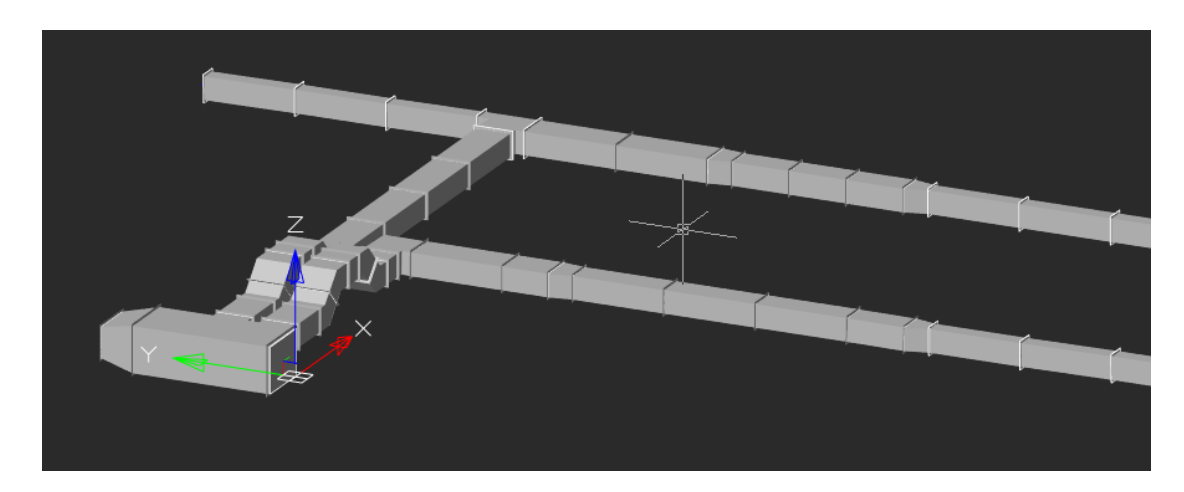

Теперь у нас есть свой набор изменений и изменения, внесенные другими пользователями, забранные с сервера. Осталось объединить эти два набора изменений в единое целое. Для этого необходимо воспользоваться операцией «Слияние/Merge» коммитов.

## **Слияние коммитов (Merge)**

В случае когда у нас есть два набора (ветки) с изменениями, и эти изменения необходимо объединить, воспользуемся операцией «Merge»/«Слияние» на панели «Изменения» во вкладке с коммитами.

Для этого надо выбрать нетекущий (неактивный) коммит, изменения из которого надо забрать в текущую (активную) ветку. После нажатия кнопки «Merge» будет произведено слияние изменений из разных веток.

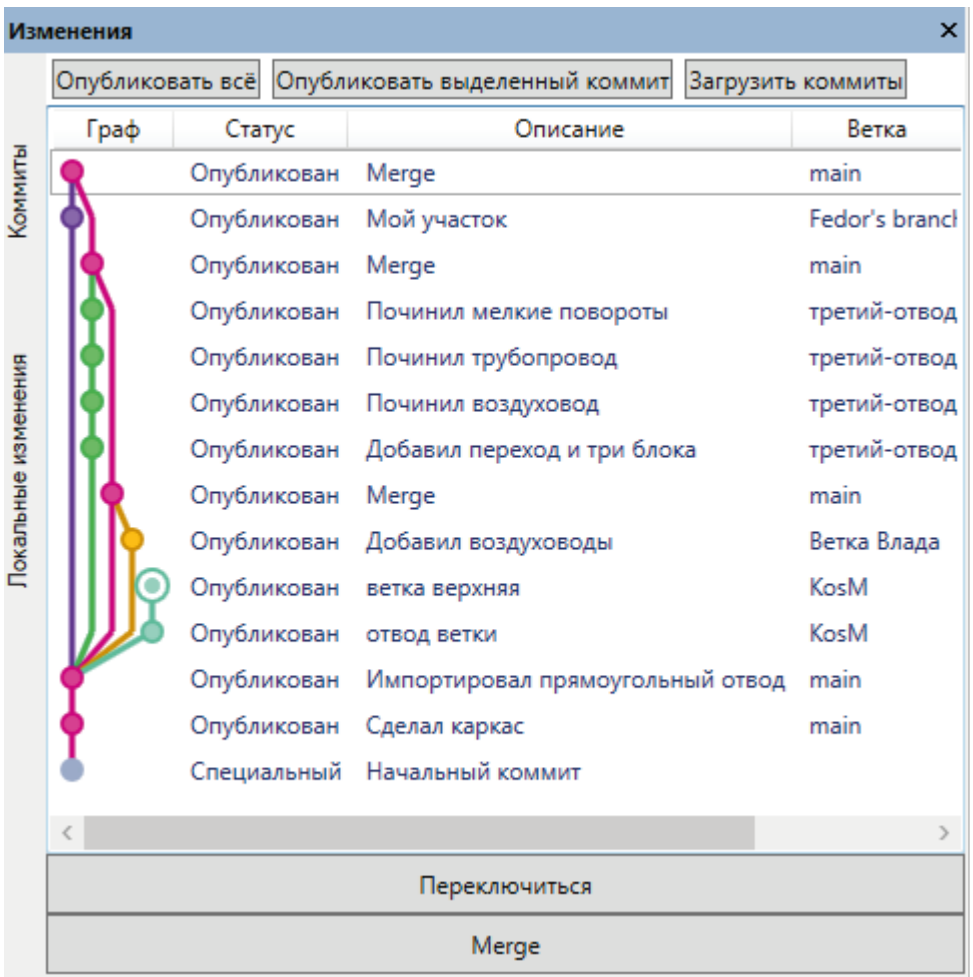

В результате слияния граф коммитов изменится следующим образом: появится новый коммит «Слияние», а ветки графа будут сведены вместе.

В демонстрируемом фрагменте воздуховода теперь будут изменения: «собственные» и изменения, созданные другими пользователями (в другой ветке).

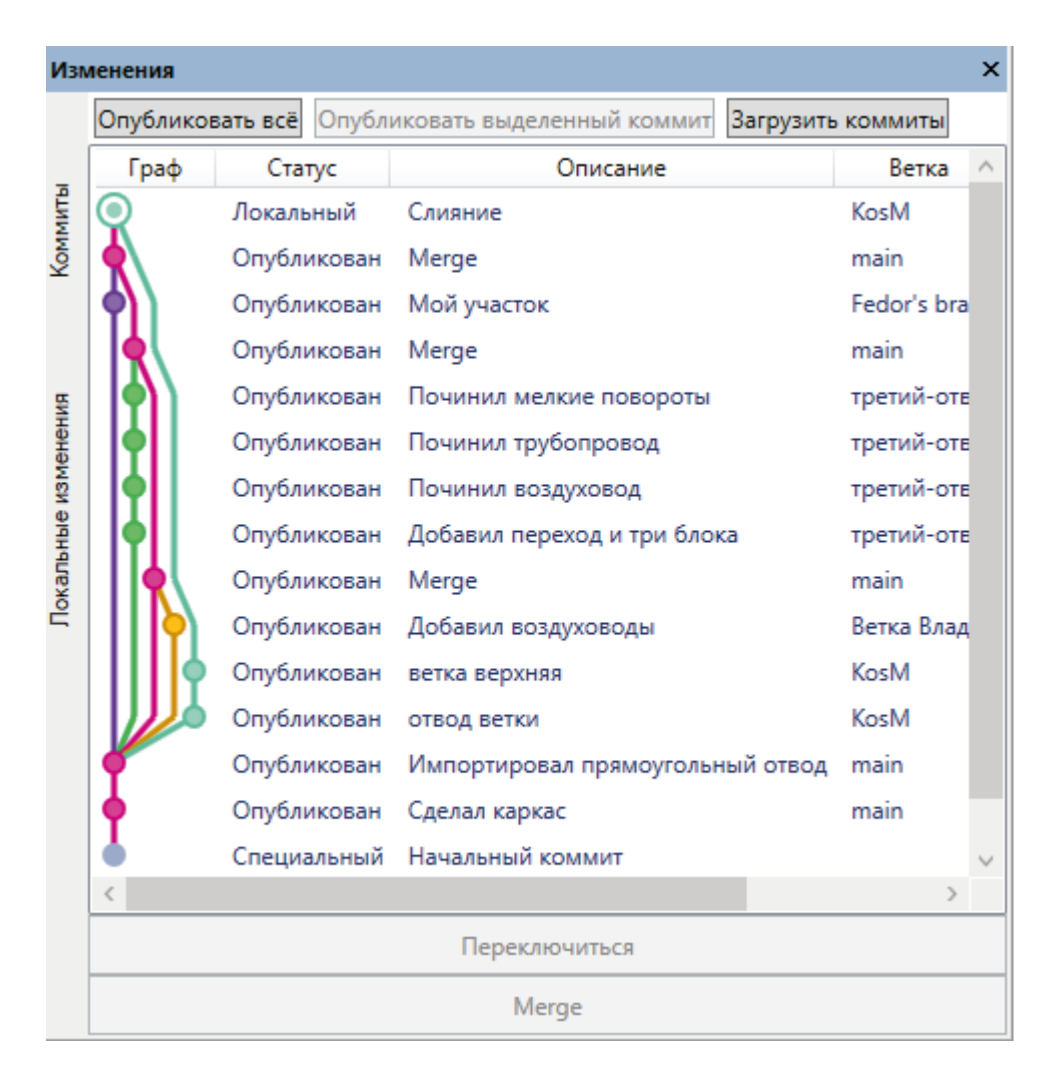

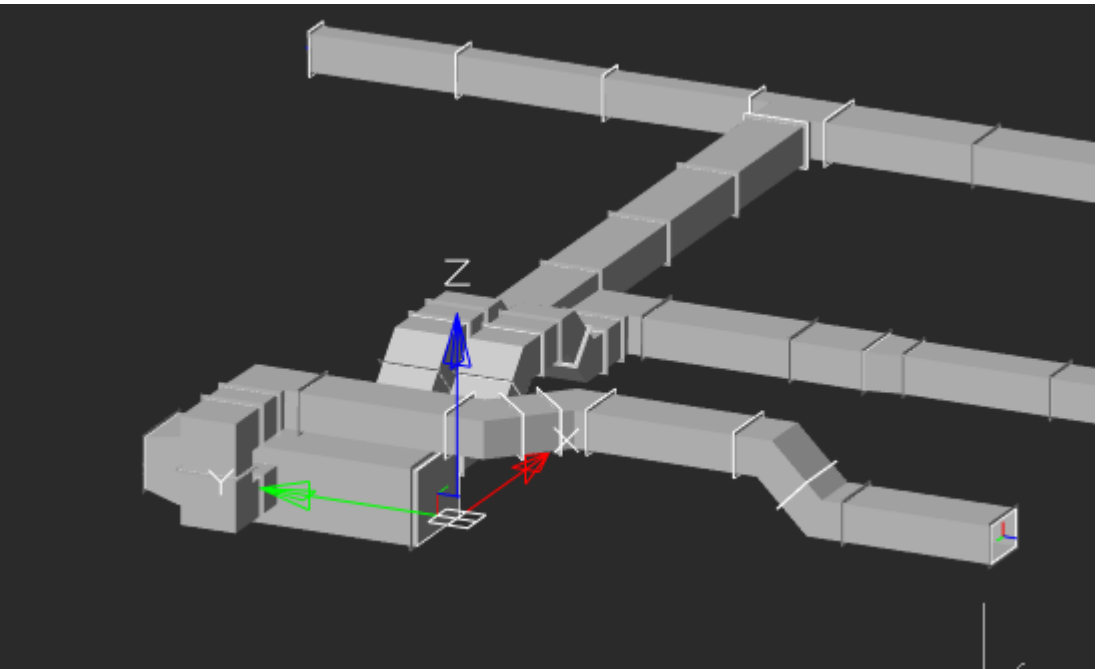

#### **Публикация изменений на сервер**

После создания собственных коммитов или после слияния веток новые коммиты имеют статус «Локальный». Это означает, что данные коммиты еще не отправлены (опубликованы) на сервер.

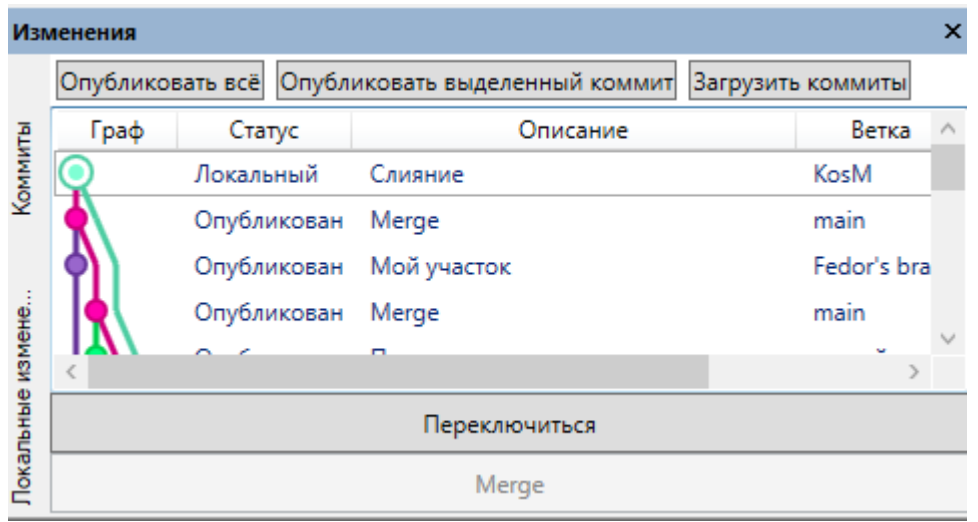

Для публикации коммитов на сервер необходимо воспользоваться кнопками «Опубликовать всё» или «Опубликовать выделенный коммит». Кнопка «Опубликовать всё» отправит на сервер все локальные коммиты. Кнопка «Опубликовать выделенный коммит» отправит указанный локальный коммит (и те, на которых он основан) на сервер.

Если коммит отправлен на сервер, то его статус будет изменен на «Опубликован».

**Внимание!** Если при публикации коммита в этой же ветке на сервере уже есть изменения, то будет выдана ошибка.

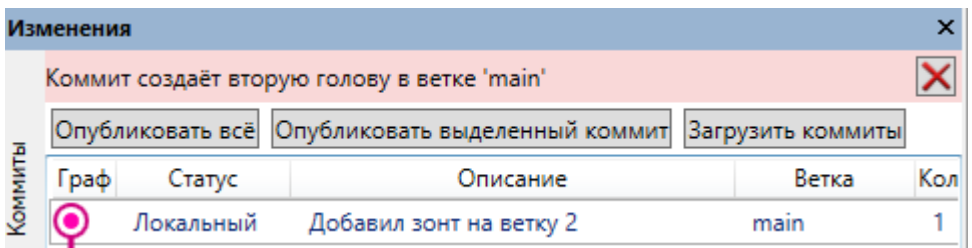

Для решения этой ситуации необходимо выполнить «Загрузку коммитов» с сервера, выполнить операцию «Слияние», чтобы на сервере был единственный вариант «головы» ветки.

#### **Изменение настроек сервера для проекта**

Если есть необходимость отдать на сервер уже существующий локальный проект или забрать данные из уже существующего проекта на сервере, то необходимо вызвать пункт контекстного меню «Настроить привязку к BIM серверу ».

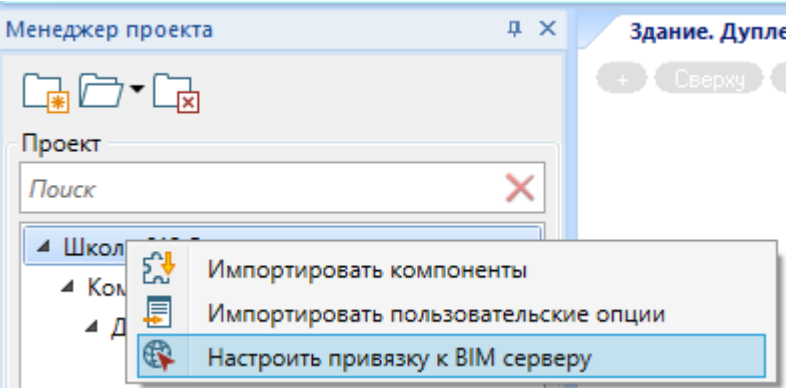

При вызове пункта «Настроить привязку к серверу» появится диалоговое окно «Настроить привязку к BIM серверу».

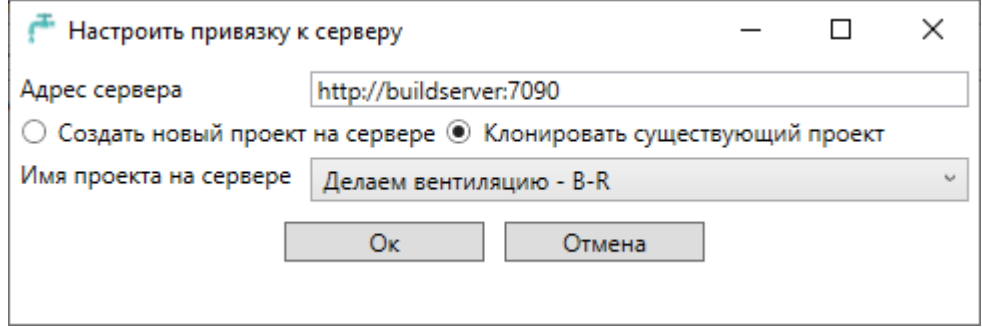

Работа в этом окне идентична созданию нового проекта на сервере или клонированию существующего проекта с сервера.